# læse skrive teknologi

 $13$ 

 $d$ ansk

 $\star$ : Registrer...

in a servent maner.<br>And a servel of the selection of the series of the server of the series of the series of the series of the series of the series of the series of the series of the series of the series of the series of t

**Isrugsanvishing**<br>Consider in 10 liter vand athængig at smudsgraden,<br>kommer i forbindelse med fødevarer, efterskylles graden.<br>Pand, pH 11,4 i koncentrat, pH 9,5 i 1% optesning

ionedbrydelighed: opfylder kravene i EF 648/204 br<br>lonedbrydelighed: opfylder kravene i EF 648/204 br<br>oo/eller bilan III.

**THE REAL PROPERTY** 

023

amfotere overfladeaktive stoffer,

Forarsager alvorlig øjenirritation. Bær øjenber<br>Gristager alvorlig øjenirritation. Bær øjenber Ved vedvarende øjenimissor.<br>Mal-kode: 00-3 (1993) - Malkode 20% opl.: 00-1 (1993)<br>Mal-kode: 00-3 (1993) - Malkode 20% opl.: 00-1 (1993)

erfladeaktive stoffer.

 $T$  Markér tekst  $\boxed{II}$  Pause  $\boxed{E}$ : Åbn i

Oversæt

Te

ll og/eller bilag III.

Oversat tekst

haustn, slagten og bagen:<br>antilatorer, rustfrit stålinventar,<br>antilatorer, bageriovne,<br>irrazzogurve etc. Dræber og thindrer bakterier. Brugsanvisning

# din<br>guide<br>bedre brug!

Jytte Kildebæk & **Vivian Tarp Larsen** 

# FORORD

– Din guide til bedre brug af LST som håndværker og i privatlivet.

Materialet er til dig, som har brug for at få læst fx vejledninger, håndskrevne beskeder, sms eller mails højt, eller du mangler en god stavehjælp, når chefen eller forsikringsselskabet beder om et skriftligt svar.

Det kan også være, at du har svært ved at se eller læse, hvad der står på sikkerhedsbladet til en maskine eller på en malerspand. Måske er du ude at spise med vennerne og menukortet står på et sprog, du ikke forstår, eller der er breve i e-Boks eller en tandlægeregning, som tager lang tid at læse.

Der kan være andre situationer, hvor du oplever at det er svært at læse og skrive. Men har du en smartphone, en tablet eller en computer, så er du allerede godt på vej til at kunne mestre de læse- og skriveopgaver, du møder som privatperson eller på arbejde.

Der findes forskellige digitale værktøjer, som kan støtte dig, men det kræver øvelse og tålmodighed for at blive fortrolig med dem. Materialet indeholder både vejledninger til at hente og installere udvalgte apps og programmer, og der er øvelser, så du kan træne brugen af netop det, du har brug for.

Udviklingen går hurtigt, og din enhed er måske ikke den samme som er brugt til at demonstrere opsætning eller brug af funktioner, derfor anbefaler vi, at du også benytter dig af [ordlab.dk](#page-6-0) og andre hjemmesider, som vi henviser til. Disse hjemmesider har enten øvelser, vejledninger eller videoer, som du kan bruge, så du får det bedste udbytte af din enhed og de funktioner, du har brug for.

Vi har erfaret, at mange af vores kursister ikke læser nyheder på daglig basis, derfor har vi også en et afsnit om de [nyhedsmedier,](#page-192-0) som har indbygget oplæsning af nyhedsartikler.

Du kan også finde et afsnit med brug af noter på iPhone og Samsungs smartphones, da der er forskellige funktioner, som kan være nyttige. Du kan fx tage billeder og markere særlige områder og tilføje tekst inden du sender 'dokumentation' videre til fx din chef eller forsikringsselskab. Du kan indtale noter og gemme vigtige informationer eller lave lister over manglende materiale eller indkøbssedler.

Har du brug for at indtale og sende [lydbeskeder,](#page-25-0) kan du også få hjælp til det.

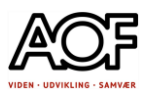

# Sådan bruger du materialet

Du kan udskrive eller bruge det digitalt. Vi anbefaler digitalt, da det er nemmere at navigere i end i papirudgaven.

Brug indholdsfortegnelsen, søgefunktionen i PDF eller de links, som er indsat, til at finde det du har brug for.

Nogle opgaver til træning af funktioner, kræver at du kan skrive i PDF. Se side 5 og følg det link, som passer til din enhed.

Hvis det er redigeringsopgaver, som kræver at du skal skrive i fx Word eller Google Docs, kan du markere og kopiere teksten fra PDF og indsætte i tekstprogrammet.

Det er ikke alle apps, programmer eller funktioner, som er lige vigtige for dig.

- Hvilken enhed har du?
- Brug for oplæsning?
- Brug for diktering på smartphone, tablet eller computer?
- Brug for OCR (tag billede af tekst og få det læst op)?
- Brug for stavestøtte?

# Vær nysgerrig og gå på opdagelse

Du har måske allerede adgang til programmer eller apps, som er med licens, men mangler rutine i at bruge dem. Det kan også være, at du har brug for at se og prøve nogle af de gratis værktøjer, som er tilgængelige for din enhed.

### Til underviseren:

Hjælp dine kursister med at navigere i materialet ved at undervise i digitale læsestrategier, splitscreen og at skrive i PDF. Vurder om der evt. skal udskrives afsnit med guides og opgaver som støtte til gennemgangen.

Lav fælles introduktion til ordlab.dk, så de bliver fortrolig med sitet.

Find relevante træningsopgaver (på arbejde og privat) og suppler gerne med fagspecifikke øvelser. Det kan være nødvendigt at hjælpe med at kopiere tekst fra PDF over i tekstbehandlingsprogrammer som Word og Google Docs.

Tak til vitec-mv.com for adgang til CD-ord og IntoWords og tak til ordblindementor Christian Bock for adgang til hans hjemmeside.

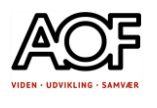

### Indhold

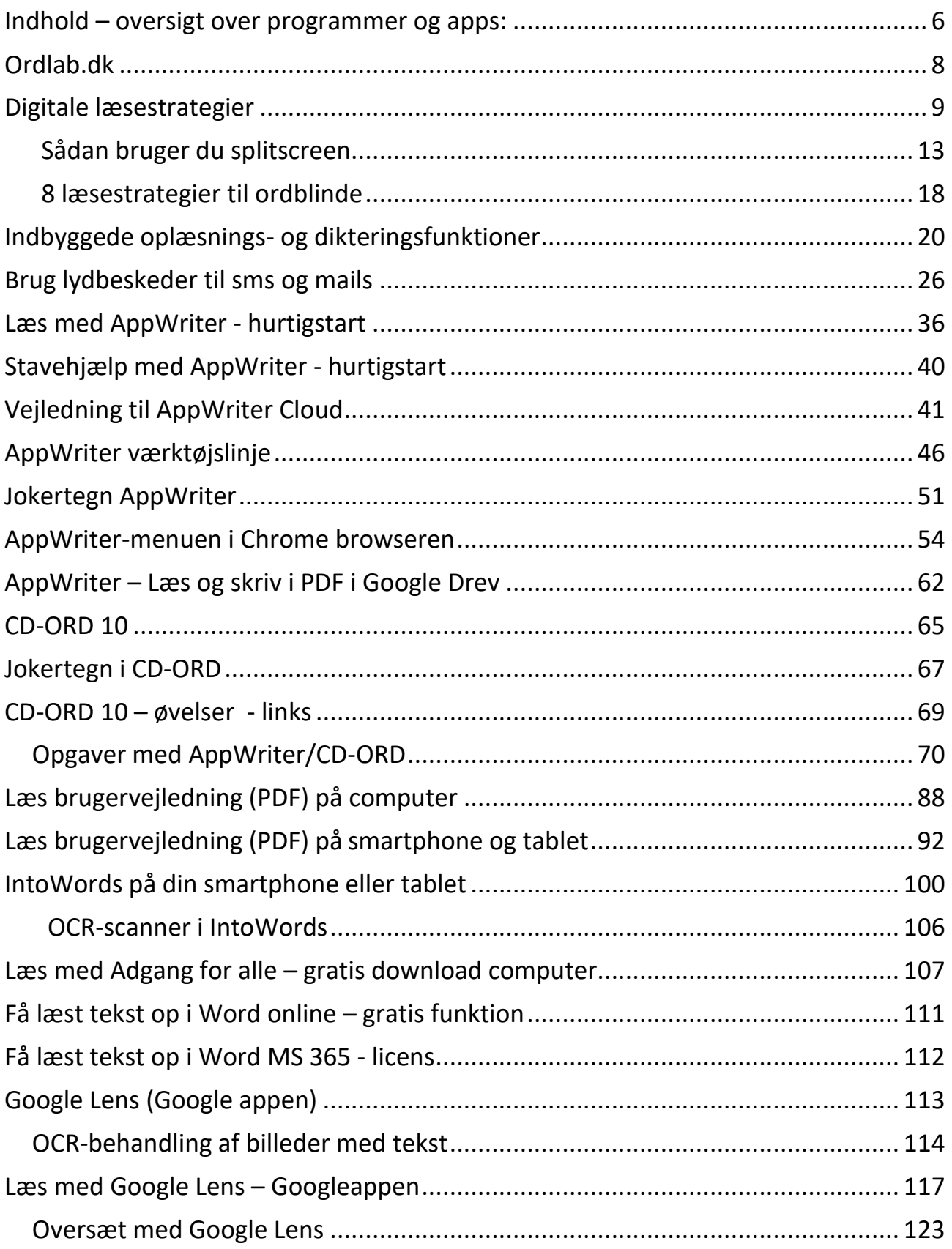

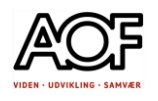

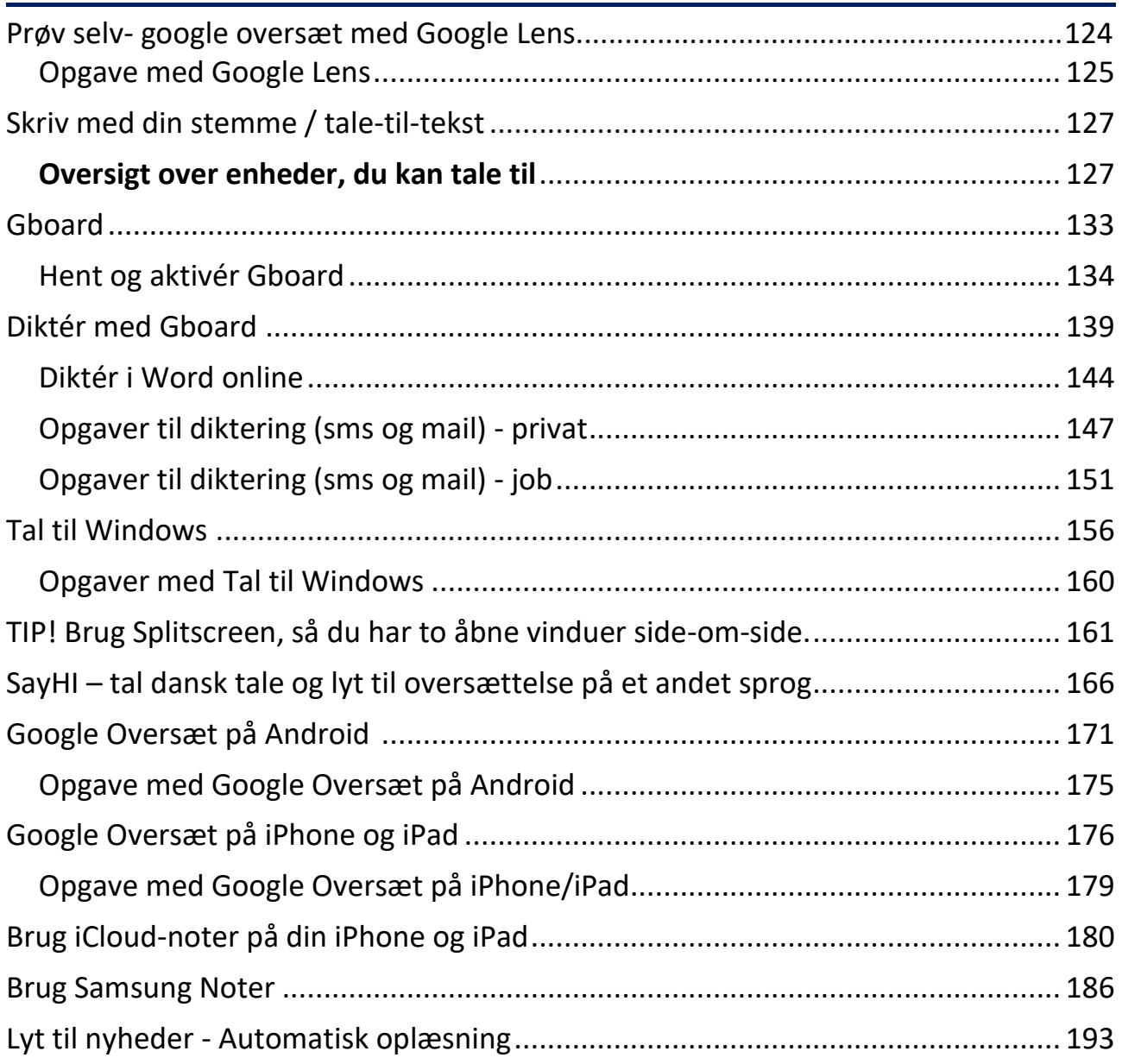

Få hjælp til at skrive direkte i PDF. Følg det link, som passer til din enhed:

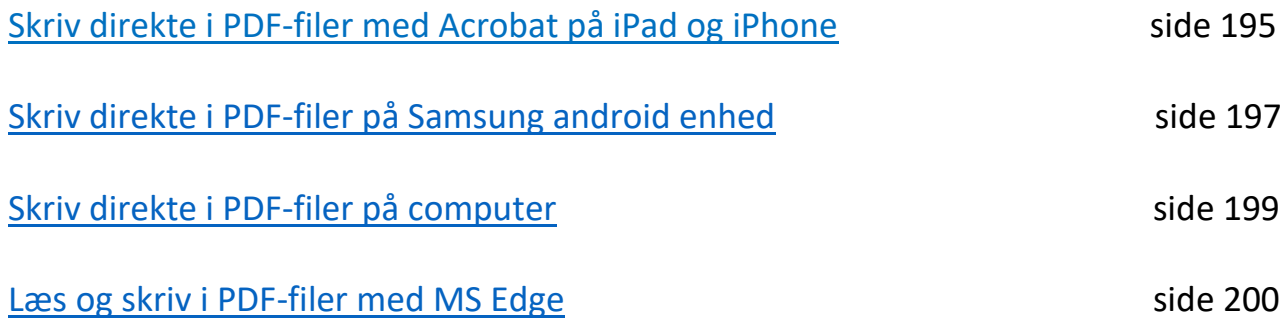

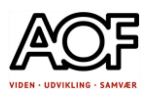

Har du brug for støtte til at læse eller skrive tekst, så findes der flere muligheder for god hjælp.

Nedenfor kan du se de udvalgte programmer og apps, som vi har valgt at fokusere på. Nogle er med licens og andre er gratis at downloade og bruge.

Når der arbejdes online, er det med Google Chrome som primær browser. Vi anbefaler derfor, at du opretter en Google-konto, hvis du ikke har en i forvejen. [Klik her for at oprette en Google-konto \(Gmail\)](https://accounts.google.com/signup/v2/webcreateaccount?flowName=GlifWebSignIn&flowEntry=SignUp)

<span id="page-5-0"></span>Oversigt over programmer og apps:

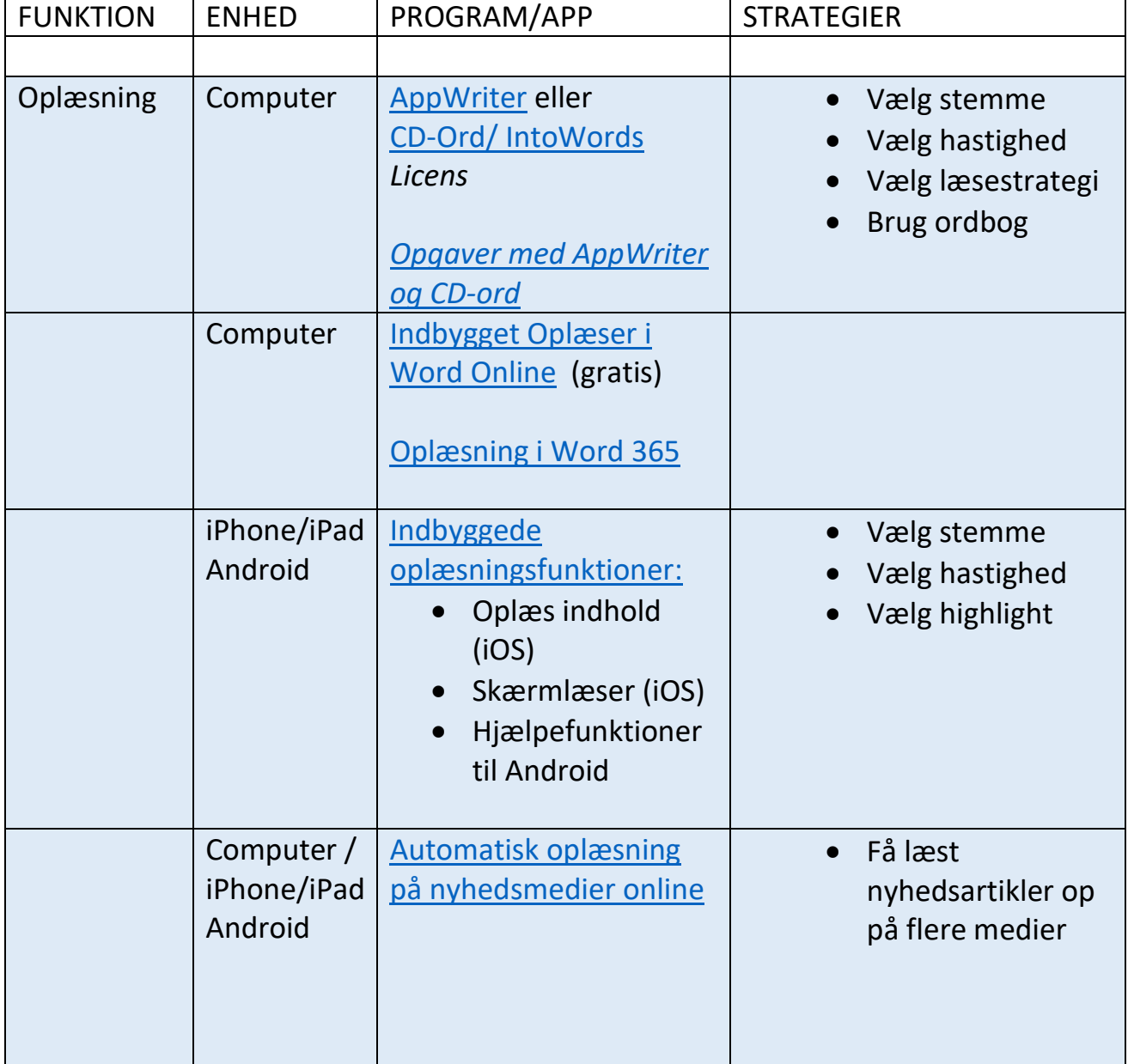

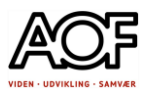

<span id="page-6-0"></span>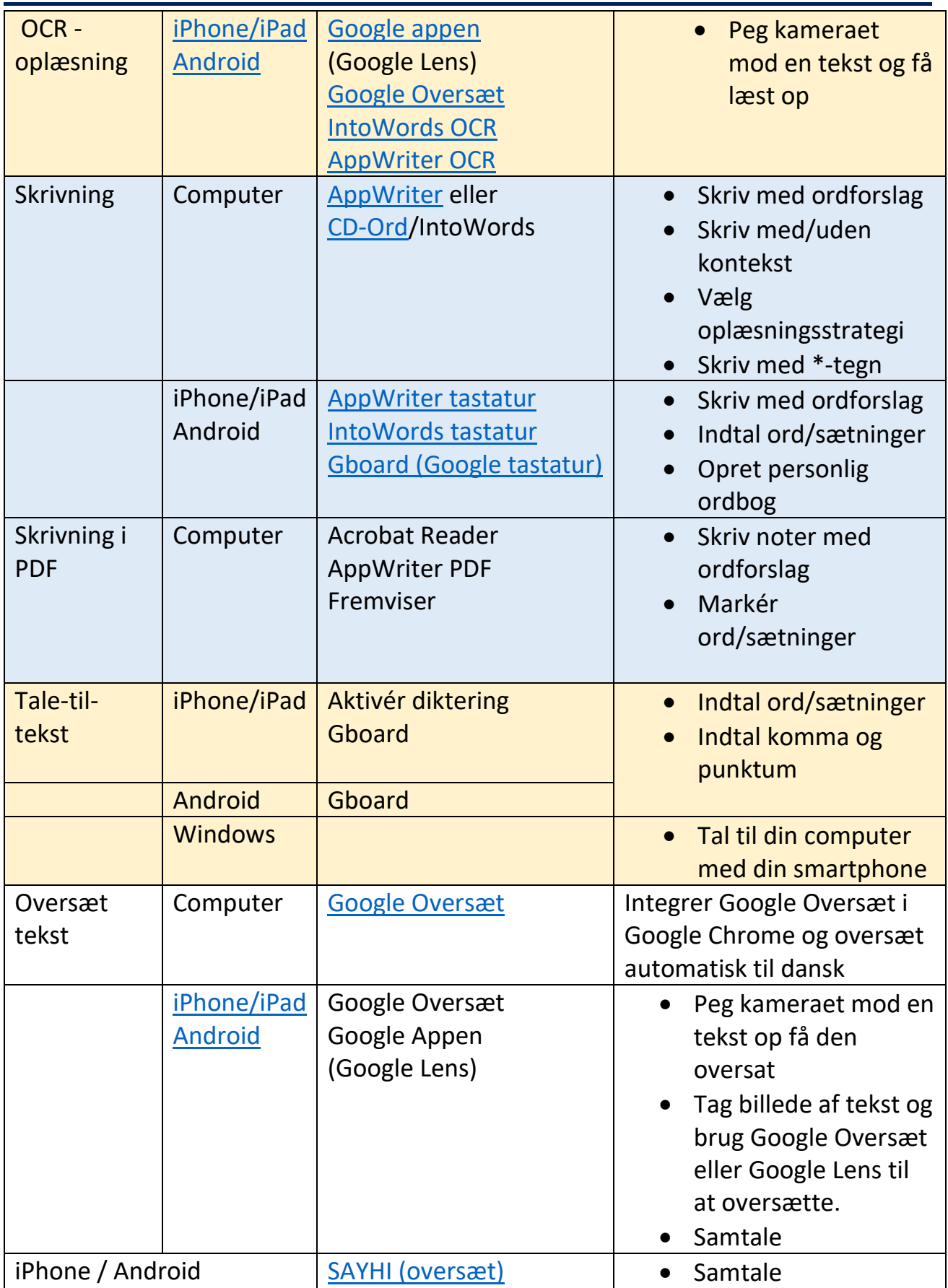

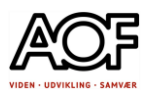

# Ordlab.dk – videoer og guides

**Ordlab** er en digital læringsportal, udviklet og designet til ordblinde. Du kan finde videoer og guides til mange forskellige digitale hjælpemidler.

Hvis du mangler en guide til opsætning eller brug af en app, et program eller en funktion på din smartphone eller computer, så **gå på opdagelse på ordlab.dk**

Du skal være tilknyttet et kursus, som har abonnement til Ordlab eller selv købe et.

Hvis du er kursist hos AOF, skal du logge på med dit UNI●Login.

Se denne video [En kort introduktion til Ordlab](https://ordlab.dk/video/ordlab-en-kort-introduktion/)

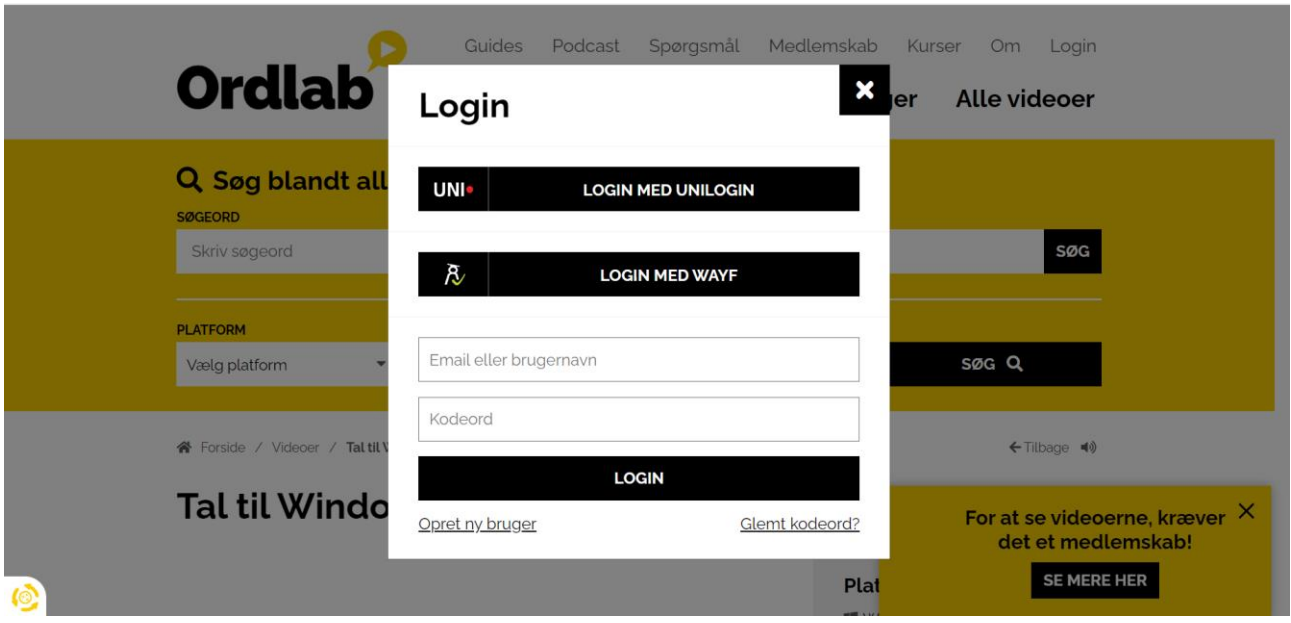

Du kan også finde inspiration og hjælp til opsætning og brug af forskellige hjælpeværktøjer på Christian Bocks hjemmeside

### <https://ordblindementor.dk/>under **UGENS VIDEO** og **LINKS**

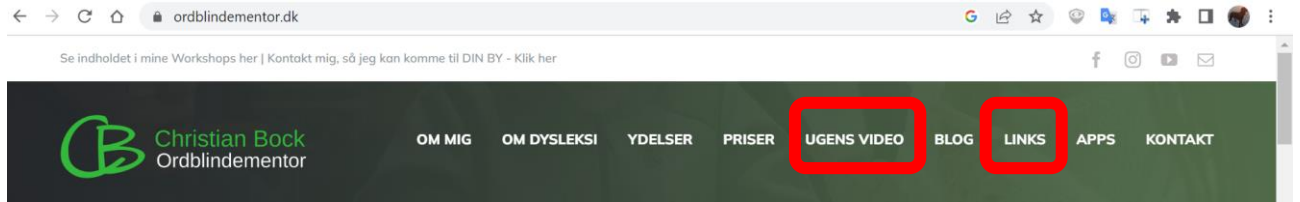

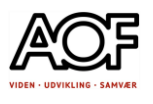

# <span id="page-8-0"></span>Digitale læsestrategier

Læs dette inden du begynder at læse store dokumenter.

# At skimme teksten med oplæsning

Når man lyttelæser sin tekst, så er det svært hurtigt at skimme ned over teksten i diagonal eller i S-form.

Men der er et par andre metoder til at skabe et overblik over teksten - og få aktiveret forventninger til, den tekst man skal til at læse.

- 1. Scroll ned over teksten og kig på **billeder**, **diagrammer** m.v. Sørg for at læse/lyttelæse alle **overskrifter**, **billedtekster** m.v. På den måde skabes en forhåndsviden om teksten, der kan gøre selve læsningen mere aktiv og bevidst.
- 2. Brug **Søgefunktion i Word og PDF** til at finde ord/afsnit i teksten - brug **nøgleord** til søgefunktion og nærlæs derefter tekst omkring nøgleordet

NB! Hvis du ikke kan søge i PDF, så skal du først OCR-behandle dokumentet (gøre det læsbart).

NB! Hvis du bruger en smartphone eller tablet, kan du også bruge søgefunktionen – se efter en lup

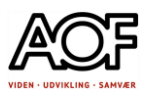

# Del din skærm (split-screen)

Hvis du arbejder med både en tekst, spørgsmål/opgaver til teksten og noter, så kan det være en rigtig god idé at opdele skærmen i to dele - på den ene side er teksten, på den anden dokumentet med spørgsmål + svar/noter.

Sådan gør du: På computer:

- 1. Åben teksten, og tryk på Windowsknappen + pil til venstre. Nu fylder dokumentet venstre halvdel af skærmen.
- 2. Åben nu opgaver til teksten (eller lignende), og tryk igen på Windowsknappen + pil til højre. Dette dokument fylder nu den højre halvdel af skærmen.
- 3. Hvis man vil have dokumenterne omvendt, så trykker man selvfølgelig bare omvendt på pileknapperne.
- 4. Nu har man adgang til både tekst og spørgsmål/notater på samme tid. Dette kan være rigtig smart både for overskuelighedens skyld, og for nemt at kunne overføre ord og sætninger fra det ene dokument til det andet.

Online:

- 1. Åbn teksten online
- 2. Åbn opgaver til teksten online - Nu er det muligt at skifte mellem de to dokumenter via Faner i internebrowseren (her er brugt Google Chrome som browser)

Når du arbejder online med to dokumenter, kan du også dele din skærm i to vinduer med Google Chrome. Se nedenfor hvordan du gør.

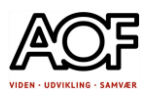

# Sådan tilføjer du splitscreen til Google Chrome

- 1. Åbn browseren Google Chrome
- 2. Gå til Chrome Webshop og søg **split screen**
- 3. Vælg **Split Screen for Google Chrome**

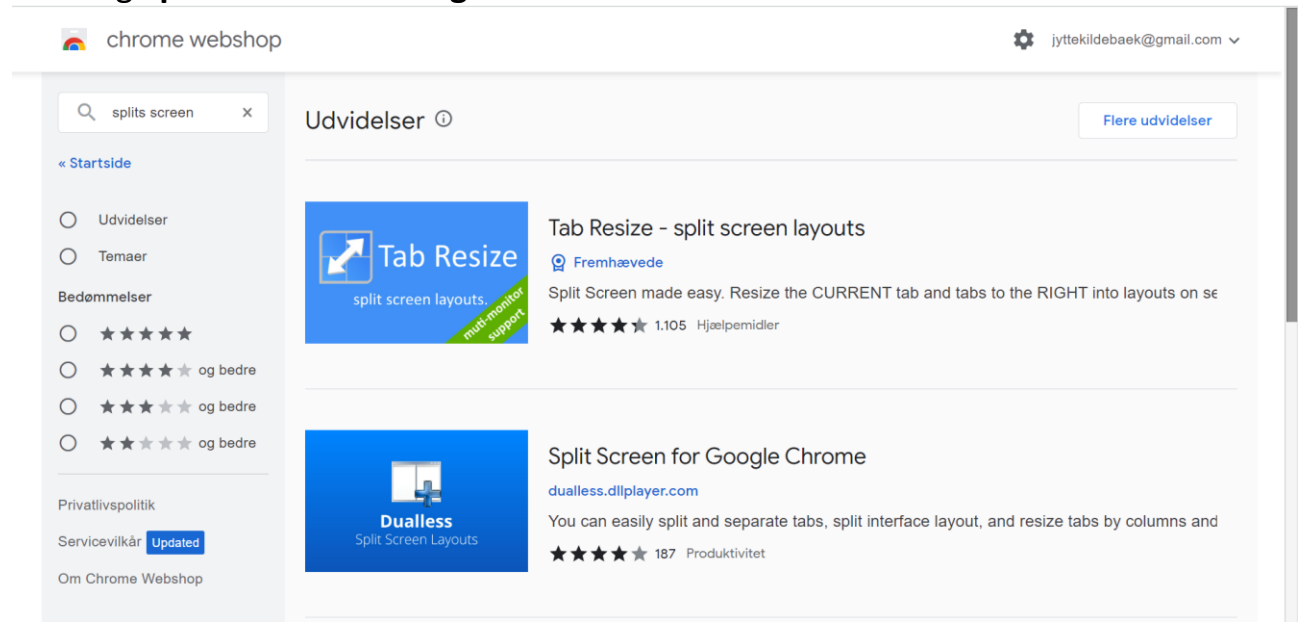

### 4. Klik på **Føj til Chrome**

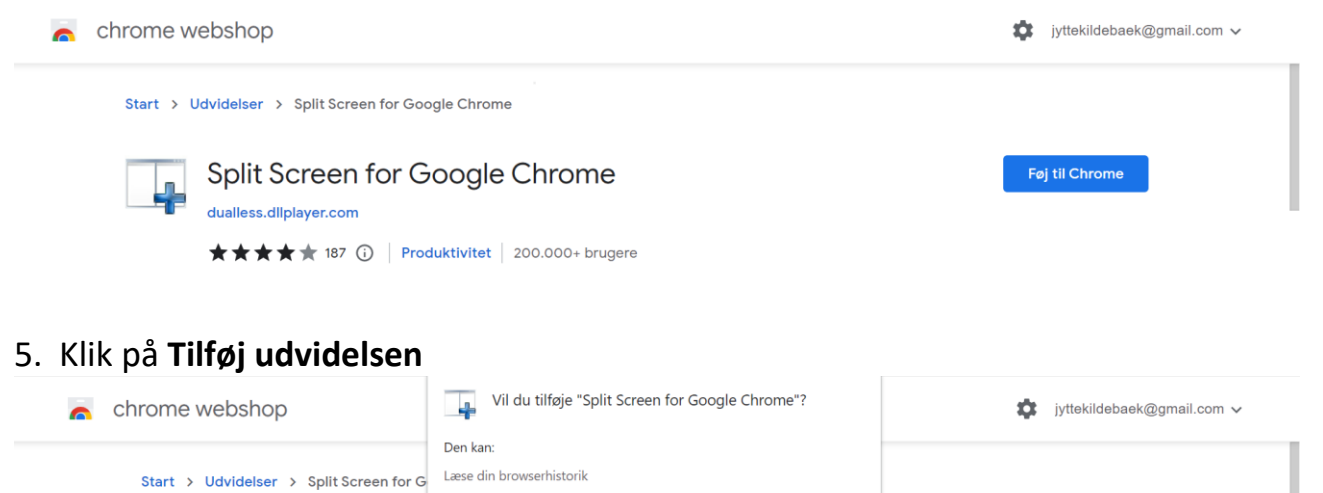

Tilføi udvidelsen

Split Screen for C

**★★★★** 187 (i) Produktivitet 200.000+ brugere

dualless.dllplayer.com

Kontrollerer.

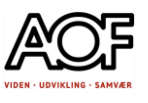

### 6. Udvidelsen er nu tilføjet Google Chrome

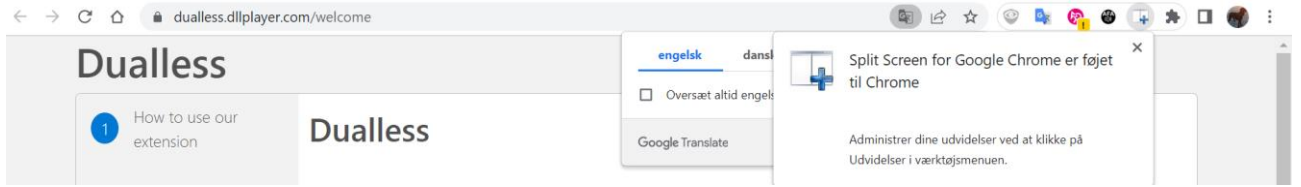

- 7. Sådan fastgør du Splitscreen (så den er synlig)
	-
	- b) Klik på 'stiften'

a) Klik på 'puslebrikken' (udvidelser) c) Splitscreen er nu synlig i browseren

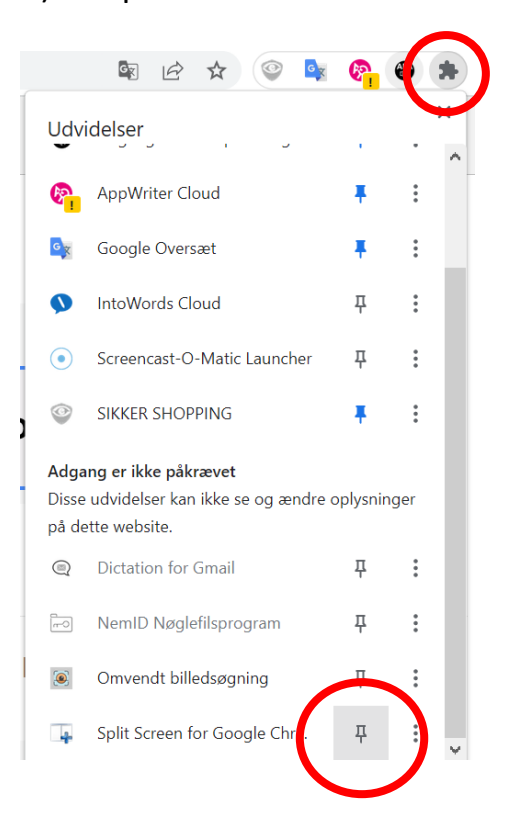

6 12  $\bullet$  :  $\vec{\mathbf{r}}$ O **BR**  $\Box$ 

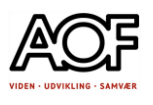

# <span id="page-12-0"></span>Sådan bruger du splitscreen

- 1. Klik på Splitscreen-knappen i browseren
- 2. Vælg hvordan de åbne vinduer skal vises

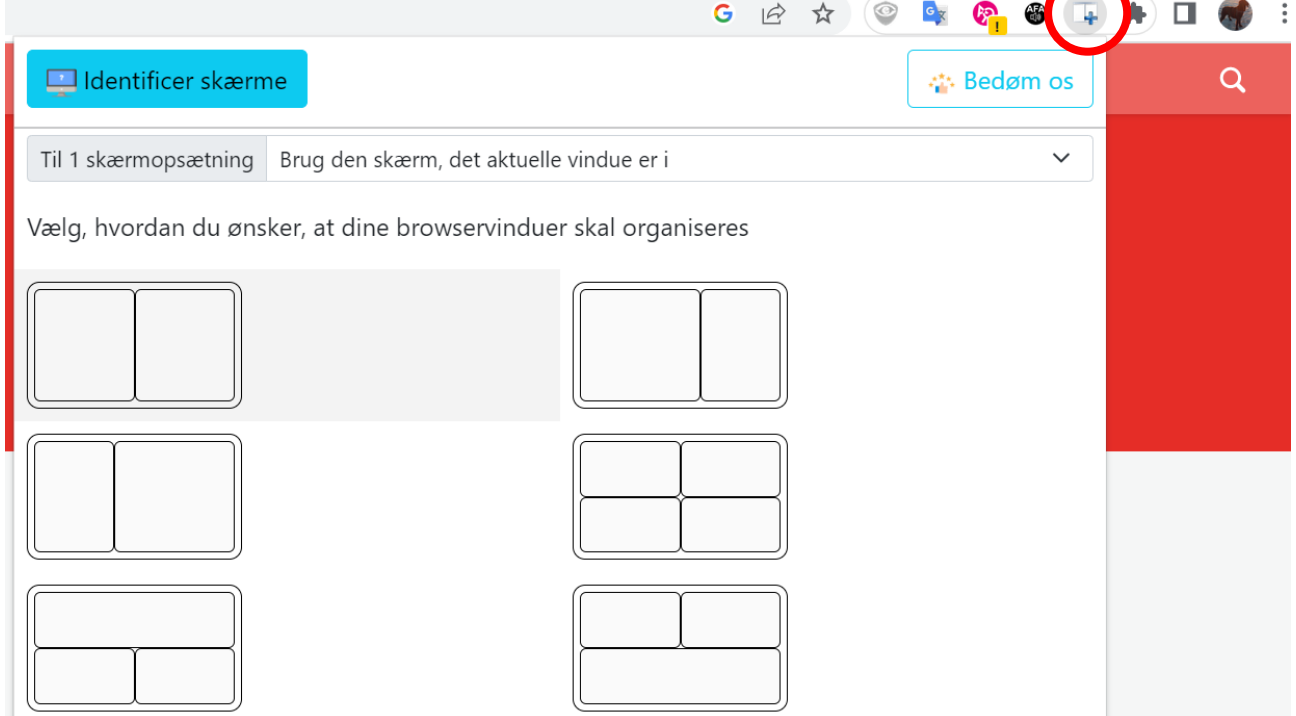

3. De valgte vinduer er nu **side-om-side**. Nu kan du nemt kopiere fx Betalingsid og Kreditornr. fra en faktura i din mail til Betalingskort i din netbank

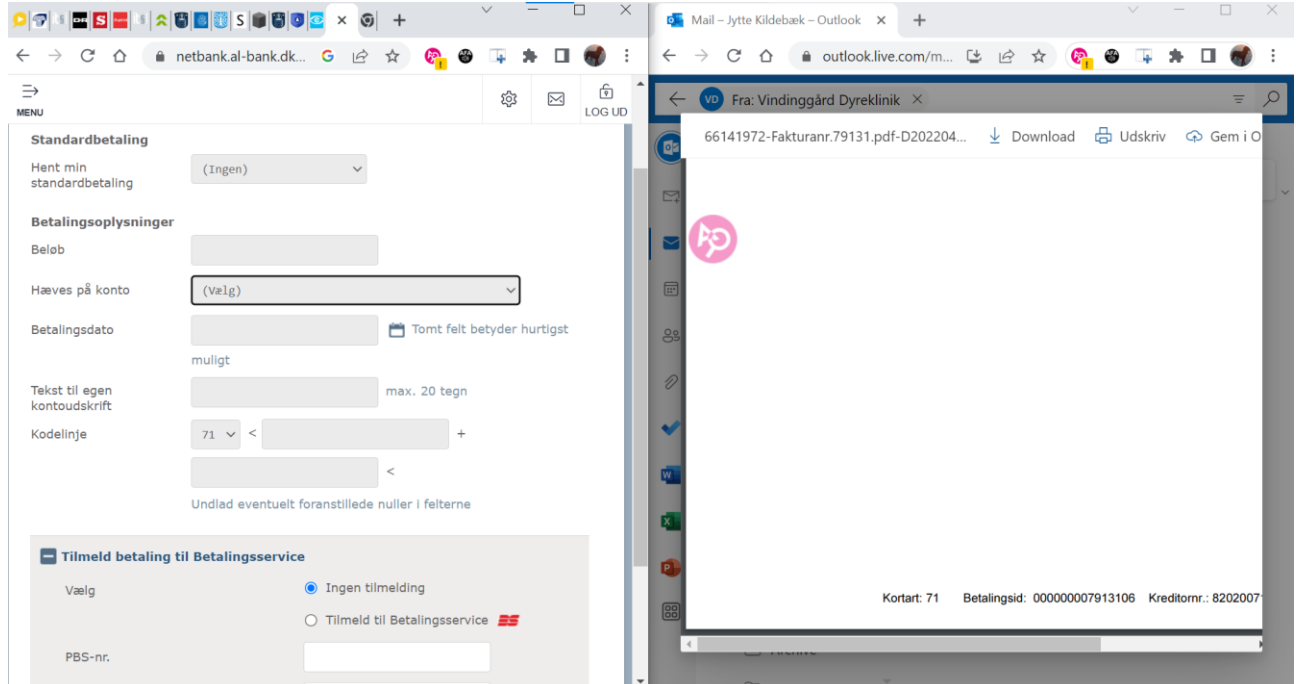

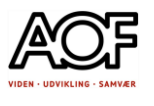

### Sådan søger du i Word på computer

Hvis man leder efter noget bestemt i en tekst, kan søgefunktionen i Word være rigtig god at kende. Den kan fx bruges som en digital skimmefunktion, så man hurtigt kan finde de mest relevante steder i teksten.

1. Man søger på det bestemte ord i søgefeltet helt oppe i højre hjørne i Worddokumentet.

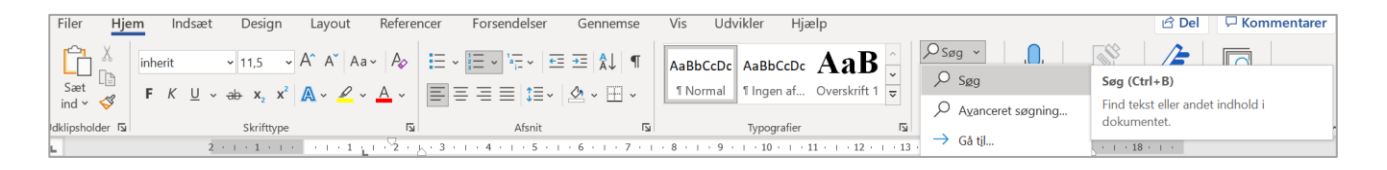

- 2. Hvis ordet, man søger efter, fx står i dokumentet med spørgsmål, kan man med fordel kopiere ordet herfra og sætte det ind i søgefeltet.
- 3. Hvis ordet ikke allerede er skrevet, kan det være en fordel at benytte AppWriter eller diktering. På den måde undgås stavefejl. Er der stavefejl i søgeordet, kommer det ikke under søgning.
- 4. Når man har søgt på ordet, så highlightes alle steder i teksten, hvor ordet fremkommer. Og så er det bare om at få oplæst teksten rundt omkring ordet.

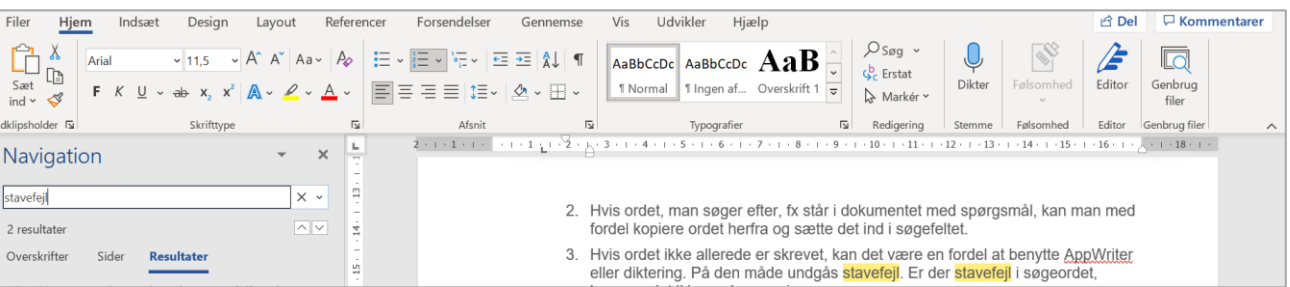

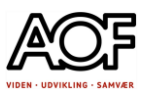

# Sådan søger du i Word online

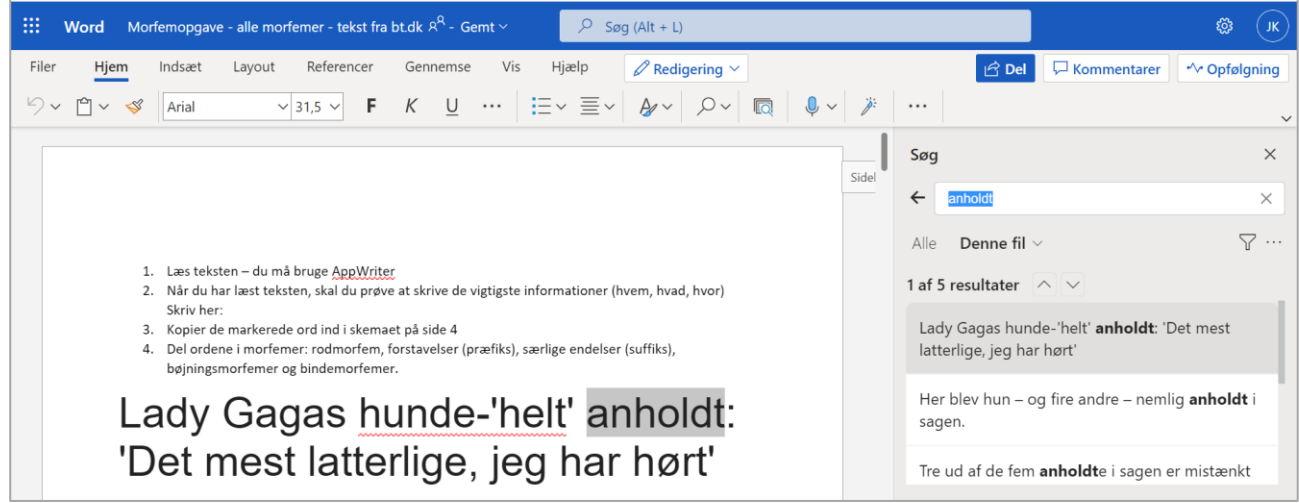

### Sådan søger du i PDF online og andre online-tekster

Med Ctrl+F åbnes et søgefelt, hvor du kan skrive dit søgeord. Brug pilene 'op' og 'ned' til at navigere rundt i teksten.

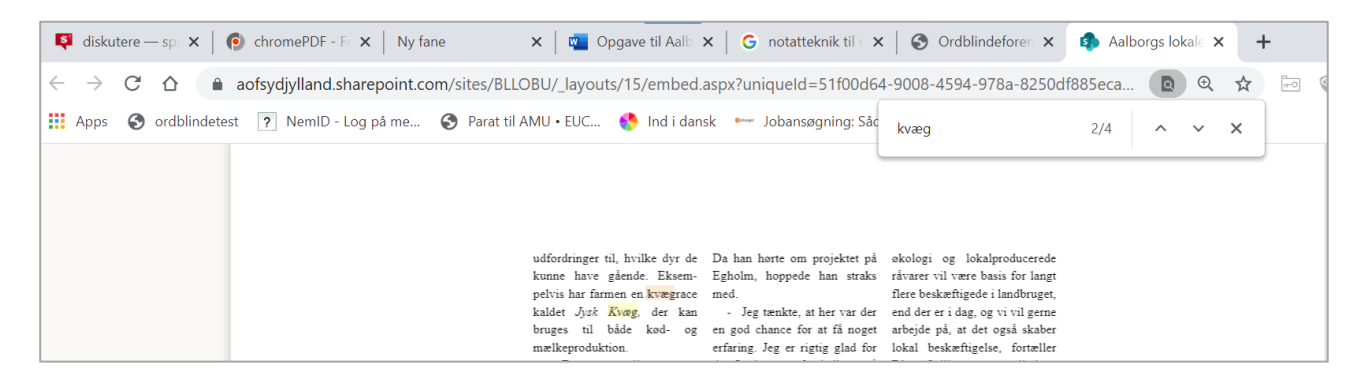

# Og i PDF på computer

I et PDF-dokument åbner man "Søg på siden" (PDF på computer)

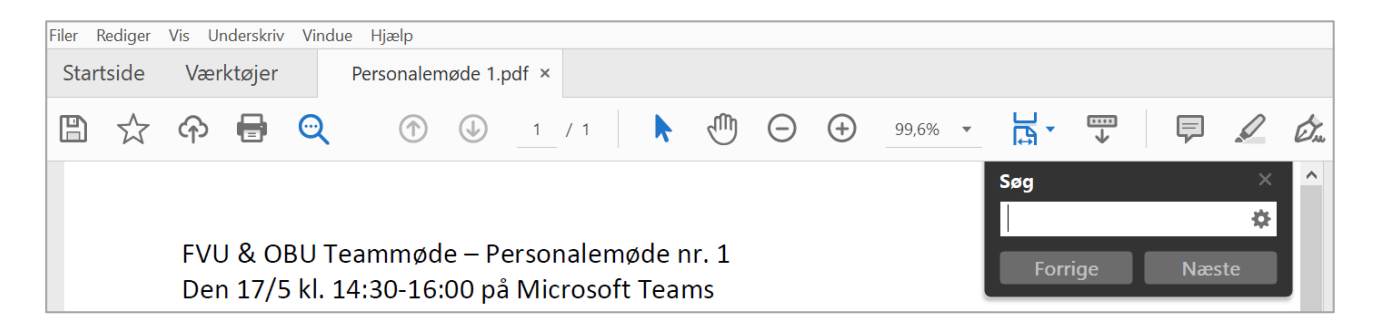

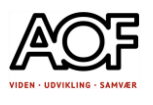

### Notatteknik – at besvare spørgsmål

En god måde at tage brugbare notater på kunne fx være at opstille dem som spørgsmål og svar. Dette kan fx gøres i et 2-kolonneskema, så overskueligheden yderligere fremmes.

- 1. Læs spørgsmål til teksten inden tekstlæsningen + undervejs (med split-screen eller 2 faner) Brug spørgsmålene som støtte til at holde fokus på det væsentlige i teksten.
- 2. Du kan selv stille spørgsmål til teksten, når du har læst (skimmet) overskrift, grafer og billeder/billedtekst
	- Skriv evt. lidt om hvad du i forvejen ved om emnet
	- Hvad vil du gerne have svar på? Hvad tror du teksten kan svare på?

kolonnenotat.

• Skriv 3-5 spørgsmål.

Eksempel på et kolonnenotat

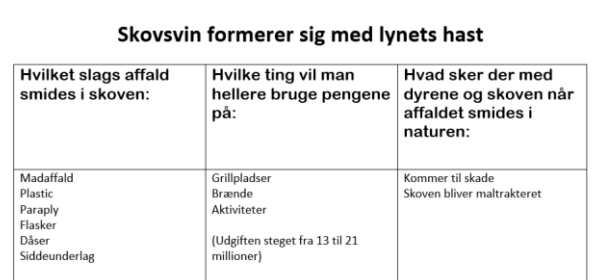

Du kan organisere det, du får at vide i artiklen i et

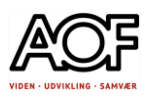

# At kopiere svaret fra teksten

Du må gerne kopiere svar/tekststykker/pointer fra teksten – hvis du har svært ved selv at formulere det.

- 1. Find dit svar/en vigtig pointe i teksten evt. med digital oplæsning marker stedet og kopier det, og sæt det ind i dit Word-dokument med spørgsmål.
- 2. Brug AppWriter til at få læst svaret op og rette det til, så det giver mening og er korrekt skrevet.

# Brug LST til oplæsning og stavning

Det vil fremme læseforståelsen og formuleringsevnen at få læst teksten op med fremhævning af det læste.

Benyt ordforslag/diktering ved skrivning.

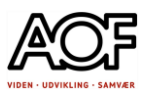

# <span id="page-17-0"></span>8 læsestrategier til ordblinde

Teknologibaserede læsestrategier - strategiark til ordblinde elever, der anvender læseteknologi udviklet af Signe Elmstrøm

Link til strategiarkene [Klik her](https://www.ucviden.dk/da/publications/teknologibaserede-l%C3%A6sestrategier-strategiark-til-ordblinde-elever)

### Strategiark - Forside

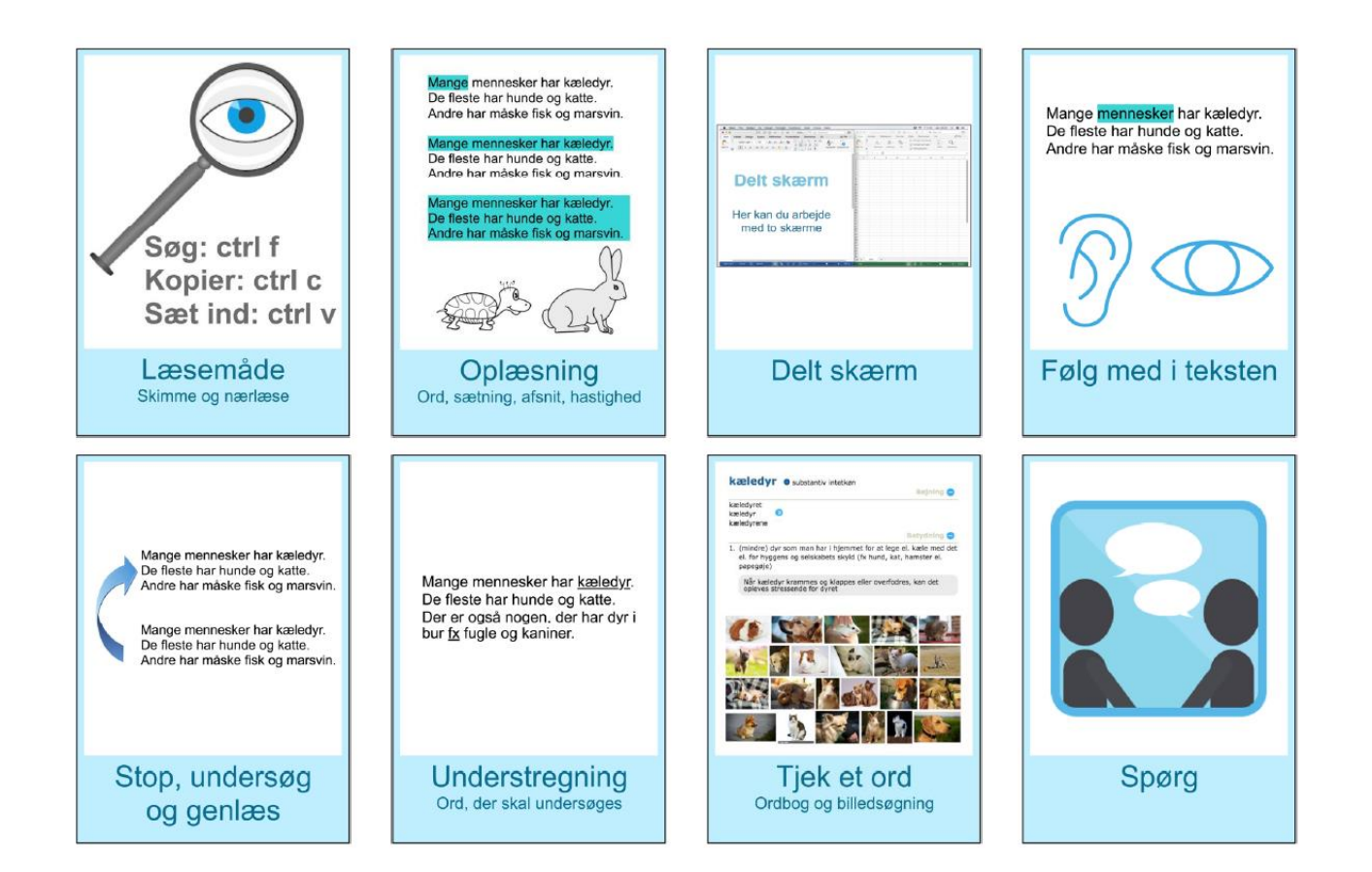

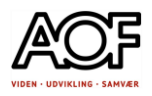

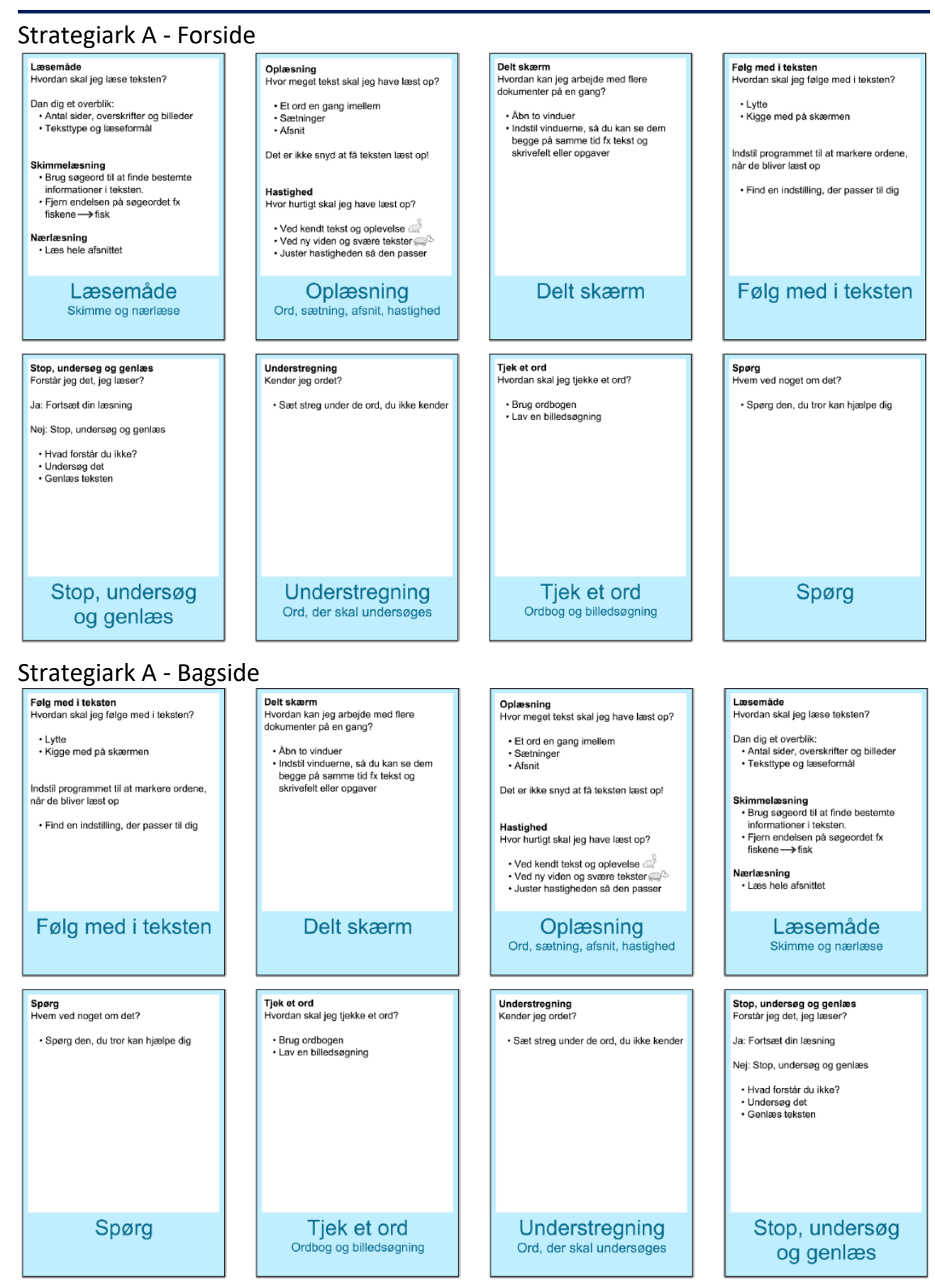

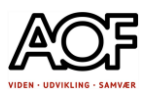

# <span id="page-19-0"></span>Indbyggede oplæsnings- og dikteringsfunktioner

Der er indbyggede oplæsnings- og dikteringsfunktioner til iPhone/iPad og Android, og der er lignende muligheder i Edge-browseren og Google Docs.

Hvis du bruger Google Chrome-browseren, kan du bruge Google Oversæt til oplæsning af markeret tekst.

Her er en oversigt over nogle af disse funktioner:

### Oplæsning og øvrige funktioner i Edge

Edge-browseren fra Microsoft har indbygget en oplæsningsfunktion, der kan læse op på dansk og mange andre sprog. Det er muligt at åbne pdf'er i Edgebrowseren.

**Oplæsning**: Markér tekst og højreklik – vælg "Højtlæsning". Kan også aktiveres ved at klikke på ikonet med tre punktummer øverst i højre hjørne – vælg "Højtlæsning". Når oplæsningsmenuen er aktiv kan du via ikonet yderst til højre vælge nye stemmer og læse om, hvordan du tilføjer flere stemmer/sprog.

[Hent og installér nye stemmer ved at klikke](https://support.office.com/da-dk/article/hentstemmer-%20til-fordybende-l%C3%A6ser-l%C3%A6setilstand-og-l%C3%A6st-h%C3%B8jt-4c83a8d8-7486-42f7-8e46-2b0fdf753130) **her**

### Mac oplæsning og diktering

En MAC-computer kan læse op og skrive tekst ved diktering, uden at du skal installere ekstra programmer.

**Oplæsning**: "Systemindstillinger / Tilgængelighed / Tale". Aktivér: 'Option+Esc' eller højreklik og 'Tale' i browser.

**Diktering**: "Systemindstillinger / Tilgængelighed / Diktering". Aktivér: Dobbelttryk på 'fn'.

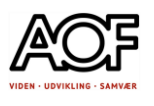

# IOS oplæsning og diktering

iPhone og iPad

**Oplæsning**: Indstillinger / Generelt / Tilgængelighed / Oplæst indhold / Læs det valgte op".

Aktivér: Fremhæv indhold

**Sådan gør du**: Markér tekst / Tryk på **Læs op**

**Diktering**: Mikrofon-knap på tastaturet.

### Android oplæsning og diktering

**Oplæsning**: Indstillinger/ Tilgængelighed / Installerede apps / Tekstoplæsning

(på nogle ældre modeller skal du selv hente appen Hjælpefunktioner til Android)

Du skal også sørge for at Google Oplæsning er aktiv: Indstillinger / Sprog og input / Tekst-til-tale

Sådan gør du: Åbn Tekstlæsning (lille mand i nederste hjørne af skærmen) / Tryk på den tekst du vil have læst op

Se også hvordan du gør i en lille video med Christian Bock, som selv er ordblind.

Find videoen på<https://ordblindementor.dk/ugens-video/>(Uge 48)

eller brug dette direkte link:<https://youtu.be/J38QX-E2CTQ>

**Diktering**: Åbn sms, mail, internet og tryk på mikrofonen (anbefales at installere Gboard – Googletastatur med meget god talegenkendelse og der kan dikteres tegn).

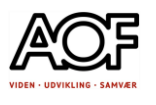

# Google talesøgning i Edge

Gå til google.dk / Tryk på mikrofonen / Tillad at Google bruger din mikrofon

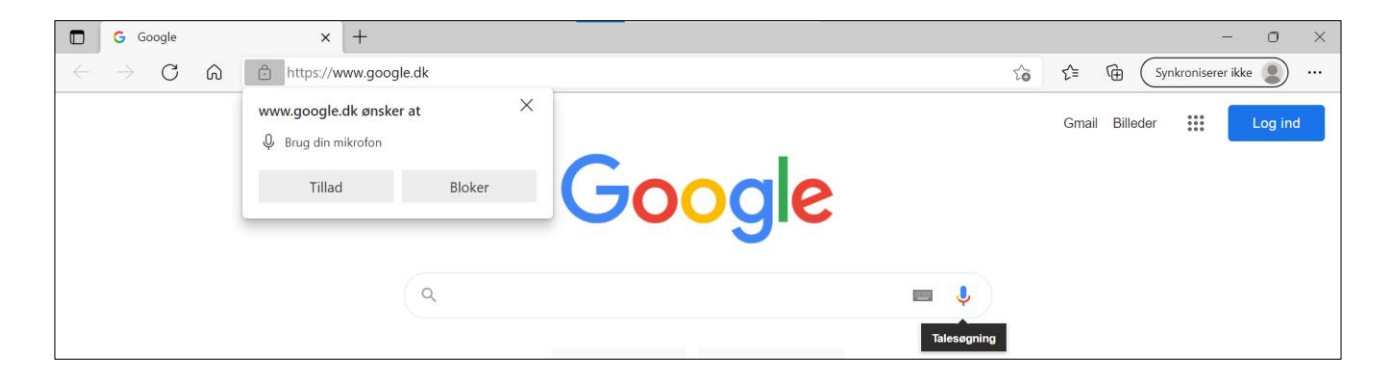

# Google Docs og Google Oversæt i Google Chrome

I Google Docs er der en dikteringsfunktion: Værktøjer > Indtaling

Med Google Oversæt er der muligheder for at få læst mindre tekststykker op (max 5.000 tegn)

Sådan gør du:

Kopier tekst / Klik på Google Oversæt i browseren / Indsæt tekst i boksen / Klik på Oversæt

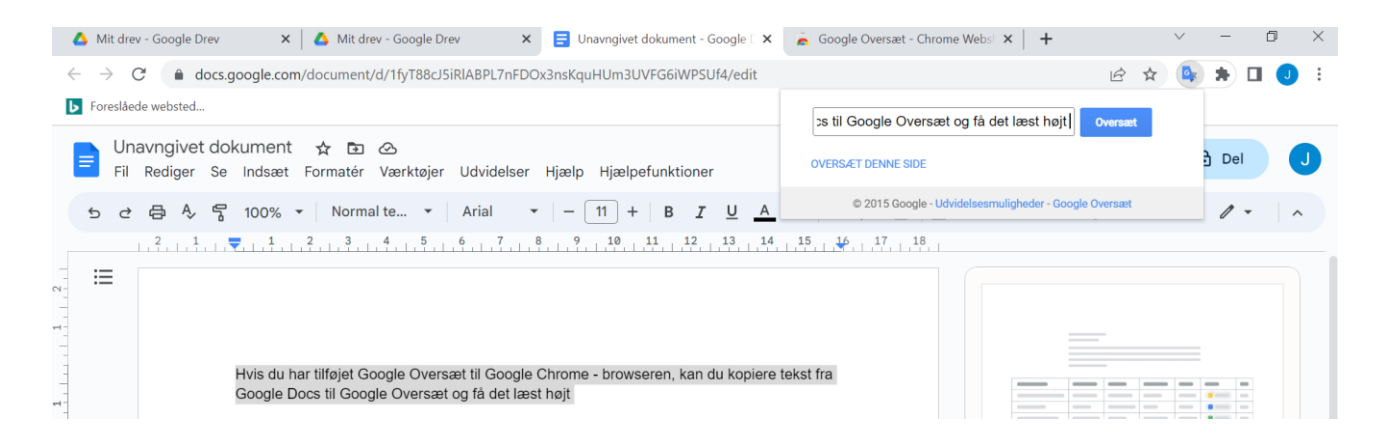

### Klik på højttalerikonet og lyt til teksten

**DANCK** ID Hvis du har tilføjet Google Oversæt til Google Chrome - browseren, kan du kopiere tekst fra Google Docs til Google Oversæt og få det læst højt

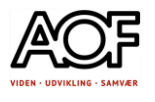

# <span id="page-22-0"></span>Sådan bruger du Google Oversæt i Google Chrome

Google Oversæt er integreret i Google Chrome. Når du åbner en side på fx engelsk, kan du med et enkelt klik oversætte til dansk.

Eksempel med nyheder på engelsk [www.bbc.com](http://www.bbc.com/) 

- 1. Klik på knappen Google Oversæt i browseren
- 2. Klik på **dansk**

### **Skærm før oversættelse:**

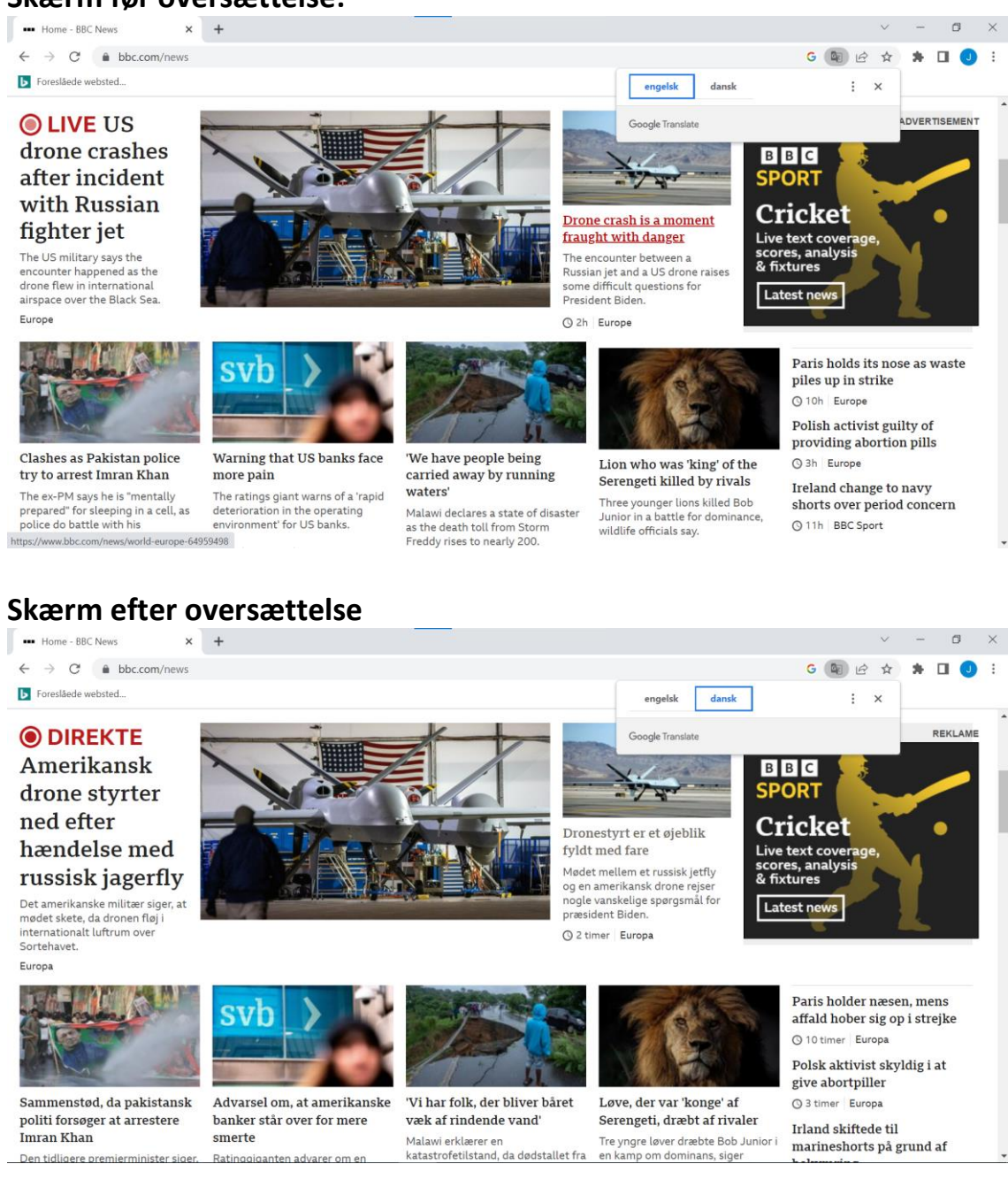

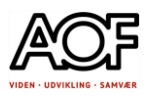

# Tilføj Google oversæt til Google Chrome

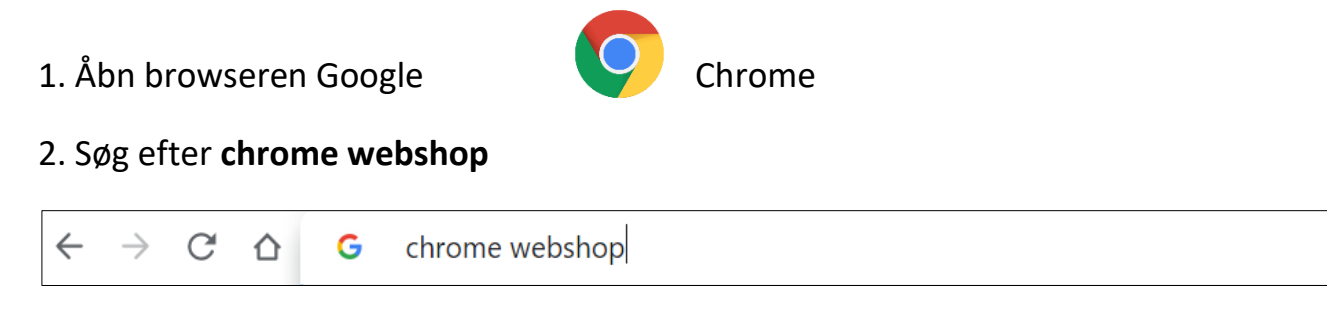

### 3. Skriv Google Oversæt

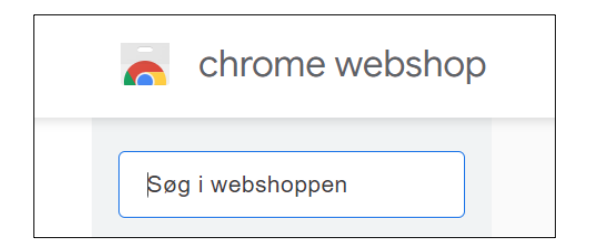

### 4. Føj til Chrome

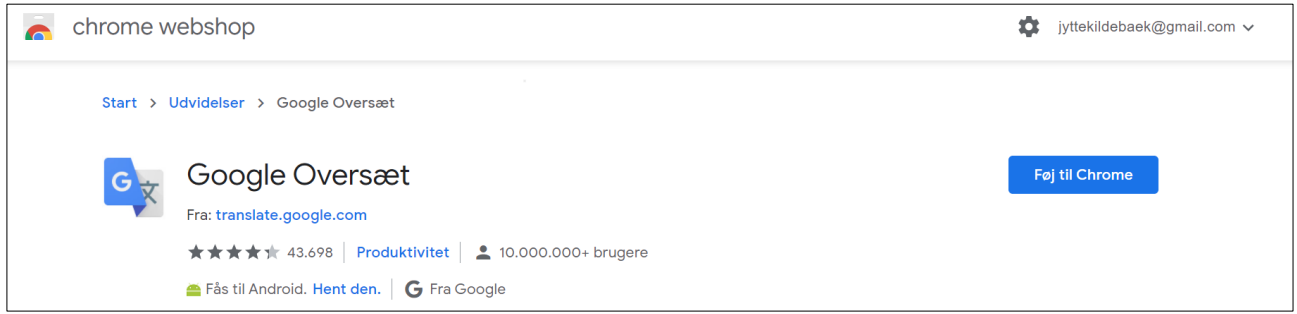

### 5. Tilføj udvidelsen

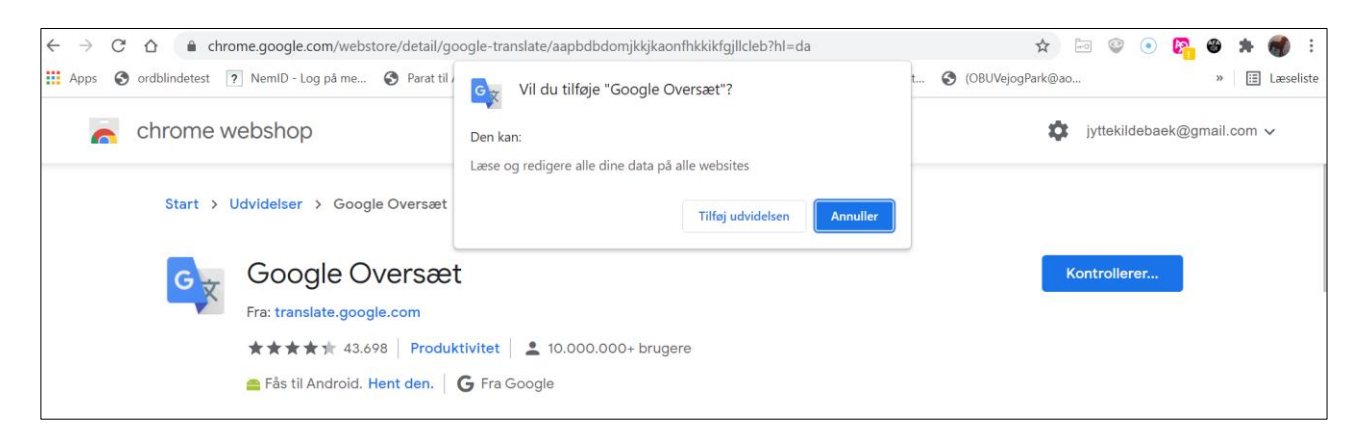

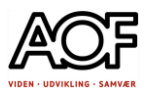

6. Google Oversæt ligger nu i Udvidelser (puslebrikken).

Fastgør Google Oversæt

- Klik på Udvidelser (puslebrikken)
- Klik på Fastgør (stiften)

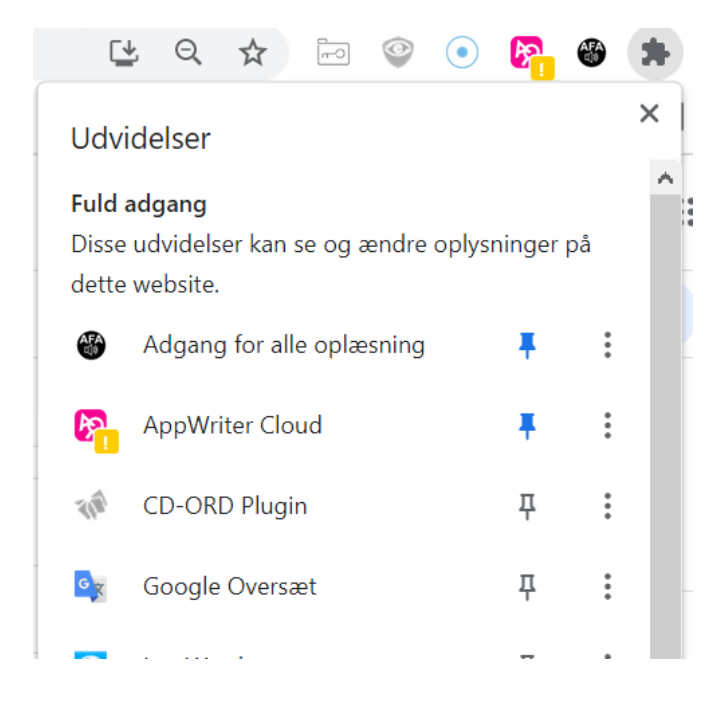

### 7. Google Oversæt er nu synlig og tilgængelig

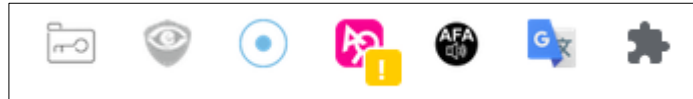

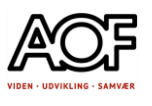

# <span id="page-25-0"></span>Brug lydbeskeder til sms og mails

Send lydbesked i stedet for sms! Lydbesked Android

I Android smartphones er der indbygget lydoptager i beskedappen. Sådan gør du

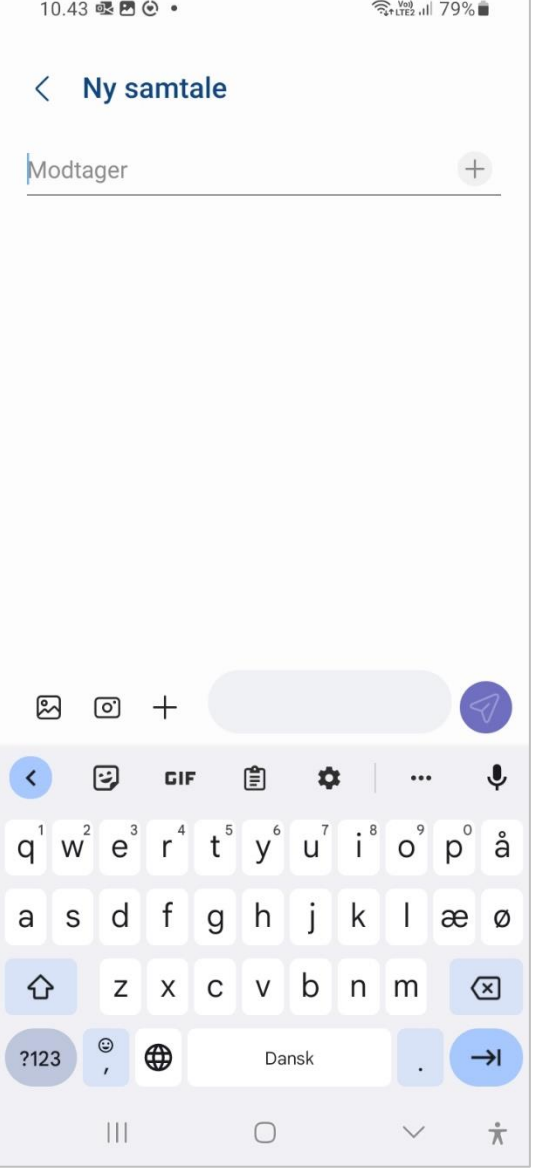

### 1. Åbn besked-appen 2. For at aktivere lydoptager, skal du først skrive modtagerens mobilnummer

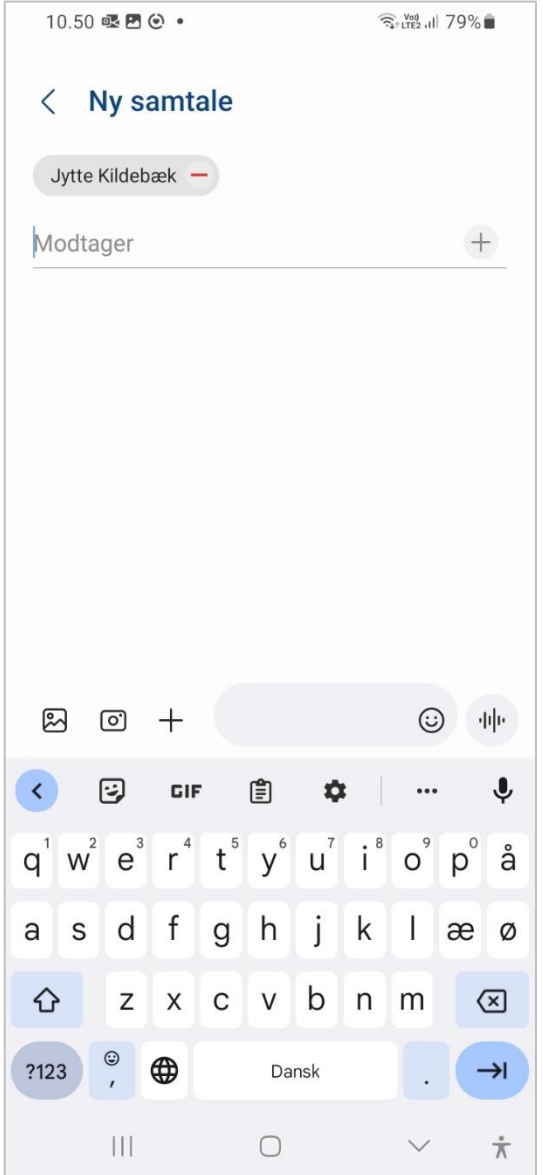

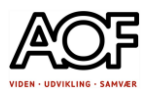

3. Tryk på lydoptageren og hold en finger på lydoptageren og indtal din besked

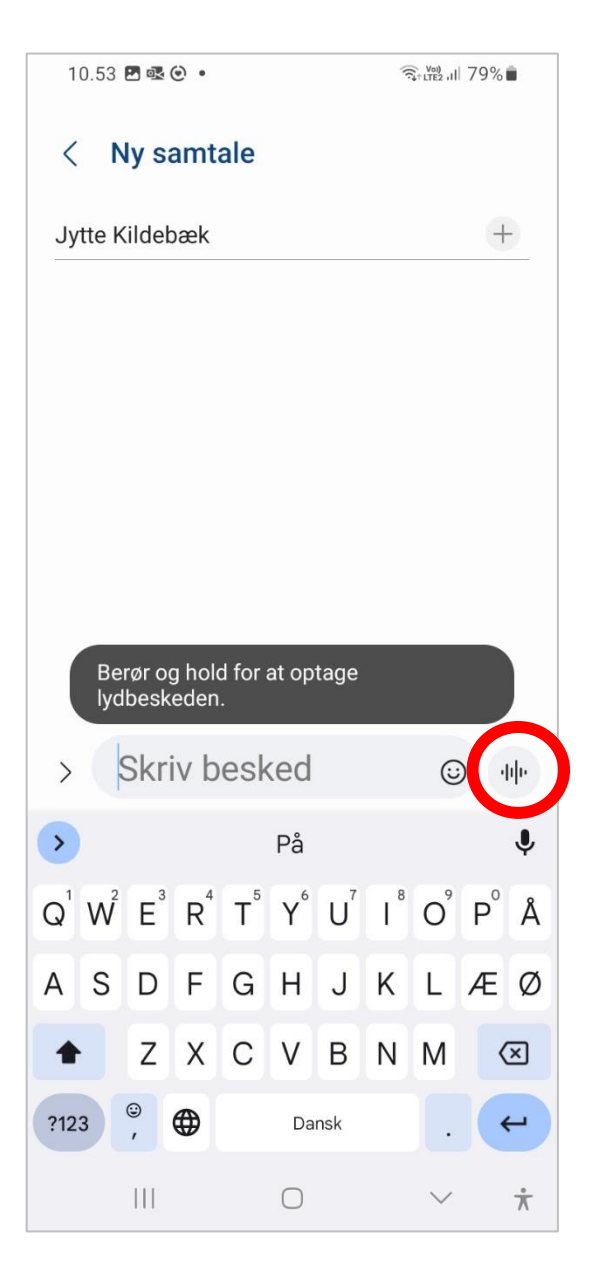

4. Lyt til din besked inden du sender. Tryk på Send, når du er færdig med at tale

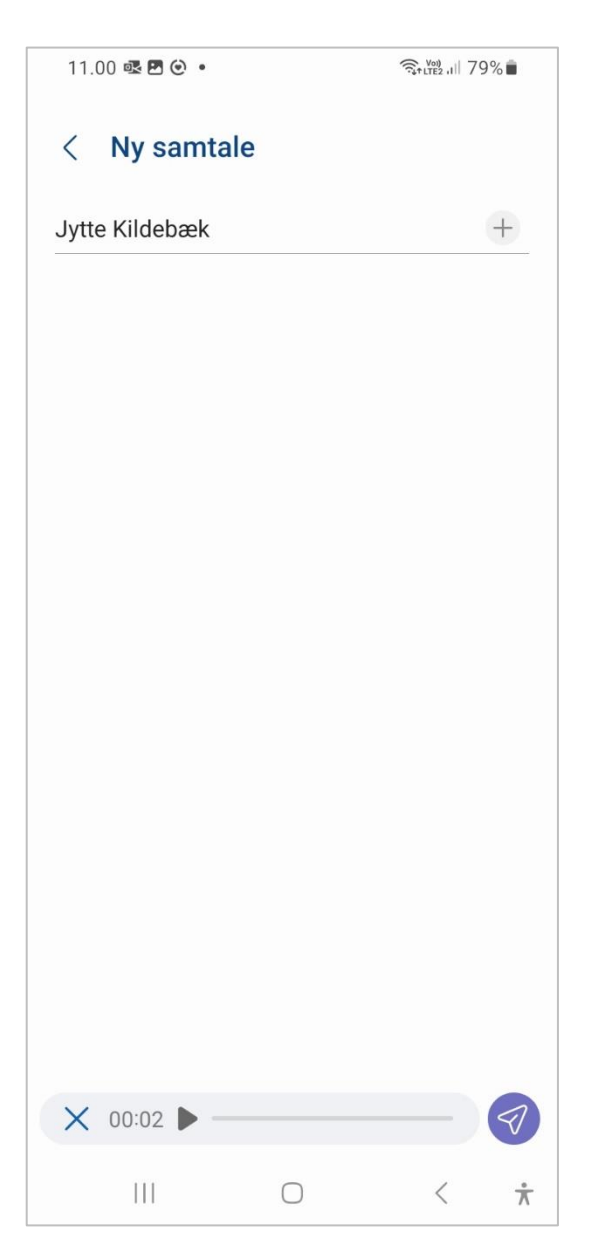

# Lydbesked iPhone og iPad

Der er indbygget lydoptager iMessage på iPhone og iPad. NB! Den funktion kan du KUN bruge til andre iOS-enheder.

 $\mathbf{m} \approx \mathbf{m}$ 

Annuller

 $\overline{\mathbb{Q}}$ 

 $\mathbf{L}$ 

Å

ÆØ

 $\overline{\mathbb{Z}}$ 

 $\leftarrow$ 

 $\overline{\mathbb{Q}}$ 

 $\mathbb{B}^2$ 

 $\overline{O}^{\circ}$  $\mathsf{p}^{\circ}$ 

L

M

 $\int^8$ 

J K

B N

### **Sådan gør du – iOS til iOS**

1. Åbn besked-appen og tilføj modtager

Ny besked

 $\mathbf{C}_{\mathbf{K}}$ 

 $Y^{\circ}$ 

lư

2. Tryk på lydoptageren

11.32

Til:

 $\overline{C}$ 

G

 $Q$   $W$ 

A S D F G  $H$ 

123

⊕

 $\left( \begin{array}{c} \Lambda \end{array} \right)$ 

Det

 $R^4$ 

 $X$  $\mathsf{C}$  $\mathsf{V}$ 

 $\odot$ 

 $\overline{T}$ 

 $E^3$ 

Z

 $\mathbf{\dot{\alpha}}$ 

3. Hold din finger på mikrofonen, når du indtaler din besked

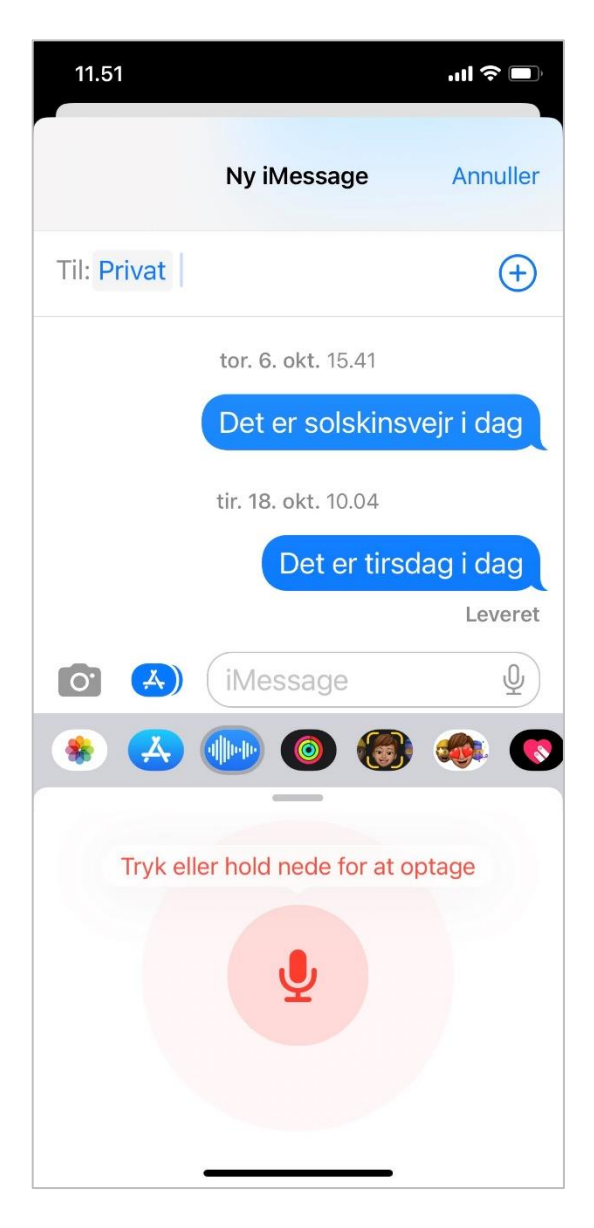

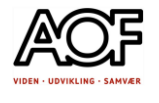

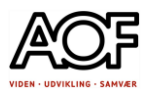

4. Lydbeskeden sendes automatisk, når du slipper mikrofonen

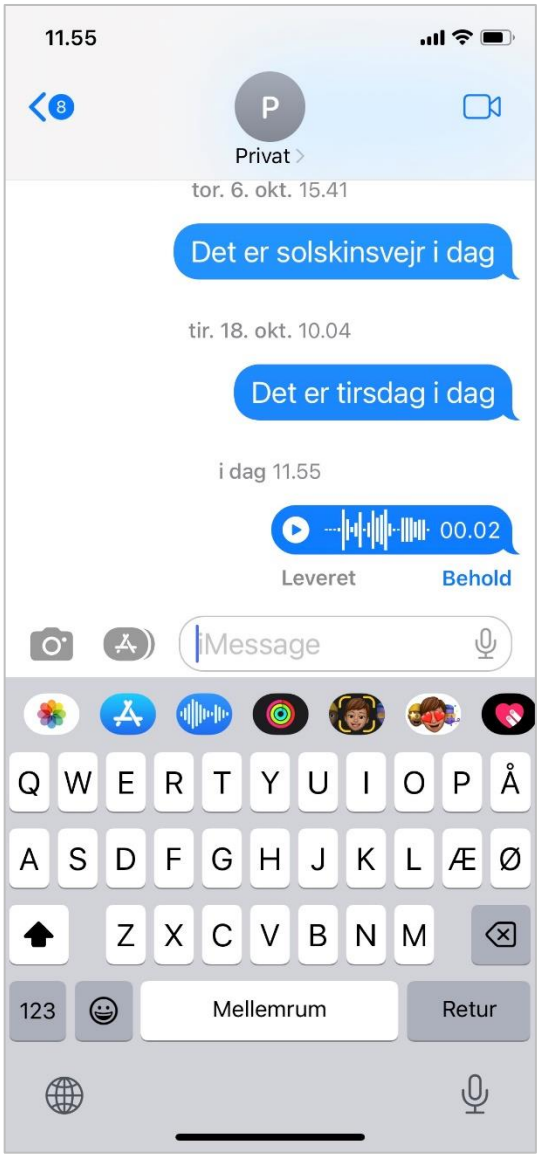

### 5. Du har mulighed for at beholde beskeden i samtalen, tryk på Behold

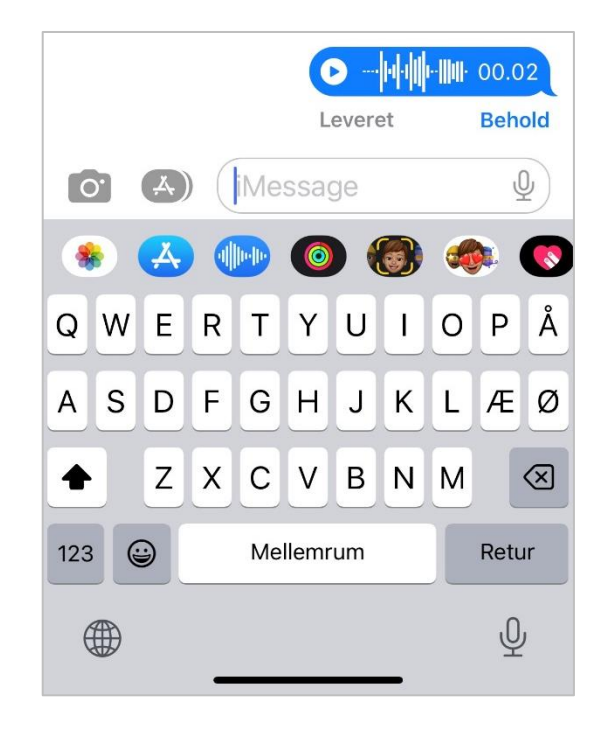

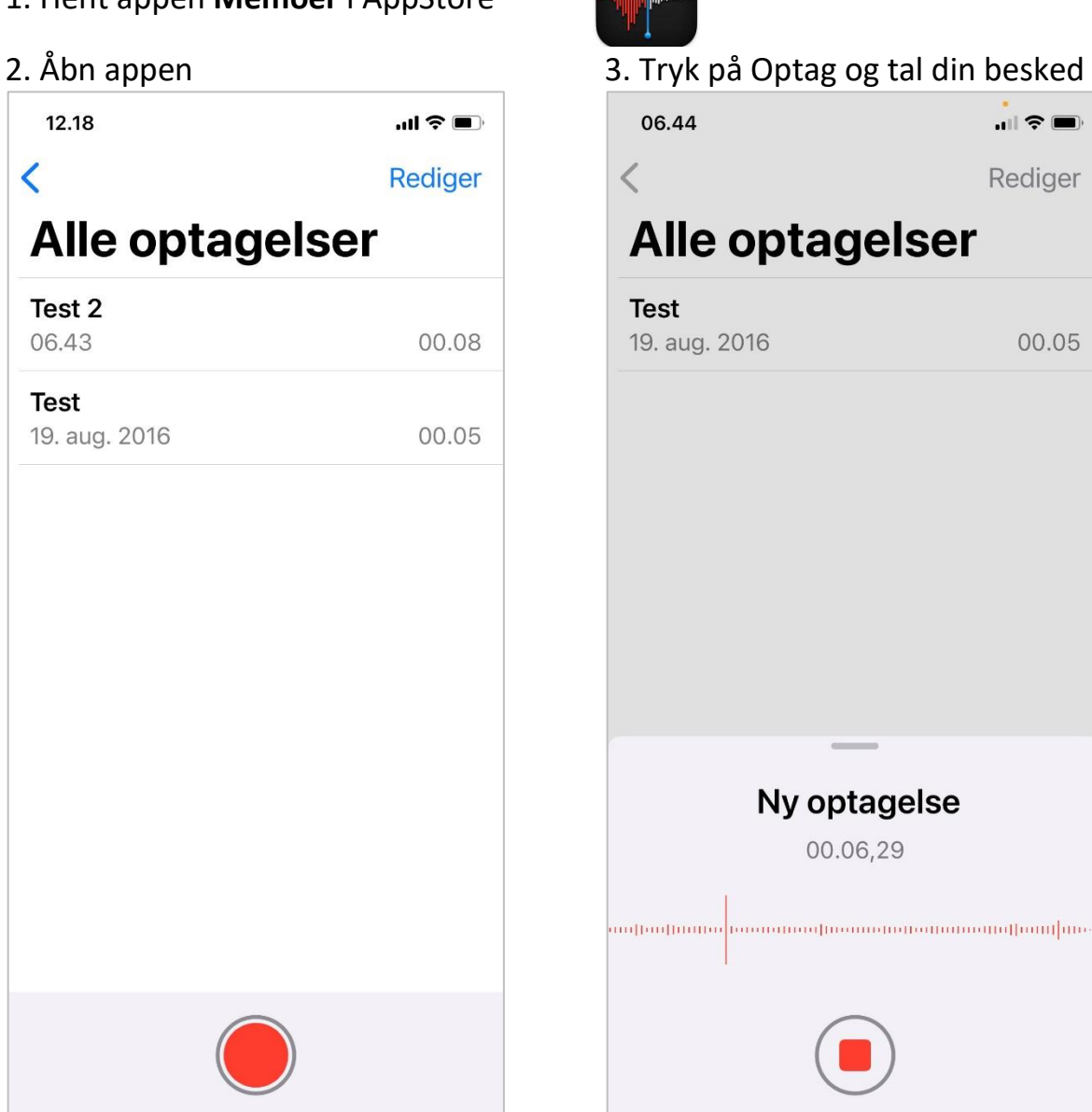

# Lydbesked fra iPhone til Android

Hvis du skal sende en lydbesked fra en iPhone til Android, er det nødvendigt at hente appen Memoer i AppStore

Med appen Memoer kan du optage lydfiler og sende direkte til mail eller sms. Dine lydoptagelser kan gemmes i mapper og navngives.

### **Sådan gør du**

- 1. Hent appen **Memoer** i AppStore
- 

 $\overline{\mathbf{C}}$ 

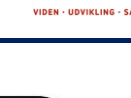

00.05

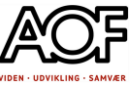

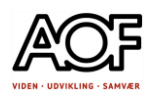

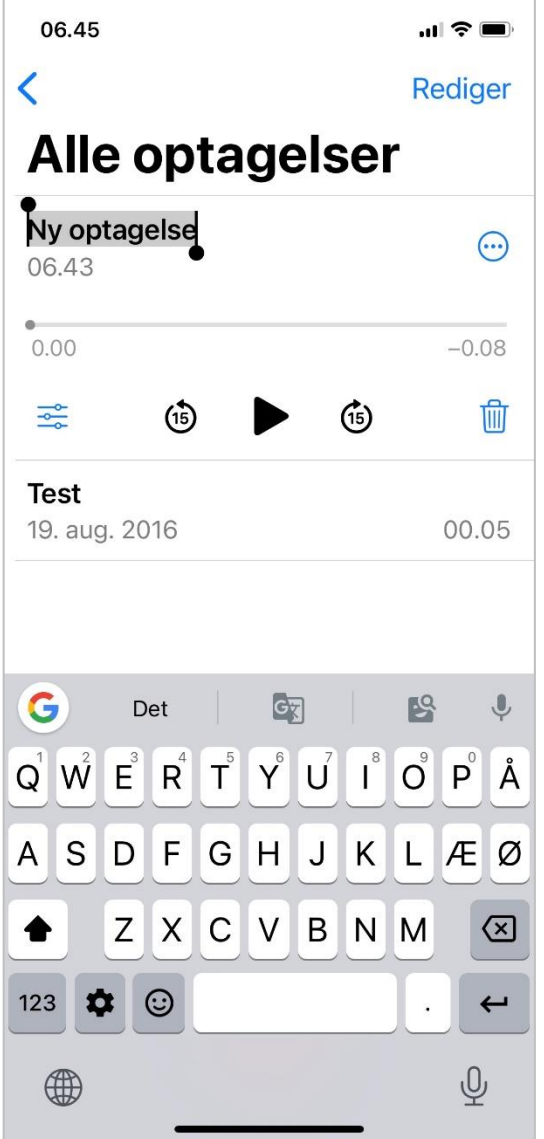

### 4. Giv din lydbesked et navn 5. Lyt til din besked med Play-knappen

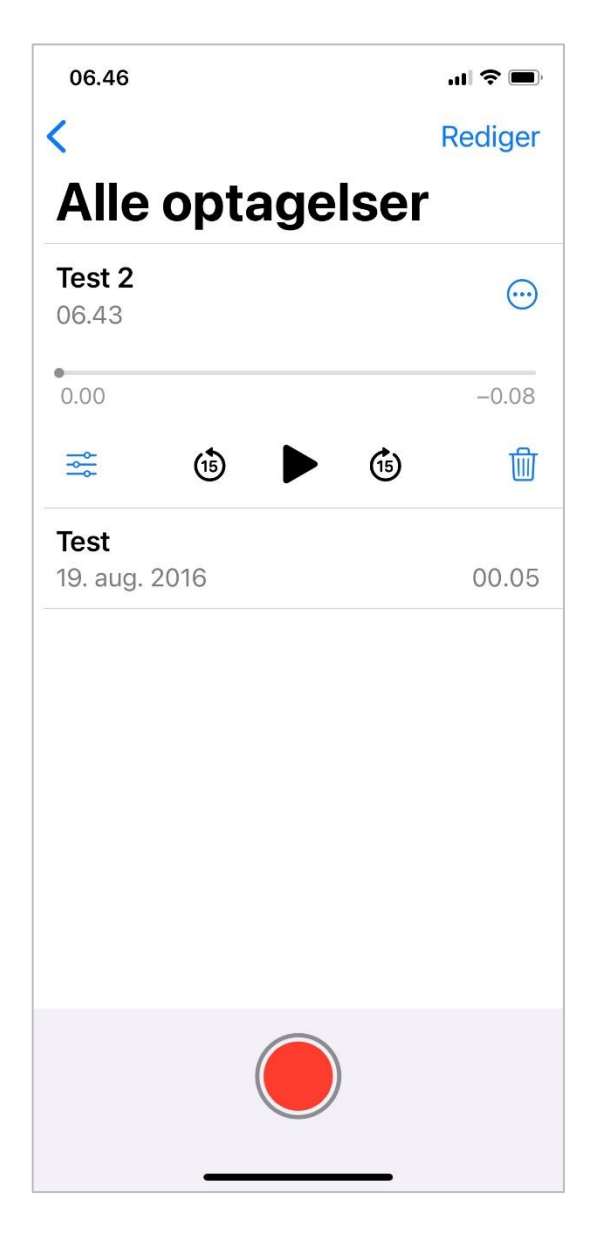

### **Send lydoptagelse med sms eller mail**

1. Tryk på **'Mere'** (3 prikker) 2. Tryk på **Del**

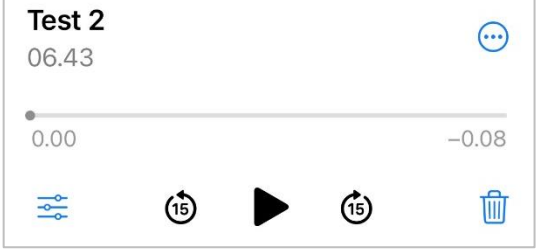

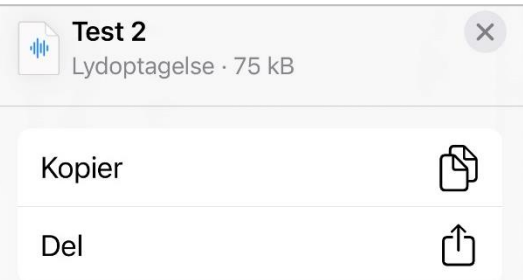

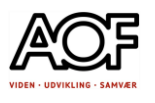

### 3. Vælg Beskeder eller Mail Du kan også nå at redigere optagelsen

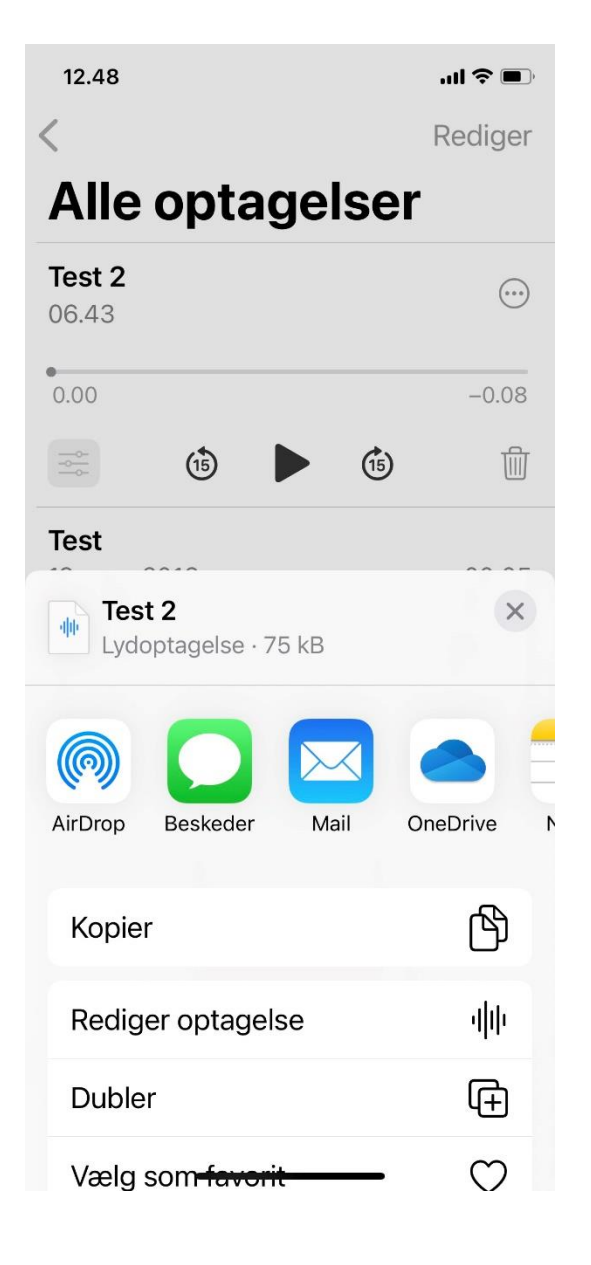

### 4. Tilføj modtager og send

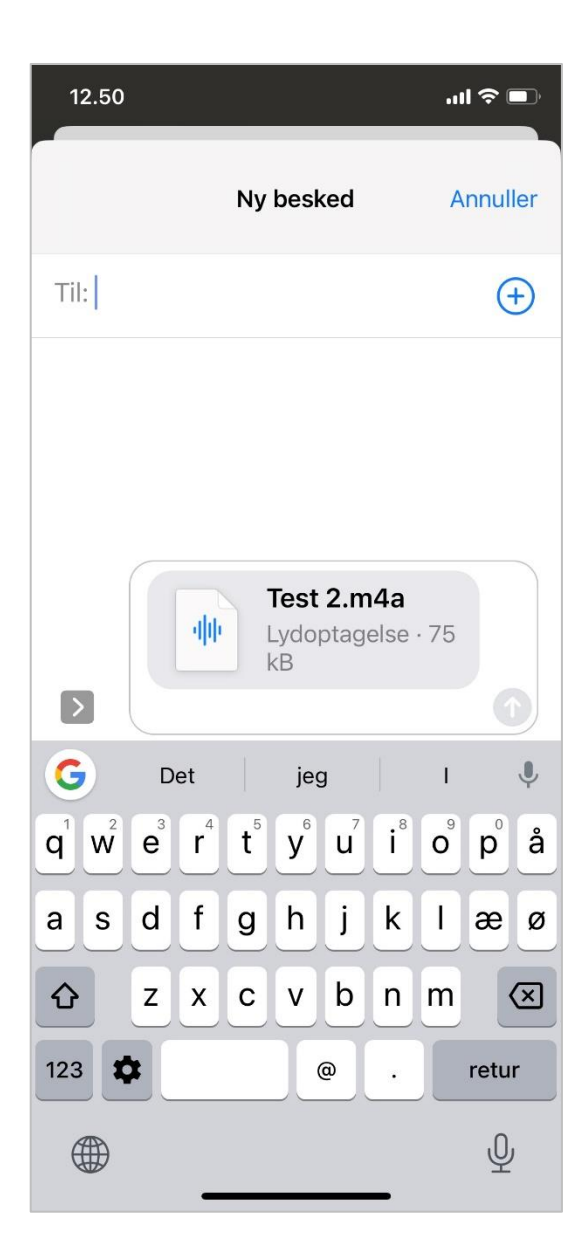

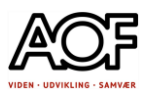

### **Gem dine lydbeskeder i mapper**

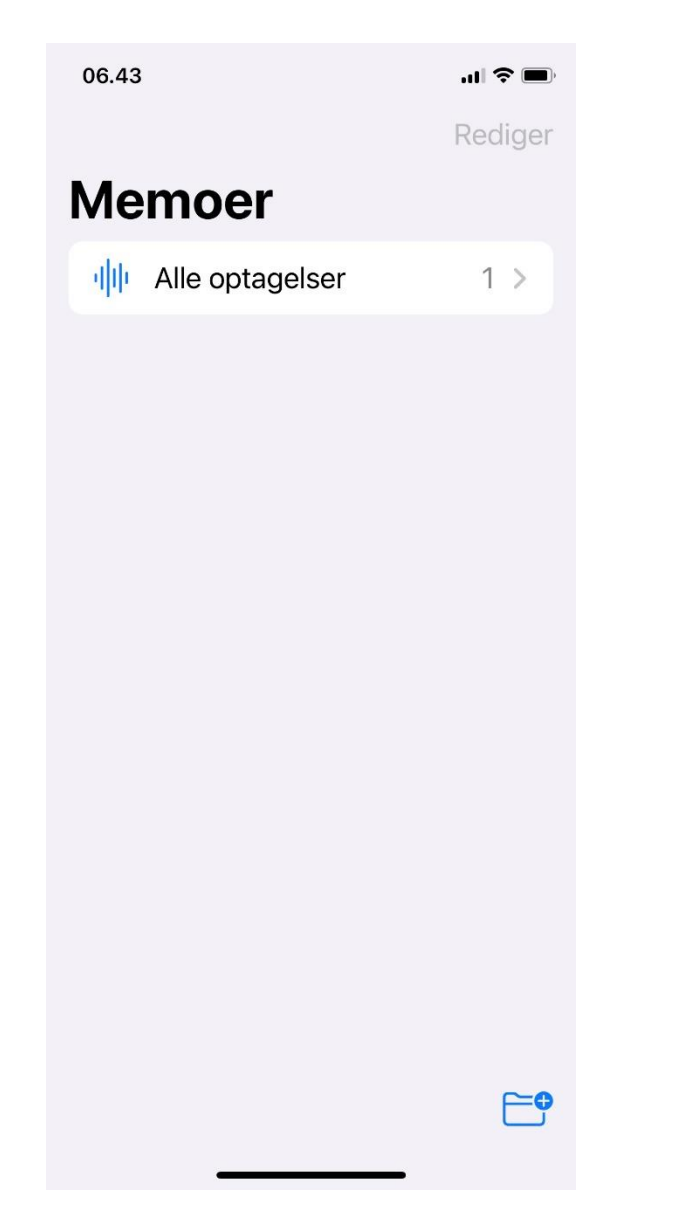

1. Gå til startsiden og tryk på **Mappe** 2. Giv mappen et navn og tryk på **Gem**

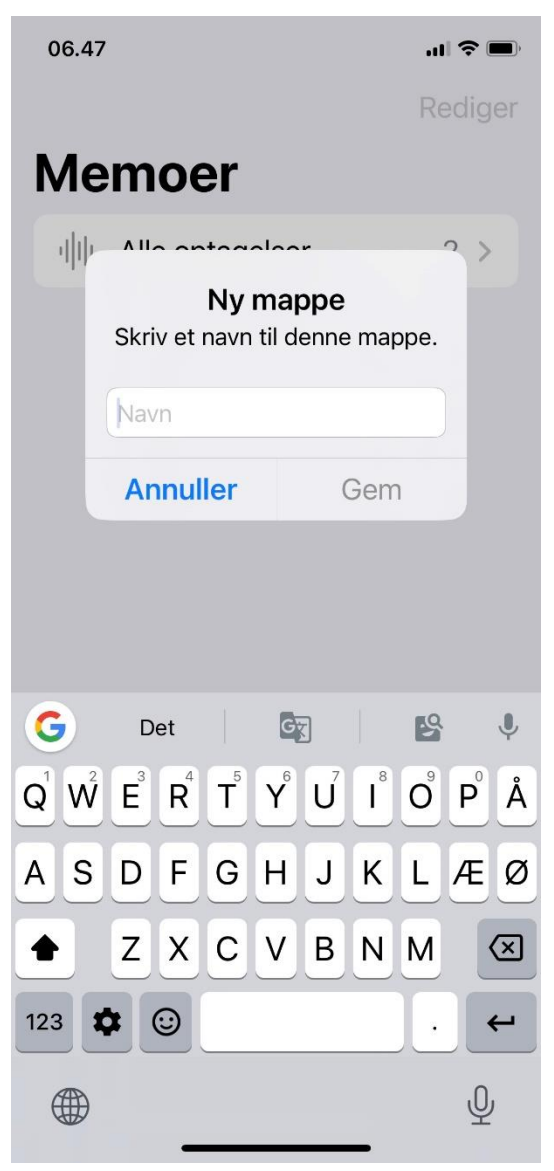

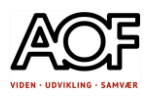

### 3. Vælg en lydbesked <a>
4. Vælg Flyt til mappe

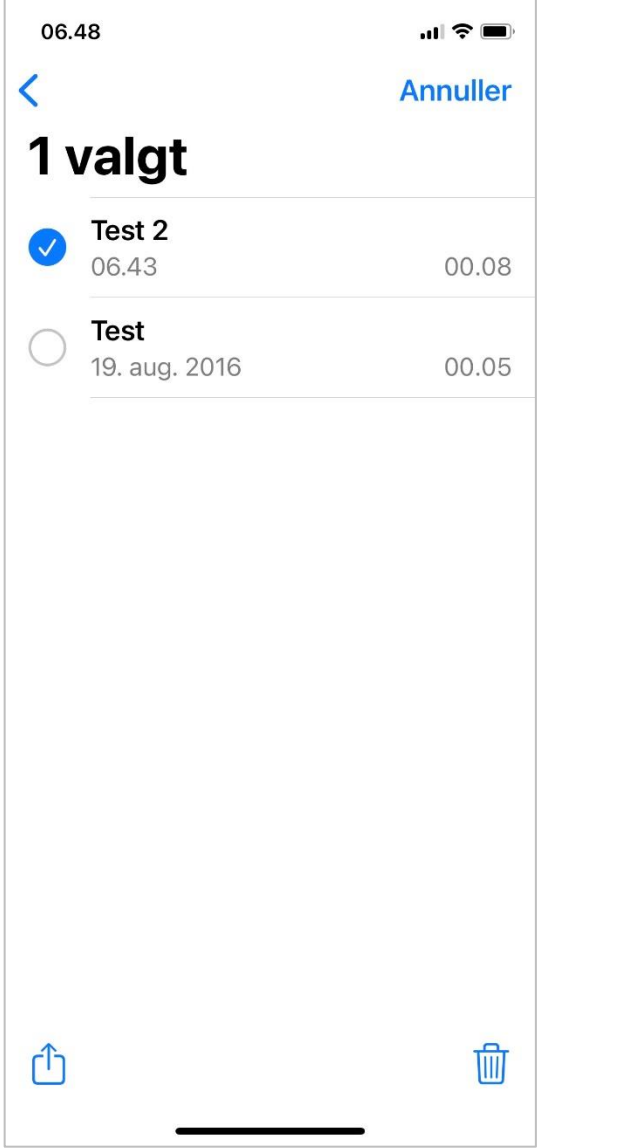

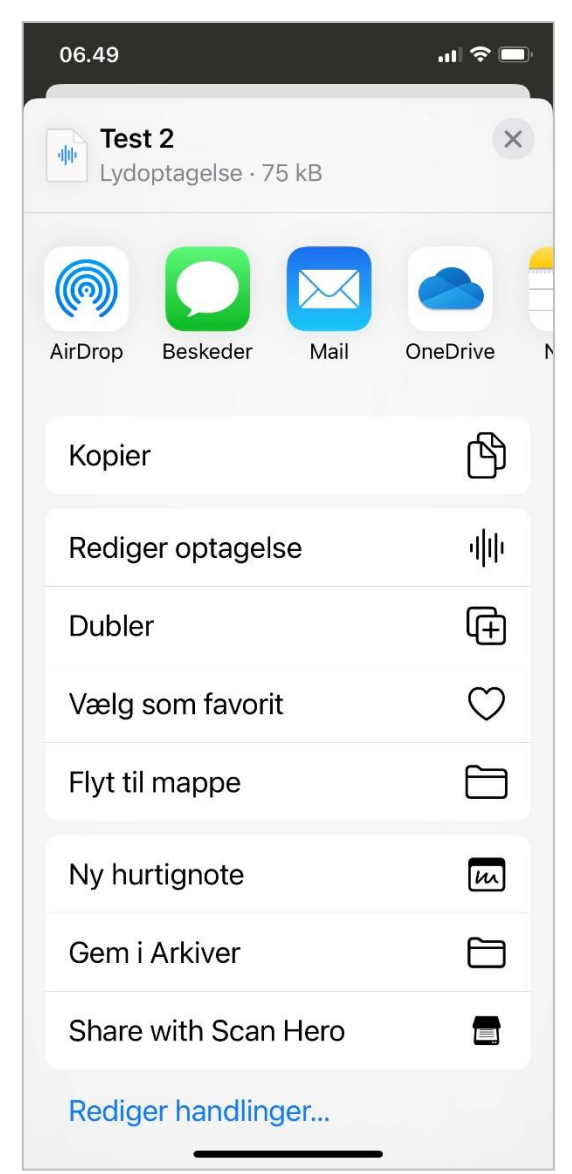

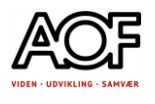

5. Vælg den mappe, du vil flytte lydbeskeden til

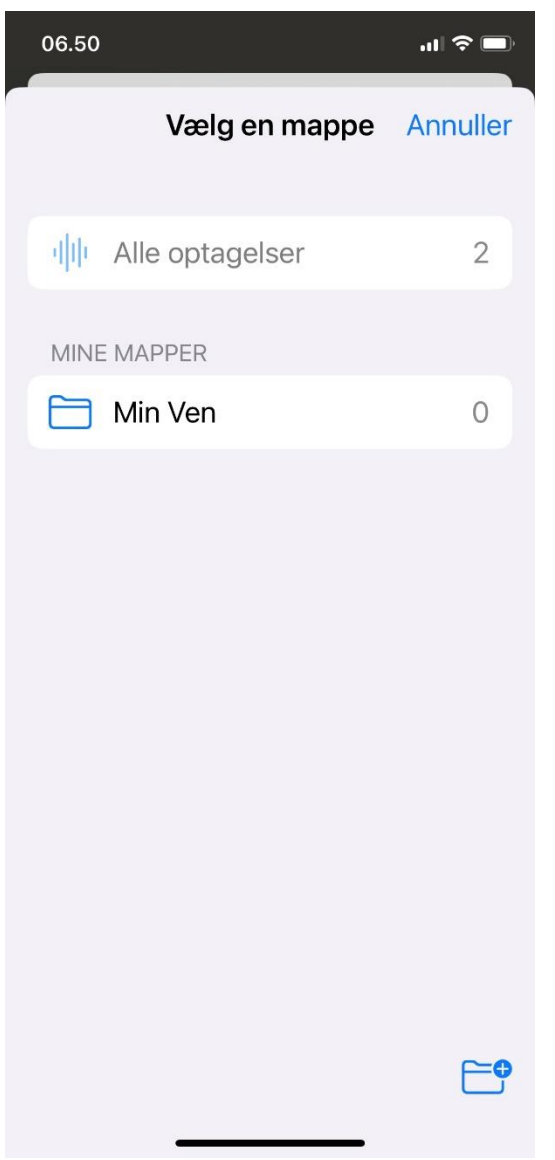

**Prøv selv at oprette, sende og gemme en lydbesked.**

# AppWriter

<span id="page-35-0"></span>Læs med AppWriter – Hurtigstart

AppWriter virker på alle enheder.

Med AppWriter kan du fx få hjælp til at læse dine e-mails, artikler på nettet, tekst du skriver i Word og Google docs, pdf-filer og tekst i billeder.

### AppWriter Windows

Når du logger ind på AppWriter åbner værktøjslinjen

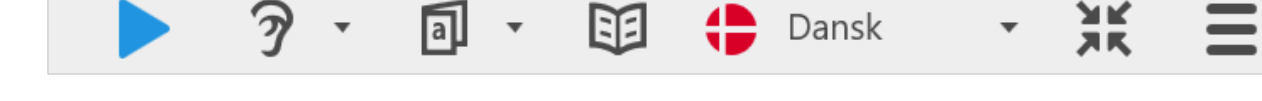

Eksempel med PDF-fil:

Åbn en pdf-fil fra Menuen

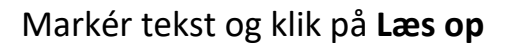

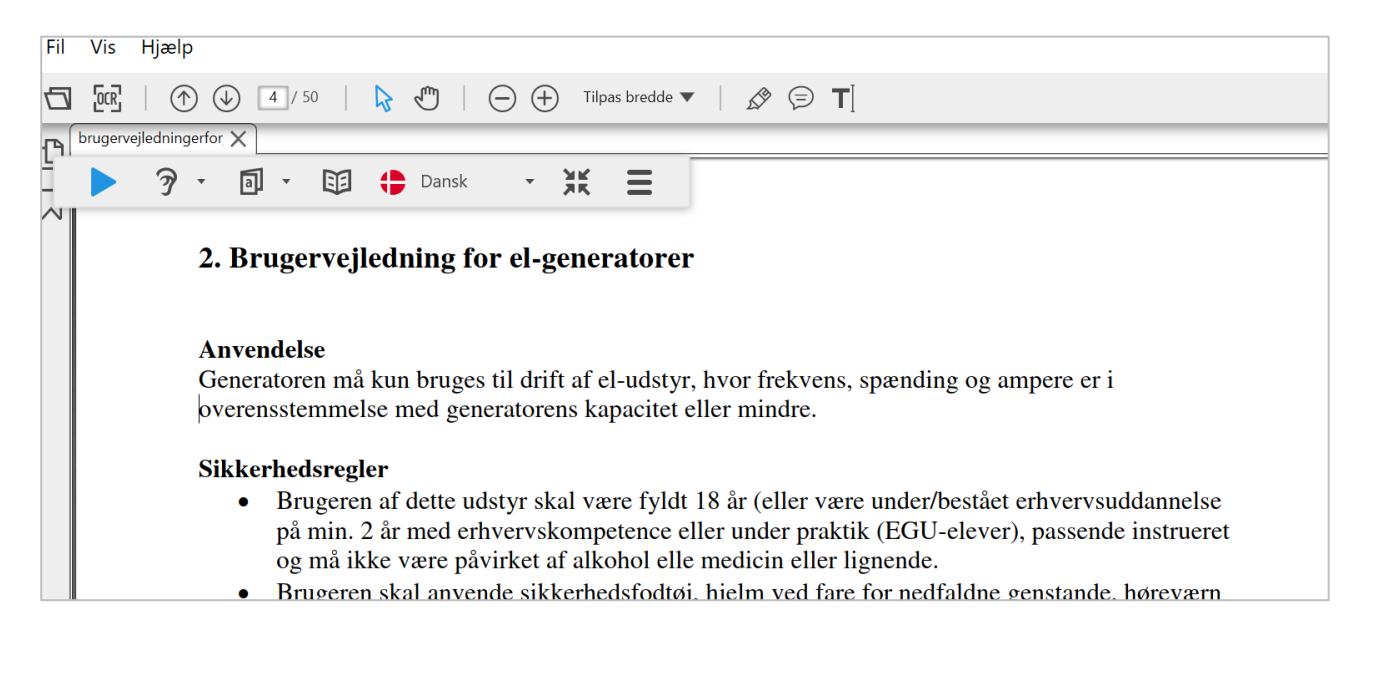

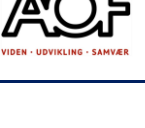

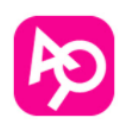
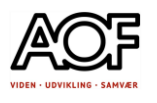

### AppWriter Cloud

Se mere under punktet *Vejledning til AppWriter Cloud*

• AppWriter Cloud er en udvidelse til Google Chrome browseren og hentes fra Chrome Webshop.

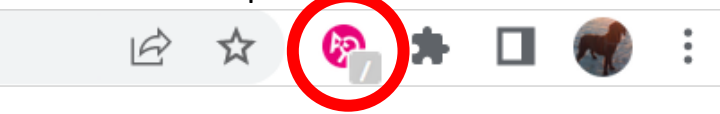

- Få læst tekst op i fx Gmail eller outlook.com.
- Markér tekst og klik på **Læs**

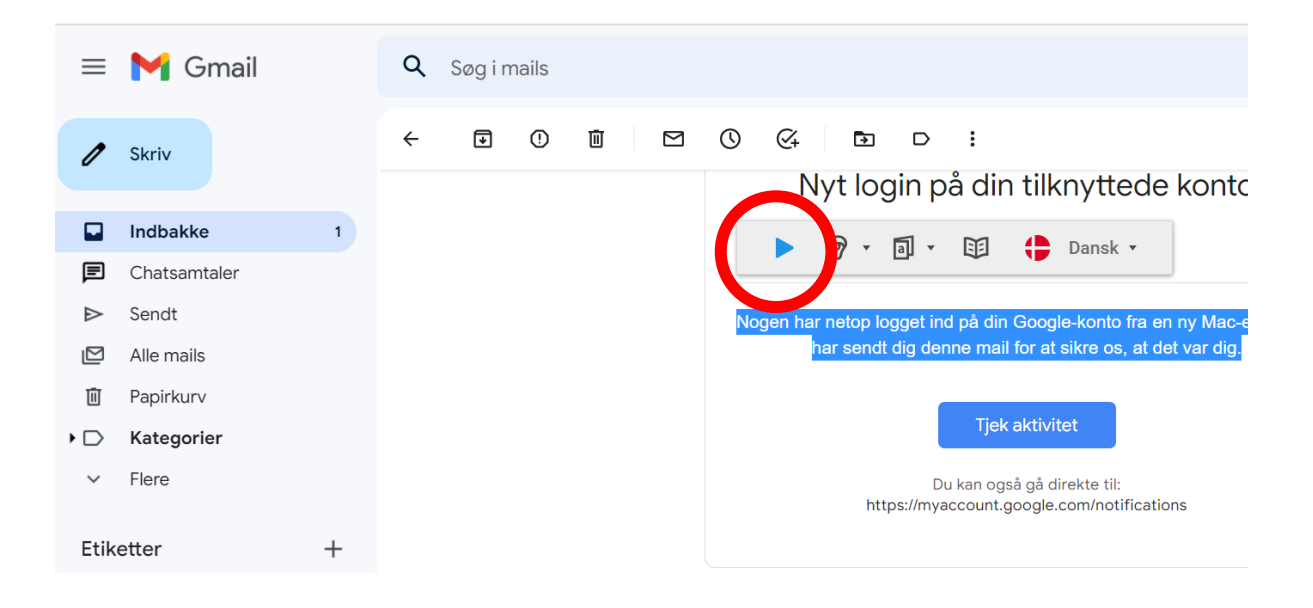

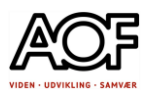

- Læs på internettet
	- 1. Markér tekst 2. Klik på Læs

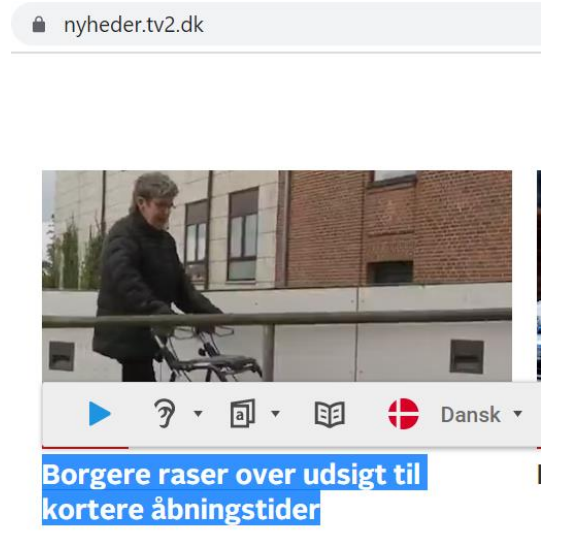

nvheder.tv2.dk

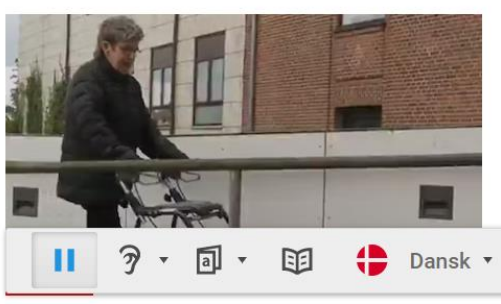

Borgere raser over udsigt til kortere åbningstider

Eksempel med tekst på internettet:

Marker tekst og klik på **Læs op**

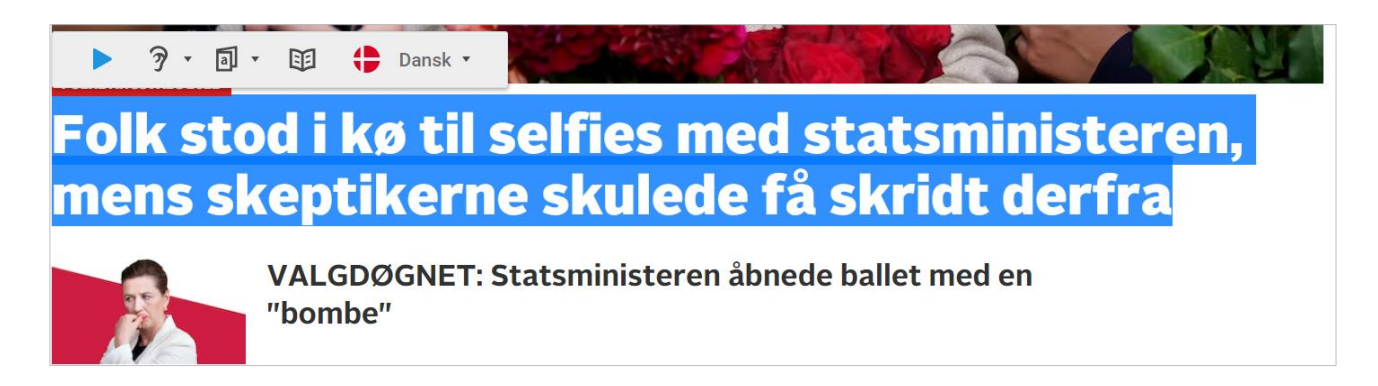

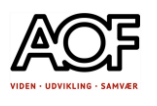

### AppWriter på iOS og Android

#### AppWriter tastatur Med ordforslag og oplæsning Tryk to gange på ordet, for at høre det inden du indsætter.

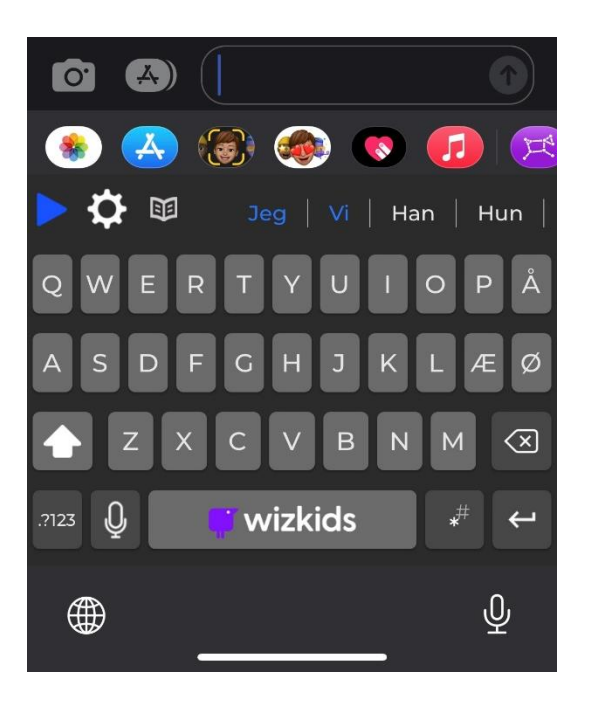

#### AppWriter funktioner – OCR

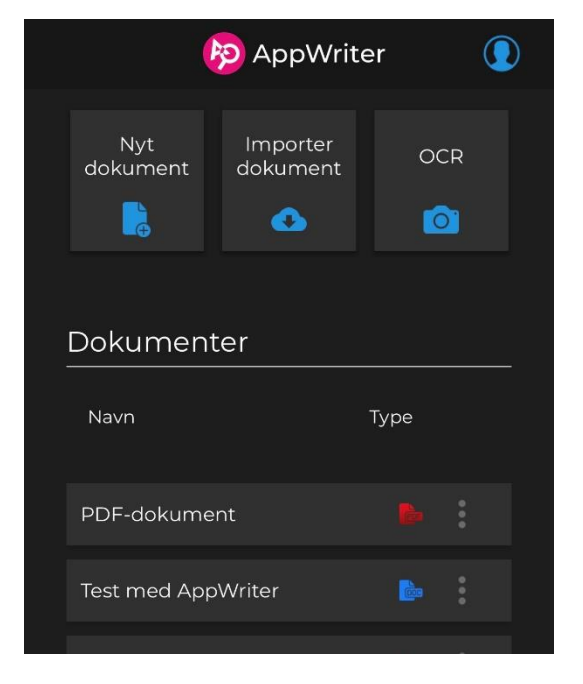

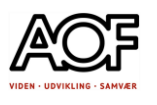

Stavehjælp med AppWriter - hurtigstart

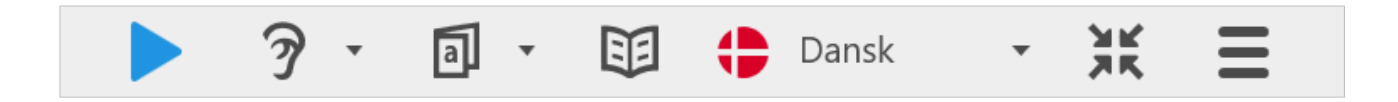

Skriv de første bogstaver, du **hører** i ordet. Eksempel:

Min bil skal på værksted. Ordet værksted driller: værgs

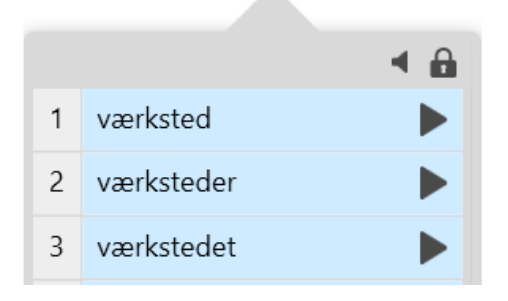

**Prøv selv:**

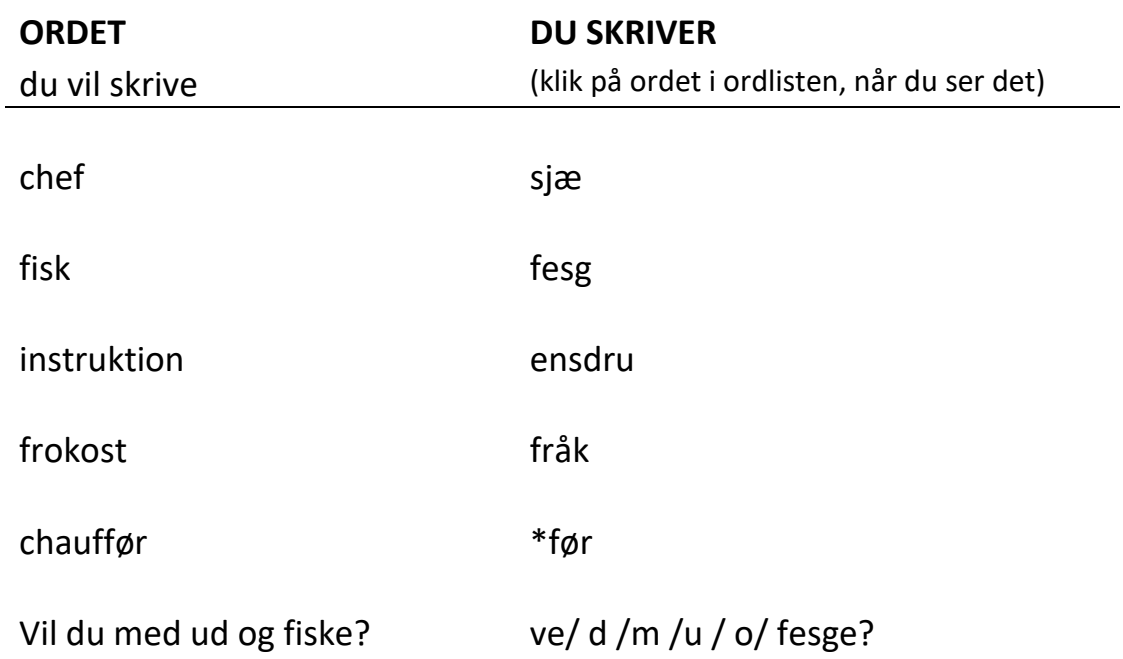

# Vejledning til AppWriter Cloud

AppWriter Cloud giver læse- og skrivestøtte, når du arbejder online i fx Gmail, Google Docs, Word online og i Chrome-browseren. (Kan også integreres i MS Edge)

AppWriter kan også downloades og køre på din Windows-computer. Klik på linket og se hvordan: <https://www.wizkids.dk/support/appwriter/brugervejledning/windows/>

AppWriter Cloud installeres i Google Chrome-browser og du skal derfor have en Google-konto (jf. Gmail), hvis du vil bruge det i fx Google Docs.

## Tilføj AppWriter Cloud til Chrome

## Sådan gør du:

#### 1. Søg efter Chrome Webshop

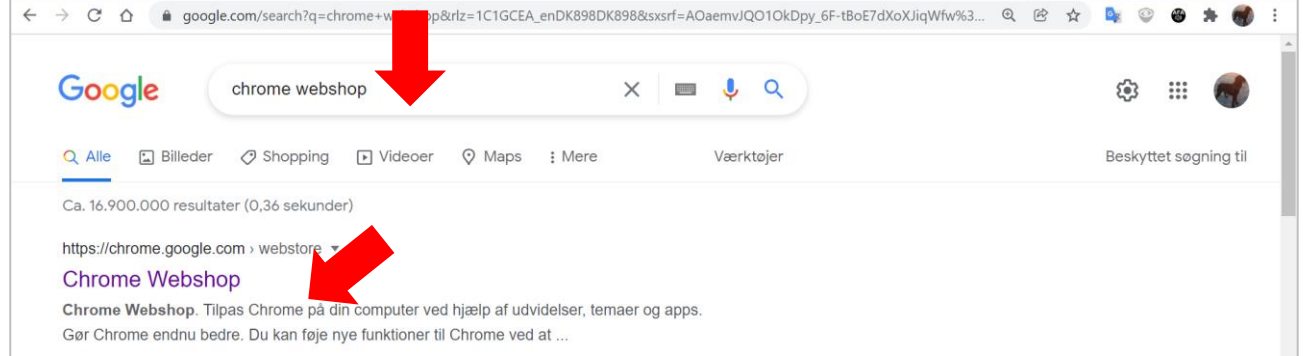

#### 2. Skriv **appwriter** i søgefeltet

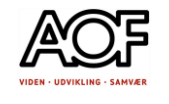

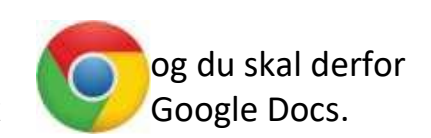

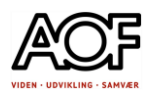

#### 3. Klik på **AppWriter Cloud** til højre

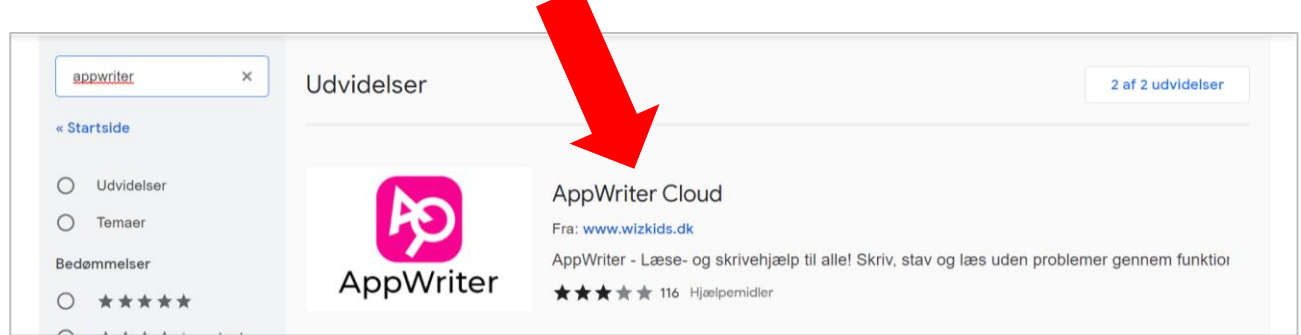

#### 4. Klik på Føj til Chrome

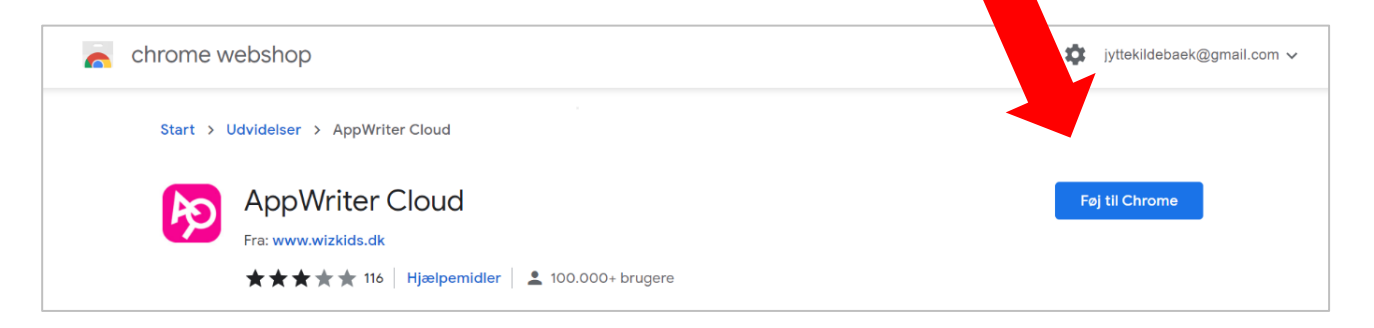

#### 5. Klik på Tilføj udvidelsen

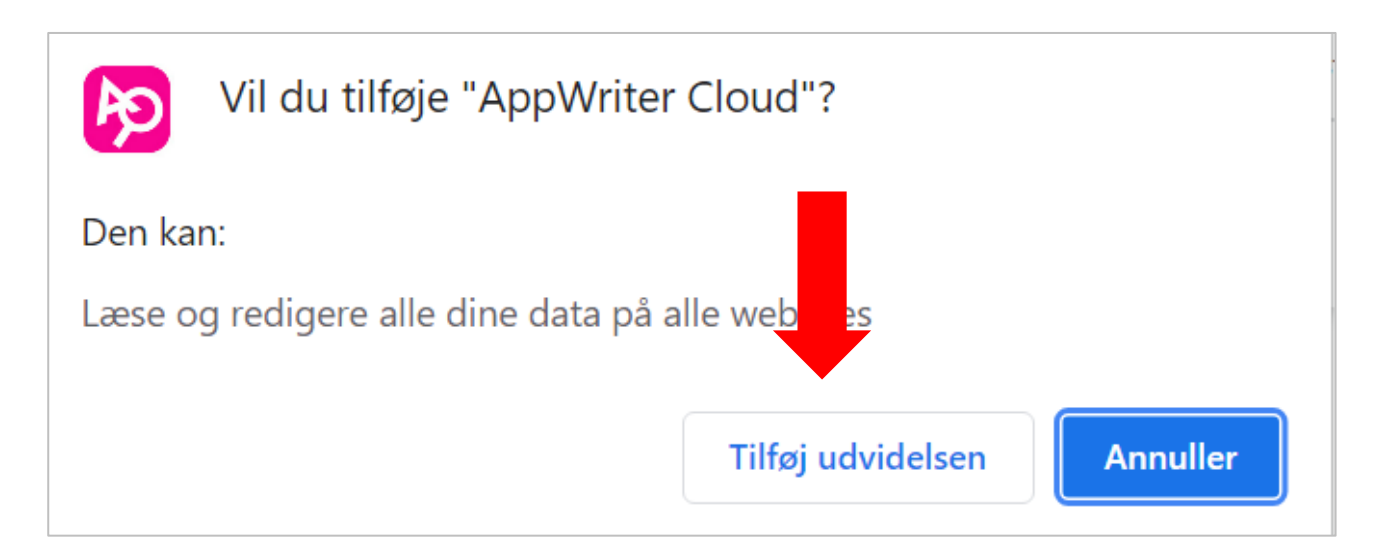

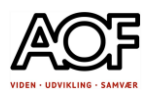

6. AppWriter Cloud er nu tilføjet din Chrome browser

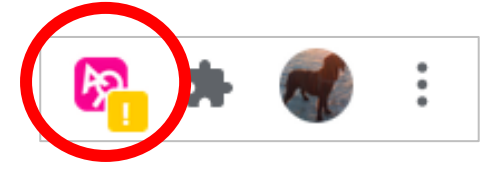

Hvis du ikke kan se det lyserøde ikon oppe i højre hjørne af din Chrome browser, skal du gøre følgende:

- 1. Klik på **Udvidelser** (den lille puslebrik)
- 2. Klik på "**stiften**" ud for AppWriter Cloud

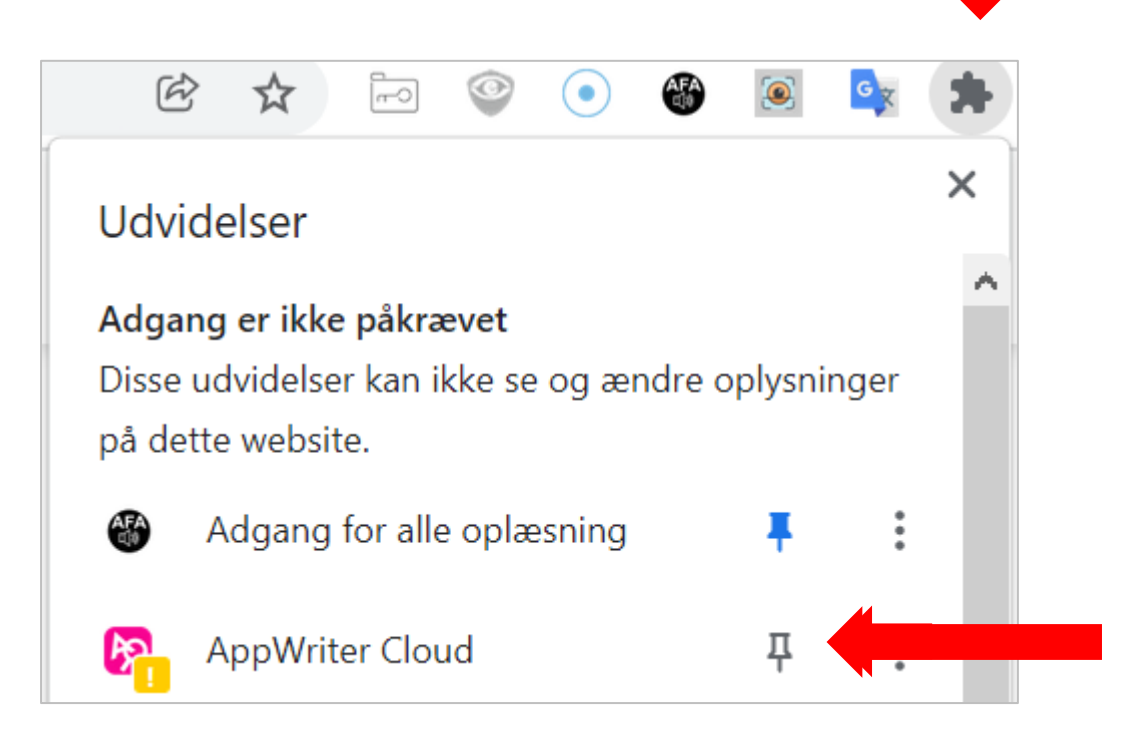

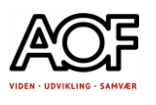

### Login i AppWriter Cloud

Når AppWriter er installeret skal du logge ind med dit Unilogin eller MitID/NemID

1. Klik på AppWriter ikonet øverst til højre i Chrome-browseren

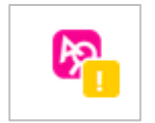

2. Klik på UNI●Login

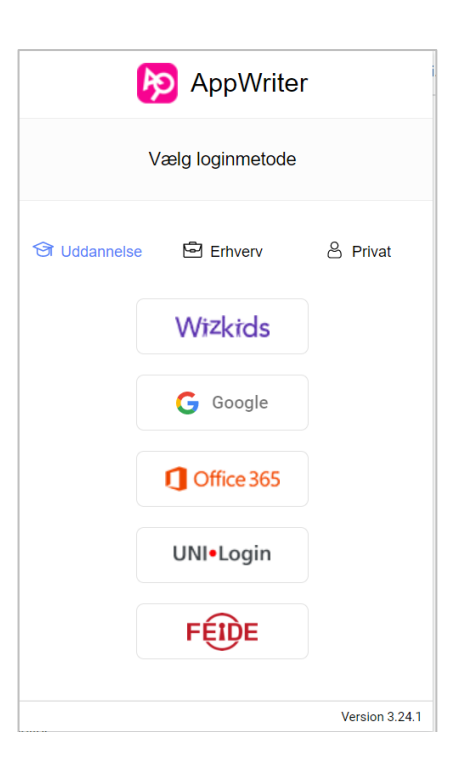

### Login med UNI●Login

#### 3. Skriv dit brugernavn and alle van de 4. Skriv adgangskode

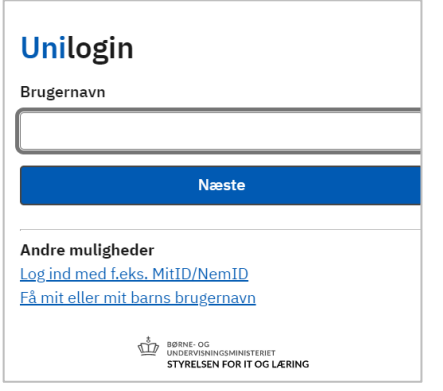

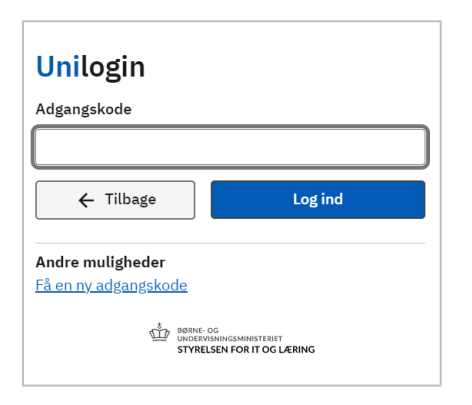

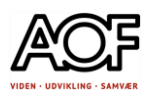

### ELLER

### Login med MitID/NemID

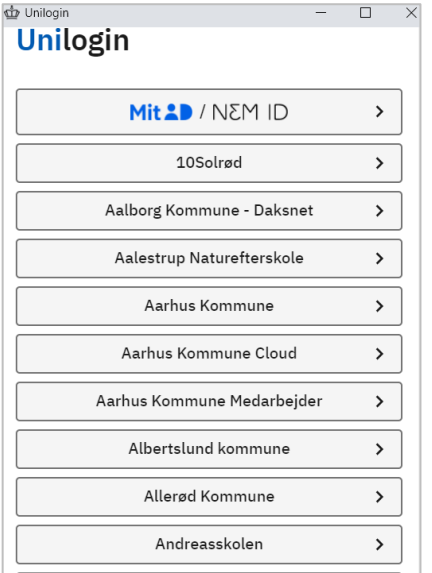

#### 3. Klik på MitID/NemID 4. Bruger-id og adgangskode

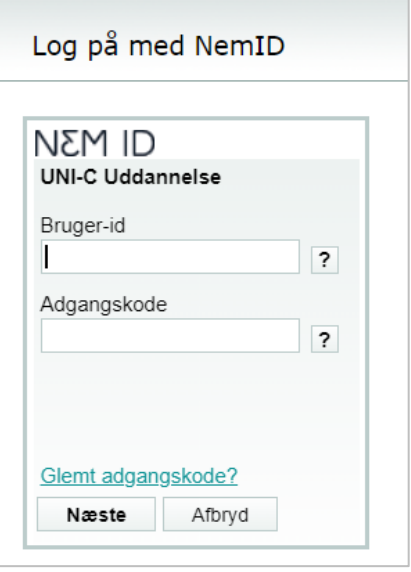

Din profil giver adgang til:

- at indstille sprog og stemmer
- at tilføje egne ord til dine fagordslister
- at justere Stavehjælpen

Din profil gemmes i Skyen, og det betyder at du kan logge ud af AppWriter Cloud på én enhed og logge ind i AppWriter Cloud på en anden enhed, og så synkroniseres din profil automatisk.

NB! Hvis din profil ikke synkroniseres automatisk, så klik på din **Profil** i Chormebrowseren og klik derefter på **Aktivér synkronisering…**

Synkronisering er slået fra

Aktivér synkronisering...

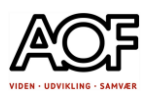

# AppWriter værktøjslinje

Når AppWriter Cloud er installeret, vil du i dit Google Docs eller Word online have ekstra ikoner som vist her:

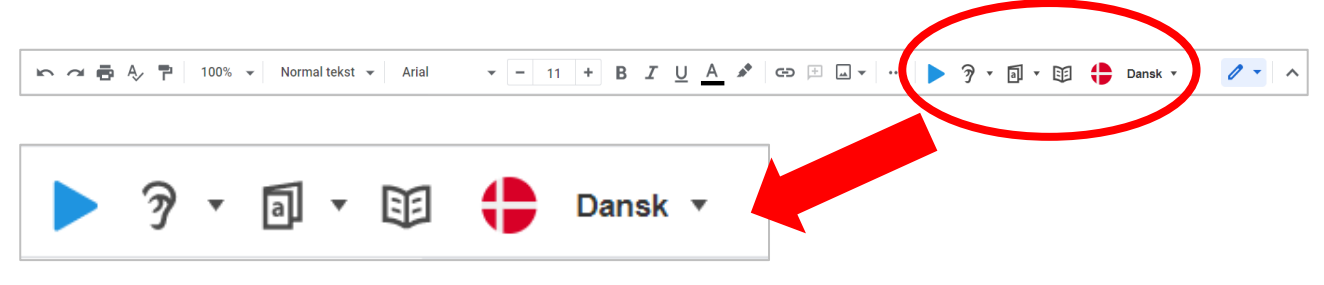

De fem ikoner i værktøjslinjen er: Play-knap, oplæsning, ordforslag, ordbog og sprog.

Play-knap: Læser teksten op

Når AppWriter læser teksten op markeres ordet samtidig.

### Tilpas oplæsning

Her kan du indstille læsehastighed fra 1-7. Stoppe oplæsningen efter endt sætning. Stemmevalg: På dansk kan du vælge mellem Mads eller Naja.

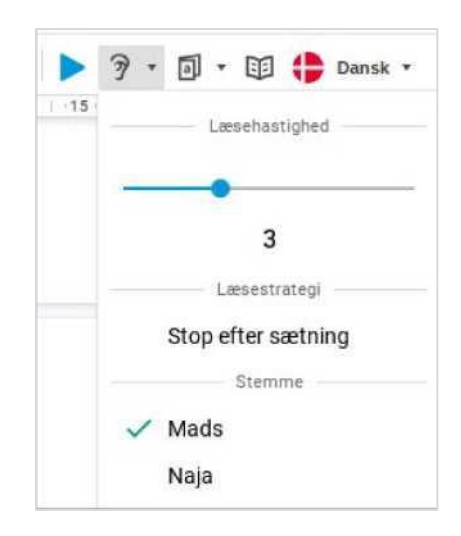

### Oplæsning i Chrome browseren

Hvis du vil have læst tekst op på en hjemmeside, skal du markere teksten.

Når værktøjslinje er synlig, skal du klikke på play-knappen for at få læst din tekst op.

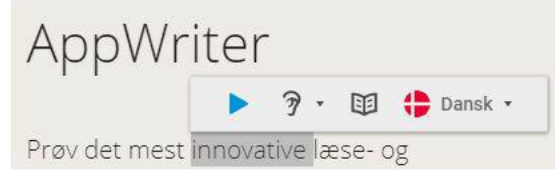

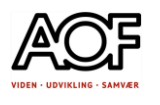

### Ordforslag

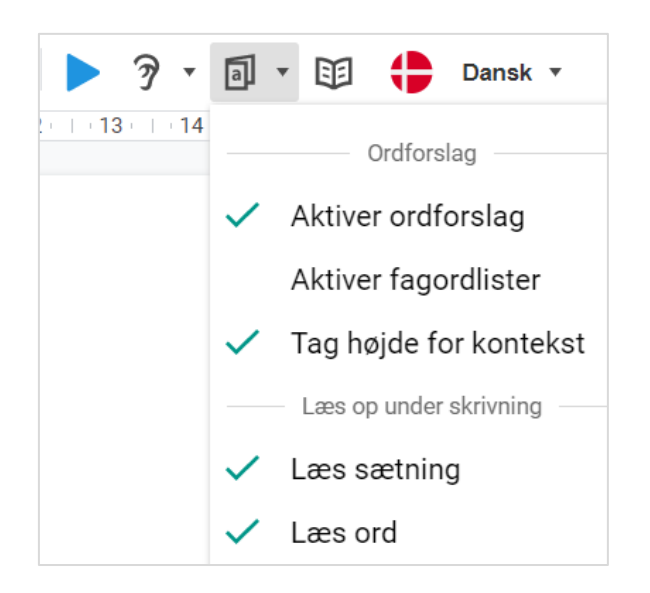

Når du aktiverer ordforslag, kommer der en ordliste frem, når du skriver.

Under Ordforslag er der flere indstillinger, som du kan aktivere.

### Aktivér fagordslister

Fagord vises som en ekstra kolonne med 'grønne' ord. Du kan selv oprette ordlister.

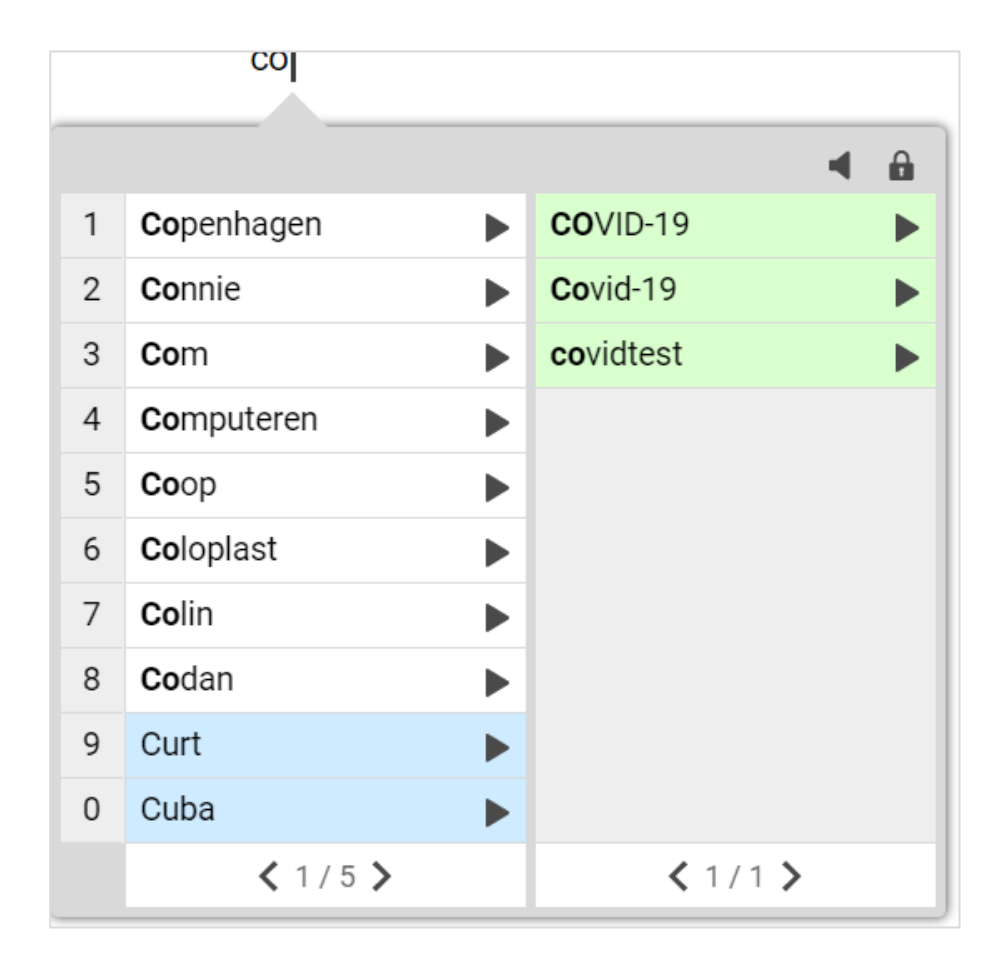

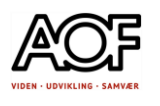

### Tag højde for kontekst

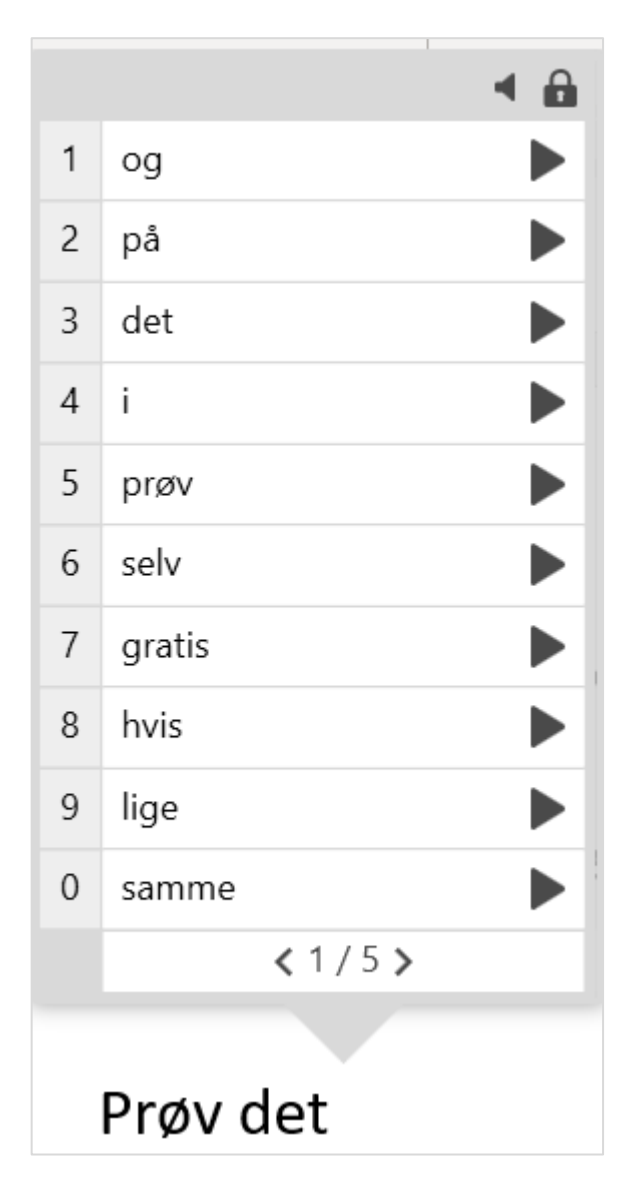

Når denne funktion er slået til, tager AppWriter højde for de to forrige ord, du har skrevet og kommer med forslag til næste ord, når du bruger mellemrumstasten.

### Læs ord

Når denne funktion er slået til, bliver hvert ord der skrives, læst op. Oplæsningen af ord hjælper til, at stavefejl hurtigt kan høres og rettes. Funktionen kan let slås fra.

### Ordforslag

Når ordforslag er aktiveret, kommer ordlisten frem, når du begynder at skrive.

• Få ordene i listen læst op ved at pege på dem med markøren.

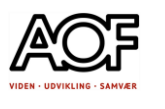

• Sæt et ord ind ved at trykke på "Enter" på tastaturet eller ved at klikke på det.

### Ordliste i Google Docs

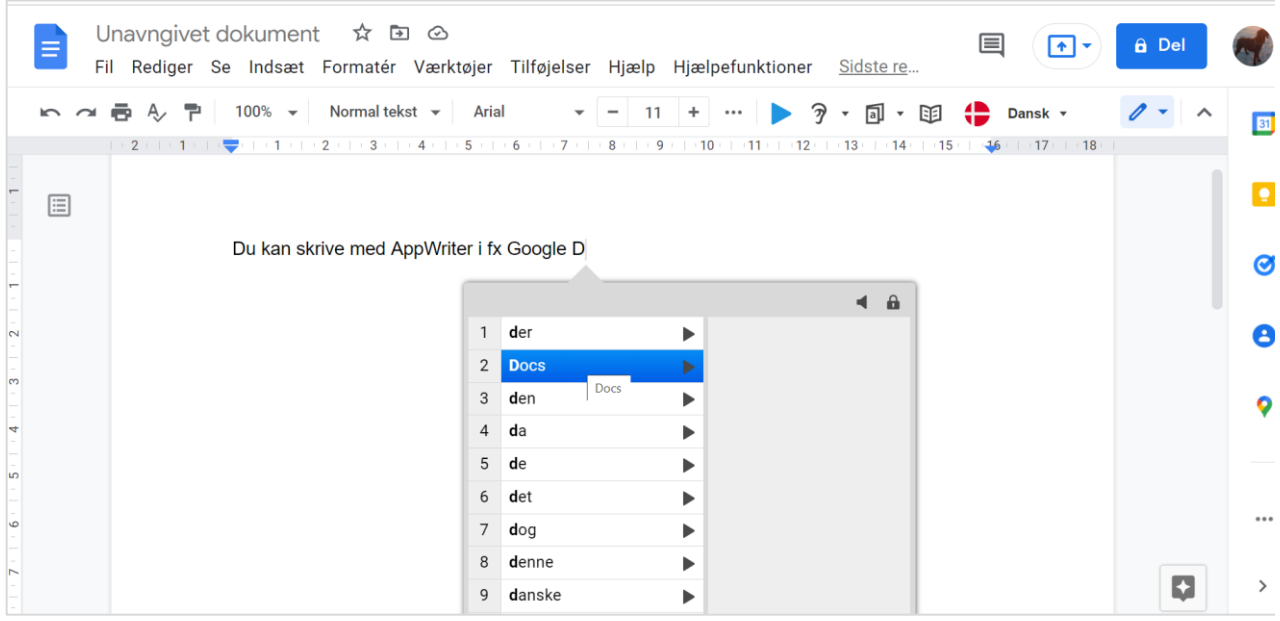

#### Ordliste i Word Online

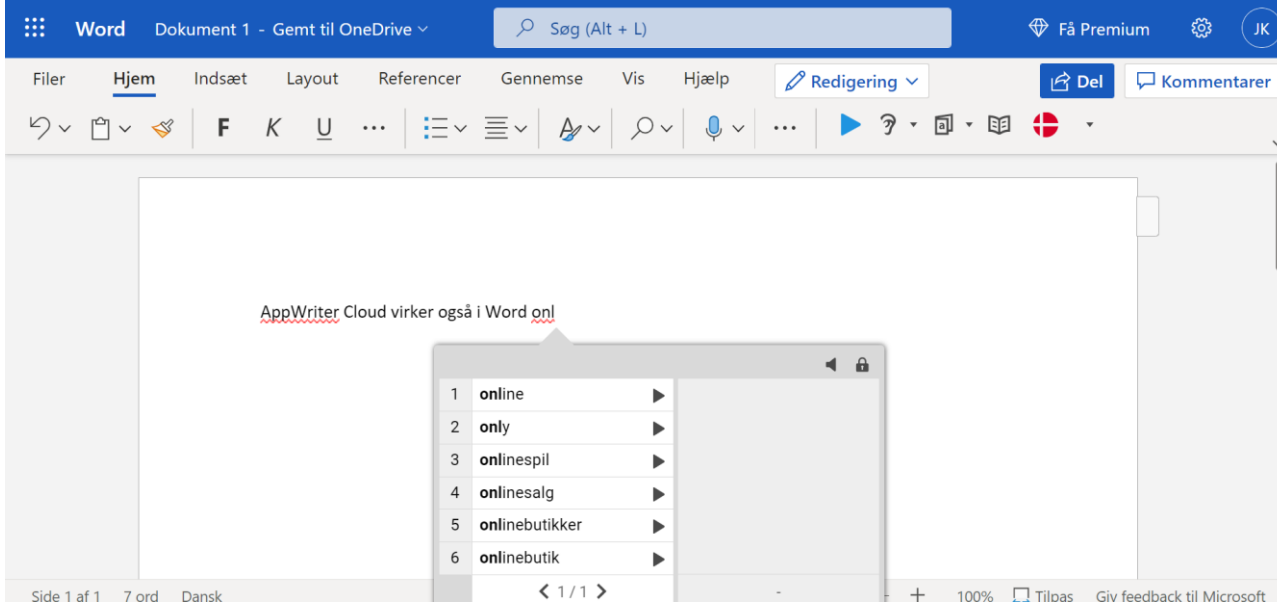

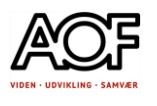

I ordlisten kan du se hvide ord og blå ord.

### Hvide ord

De hvide ord er ord, som er stavet efter almindelige staveregler.

### Blå ord

De blå ord er **alternative** forslag til det, der er skrevet.

AppWriter foreslår ord med en anden stavemåde.

Eksemplerne er vist med fonetisk stavning af hhv. ordet 'chef' og 'chek':

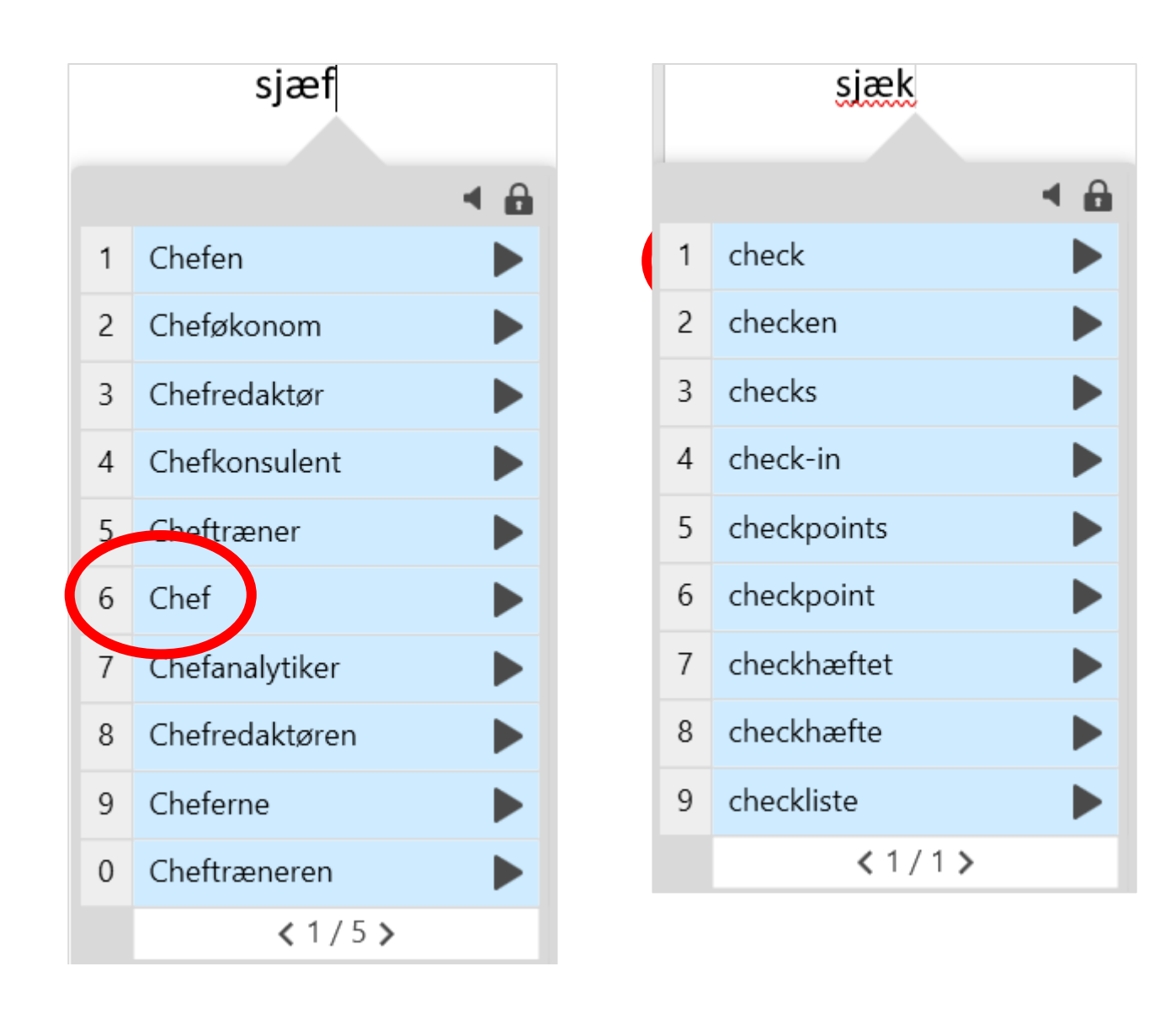

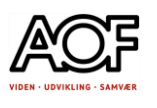

# Jokertegn AppWriter

Når du bliver i tvivl om, hvordan et ord staves, kan du bruge enten \* (stjerne) eller ? (spørgsmålstegn)

Stjerne Stjernen \*

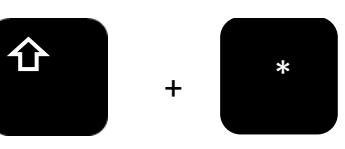

Skift + Stjerne

Stjernen bruger du, når du er usikker på et ords stavning. Skriv kun de bogstaver, du ved er rigtige og sæt \* hvor du er usikker.

Eksemplerne viser ordene 'produktion' og 'chauffør':

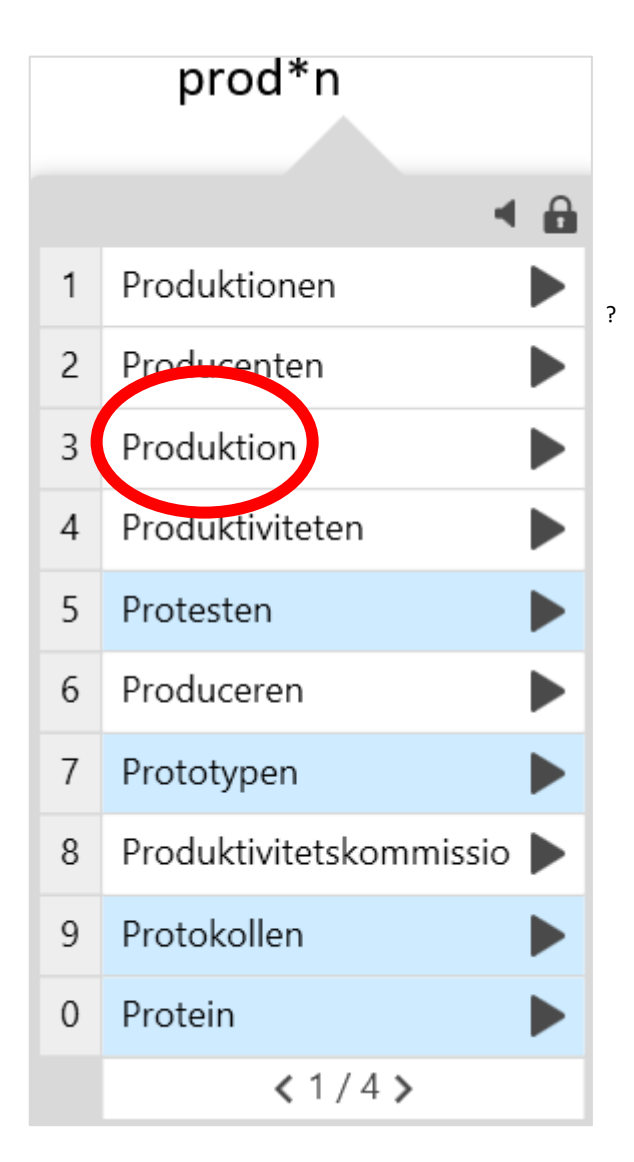

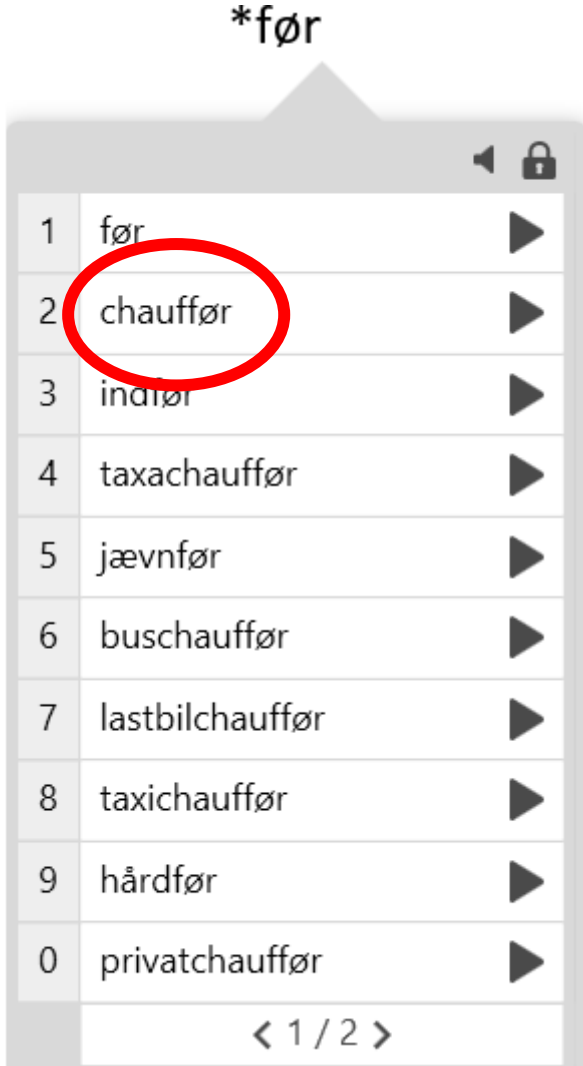

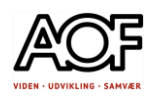

### Spørgsmålstegn

Spørgsmålstegn ?

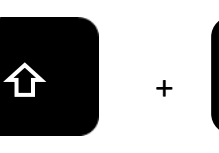

Skift + Spørgsmålstegn

? bruger du, når du er i tvivl om **ét** bogstav og # (firkant) kan afslutte ordet med sidste bogstav.

**?** + \

Uden #: Vi skal købe f?rske fisk

Med #: Vi skal købe f?rske# fisk

(side 2 nederst i ordlisten)

(side 1 i ordlisten)

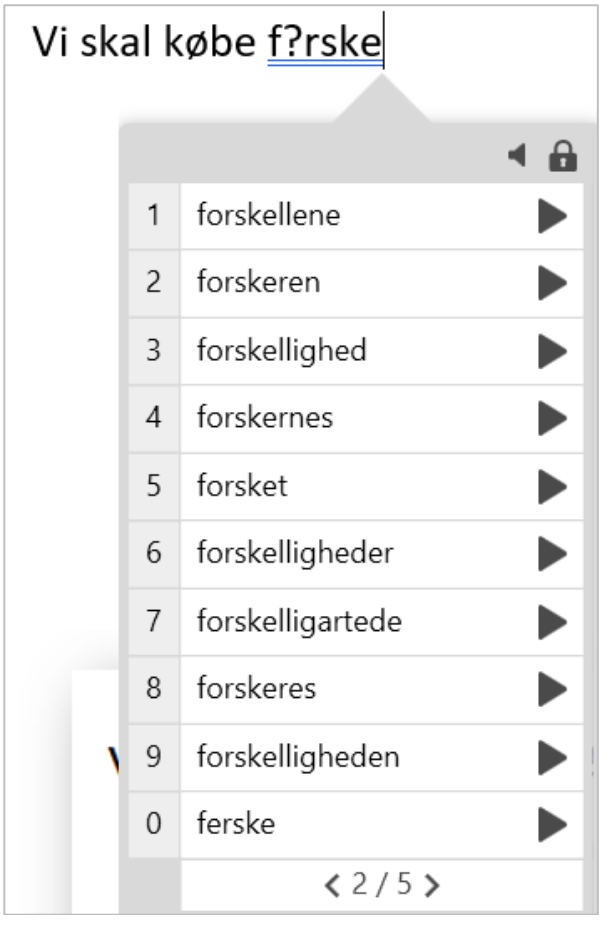

Vi skal købe f?rske# fisk  $\triangleq$ ferske  $\mathbf{1}$  $\overline{c}$ forske  $<1/1$ 

Firkant #

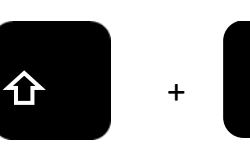

Skift + 3

Afslutter ordet med det sidste bogstav før tegnet # (se eksemplet ovenfor).

3

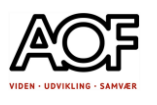

# Ordbogen - AppWriter

Slå et ord op i den danske ordbog.

- a) Markér det ord, som du ønsker at få læst op.
- b) Klik derefter på ikonet med ordbogen. Den Danske ordbog åbner med forklaring.

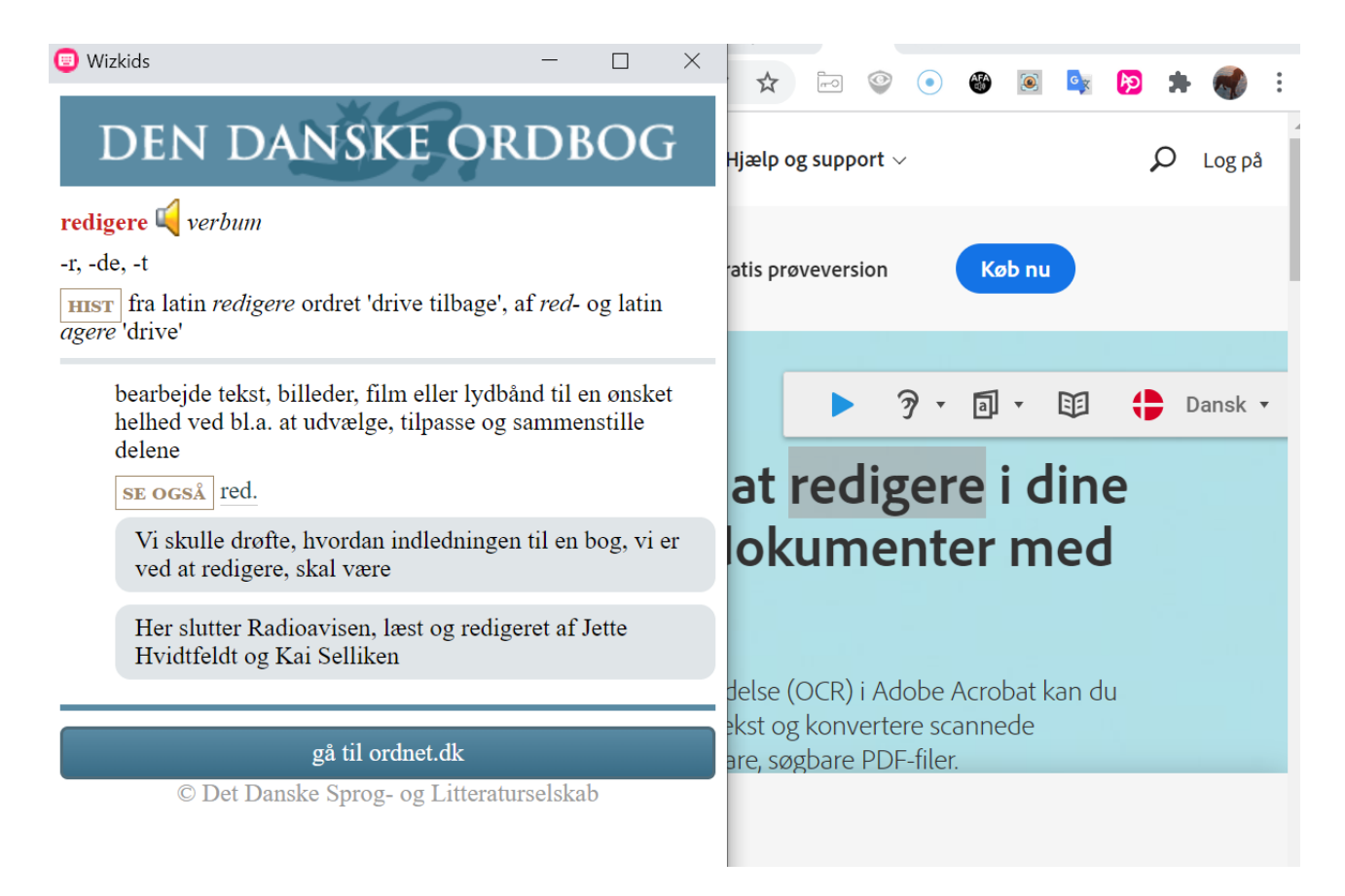

c) Få læst forklaringen op.

Markér forklaringen i ordbogen og klik på Play-knappen (Afspil).

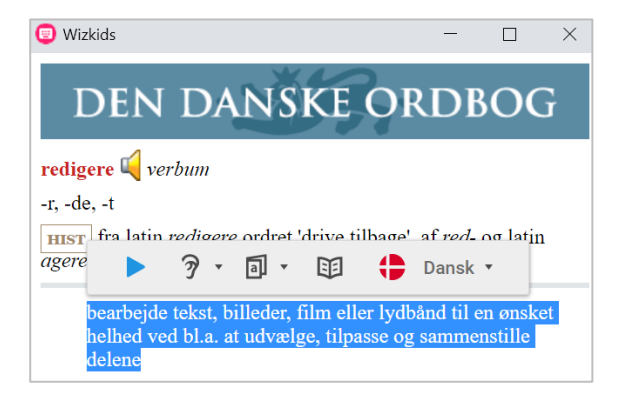

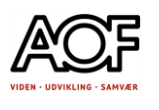

# AppWriter-menuen i Chrome browseren

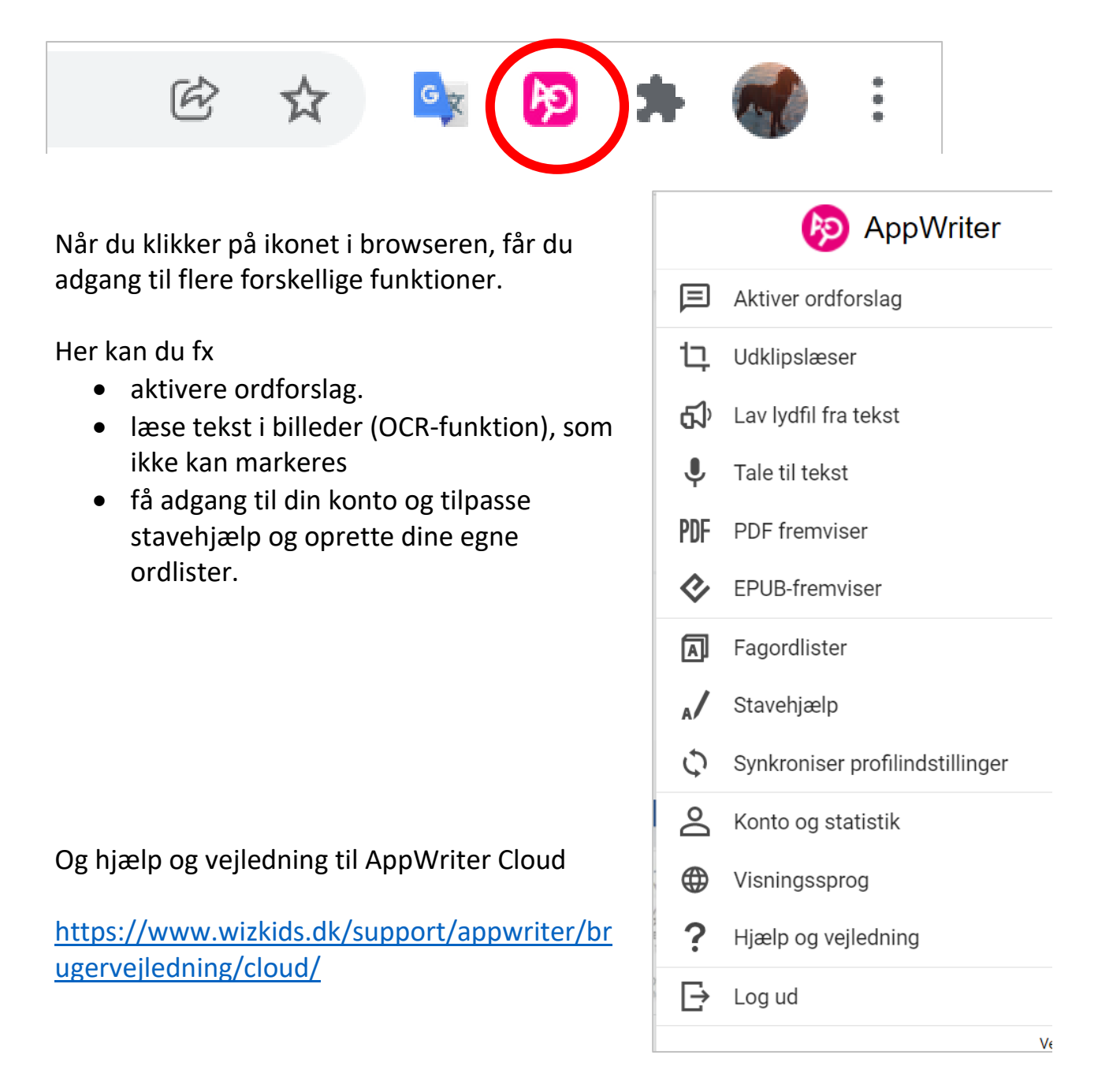

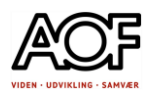

### Udklipslæser – OCR-funktion i AppWriter

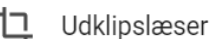

Udklipslæseren anvendes ved oplæsning af tekst, der ikke er OCR behandlet. Altså en tekst, som ikke kan markeres og derfor heller ikke kan læses højt med AppWriter.

Det kan være tekst, der er skrevet på et billede, eller overskrifter/links på en nyhedsside.

Når du aktiverer udklipslæseren, bliver skærmen grålig.

- Markér den tekst, som du ønsker at få læst op.
- Vent et øjeblik.
- Klik på Play-knappen og lyt til teksten.

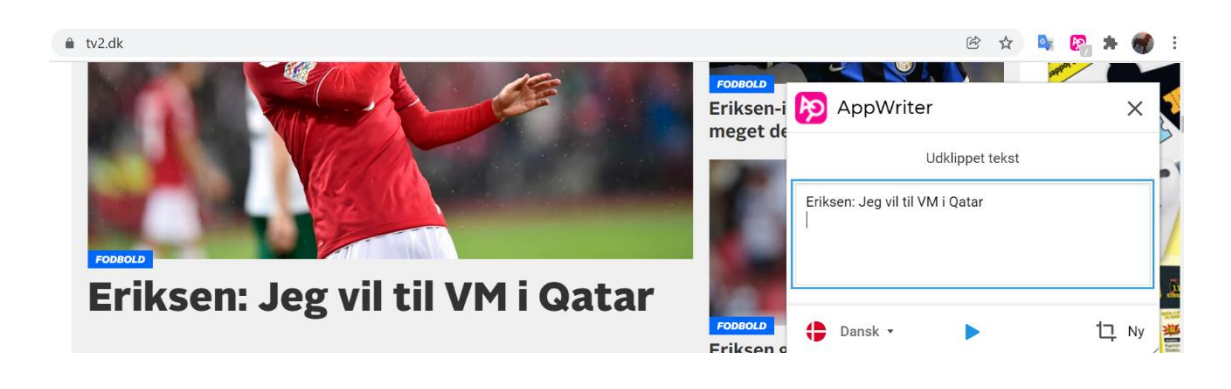

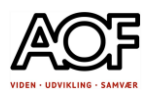

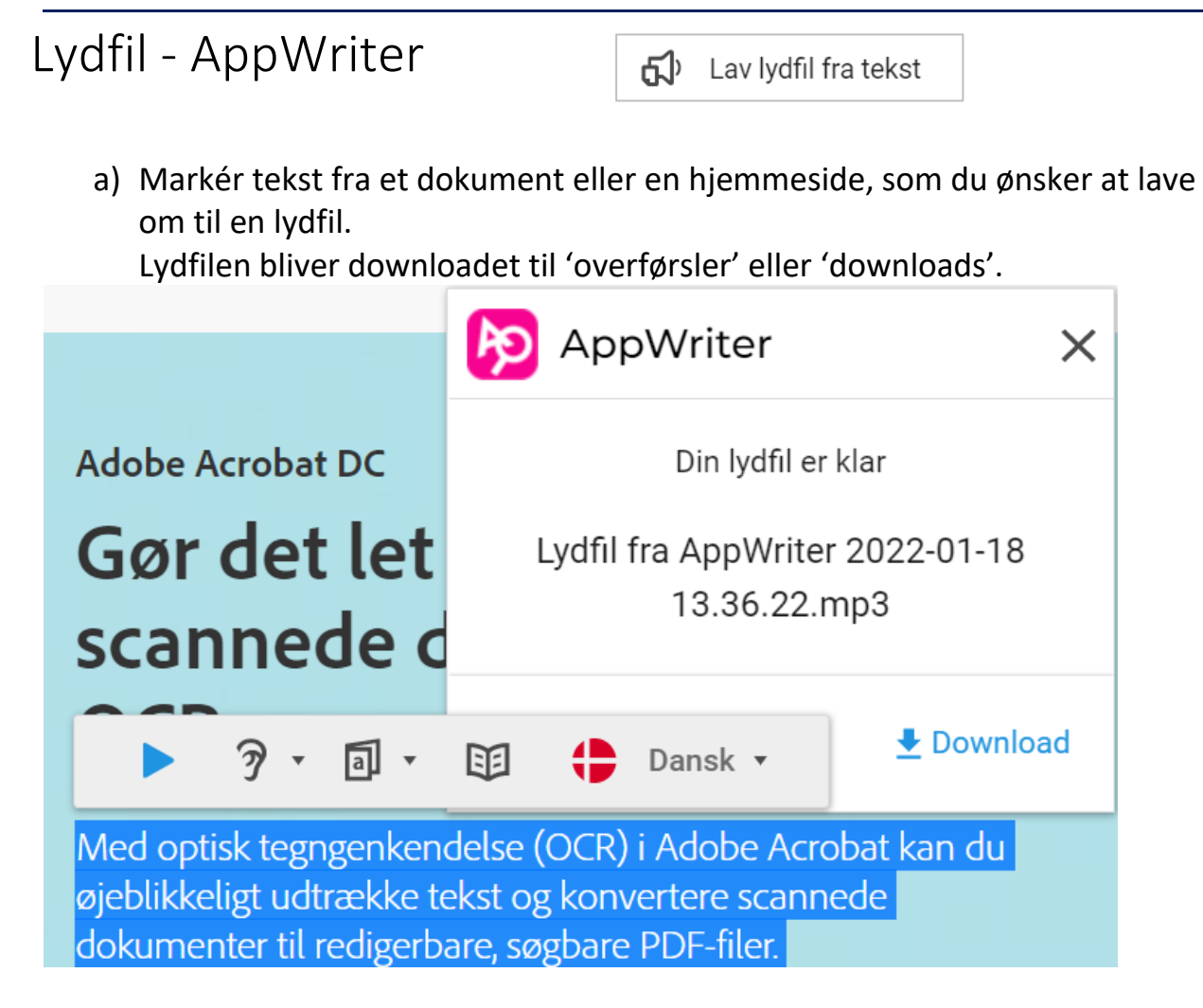

#### b) Vælg, hvor filen skal gemmes. Tryk på Gem

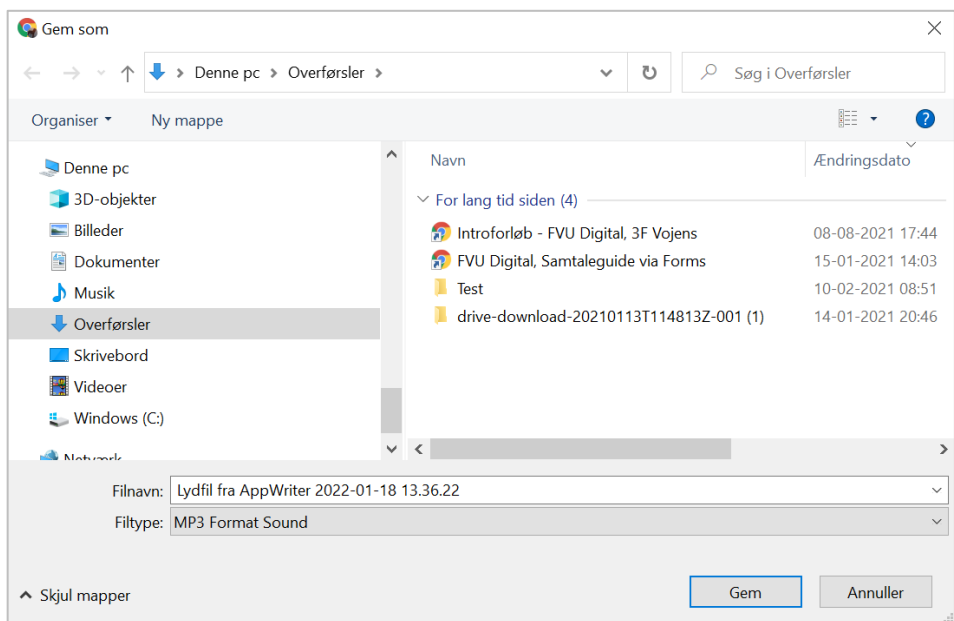

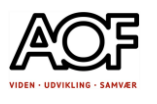

### c) Afspil lydfilen Find placeringen (her er den gemt i OneDrive på Windows computer)

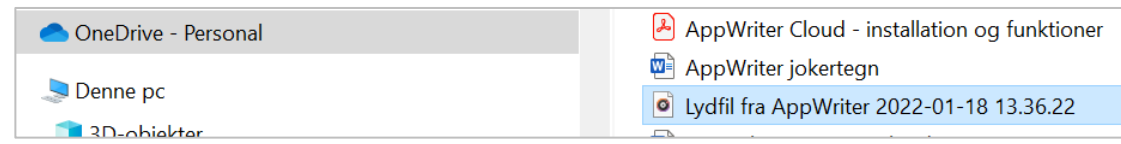

#### d) Klik på Play – knappen for at afspille lydfilen

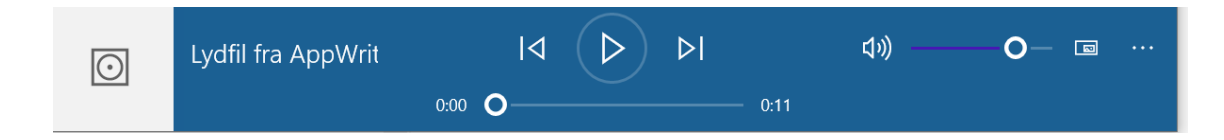

### Tale til tekst med AppWriter

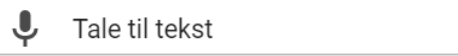

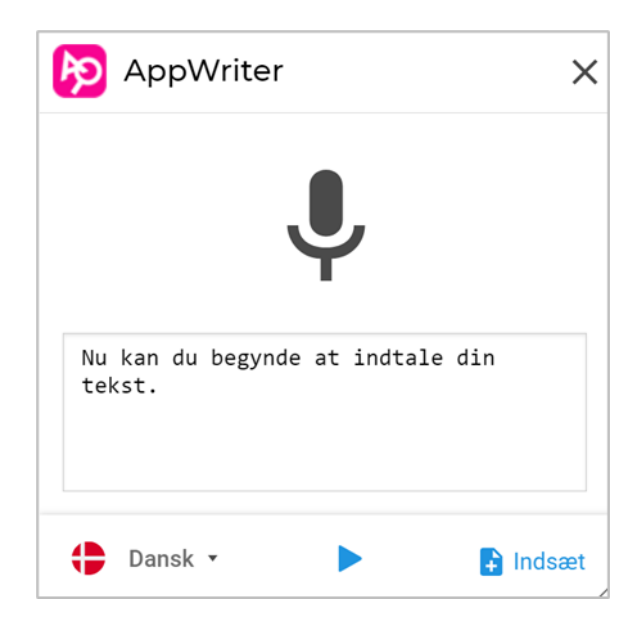

I AppWriter Cloud har du mulighed for at indtale din tekst direkte i et dokument eller i Web-mail. Du klikker på menuen i højre hjørne. Herefter klikker du på 'Tale til tekst'. Klik på **Indsæt**, når teksten er færdig.

NB! Det kan være besværligt at anvende denne funktion. Hvor det er muligt, kan du bruge din smartphone som "diktafon", fx hvis du har adgang til Google docs, Word eller din mail fra din smartphone.

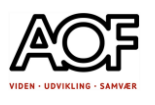

### Læs PDF-filer med AppWriter

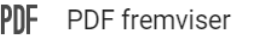

a) Du kan åbne en PDF ved at gå til AppWriter menuen og vælge PDF fremviser.

Når PDF-fremviseren er åbnet, skal du klikke på **Åbn.**

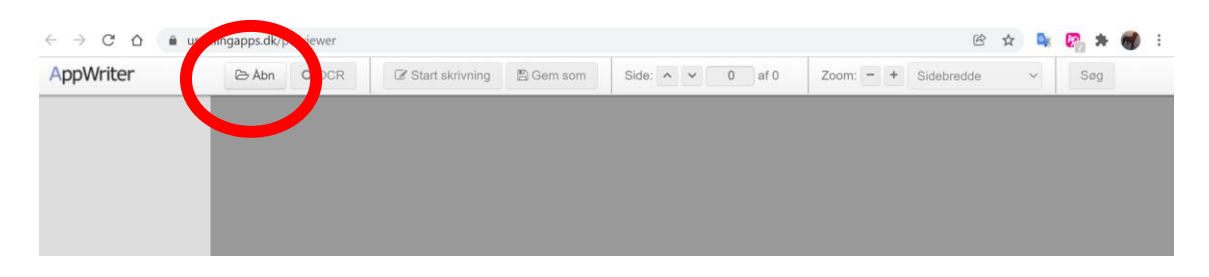

b) Vælg den mappe, hvor din PDF-fil ligger. HUSK at filen SKAL være tilgængelig fra Stifinder på computeren

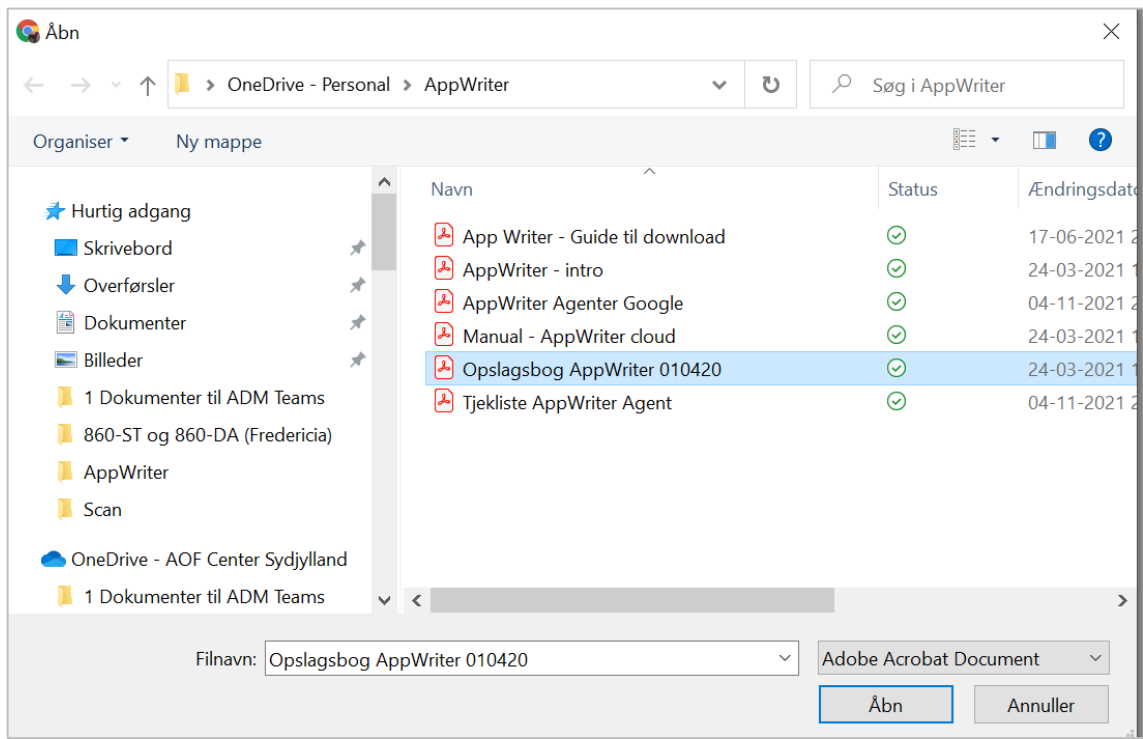

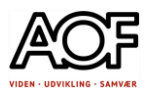

c) Markér tekst som skal læses og klik på Play-knappen

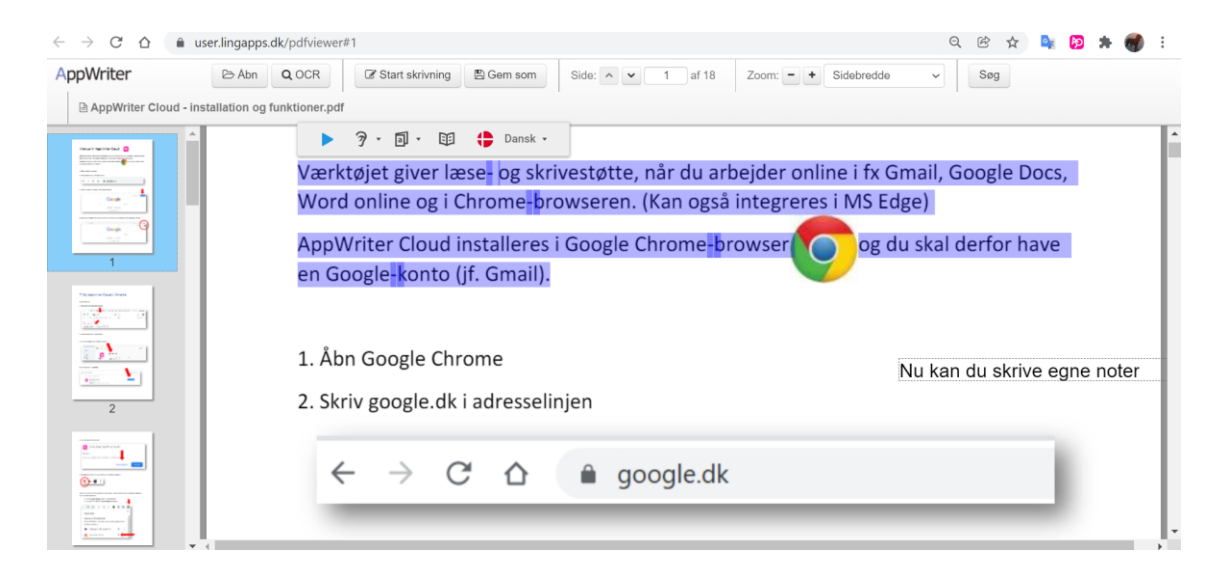

Hvis din fil ikke er OCR behandlet, kan du OCR behandle den ved at klikke på knappen OCR.

Der gemmes et nyt dokument med den OCR-behandlede fil.

Når du kan markere teksten, er den OCR-behandlet og du kan nu få læst teksten op.

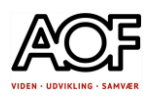

### Skriv i PDF med AppWriter

- a) Åbn en PDF-fil med AppWriter Fremviser
- b) Klik på **Start skrivning**. Herefter kommer en tekstboks frem, når du klikker i dokumentet. Nu kan du skrive dine noter direkte i dokumentet.

Du kan indsætte lige så mange tekstfelter, som du ønsker.

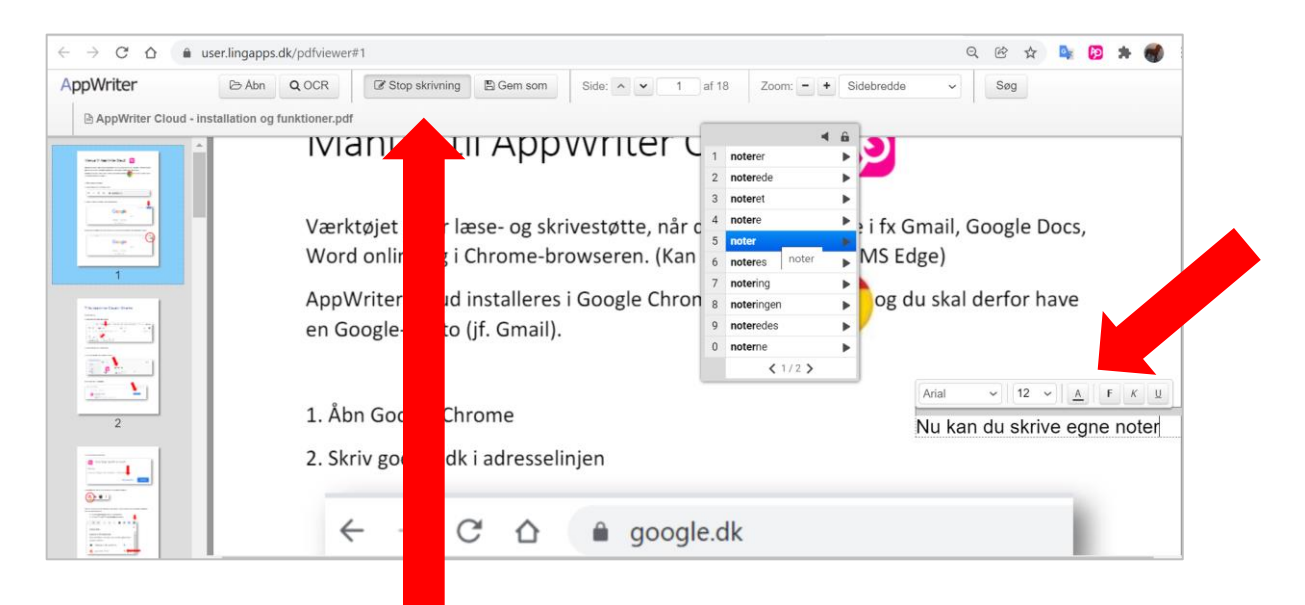

c) Klik på **Stop Skrivning**, når du er færdig

#### **VÆR OPMÆRKSOM PÅ, AT TEKSTBOKSEN ER SYNLIG**.

Tekstboksen kan gøres mindre ved at "TRÆKKE" i hjørnet af boksen.

Alternativt kan du skrive direkte i PDF med Adobe Acrabat Reader uden tekstbokse. Men det kræver, at du har AppWriter til Windows, hvis du også skal benytte AppWriters oplæsning og ordliste.

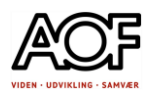

d) Klik på **Gem**

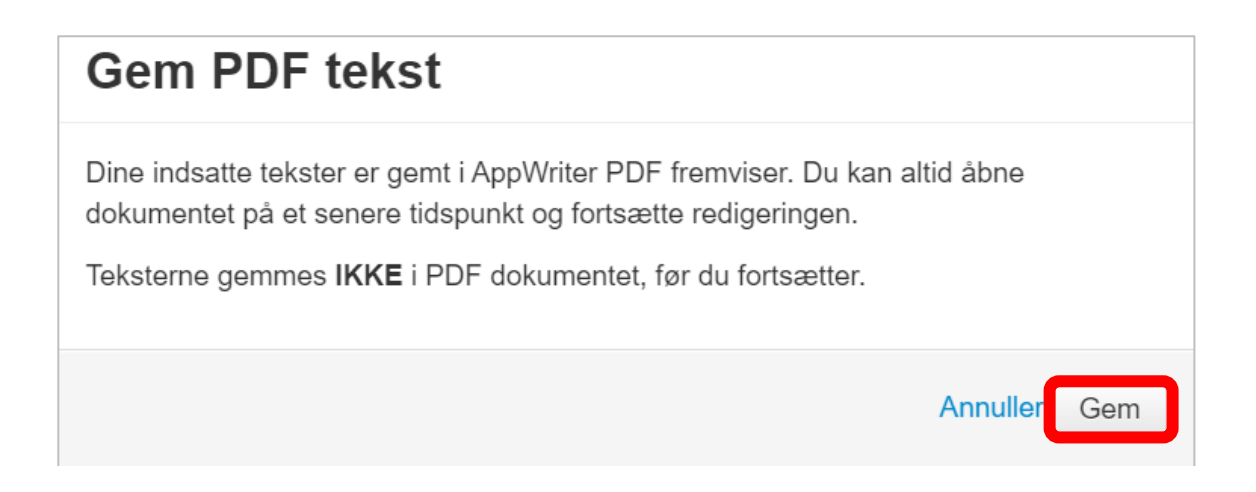

e) Vælg placering og klik på **Gem** Bemærk, filnavnet tilføjes **\_ stamped**, hvis du ikke vælger et andet navn.

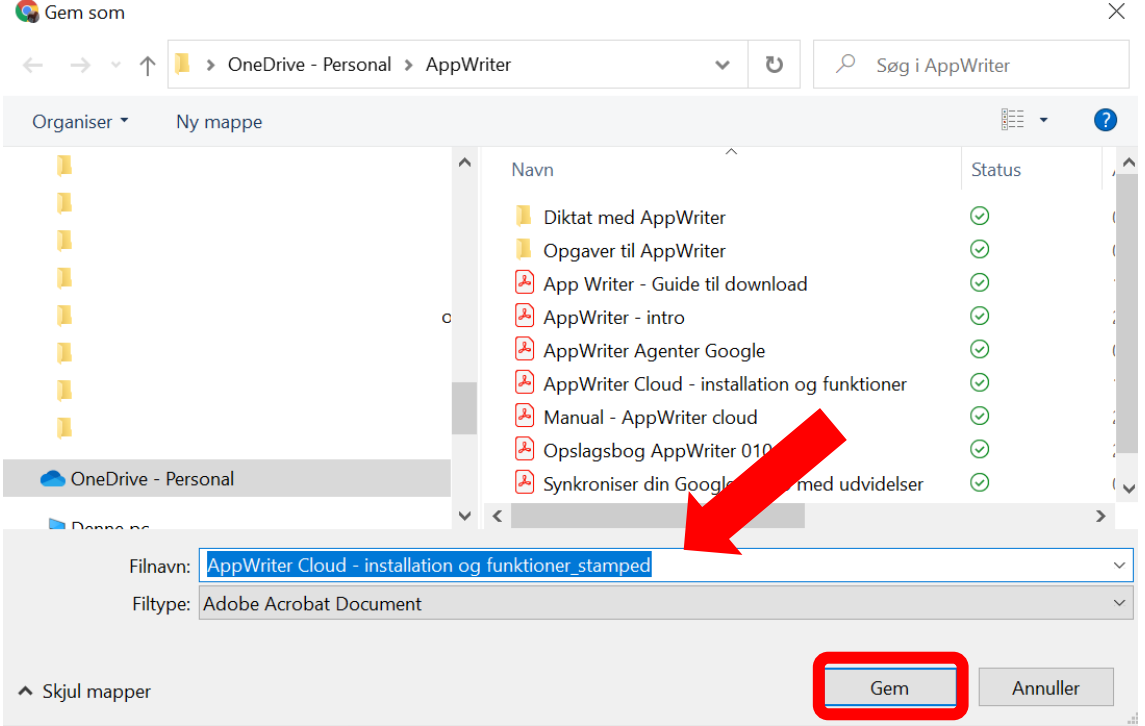

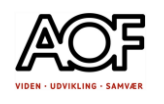

# AppWriter – Læs og skriv i PDF i Google Drev

Læs og skriv i PDF-filer med AppWriter fra Google Drev

- 1. Gå til dit Google Drev
- 2. Log på AppWriter i Google Chrome-browseren

#### **Skriv i PDF- i Google Drev med AppWriter**

### Sådan gør du

- a) Højreklik på PDF-filen
- b) Vælg Åbn Med > AppWriter PDF-fremviser

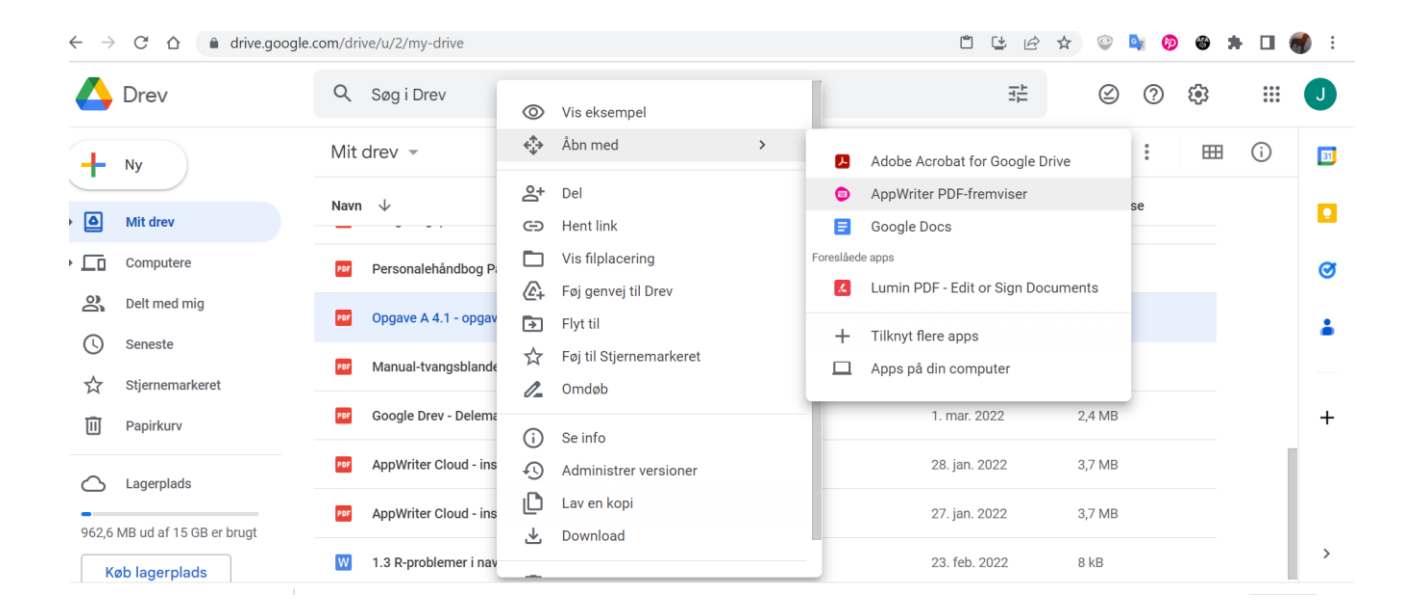

#### c) Markér tekst og tryk på **LÆS**

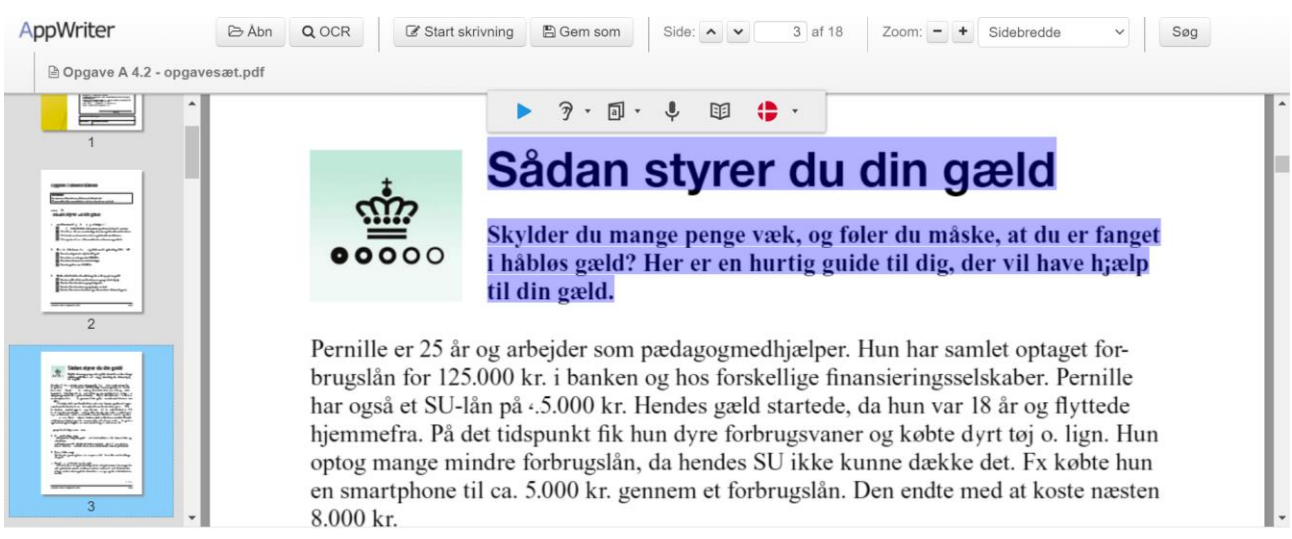

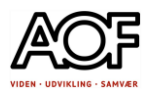

#### d) Hvis tekstfelterne er skrivbare (aktive), skiver du direkte i dokumentet.

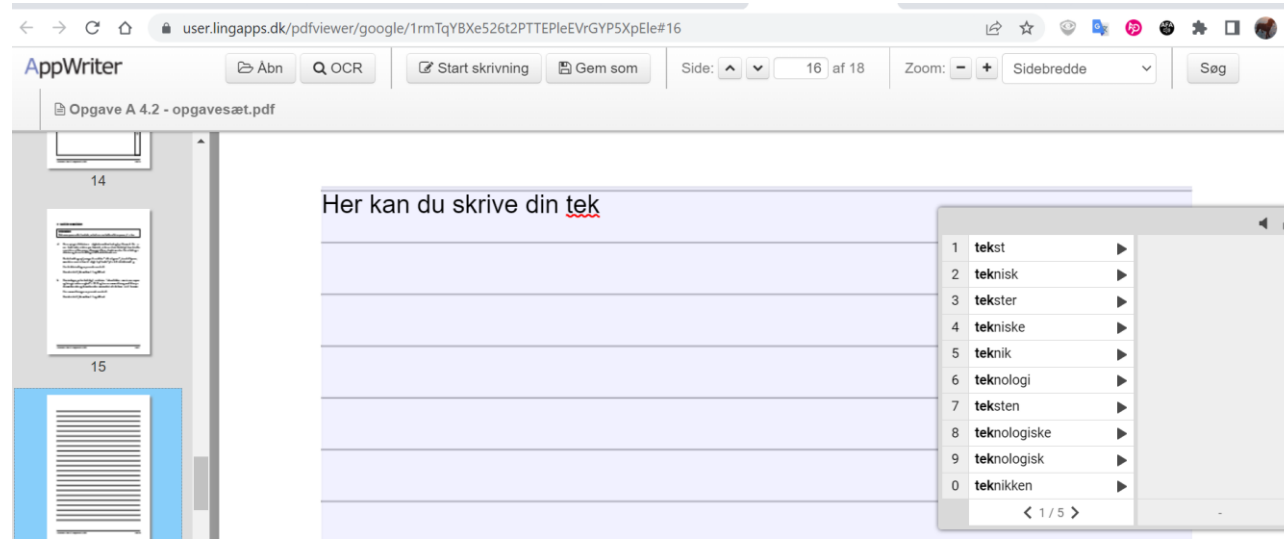

#### a) Hvis tekstfelterne *IKKE* er skrivbare, skal du klikke på **Start skrivning**

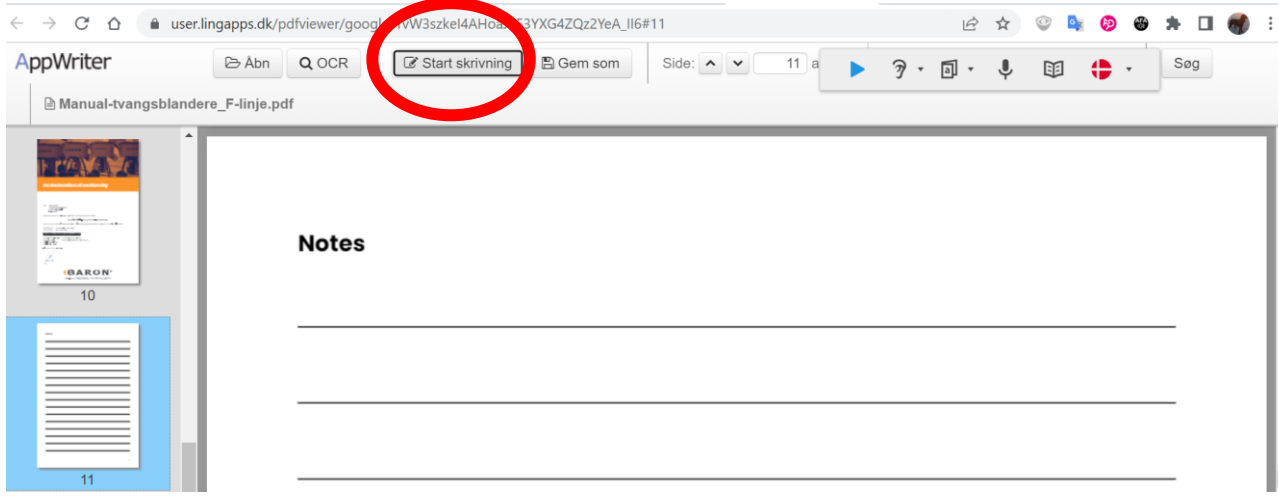

- b) Sæt markøren der, hvor du vil skrive.
- c) Stop skrivning, når du er færdig.

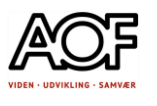

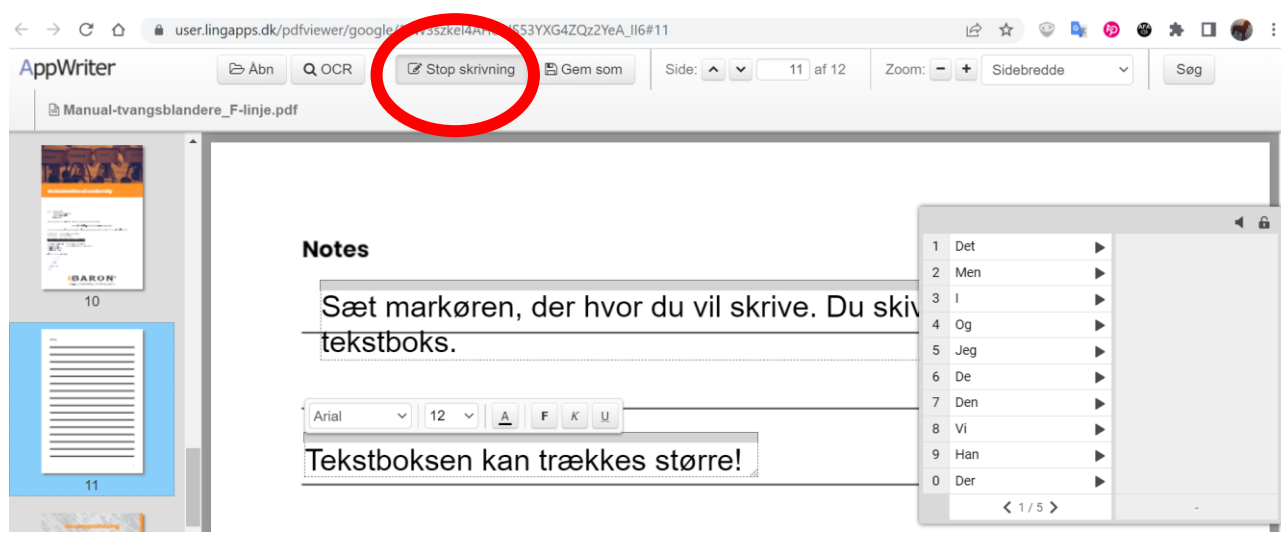

Når du er færdig, er det vigtigt at du gemmer filen

• Klik på **Gem som**

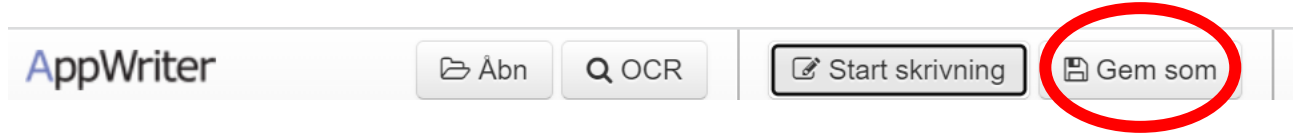

### Vælg hvordan du vil gemme

- Overskriv original PDF?
- Gem som ny PDF?

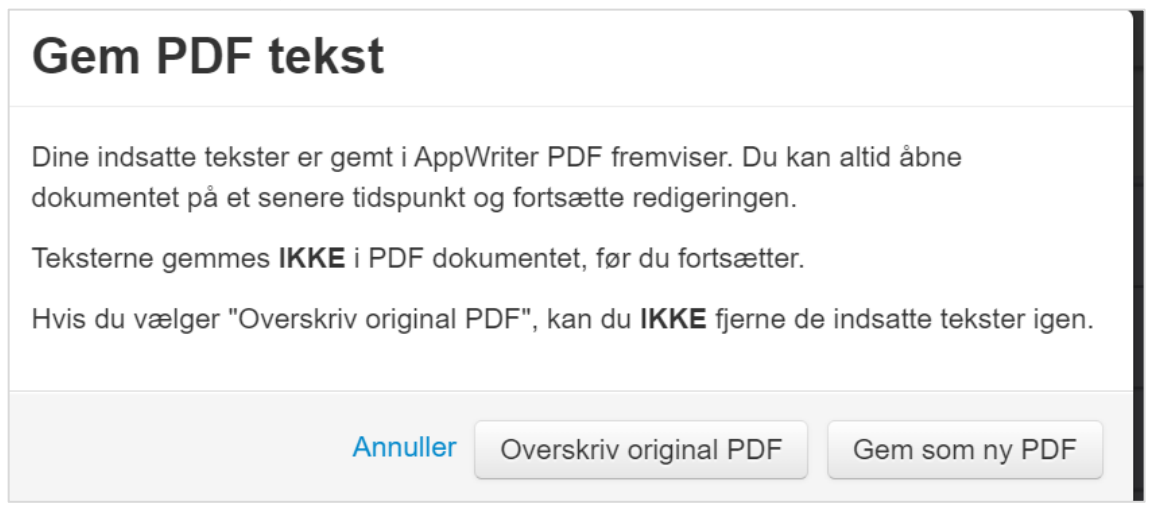

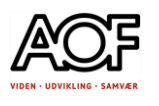

# CD-ORD 10

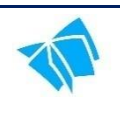

### Læs med CD-ORD - Hurtigstart

Med CD-ORD (Windows) kan du fx få hjælp til at læse dine e-mails, artikler på nettet, tekst du skriver i Word og Google docs, pdf-filer og tekst i billeder.

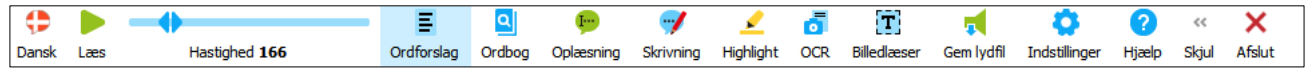

#### Eksempel med PDF-fil på internettet: Markertekst og klik på **Læs**

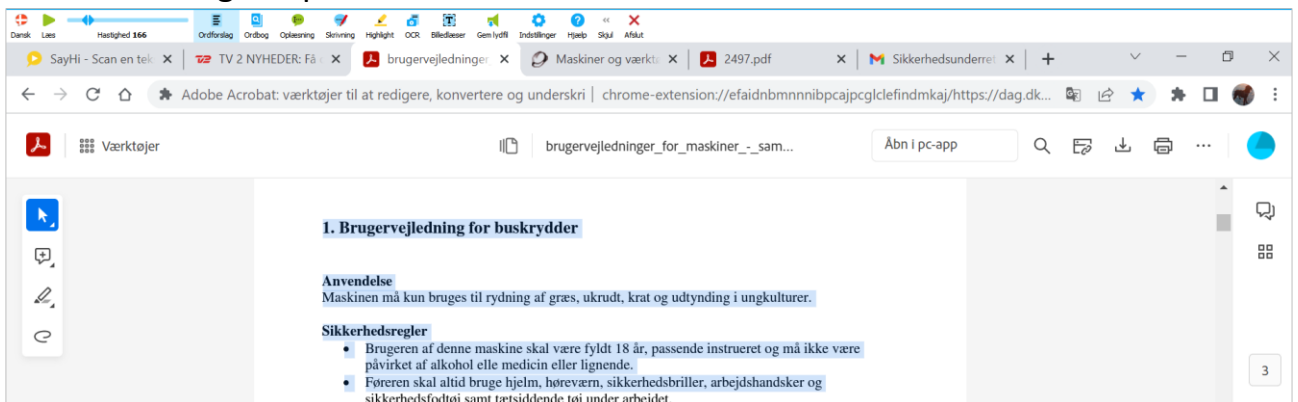

#### Gmail

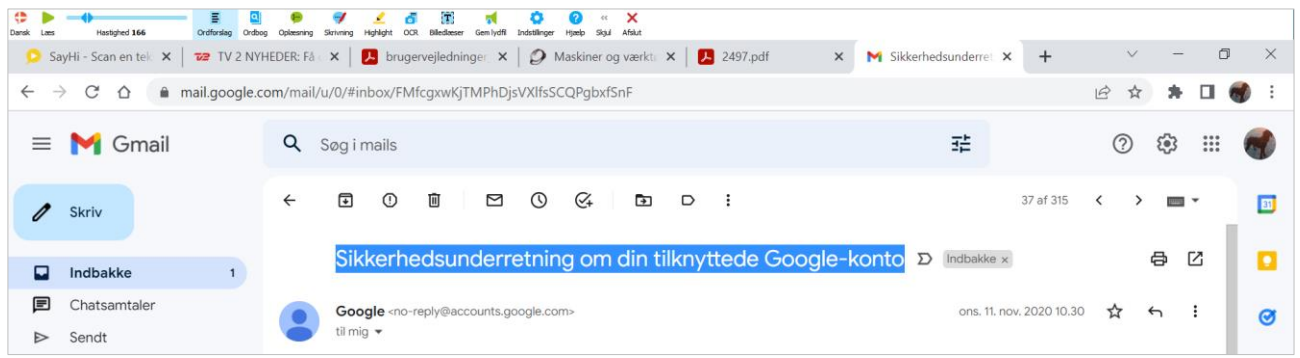

#### Internettet

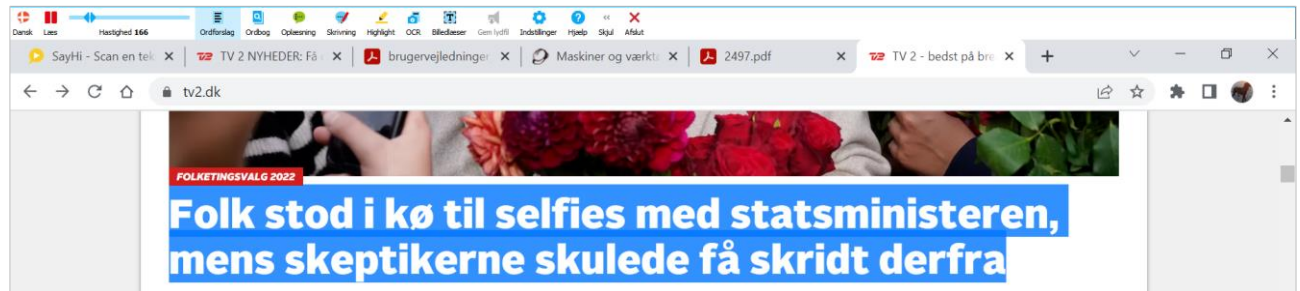

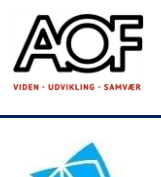

### Stavehjælp til CD-ORD 10 - Hurtigstart

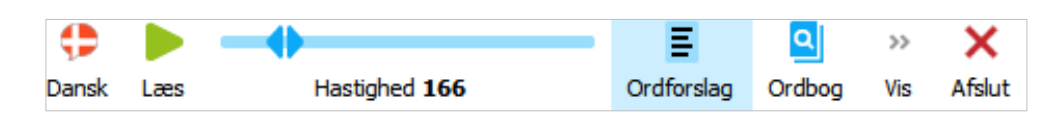

Åbn Ordforslag

Skriv de første bogstaver, du **hører** i ordet.

Eksempel: *Min bil skal på værksted. Ordet værksted driller. Skriv værgs*

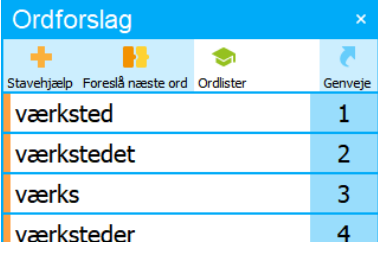

Prøv selv:

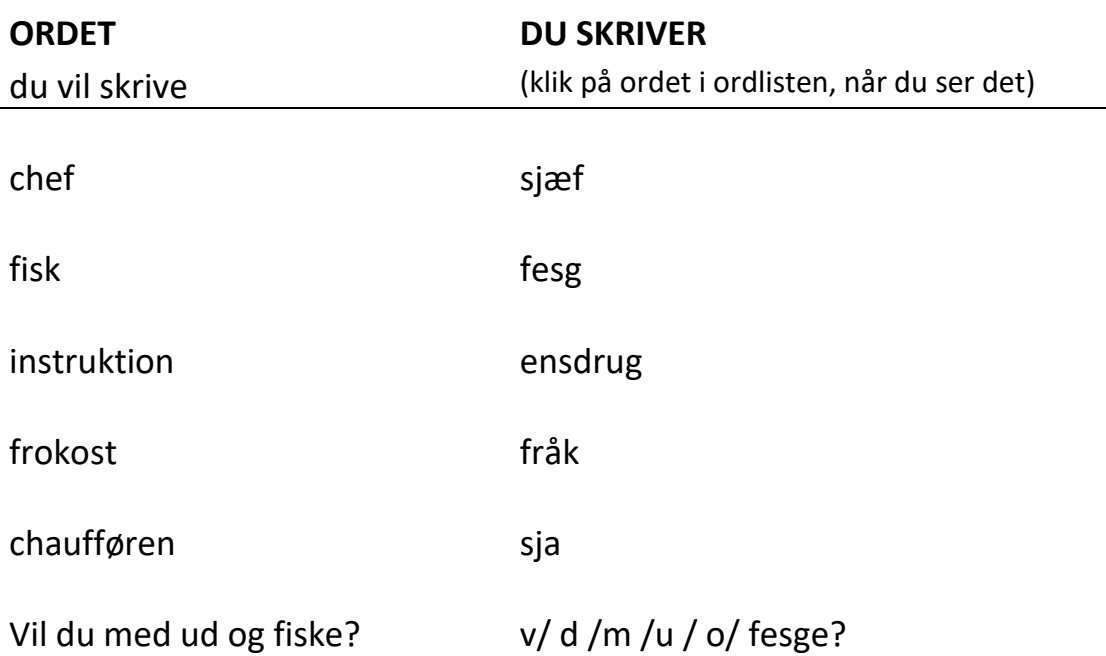

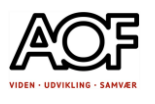

# Jokertegn i CD-ORD

\* Betyder "et eller flere bogstaver"

# Betyder "ordet skal slutte her"

\_ Betyder "et enkelt bogstav"

Disse tegn kan kombineres fx ch\*fø\_# og ordet der står tilbage er chauffør.

Ch lyden kan erstattes med sj i alternativ ordforslag Skriv **sj\*fø#** og ordet kommer frem på samme måde som ovenfor.

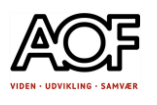

# CD-ord Opslagsbog

UC-Syd har udviklet en opslagsbog til CD-ORD 10.

Der er gode guides til de forskellige funktioner. Du kan vælge at læse den på nettet eller downloade til din egen computer.

#### Eksempel:

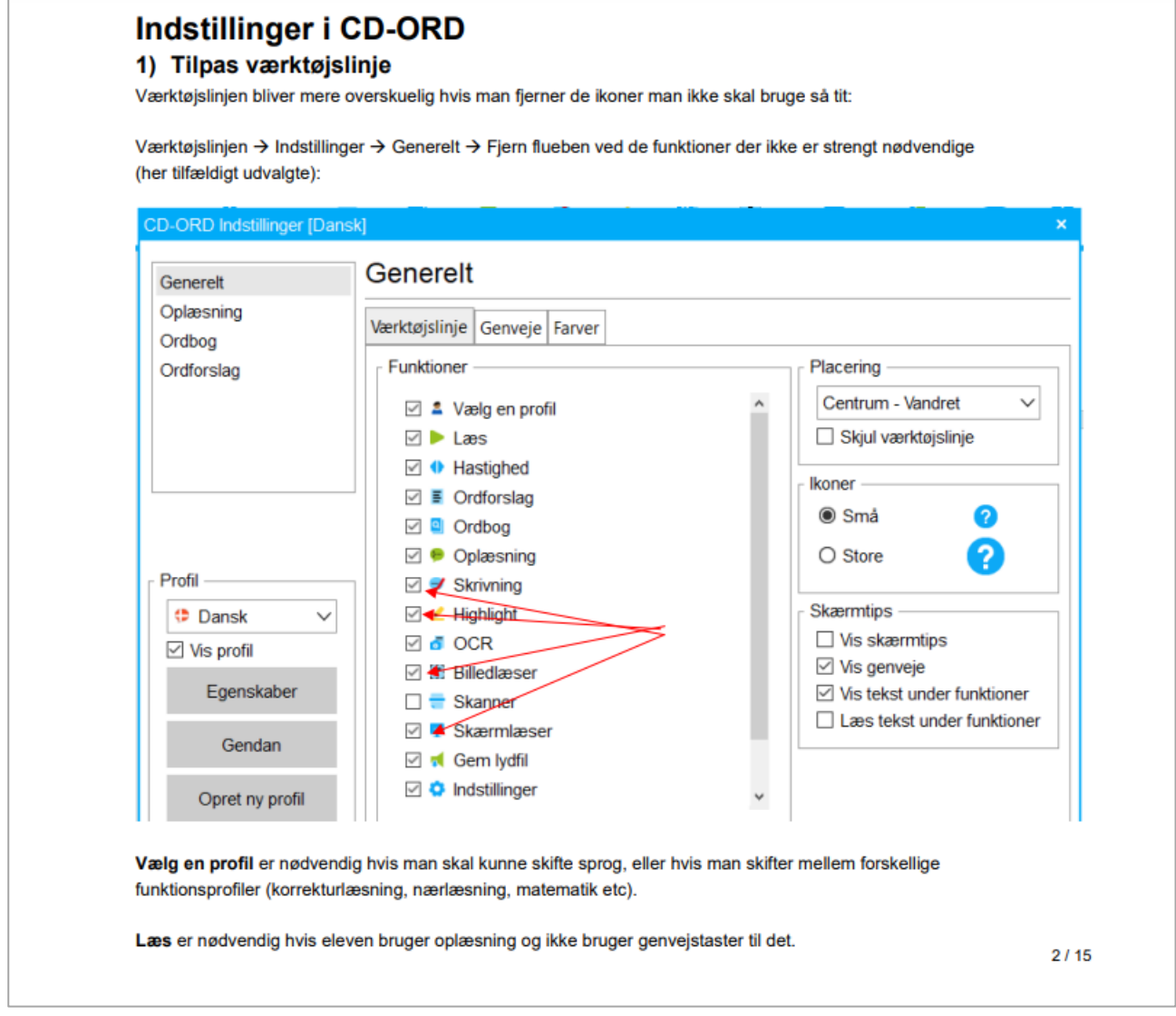

#### Se den her [Opslagsbog til CD-ORD](https://www.ucsyd.dk/files/inline-files/Opslagsbog%20CD-ORD%20010420.pdf)

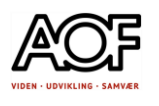

# CD-ORD 10 – øvelser - links

Er du ny bruger af CD-ORD, anbefaler vi, at du gennemgår de øvelser, som er i CD-ORD-10 Tjekliste. Åbn filen ved at dobbeltklikke på billedet/ikonet nedenfor.

Du kan med fordel benytte indholdsfortegnelsen til at navigere i filen.

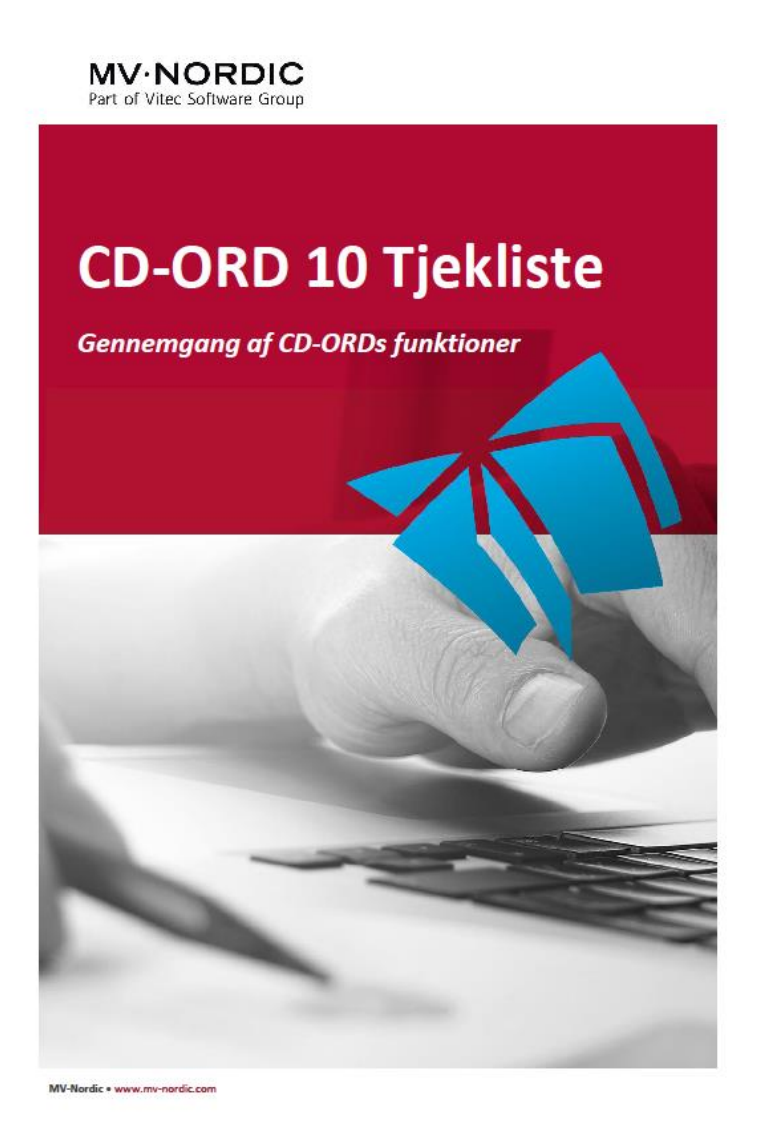

#### **Hvis du ikke kan åbne filen herfra siden, så gå til**

Gennemgang af CD-ORDs funktioner her: [CD-Ord 10 Tjekliste](https://hmi-basen.dk/blobs/seriedok/1099/60205.pdf) -

Du kan også finde øvelser her: [CD-ORD 10 Opgaver](https://www.vitec-mv.com/dk/produkter/cd-ord/vejledninger-og-arbejdsopgaver/cd-ord-10-opgaver/)

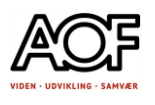

# Opgaver med AppWriter

# 1 Opgave med AppWriter Cloud - læs

Åbn en ny fane i Google Chrome browseren

#### 1. Gå til dr.dk eller eb.dk

- Vælg en artikel
- **Indstil Oplæser** og **Læsehastighed** (prøv dig frem)
	- Skriv dine valg her:
	- Oplæser:
	- Hastighed:
- 2. Læs mindst 2 overskrifter med **Udklipslæser**
- 3**.** Vælg 2 artikler og **Læs med AppWriter**

Skriv artiklernes overskrifter her:

- 1:
- 2:
- 4. Slå 2 ord op med **Ordbogen**

Skriv dine to opslagsord her:

- 1:
- 2:

#### 5. Gå til din virksomheds hjemmeside

- Vælg tekst og **opret** en **lydfil**
- Gem filen på din computers **Skrivebord**
- **Send** lydfilen på mail til dig selv

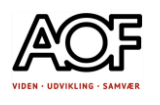

2 Opgave med AppWriter – Find manual på internettet – læs pdf **Jobrelateret, men kan bruges af alle**

Skriv direkte i PDF-filen eller kopier opgaver over i Word / Word online / Google Docs

#### Opgave:

Opgaven forudsætter at du er logget på AppWriter Cloud

- 1. Hvad er din primære arbejdsfunktion/opgave? Svar:
- 2. Hvilket materiel benytter du på arbejde? Svar:
- 3. Gå til internettet via Google Chrome og søg efter en instruktionsvideo på en maskine eller et redskab du ofte bruger.
- 3.1 Fandt du en video? Jahren von Barton video en video en video de la vida de la vida de la vida de la vida d
- 4. Søg også efter en brugervejledning (manual) til maskinen / redskabet
- 4.1 Fandt du en brugervejledning? Ja Ja Julius Nej
- 5. Hvis du fandt en brugervejledning, så læs med AppWriter eventuelt med Udklipslæser. Find svar på om der anbefales sikkerhedsudstyr.
- 6. Hvis du IKKE fandt en brugervejledning, så søg på BETJENINGSVEJLEDNING HONDA 4-TAKT GRÆSTRIMMER/BUSKRYDDER UMR435T
- 6.1 Åbn betjeningsvejledningen i AppWriter Cloud

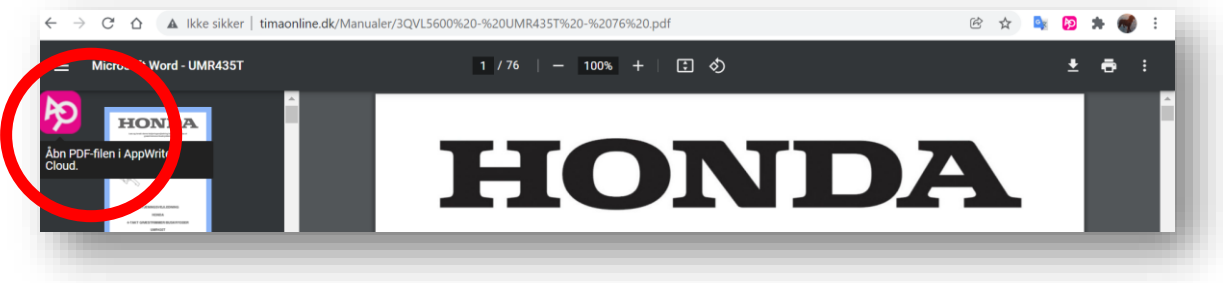

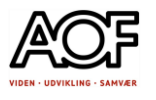

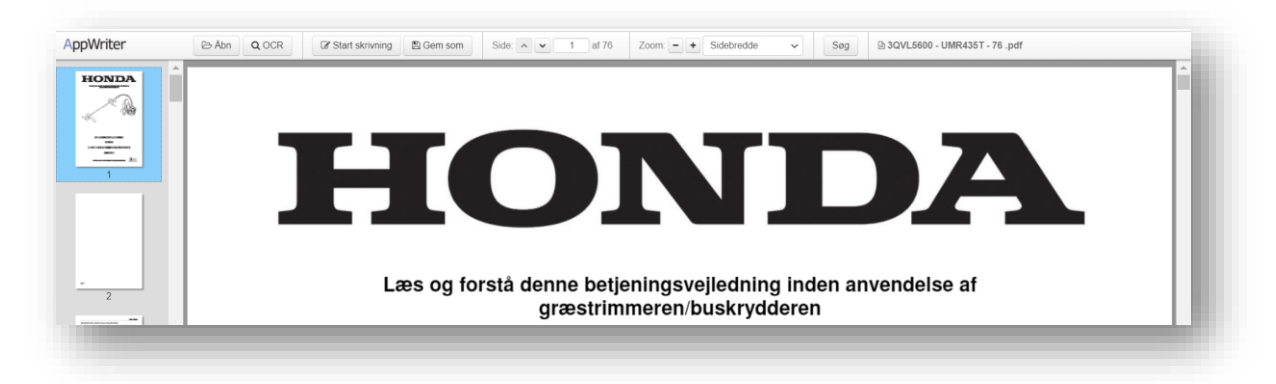

- 6.2 Hvilket sikkerhedsudstyr anbefales at anvende? Svar:
- 6.3 På hvilken side fandt du informationen? Svar:
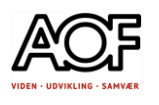

### 3 Opgave med AppWriter/CD-ORD – ordlisten 1

Kopier opgaver over i Word / Word online / Google Docs

#### Sådan gør du

- 1. Log ind på AppWriter
- 2. Aktiver ordforslag

#### OPGAVE:

- Der er noget galt med de røde ord.
- Sæt din markør i enden af det røde ord. Prøv at slette et bogstav ad gangen og find ordet i ordlisten.
- Indsæt det rigtige ord.

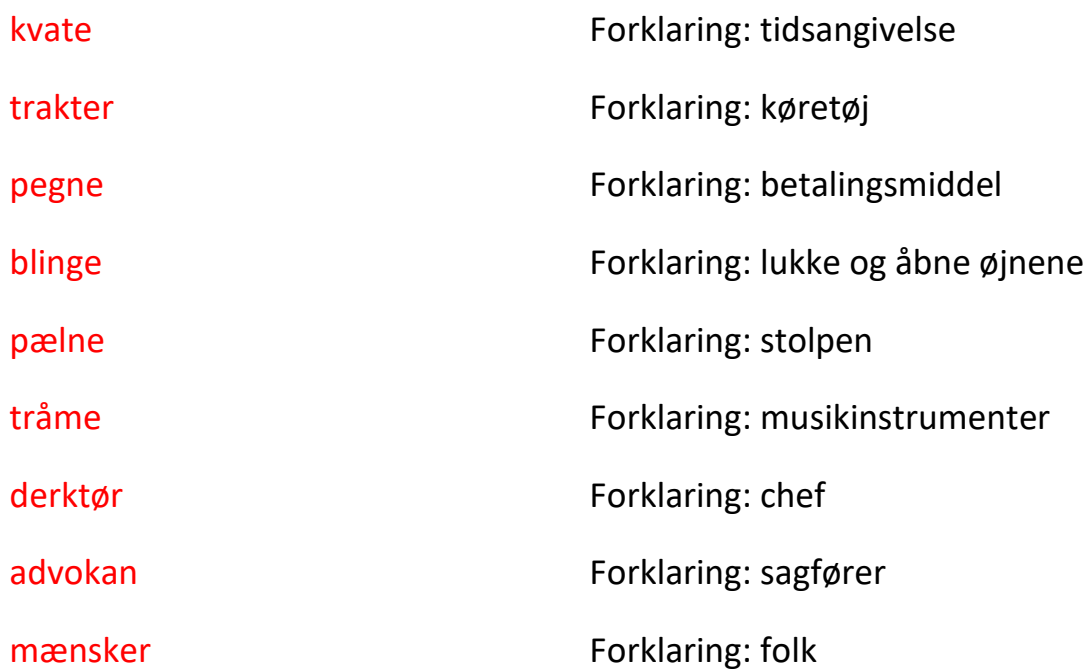

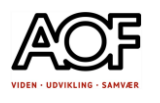

## 4 Opgave med AppWriter/CD-ORD – ordlisten 2

### Sammensatte ord i ordlisten

På dansk er der mange sammensatte ord. Ordlisten i AppWriter indeholder ikke alle sammensatte ord. Du er derfor nødt til at skrive et ord ad gangen og derefter samle det igen. Husk, at nogle sammensatte ord skal bindes sammen med enten "e", "s" eller "n".

Eksemplerne nedenfor er med AppWriter uden fagordsliste.

#### **Eksempel 1:** Tvangsblander

Du er ved at skrive en mail til din chef angående en tvangsblander, som skal repareres. Ordet "tvangsblander" driller og er ikke i ordlisten.

Sådan gør du:

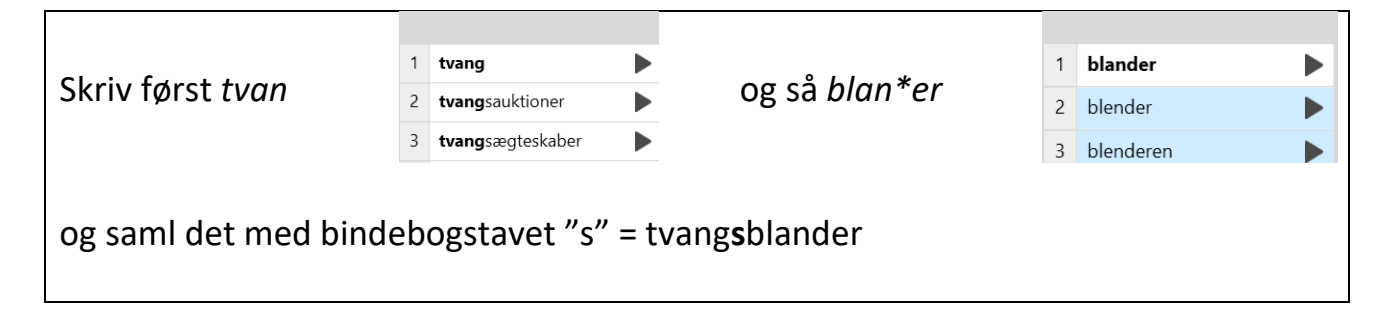

#### **Eksempel 2**: jobprofil

Du vil søge nyt arbejde og skal skrive et CV. Et afsnit skal have overskriften "Jobprofil", men ordet driller og er ikke i ordlisten.

Sådan gør du:

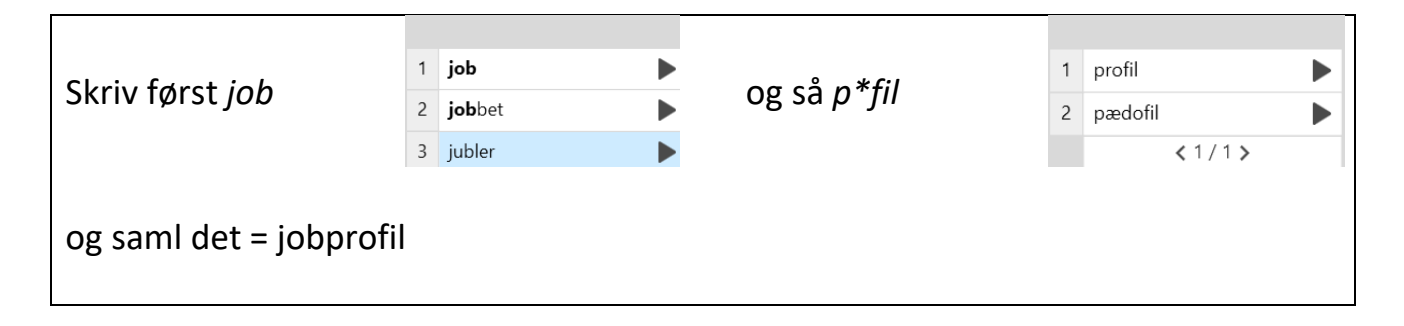

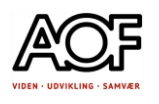

### Opgave med sammensatte ord

Kopier opgaver over i Word / Word online / Google Docs Teksten er en fiktiv anmeldelse af et fiktivt rejseselskab.

- Læs teksten.
- Gå teksten igennem og tjek de sammensatte ord.

#### Sådan gør du:

- 1. Sæt din markør bag ved hvert ord
	- i AppWriter er det nødvendigt at slette det sidste bogstav i ordet, for at få det frem i ordlisten. Også når du deler ordet.
- 2. Se på ordlisten.
- 3. Del ordene og se om ordlisten vil vise dem, når de står hver for sig.
- 4. Saml ordene igen.

Jeg har lige været på ferie.

I **turistannoncen** reklamerede de **storpralende** med, at stedet var et sandt **ferieparadis**. Derfor var jeg meget spændt på at se stedet.

Uden at overdrive **supermeget**, kan jeg sige, at det mere var et **feriehelvede**. Den smukke **sandstrand** var nærmere en **stenstrand**, og vandet var **gulliggrumset**. Selve hotellet hed **Havblik**, men det lå meget langt fra havet. Det var **møgbeskidt**, og lugtede af **kloakslam**.

Værelset var slidt og grimt og holdt i **giftiggrønne** farver.

Sidst, men ikke mindst var maden noget værre **rodsammen**, og flere blev **hundesyge** af at spise det.

Så drømmer du om en rigtig **luksusferie**, skal du aldrig rejse med det **rejseselskab**, der hedder **Stjernerejser**.

Nu er du advaret!

5. Skriv de sammensatte ord, du ikke kunne få frem i ordlisten.

Skriv her:

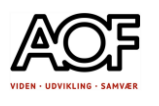

### 5 Opgave med AppWriter/CD-ORD – jokertegn 1

Øv dig i at bruge \* (stjerne) til at finde ord i ordlisten, som er svære at stave. Ordene nedenfor er ikke så vanskelige, men gode til at prøve strategien af med. Husk, at \* (stjerne) kan stå for ét eller flere bogstaver. Skriv det samme, som står med bogstaver og stjerner. Find ordet i ordlisten og skriv.

Sådan gør du: Eksempel: Skriv: smar\*ne Svaret er et andet ord for en mobiltelefon. Hvilket? smar\*ne = smartphone

1. Skriv: s\*bo\* Svaret er en by. Hvilken?

2. Skriv: kam\*t Svaret er et andet ord for venner. Hvilket?

3. Skriv: v\*n\*s Svaret er en planet. Hvilken?

4. Skriv: h\*ge Svaret er et andet ord for at stjæle. Hvilket?

5. Skriv: p\*dent Svaret er et statsoverhoved i en republik. Hvad er det?

6. Skriv: tøm\*s\*d Svaret er en jobtitel. Hvilken?

7. Skriv: s\*k\*rhe\*sud\*r Svaret er udstyr, der beskytter under udførelse af en opgave. Hvad er det?

Prøv selv at finde nogle ord, hvor du bruger jokertegn, og skriv dem ned både med og uden jokertegn.

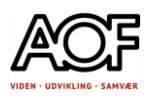

### 6 Opgave med AppWriter/CD-ORD– jokertegn 2

Når du er tvivl om stavning af en del af et ord, kan du benytte jokertegnet \*.

\* er pladsholder for nul til flere bogstaver. Skriv kun de bogstaver, du er helt sikker

på og brug \* (stjerne), når du er i tvivl.

Fx sådan:  $g^*$ krig  $\rightarrow$  guerillakrig

Sådan gør du:

Kopiér opgaven over i Word / Word online / Google Docs.

Skriv det ord der mangler på **XX**'s plads med hjælp fra ordforslagene i AppWriter.

I parenteserne er der en forklaring på det ord, du skal finde.

Skriv først ordet. Slet derefter **XX**.

1. En kamæleon ændrer farve alt efter, hvor den befinder sig for at **XX** sig. (forandre eller skjule sit udseende)

2. Mette Frederiksen er Danmarks **XX**. (politisk leder af landet)

3. Legoland er en stor **XX** i Jylland. (noget som er spændende for tilrejsende at se)

4. To danske **XX** blev kåret som nr. 1 og nr. 2 på verdensranglisten i 2021. (spisesteder)

5. Deltageren vandt 200.000 i programmet: "Hvem vil være **XX**?" (en person, der har rigtig mange penge)

6. Pigen fik en **XX** da hun styrtede på asfalten med sin cykel. (sår hvor det øverste hudlag bliver skrabet af)

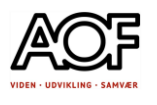

7. Bonden havde lagt sit landbrug om fra konventionelt til **XX**. (uden indgriben i naturens balance, fx ved at undgå brug af sprøjtemidler)

8. I nat faldt **XX** til frysepunktet, hvilket er tegn på, at vinteren er på vej. (graden af varme eller kulde)

9. Hun led af en **XX** og måtte gå i behandling hos en psykolog. (længerevarende nedtrykt sindstilstand)

10. De studerende lavede mange **XX** i fysiklokalet.

(forsøg der skal give ny viden)

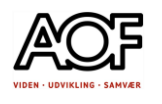

### 7 Opgave med AppWriter/CD-ORD– jokertegn og ordbogen

I denne opgave kan du vælge at skrive direkte i denne PDF-fil eller kopiere opgaven over i Word / Word online / Google Docs

Sådan gør du:

#### **Skriv ordene som vist med jokertegn i kolonne 3. Se om det rigtige ord dukker op i ordlisten.**

**Dobbeltklik på ordene og vælg Ordbog for at få forklaret, hvad de betyder. Skriv denne forklaring i kolonne 4.**

Tips: Husk, at du kan trykke på pilen nederst på ordlisten for at få vist flere ordforslag.

Du kan markere ordene og få dem læst op, inden du begynder at skrive.

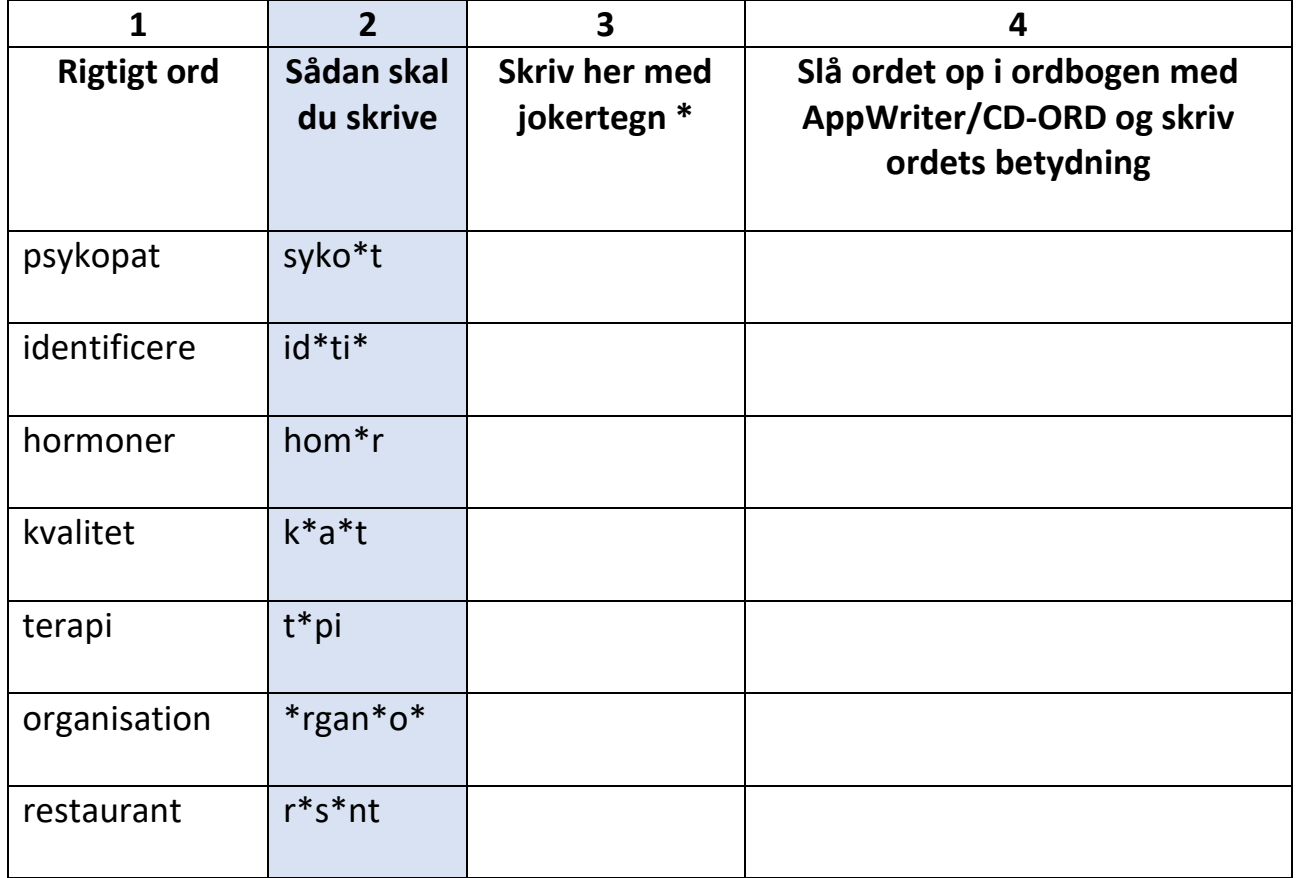

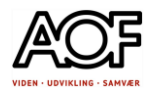

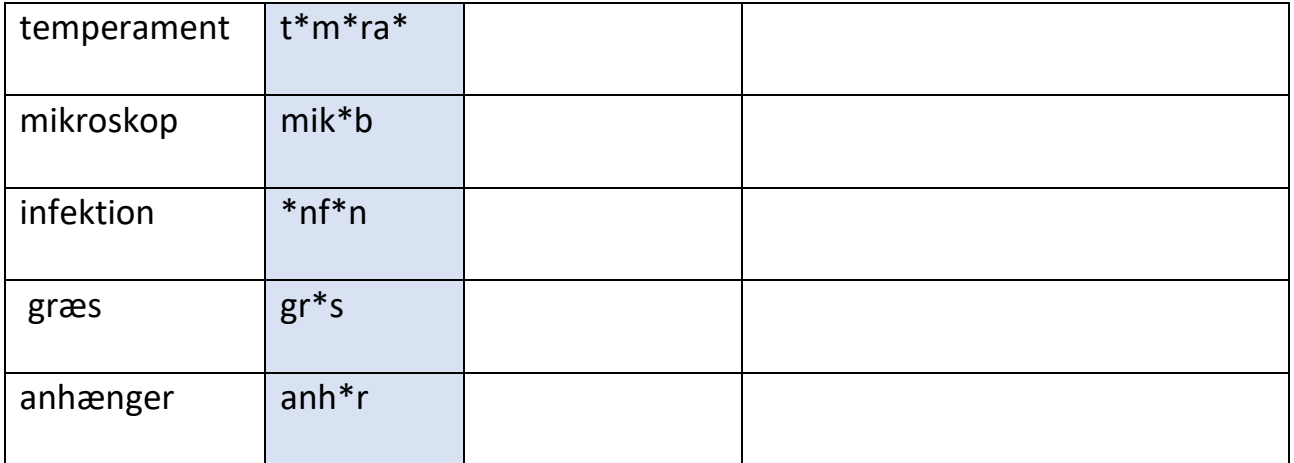

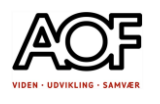

### 8 Opgave med AppWriter/CD-ORD– Fyld din bil op – skriv **Jobrelateret**

### Fyld din bil op

Du har haft din arbejdsbil på værksted, og den er blevet tømt for alt materiel, du plejer at have med.

Lav en liste med værktøj, maskiner, sikkerhedsmateriel og andet, som du plejer at have med. Skriv mindst 5 ting i hver kolonne.

#### **Brug AppWriter og tale-til-tekst på din smartphone**.

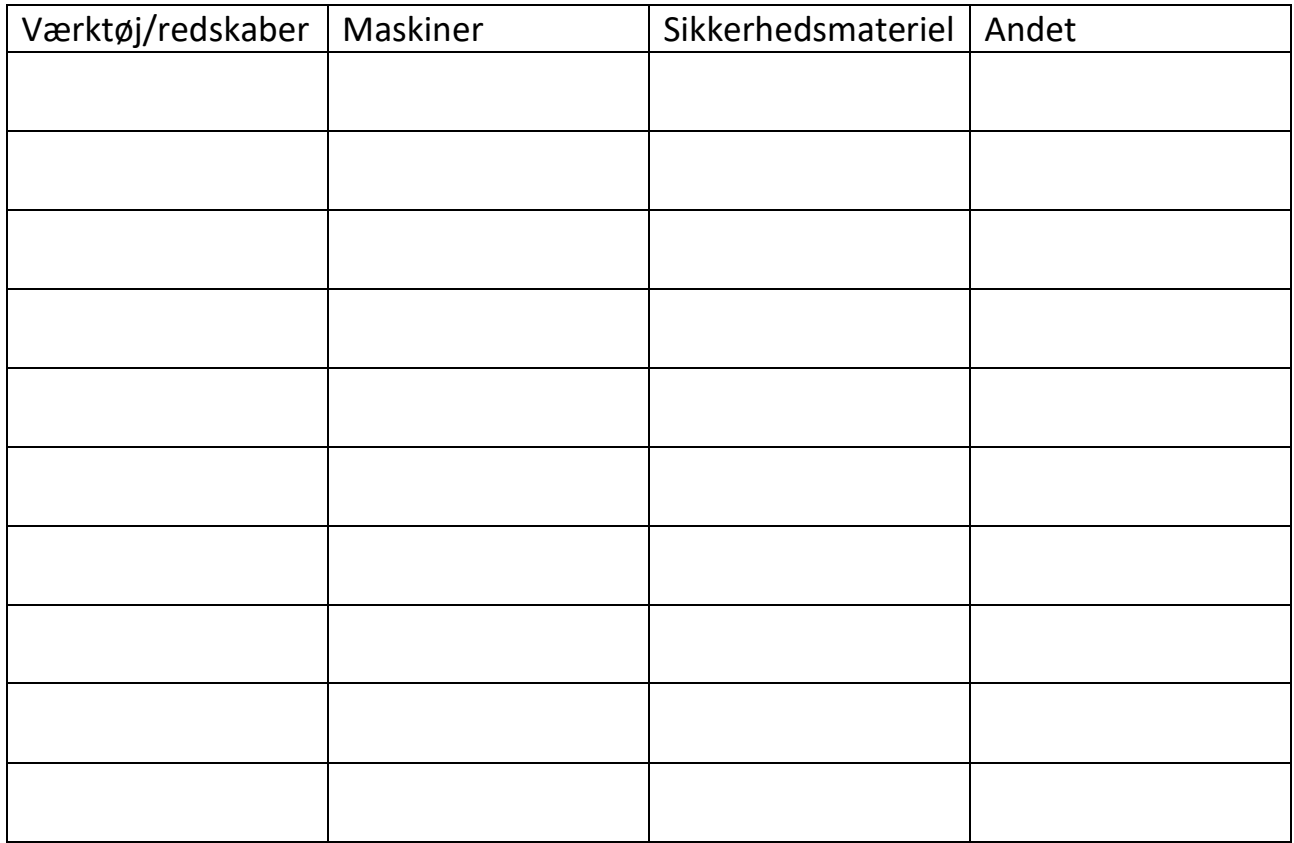

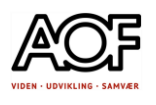

### 9 Opgave med AppWriter/CD-ORD– Status på værkstedet **Jobrelateret**

Der skal være status på værkstedet, og din chef har bedt dig lave en liste over diverse værktøjer, maskiner og farlige stoffer.

Har du brug for stavehjælp og ordet ikke findes i AppWriters eller CD-ORDs ordliste, så anvend tale-til-tekst på din smartphone.

TIP!

Er det et sammensat ord, du mangler, så del det op, og skriv hver orddel for sig, inden du skriver dem sammen.

Skriv mindst 5 forskellige ting under hvert emne.

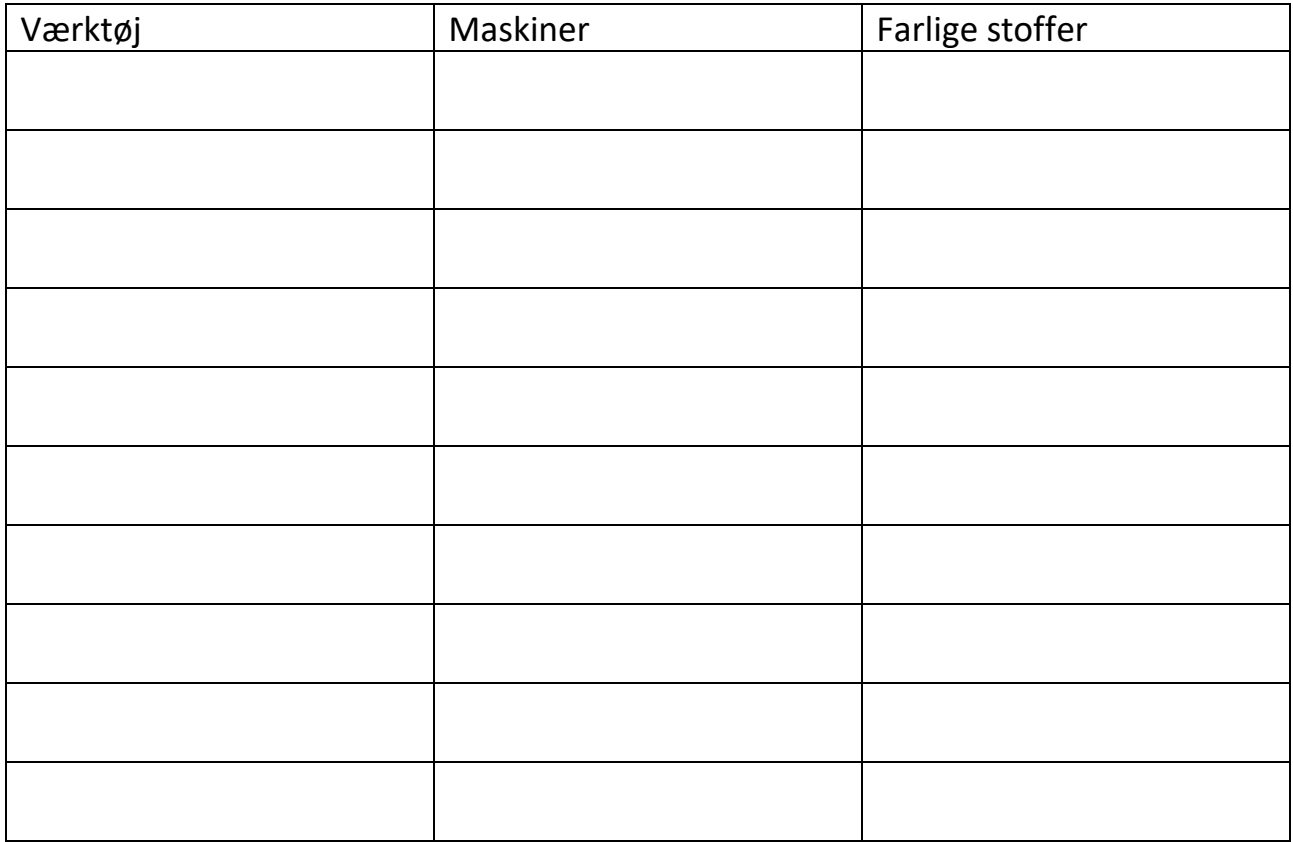

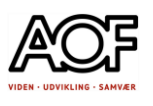

### 10 Opgave med AppWriter/CD-ORD– skriv en mail **Jobrelateret**

### Beskriv dit arbejde

Sådan gør du:

- 1. Gå til Google Chrome og log på din mail og AppWriter Cloud/CD-ORD
- 2. Læs opgaven grundigt med AppWriter/CD-ORD, inden du begynder

Opgave

Du har fået en mail fra en gammel skolekammerat. Han spørger bl.a. om hvad du arbejder med.

Du skal skrive et svar til ham, hvor du bl.a. skriver om dit arbejde. Fortæl fx hvor længe du har været ansat, og hvilke opgaver du har. Skriv gerne detaljeret, så han får et godt indblik i det. Fortæl også om de mindre interessante opgaver. Du skal også spørge ind til ham og hans arbejdsliv.

Husk!

- Start mailen med en almindelig indledende hilsen og evt. glæde over at høre fra ham.
- Slut mailen af med at foreslå at I mødes til en kop øl eller kaffe i den nærmeste fremtid.

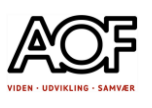

### 11 Opgave med AppWriter – ret teksten

### Ret dine tekster med AppWriter/CD-ORD

Kopier teksten over i Word/ Word online / Google Docs

Log på AppWriter

- Lyt først hele teksten igennem. Du skal lytte efter, om der er noget, der lyder forkert.
- Lyt nu til én sætning ad gangen. Der er mindst én fejl i hver sætning. Prøv om du kan finde fejlene.

Sådan gør du:

- Se først efter, om du kan rette fejl ved hjælp af den indbyggede stavehjælp i tekstprogrammet ved at højreklikke på ordet. Hvis stavehjælpen ikke kan hjælpe dig, så brug ordlisten:
- Sæt markøren bagerst i ordet og gå mod venstre med piletasterne ét bogstav ad gangen, mens du tjekker, hvad der dukker op i ordlisten.

### *Sensationel fosel i Kerteminde*

#### *Af JANNIK BRINCH*

*Offentliggjort 08.08.07 kl. 13:19*

*Marsvinet Freja fra Kerteminde fodte i nat i nat en ny hun‐kalv hos Fjord&Bælt i* 

*Kerteminde. Det lille, nye marsvin er det foste i verden, der har overlevet en fodsel i* 

*fangenskap. Efter lang tids vanten har marsvinet Freja fra turist‐ og forsknings‐*

*institutionen Fjord&Bælt i Ker‐teminde i nat fodt en lille, ny hun‐kalv pa syv‐otte kilo.* 

*Fodslen begyndte tirsdag eftermiddag, og klok to i nat kom den lille ny sa til verden.* 

*Det forlyder, at bade mor og kalv har det godt. Det helt sarlie ved netop denne fodsel er, at den er den forste vellyggede marsvinefodsel i ver‐den, hvor det* 

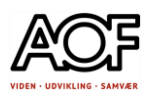

*smatidig har varet muligt at holde en nyfodt kalv i live i fangenskab. Risikon for at kalven dor, er dog fortsat til stede, men ifolge Fjord&Balt laver kalvens nuvarende tilstand positivt for framtiden. Hvad der altsa er kikset for andre froskere verden over, ser nu ud at vare lykkedes i Kerteminde. "Vi har nogle helt unikke forhol i vores bassin, hvor der er naturligt havvand, planter og dyr.*

*Det tror vi, er avgorende for, at det er lykkedes," forteller informationschef ved Fjord&Balt Christina Kroer Hansen. En stark mor Freja har tros den harde fodsel varet meget stark og opmaksom pa at hjalpe den lille nye kalv godt pa vej ind i den store verden. I den kommende tid skal den nyfodte vanne sig til omgivlserne og til at die ved sin mor. Ogsa den stalte far, marsvinet Eigil, fornemmer foran‐drenger i bassinet. Han svommer ofte nysgarrigt hen og unnersoger det separate bassin, hvor mor og kalv opholder sig. Marsvinet Freja kom til Fjord&Balt i 1997. Hun var gaet i et bungarn sammen med Eigil, og det formodes, at Freja er fra 1996 eller maske 1995*.

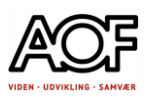

### 12 Opgaver med AppWriter/CD-ORD – find og ret fejlene

(Du kan evt. deaktivere stavekontrollen i Word / Word online / Google Docs)

### Opgave 1

Find og ret stavefejlene. Der er 7 fejl. Skriv sætningerne rigtigt på linjerne nedenunder.

- 1. For nogle mensker er 13-tallet et lyketal.
- 2. Men for de fleste er det et ulykestal og står for noget ont og ildevarslene.
- 3. Men osse dagen fredag har i overleverengen fået en negativ klang.

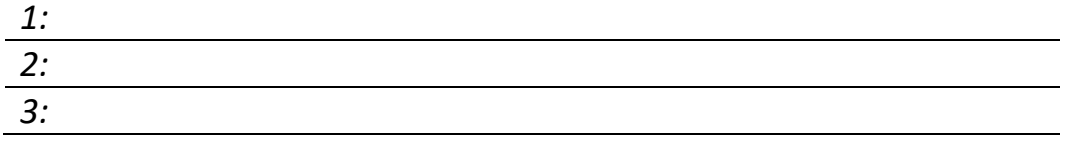

#### Opgave 2

Læs sætningerne herunder, og find fejlene i sammensatte ord. Der er 4 fejl. Skriv sætningerne rigtigt på linjerne nedenunder.

- 1. Da min hund blev syg, tog vi hen til dyr lægen.
- 2. Dyr lægen sagde, at Vipser havde hunde forkølelse.
- 3. Vipser måtte på penicillin kur i 14 dage.

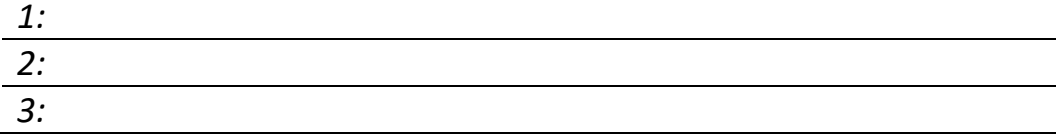

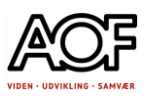

#### Opgave 3

Find den rigtige stavemåde. Hvis du er i tvivl – brug [www.ordnet.dk](http://www.ordnet.dk/) Skriv sætningerne rigtigt på linjerne nedenunder.

- 1. Vil du skære / skærer en skive brød?
- 2. Han kan ikke håndtere / håndterer det.
- 3. Vi glasere / glaserer vores skinkesteg.
- 4. Jeg kan ikke styre / styrer maskinen.

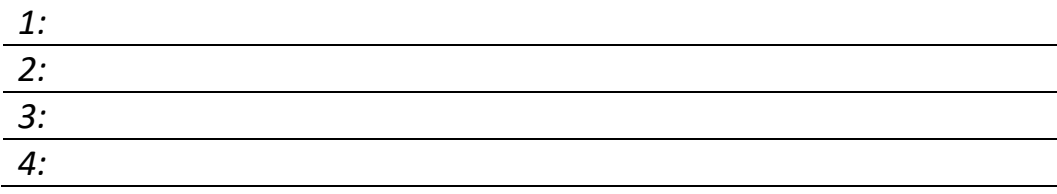

#### Opgave 4

Ret fejlene, så teksten bliver korrekt. Der er to fejl i hver sætning. Skriv sætningerne rigtigt på linjerne nedenunder.

- 1. Når fredag og månedens trettene dag falde sammen, kan det gå grueligt galt.
- 2. Enkelt mennesker har lige frem udviklet en sygelig angst for fredag den 13.
- 3. Men langt de flest trækker på smilebånnet og tænker ikke særligt over det.
- 4. Ikke desto mindre er der en del, der aligevel holde lidt lav profil denne dag.
- 5. Sådan bare for en sikker heds skyl.

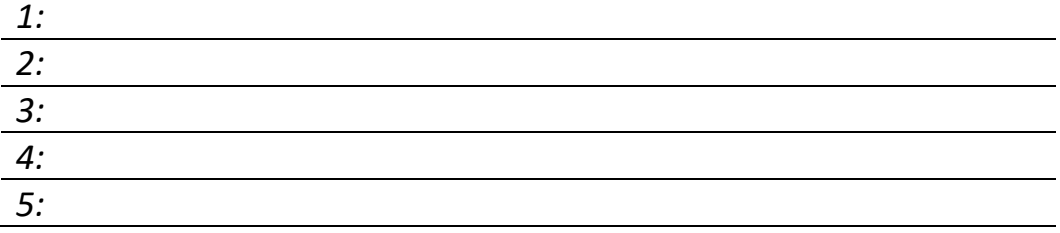

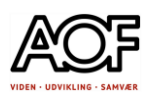

**BARON** 

# Læs brugervejledning (PDF) på computer

#### **Jobrelateret, men kan bruges af alle**

Dit firma har købt en ny Baron tvangsblander, og du har fået besked på at læse brugervejledningen, inden du tager den i brug.

Der er flere muligheder for at få læst vejledningen op.

- 1. Åbn browseren (Google Chrome)
- 2. Sørg for at være logge på AppWriter Cloud
- 3. Gå til [https://www.baron-mixer.com/da](https://www.baron-mixer.com/da%204)
- [4.](https://www.baron-mixer.com/da%204) Søg efter vejledningen (Værktøjskasse > Downloads > Manualer)
- 4. Find afsnittet med sikkerhed på dansk.

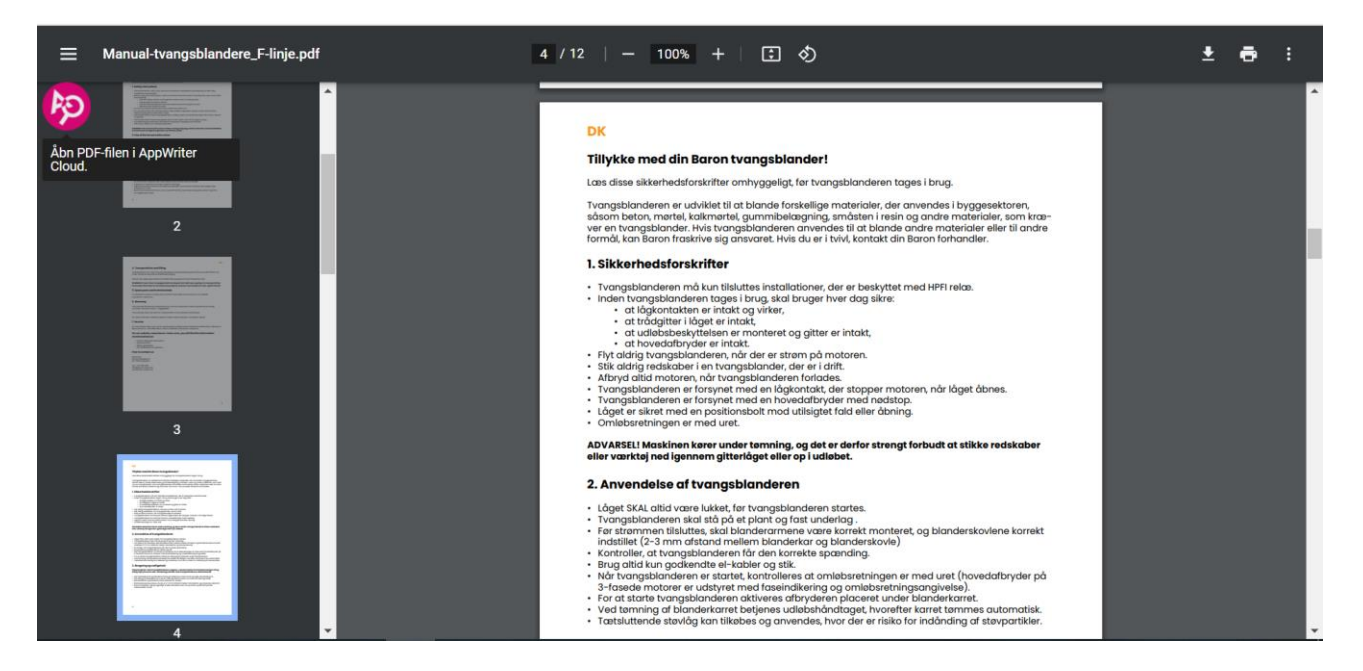

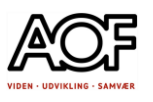

### Sådan gør du med AppWriter Cloud Udklipslæser

- 1. Log på AppWriter Cloud
- 2. Klik på AppWriter knappen øverst til højre på skærmen.
- 3. Vælg Udklipslæser
- 4. Markér tekst som skal læses.
- 5. Klik på **Læs**

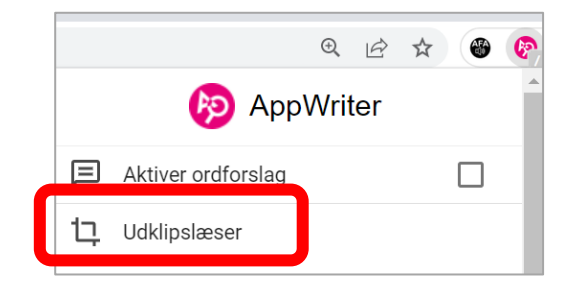

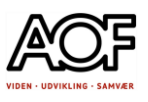

### Sådan gør du med AppWriter PDF fremviser

- 1. Log på AppWriter Cloud
- 2. Download filen til din computer
- 3. Klik på AppWriter knappen øverst til højre på skærmen
- 4. Vælg PDF fremviser
- 5. Klik på Åbn og find filen på computeren

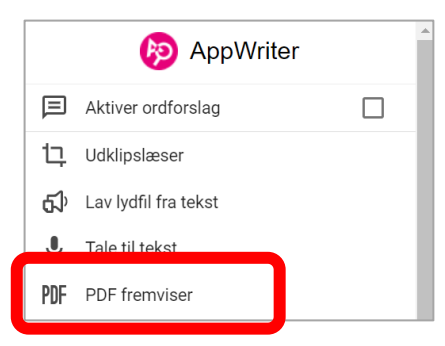

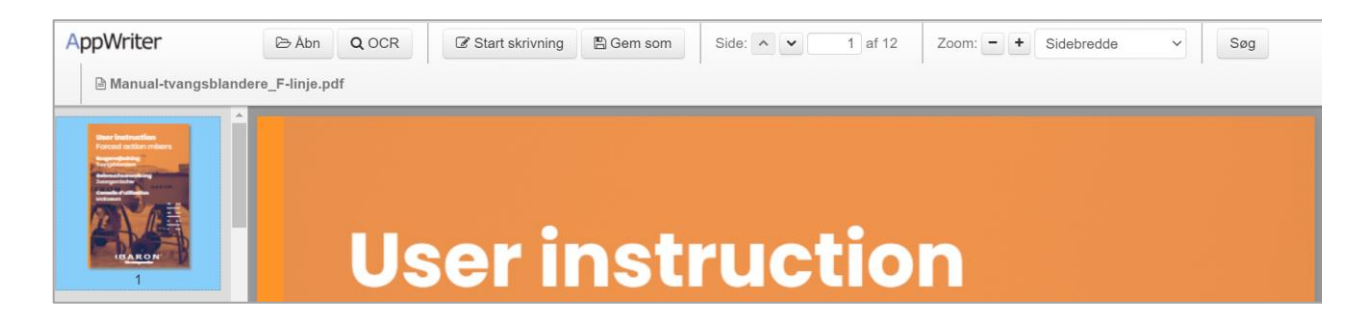

- 5. Find afsnittet på dansk
- 6. Markér tekst og tryk på **Læs**

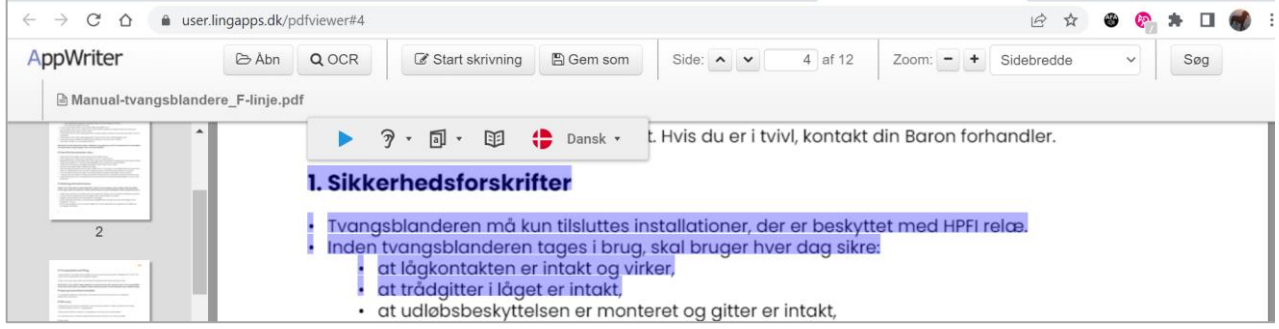

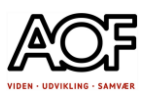

### Sådan gør du med CD-ord

- 1. Åbn CD-ord og log på
- 2. Download filen til computeren
- 3. Åbn filen og find afsnittet på dansk
- 4. Vælg læsestrategi under knappen Oplæsning i værktøjslinjen (her er Læs siden valgt)
- 5. Klik på **Læs**

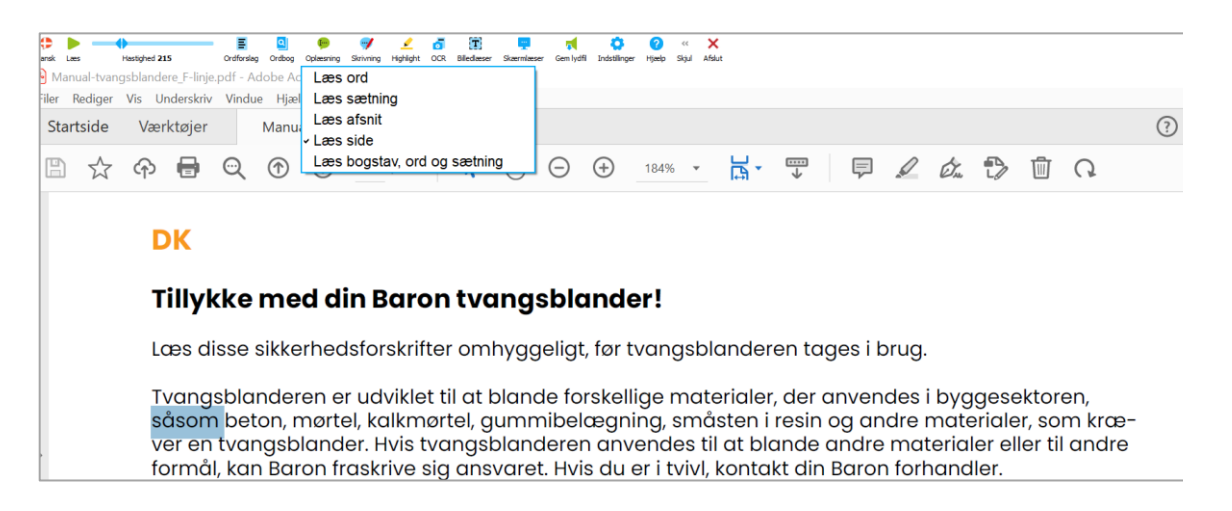

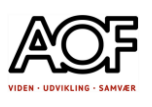

# Læs brugervejledning (PDF) på smartphone og tablet

### **Jobrelateret, men kan bruges af alle**

Dit firma har købt en ny Baron tvangsblander, og du har fået besked på at læse brugervejledningen, inden du tager den i brug.

Der er flere muligheder for at få læst vejledningen op.

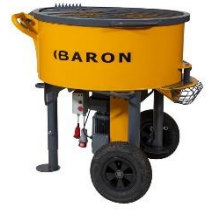

### Sådan gør du med AppWriter

- 1. Åbn browseren
- 3. Gå til [www.baron-mixer.com/da](http://www.baron-mixer.com/da) og søg efter en manual.
- 4. Find afsnittet med sikkerhed på dansk.
- 5. Gem manualen i OneDrive eller Google Drev
- 6. Åbn AppWriter og tryk på **Importer dokument**

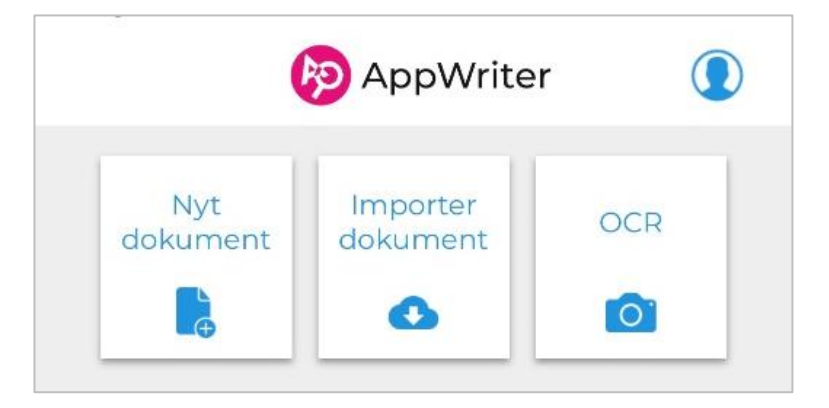

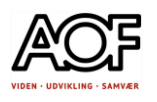

### 7. Importer fra Google Drev / OneDrive 8. Vælg filen Manual-tvangsblandere og tryk på **Hent**

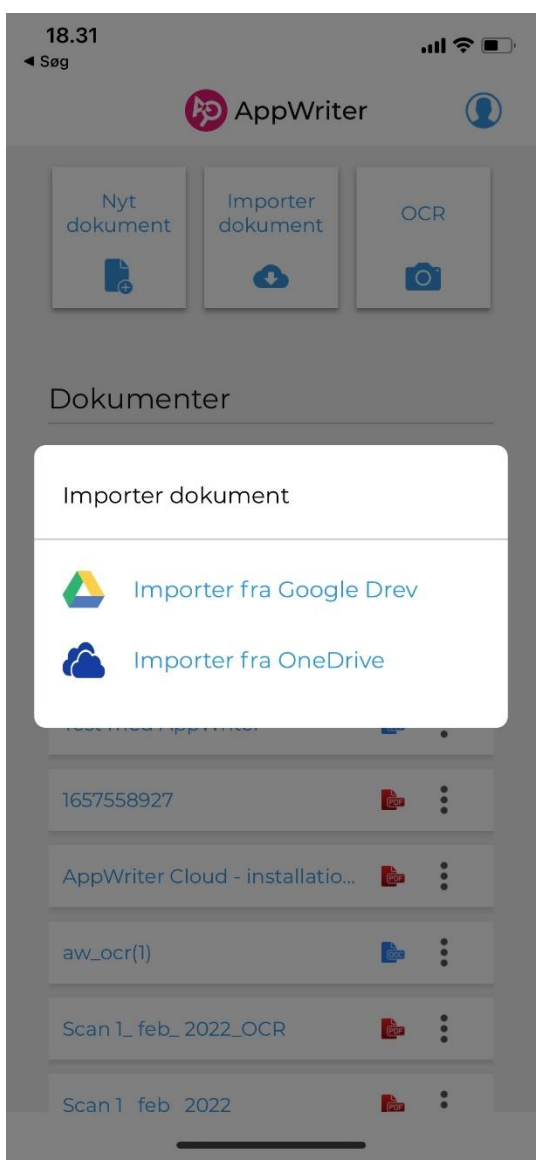

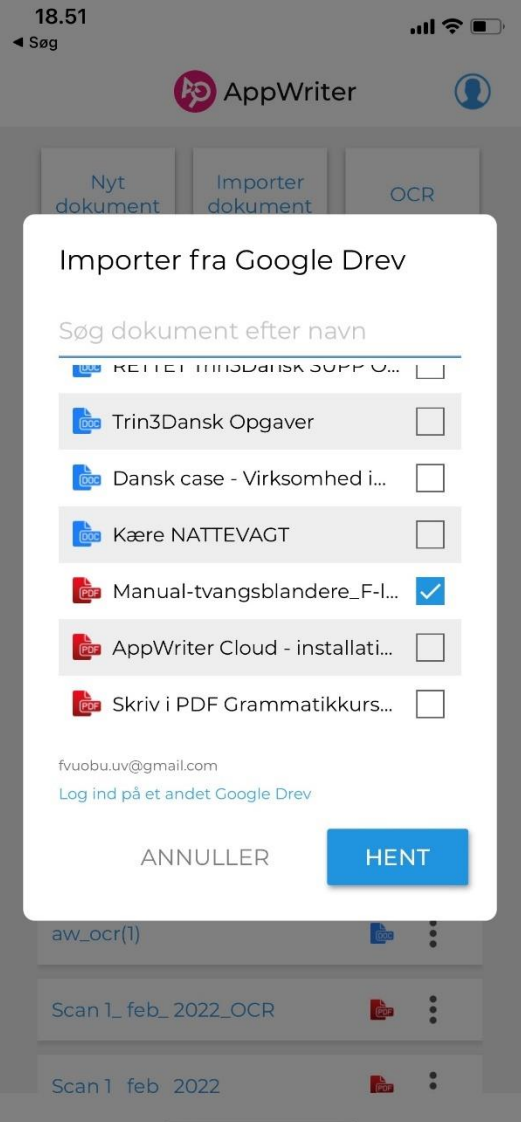

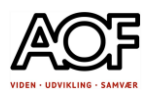

### 9. Åbn filen i AppWriter og rul ned til den danske tekst. Tryk på **Læs**

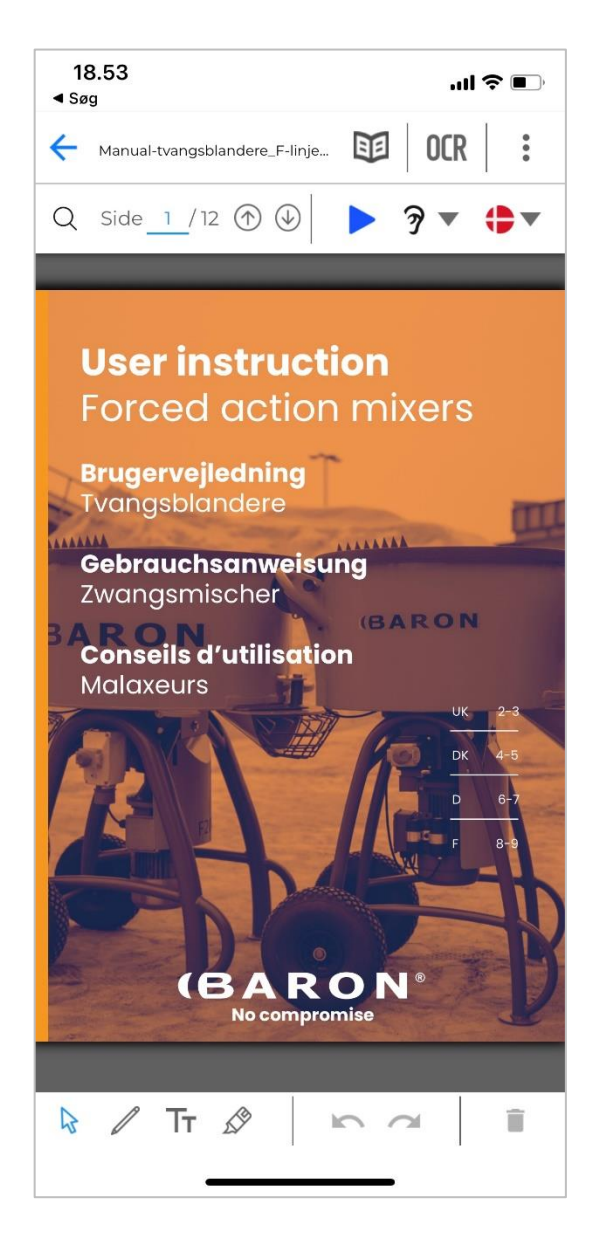

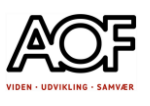

### Sådan gør du med IntoWords

Eksemplet vist med Samsung A13

- 1. Åbn browseren
- 3. Gå til [www.baron-mixer.com/da](http://www.baron-mixer.com/da) og søg efter en manual.
- 4. Find afsnittet med sikkerhed på dansk (side 4)

5. Gem manualen i Arkiver (på enheden). Sørg for at du har Adobe Reader installeret.

- 6. Åbn PDF-filen i Adobe Reader
- 7. Markér tekst og tryk på Læs højt.

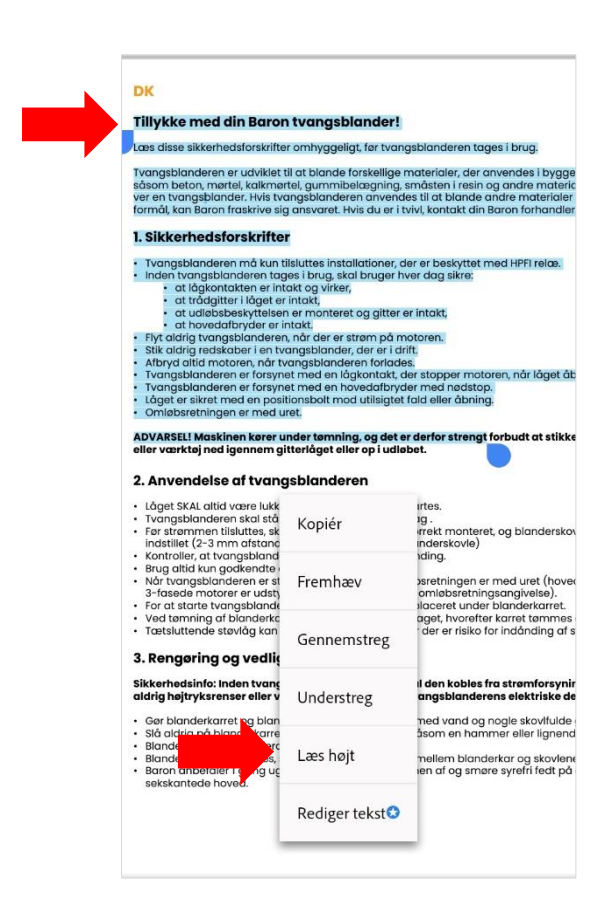

8. Teksten læses højt. Juster hastighed og naviger i teksten med knapperne nederst på skærmen.

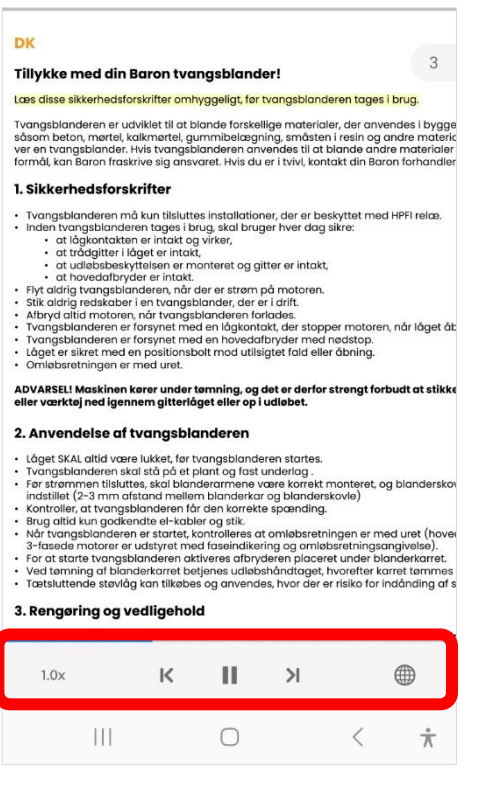

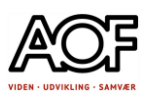

## Sådan gør du med indbygget oplæsning i iPhone/iPad

**NB!** Hvis du **ikke** har aktiveret oplæsning, så [Klik her,](https://support.apple.com/da-dk/guide/iphone/iph96b214f0/ios) og se hvordan du gør.

#### 1. Åbn browseren

3. Gå til [www.baron-mixer.com/da](http://www.baron-mixer.com/da) og søg efter en manual.

4. Hvis du har appen Adobe Acrobat Reader, så vælg **Importér til Acrobat**

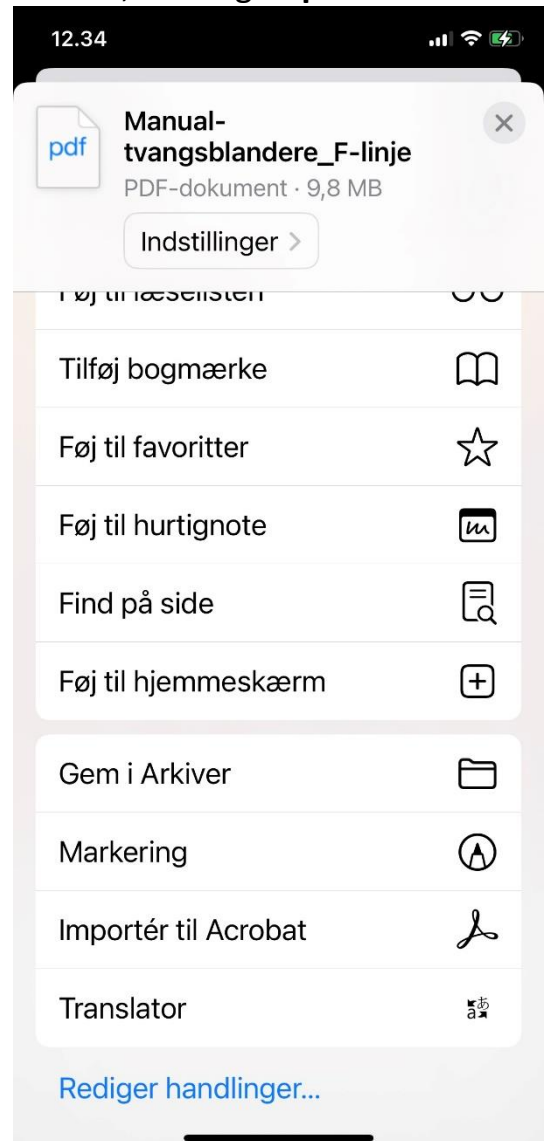

#### 5. Rul ned til side 4 (dansk). Marker tekst og tryk på **Læs op**

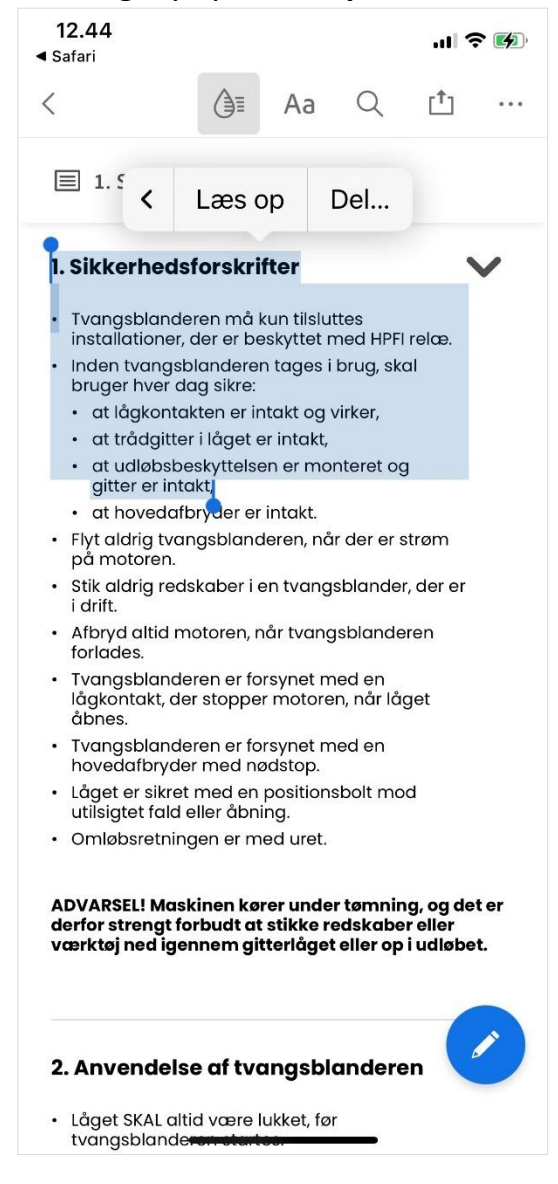

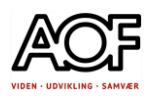

### Sådan gør du med indbygget oplæsning i Android

**NB!** Hvis du **ikke** har aktiveret oplæsning, så [Klik her,](https://support.google.com/accessibility/android/answer/6006983?hl=da) og se hvordan du gør. Hvis du har en ældre model, kan det være nødvendigt at hente Hjælpefunktioner til Android i Google Play-butik, inden du kan aktivere funktionen.

1. Åbn browseren og gå til [www.baron-mixer.com/da.](http://www.baron-mixer.com/da) **Søg** efter en manual.

4. **Download** manualen (gemmes i downloads) og **åbn** med Samsung PDF-læser

5. Rul til side 4 (dansk)

6. Tryk på **Oplæseren** nederst på skærmen, og **markér** derefter tekst på siden

8. Du kan navigere på siden ved at åbne Oplæseren og trykke på **Frem** og **Tilbage**.

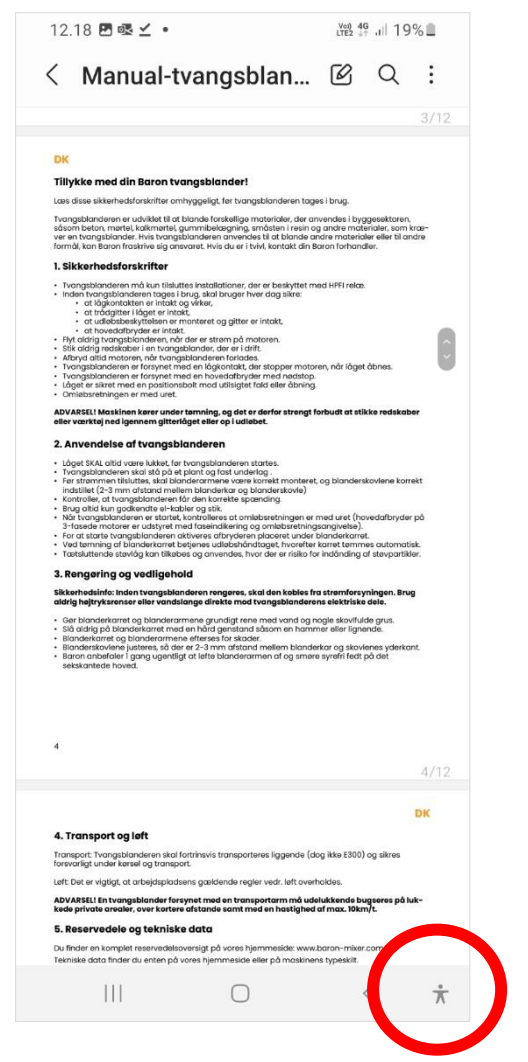

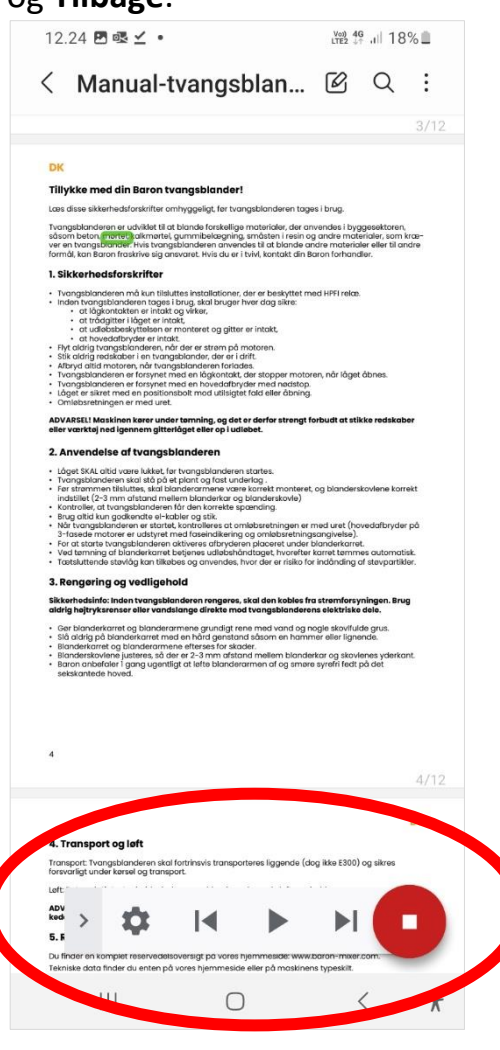

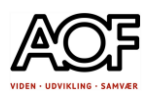

## Sådan gør du med Google Lens (Google-appen)

1. Åbn Google Lens Søa  $\bullet$  0

3. Gå til [www.baron-mixer.com/da](http://www.baron-mixer.com/da) og søg efter en manual.

4. Find afsnittet med sikkerhed på dansk (side 4) og tag et skærmbillede og gem i Fotos/Galleri

**NB!** Hvis du ikke kan åbne manualen: A) Gem i Arkiver (på enheden). Sørg for at du har Adobe Reader installeret. B) Åbn PDF-filen i Adobe Reader og rul til side 4 (dansk). C) Tag et skærmbillede og gem i Fotos/Galleri

5. Åbn Google-Lens

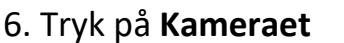

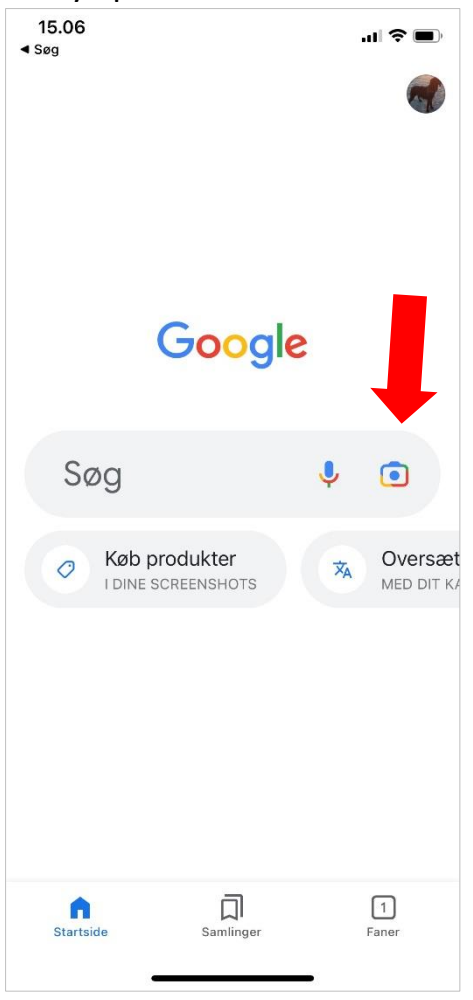

#### 7. Hvis galleriet med skærmbilleder ikke er åbent, så tryk på

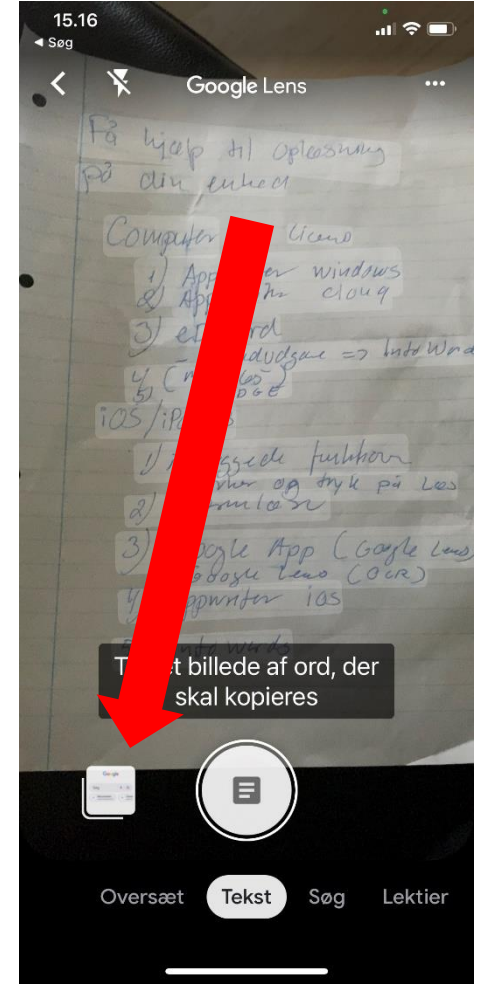

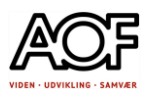

### 8. Vælg det skærmbillede, du vil have læst højt.

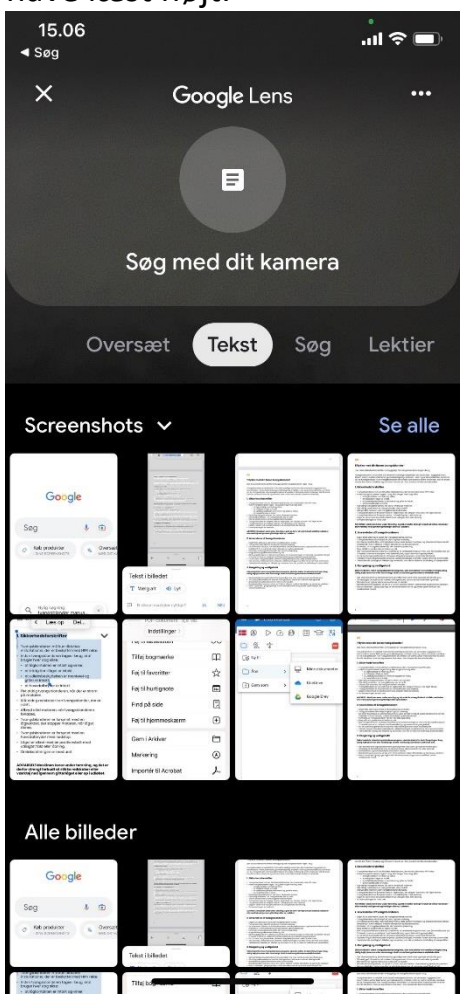

### 7. Tryk på **Lyt**

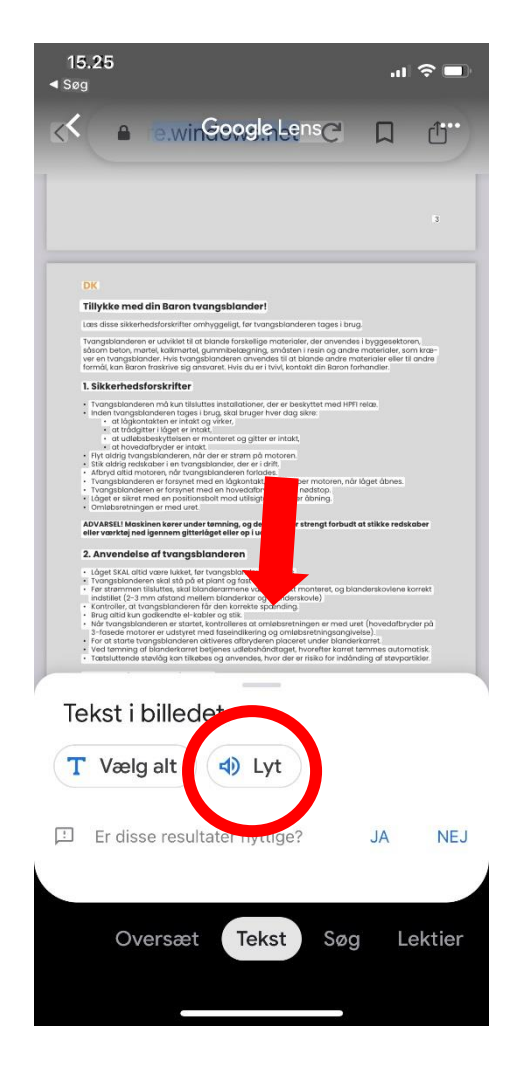

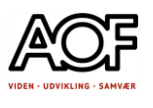

# IntoWords på din smartphone eller tablet

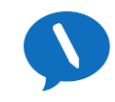

IntoWords er med licens!

IntoWords er et tastatur med ordforslag og oplæsning.

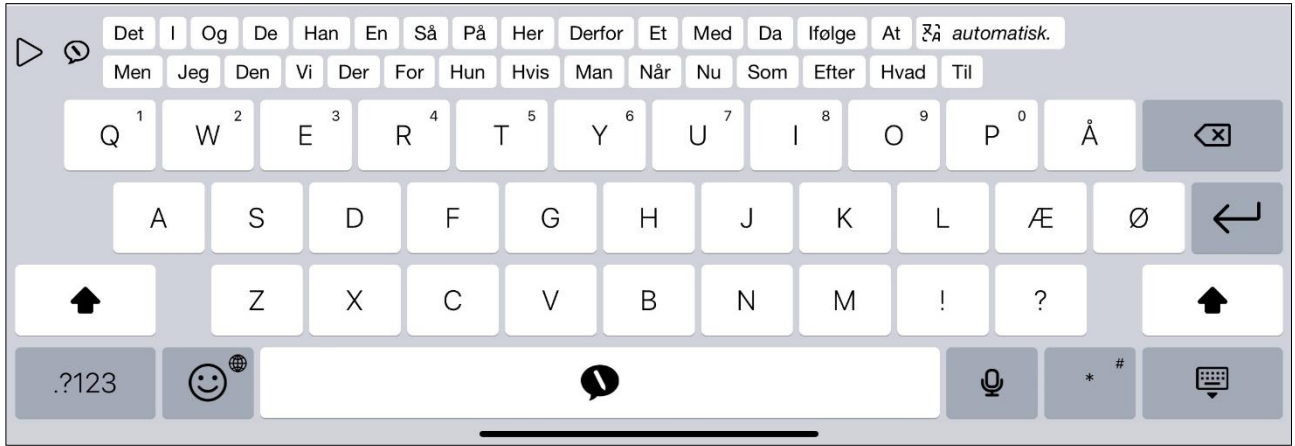

#### **Fordele:**

- Ordforslagene kan læses op, inden det sættes ind i teksten.
- Det er let at få læst sin tekst højt.
- OCR fungerer rigtig godt i tekst med spalter

Ulemper**:**

• Diktering fungerer ikke særlig godt– BRUG TELEFONENS EGEN TALE-TIL-TEKST FUNKTION ELLER GBOARD (Google-tastatur).

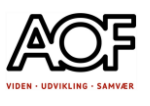

### Kom i gang

- 1. Åbn appen IntoWords
- 2. På startskærmen kan du vælge forskellige aktiviteter: TEKST, PDF, SKRIVEGUIDES, OCR og ORDBOG

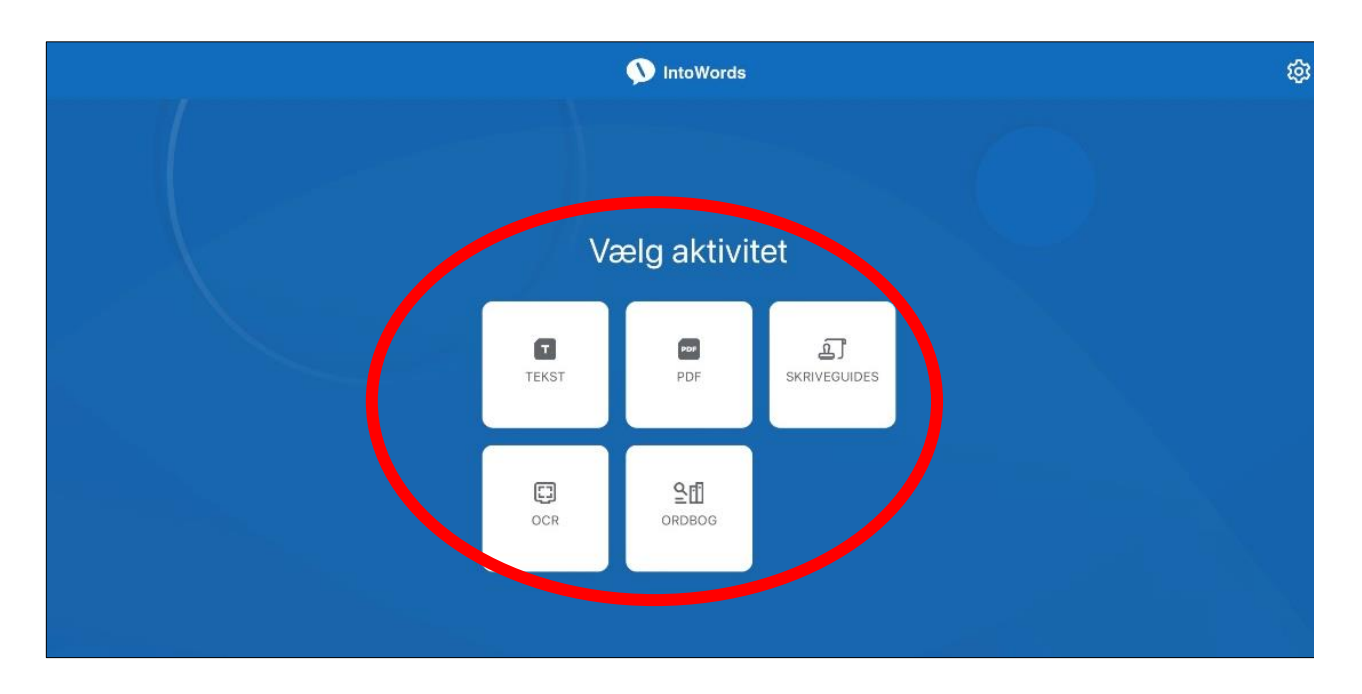

• Du har også adgang til nogle korte instruktionsvideoer under **Indstillinger**  (tandhjulet, øverst til højre).

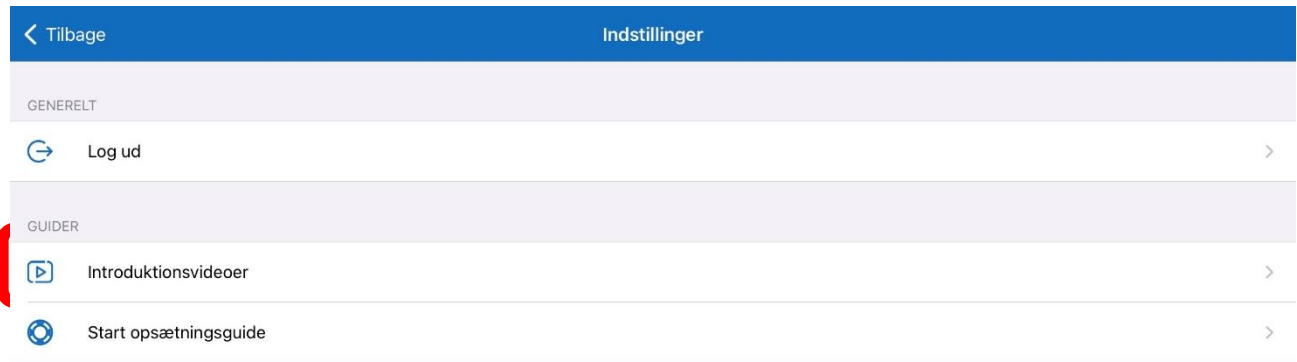

Se oversigten over Instruktionsvideoer på næste side!

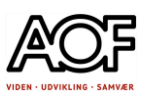

### Links til instruktionsvideoer

#### **IntoWords på iPad og iPhone**

<https://www.vitec-mv.com/dk/support-kontakt/videoguides/>

### **INTOWORDS IOS MVITEC ØVITEC M**VITec rds iOS:  $\overline{or}$  ds iOS: To-delt skærm Stave- og skrivehjælp Oplæsning **MVITEC MVITEC** Fagordlister **OCR** Skriveguides

#### **IntoWords på Android**

#### <https://www.vitec-mv.com/dk/support-kontakt/videoguides/>

#### **MITEC M**VITEC **MIVITAC** IntoWords til Android: Tale-IntoWords til Android: Fagord **IntoWords til Android: OCR** til-Tekst #IntoWords til Android - OCR **MVITEC ØVITEC Magnetisme**  $\blacktriangleright$ Magnetisme er en række fysiske eg.<br>grund af magnetfelter. Magnetfelter gnetisme er velkendt fra hverdagen, da man eksempelvis brug<br>nange praktiske ting. De fleste kender koleskabsmagneter elle<br>vholder på væggen i køkkenet, der holder henholdsvis <u>papiren</u><br>r knivene fast, ved hjælp af magnetis Hvad er magnetisme? **Intallation: IntoWords** IntoWords til Android: IntoWords til Android: Staveoplæsning og skrivehjælp Android

#### **INTOWORDS ANDROID**

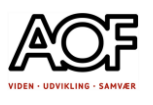

### Sådan fungerer IntoWords på iPad og iPhone

Tekst-fil (.txt)

• Tryk på 'Tekst'

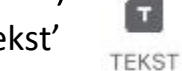

- Sørg for at IntoWords' tastatur er aktiveret.
- Vær opmærksom på at stavefejl i denne filtype ikke markeres.
- Filtypen bruges til tekster, som ikke kræver avanceret formatering.
- Tekst formateres med **fed** skrift, *kursiv* og understreget
- Teksten kan kopieres og sættes ind i fx sms: Tryk på kopiér  $\boxed{\cdot$

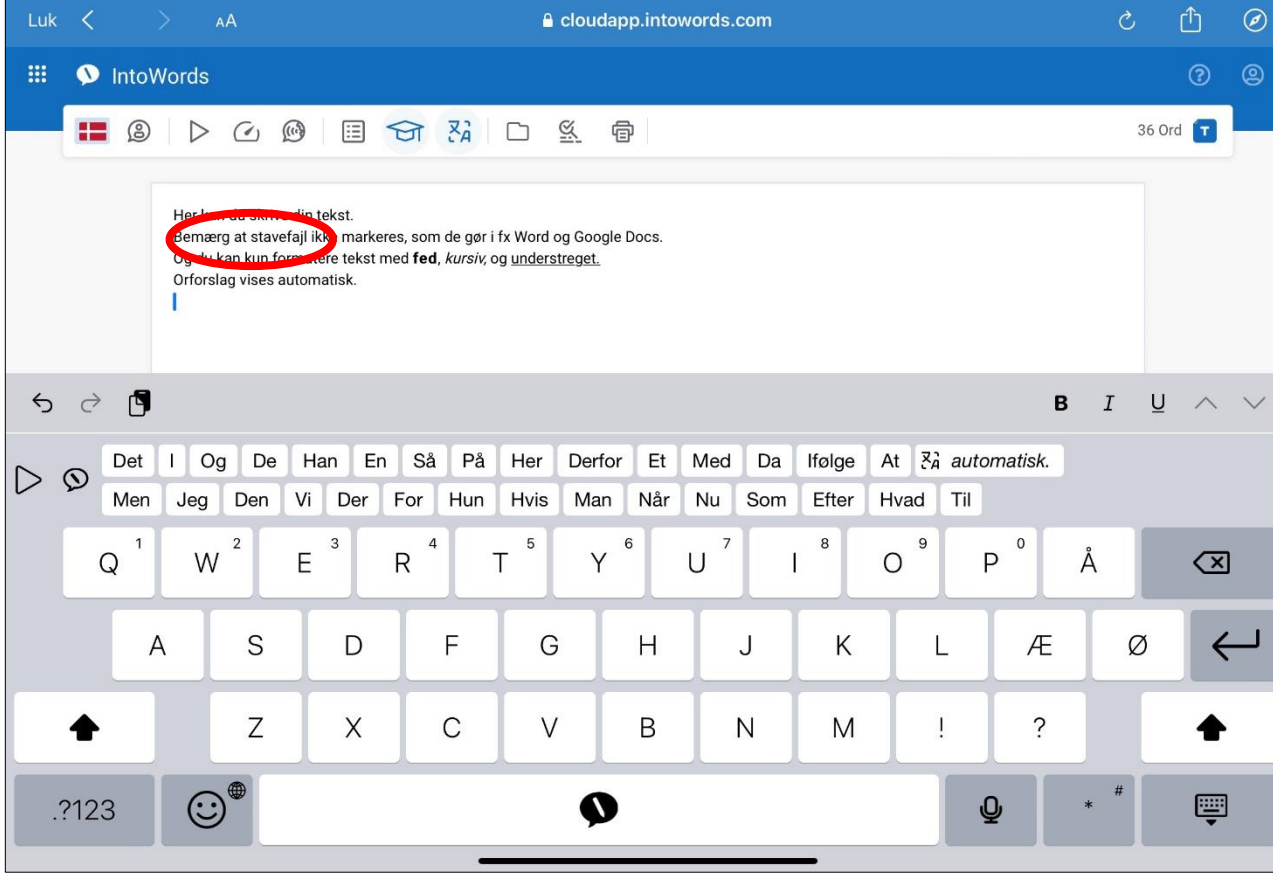

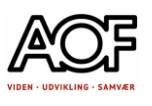

### Værktøjslinjen – nogle funktioner

#### Sprog

• Vælg det sprog eller anden profil, du har oprettet.

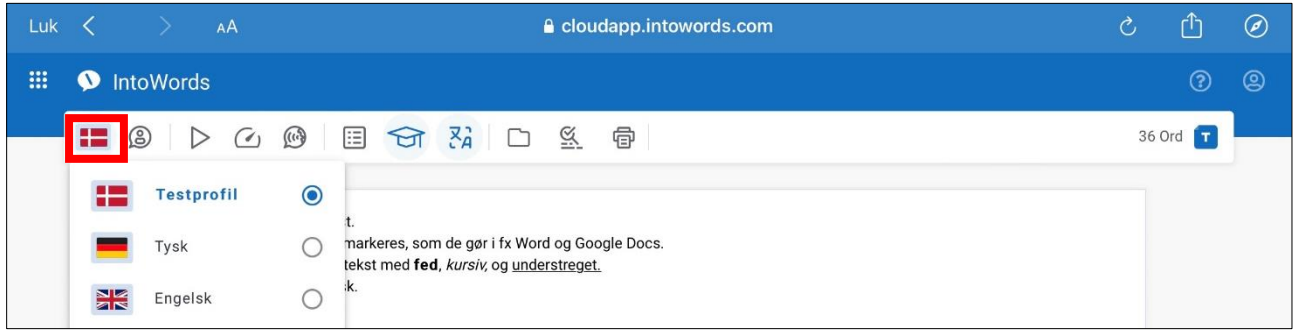

### Profil

• Tilpas indstillinger for oplæsning, ordforslag og stavehjælp

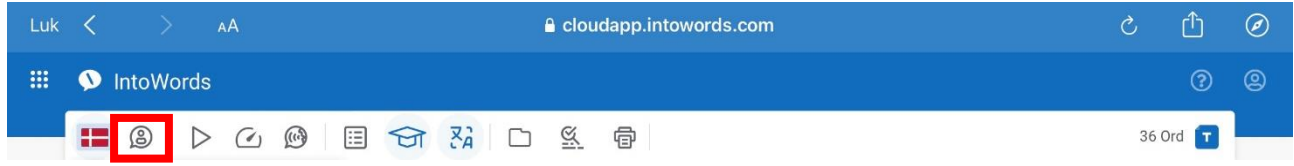

### Oplæsning

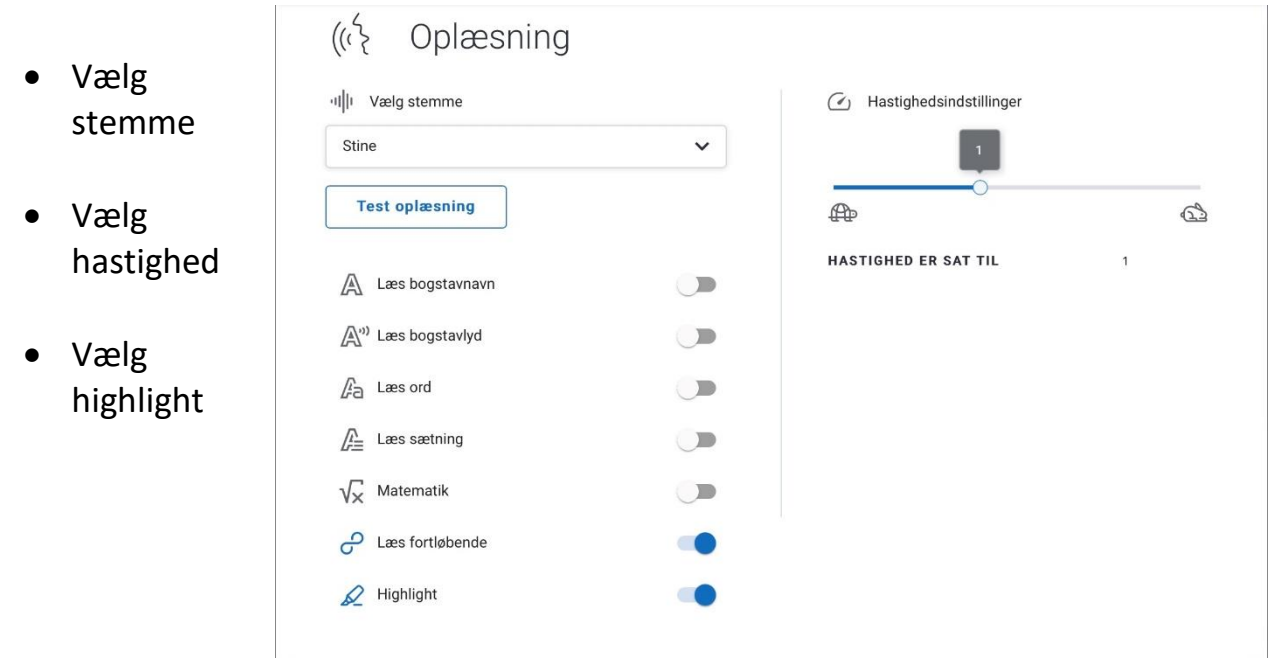

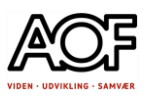

### Play / afspil

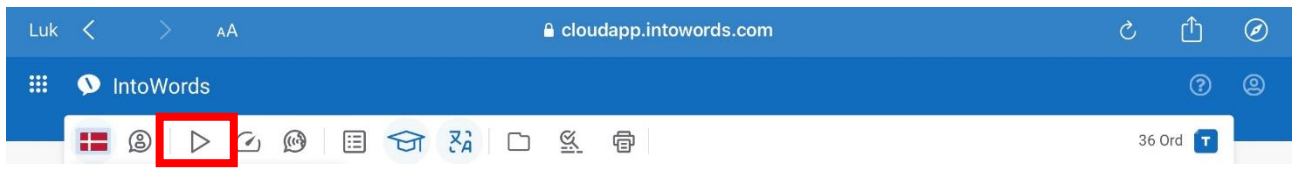

- Sæt markøren foran den tekst, du vil lytte til.
- Tryk på **Play** Hvis du har valgt highlight, vil ordene blive markeret, når de læses.

### Genvej til indstillilng af hastighed

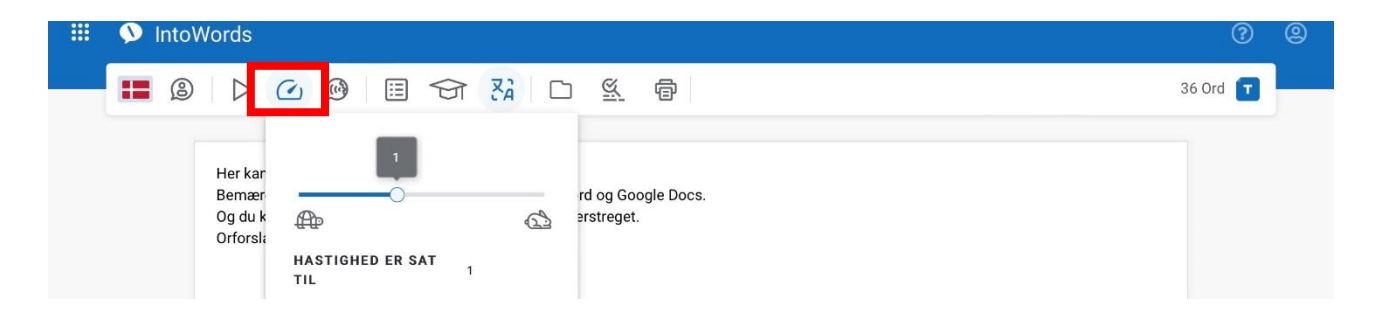

### Du kan vælge at geme din tekst i fx OneDrive

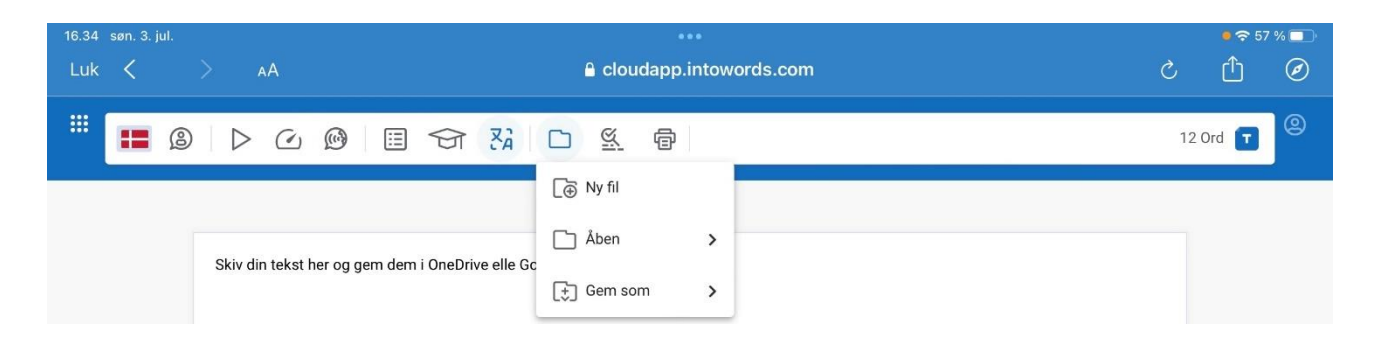

Stavehjælp og oplæsning fungerer også i Google Docs og Word

Hvis du har brug for flere instruktioner og/eller videoguides til brug af appen IntoWords, så gå til [www.ordlab.dk](http://www.ordlab.dk/) og find din enhed og app.

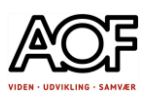

# OCR-scanner i IntoWords

Det er vores vurdering, at OCR-funktionen i IntoWords på iOS og Android er den bedste, særligt hvor du har brug for at læse tekster i rammer og spalter.

Sådan gør du:

Scan direkte eller brug et fotos fra din smartPhone

- Åbn appen og tryk på OCR
- Hold kameraet over den tekst du skal have læst højt
- Tryk på **Kamera**
- Tryk på det eller de fremhævede områder for at læse højt

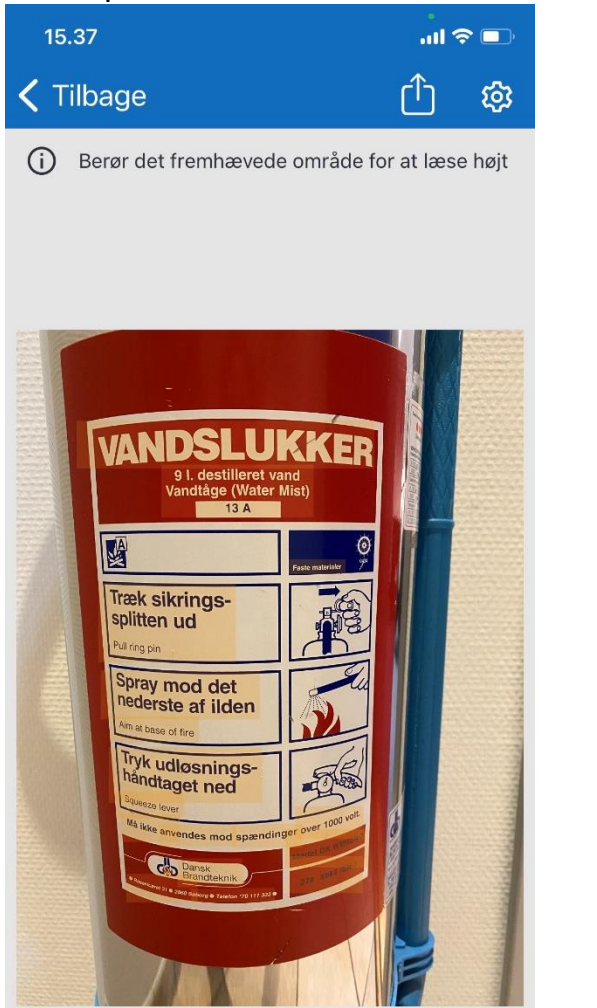

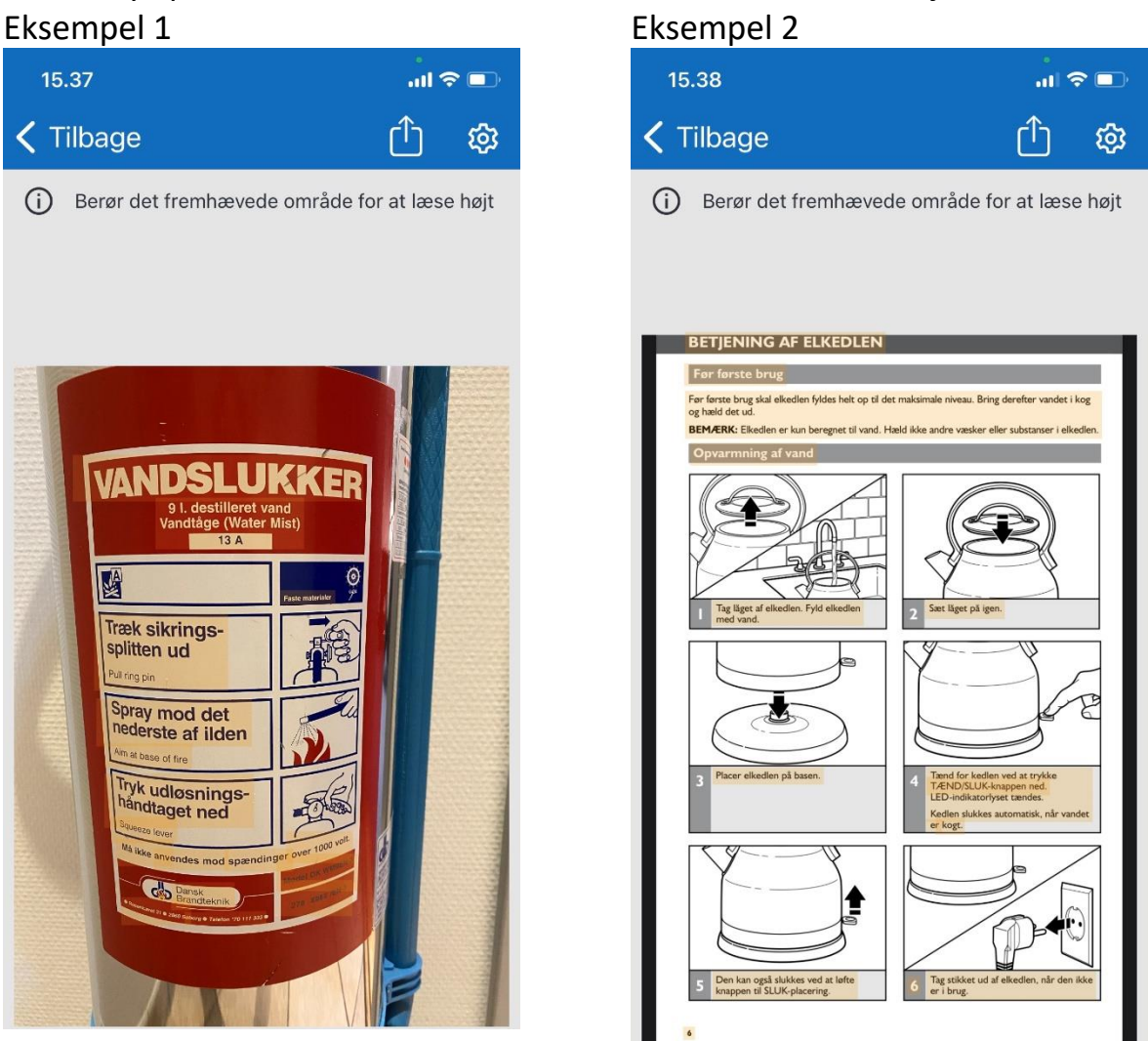

Prøv det selv! Det er let at bruge. Find selv tekster, som har tekst i spalter eller rammer.

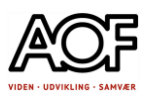

# Læs med Adgang for alle-gratis download computer

#### [www.adgangforalle.dk](http://www.adgangforalle.dk/)

Adgang for alle er et gratis værktøj til oplæsning af tekst, som kan markeres. Det kan benyttes på Windows, Mac OS og som en udvidelse til Chrome. NB! Kan ikke læse alle hjemmesider.

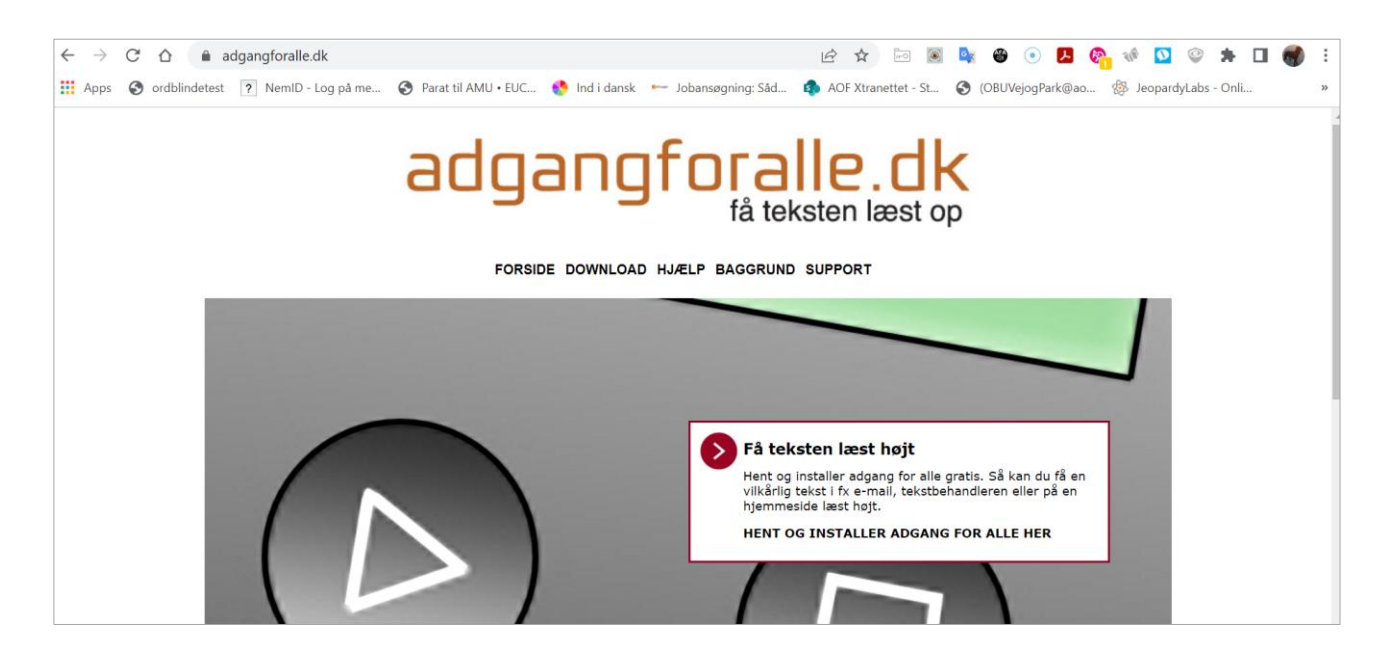

I eksemplet nedenfor kan du se, hvordan det installeres og fungerer på internettet.

Sådan gør du – download og installation

### Tilføj Adgang for alle til din Chrome browser

1. Åbn din browser (Chrome) og søg efter **Chrome Webshop** eller [Klik her](https://chrome.google.com/webstore/category/extensions?hl=da)

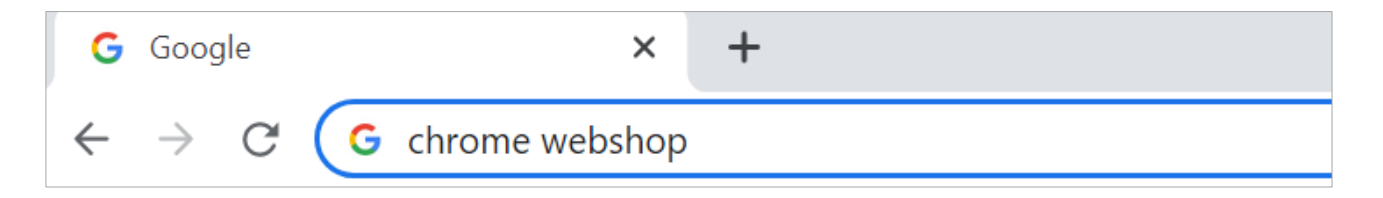

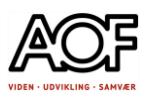

#### 2. Skriv **adgang for alle** i søgefeltet

#### 3. Klik på **udvidelsen**

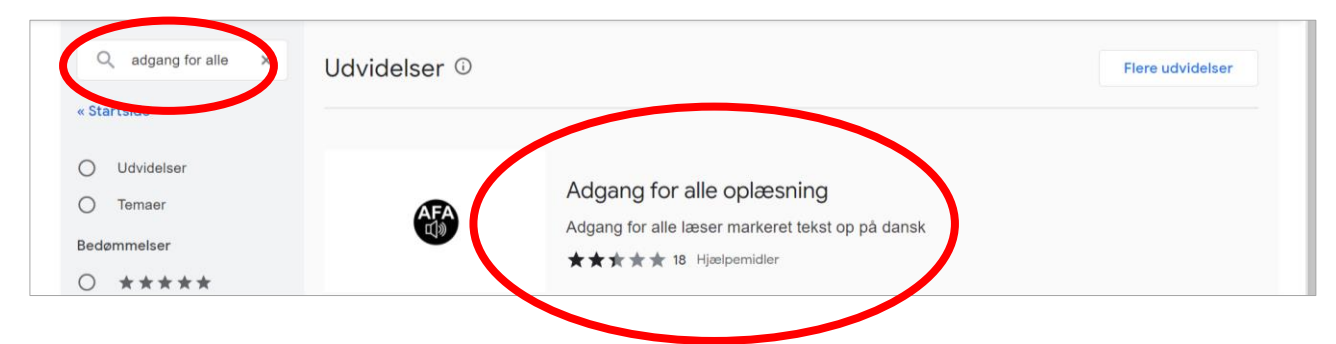

#### 4. Føj til Chrome

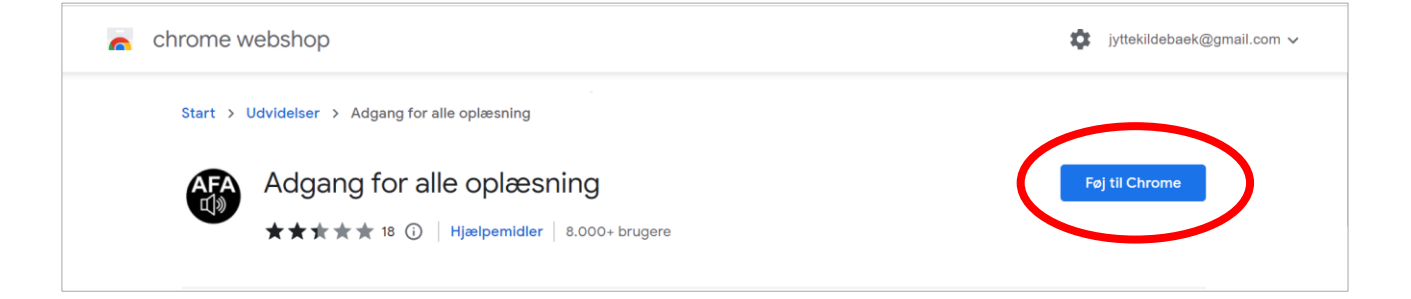

### 5. Tilføj udvidelsen

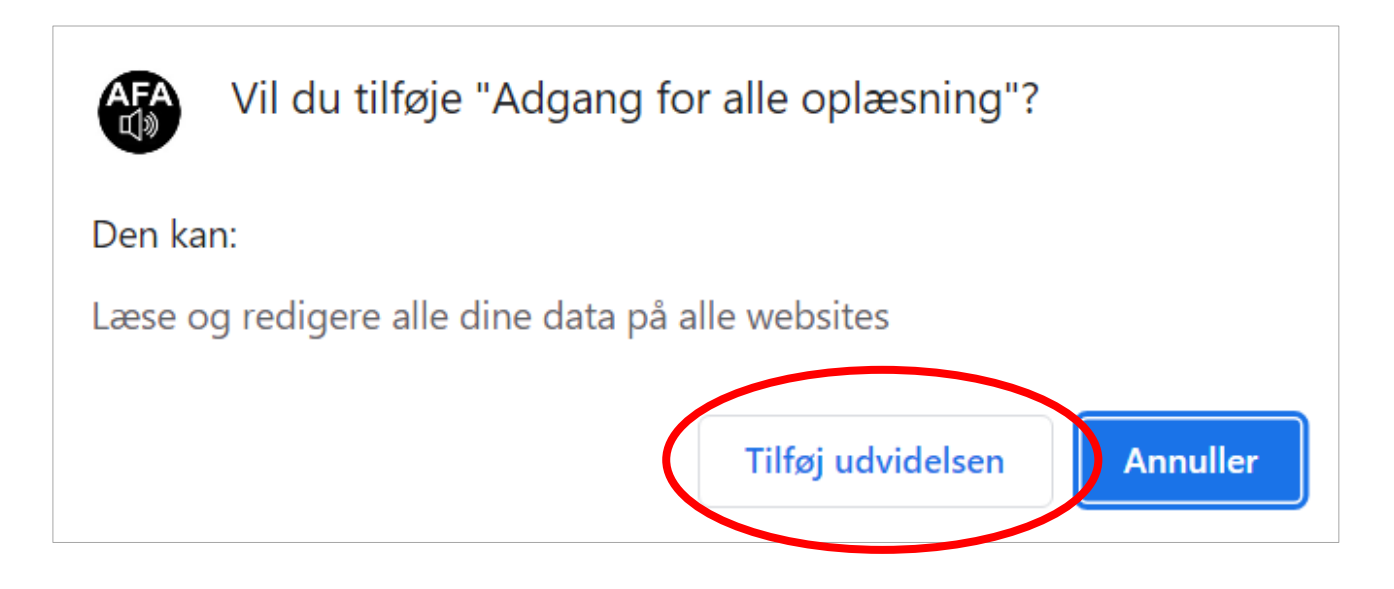
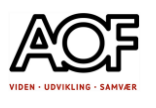

## 6. Adgang for alle er nu tilføjet

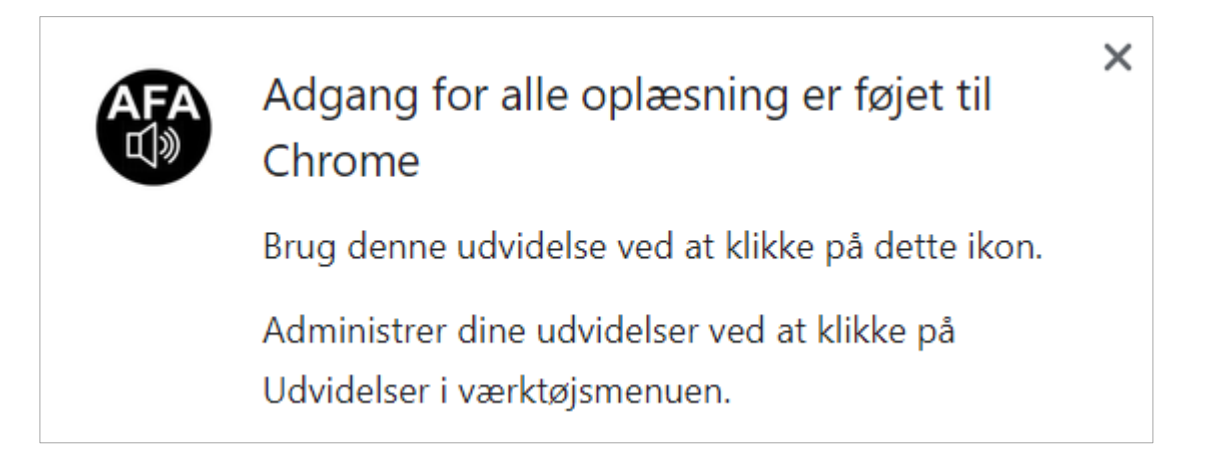

# Vis Adgang for alle i Chrome

## 1. Klik på **Udvidelser** og derefter på **'stiften'**

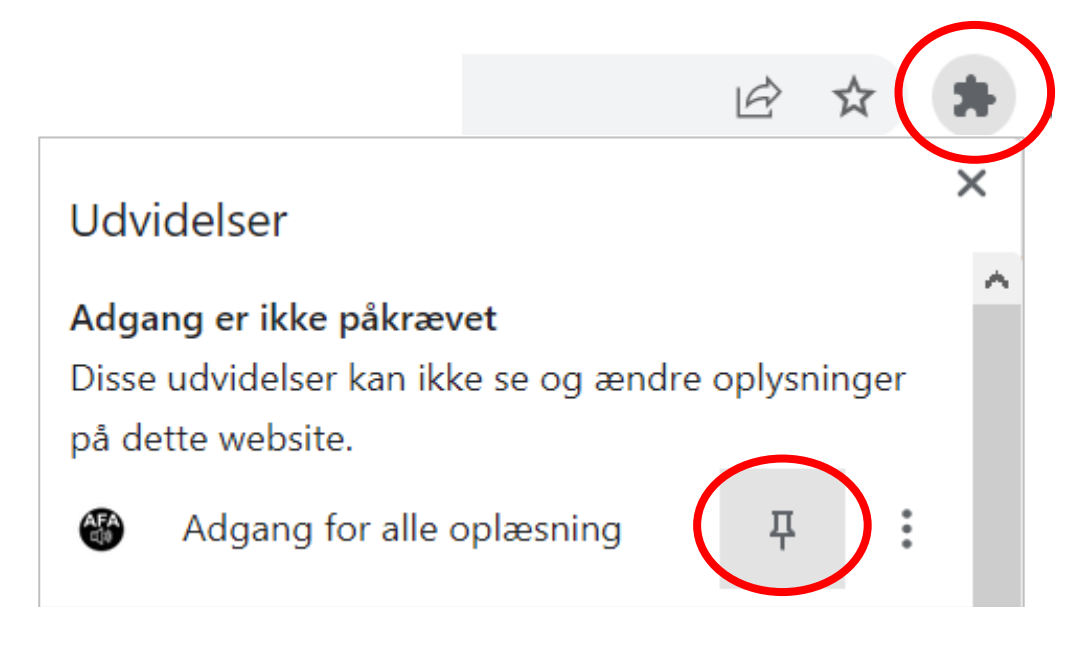

### 2. **Adgang for alle oplæsning** klar til brug

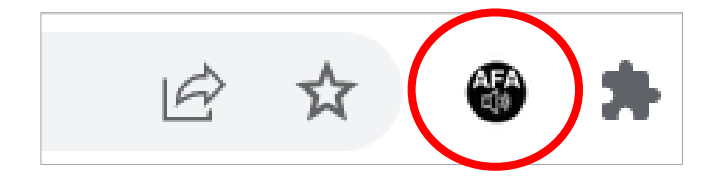

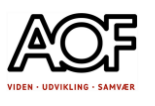

# Sådan bruger du Adgang for alle - oplæsning

## **Eksempel 1, på internettet**

Markér tekst og klik på **Adgang for alle oplæsning**

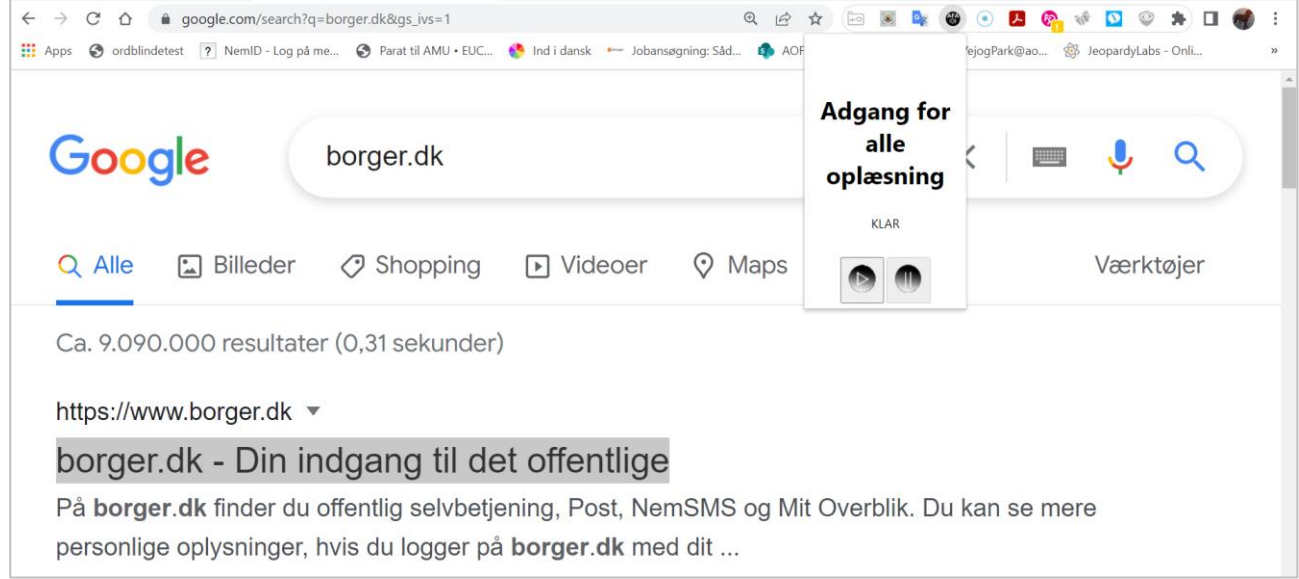

## **Eksempel 2, i Gmail**

Markér tekst og klik på **Adgang for alle oplæsning**

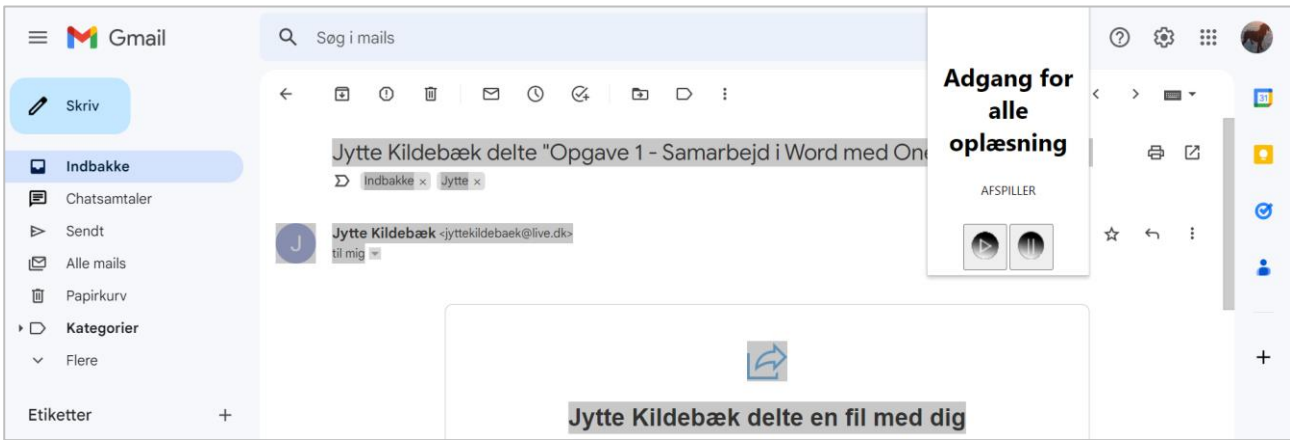

Prøv selv! Prøv dig frem på forskellige hjemmesider.

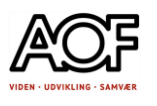

# Få læst tekst op i Word online-gratis funktion

Med indbygget gratis funktion "Forenklet læser" kan du få læst op i Word online – både gratis Word og med abonnement.

Sådan gør du

1. Gå til fanen **Vis** og tryk på **Forenklet læser** (2)

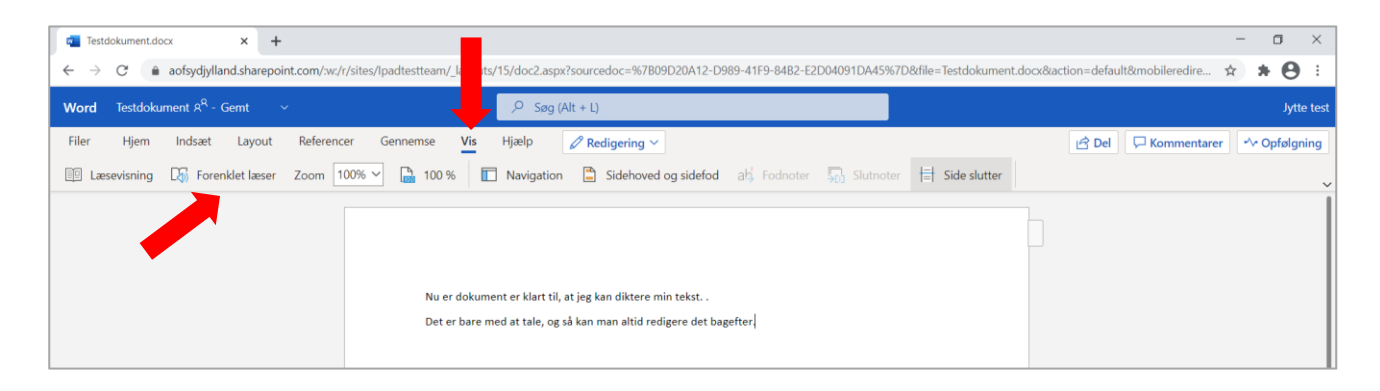

- 2. Klik på **Indstillinger** og vælg **stemme** og **hastighed**.
- 3. Klik på **Afspil**

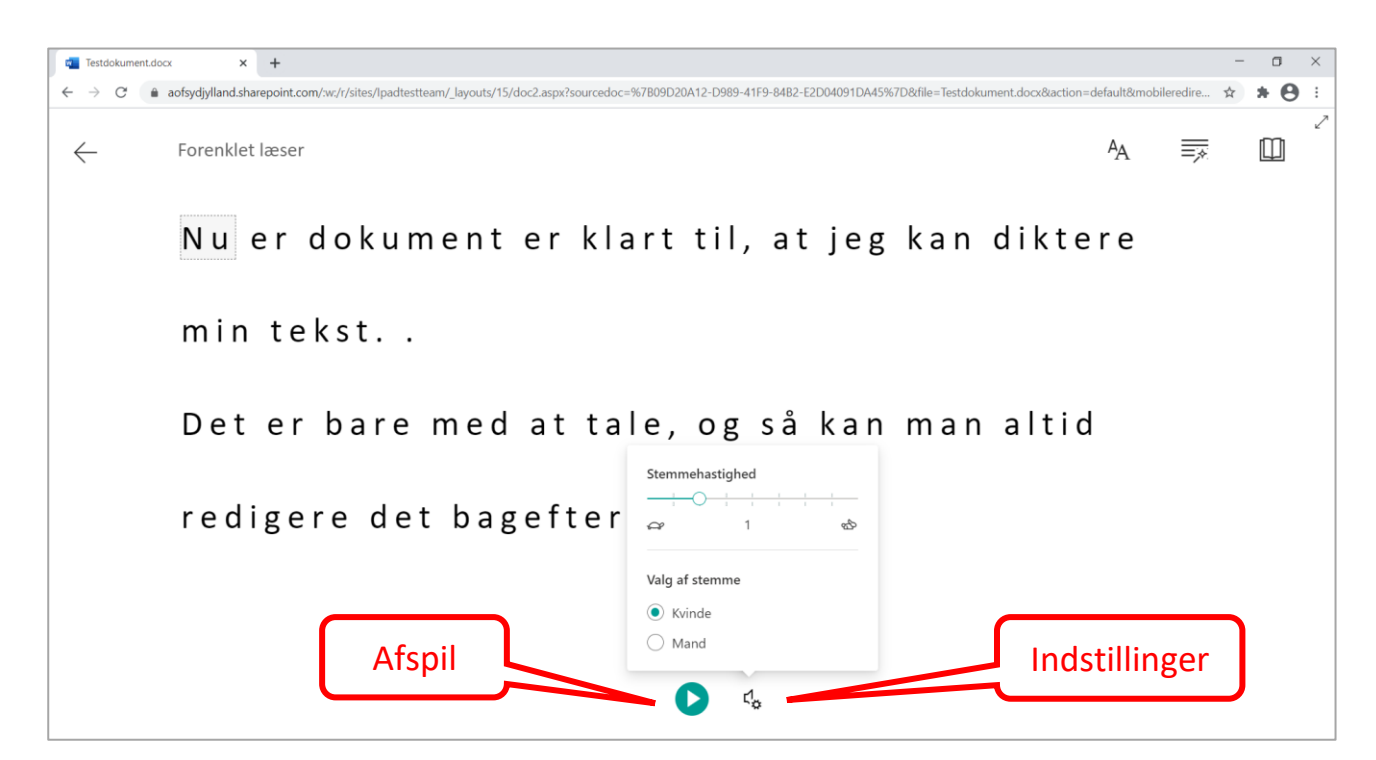

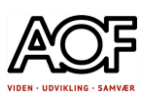

## 4. Stop Forenklet læser

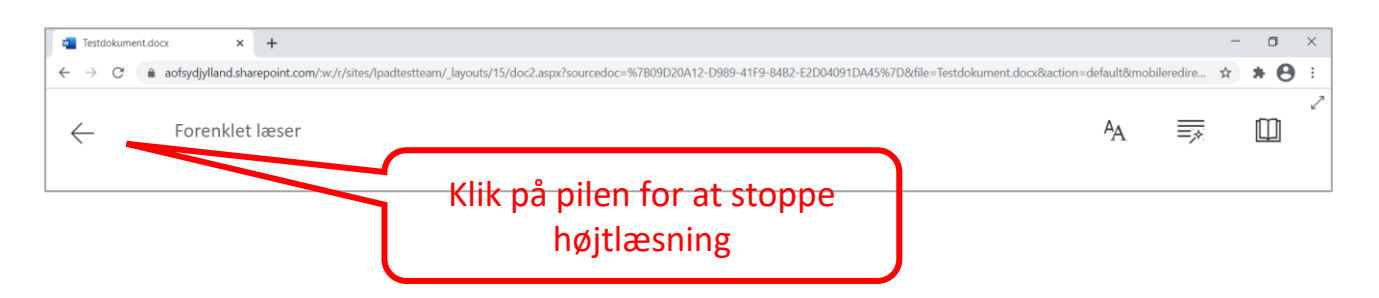

Det kræver at du har oprettet en Microsoft-konto (gratis)

Med en Microsoft-konto har du adgang til bl.a. webmail, Word online, Excel online og OneDrine (Gem filer i Skyen).

# Få læst tekst op i Word MS 365 - licens

Kun abonnenter har adgang til denne funktion. Højtlæsning er kun tilgængelig i Office 2019, Office 2021 og Microsoft 365.

Sådan gør du:

1. Gå til fanen **Gennemse**

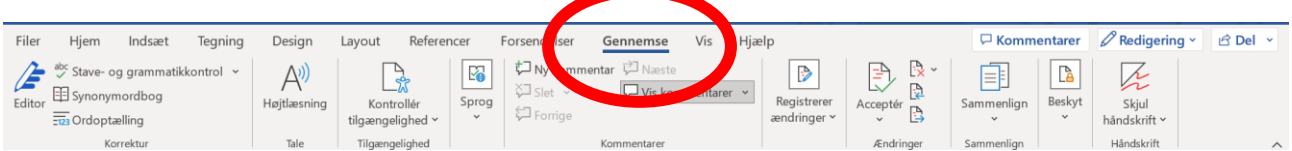

- 2. Vælg Højtlæsning
- 3. Marker tekst og klik på Play-knappen / Tilbage < / Frem >

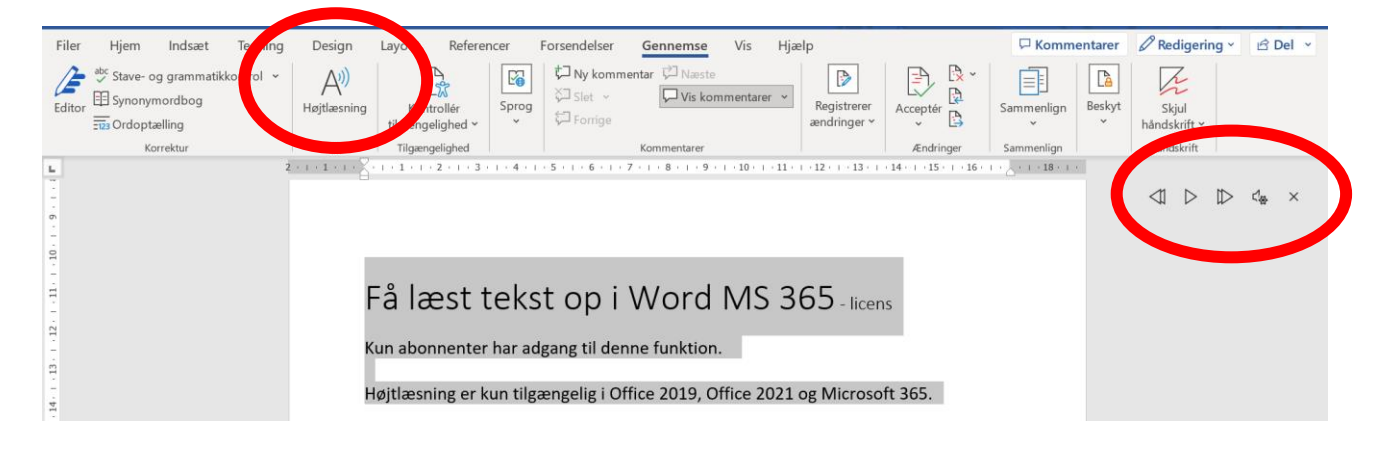

# Google Lens (Google appen) på din smartphone og tablet/iPad

OCR-behandling af billeder med tekst

Du kan komme ud for at nogle dokumenter på internettet eller fx e-Boks ikke er læsbare med de indbyggede funktioner på din smartphone.

Der kan også være situationer, hvor du får tekst på papir (eller produkt), som du skal læse, fx en håndskreven seddel, et opslag i opgangen, i butikken, på lygtepælen eller på arbejdspladsen.

Du kan også komme ud for at skulle læse sikkerhedsvejledninger bag på kemikalier osv.

Eller du står med et potentielt farligt produkt med en brugervejledning, som er svær at læse; et sikkerhedsblad til en maskine; håndtering af farlige væsker; brug af værnemidler.

Eller du sidder i venteværelset hos tandlægen og fordriver tiden med at bladre i et magasin eller ugeblad.

Med Google Lens kan du få læst disse tekster højt.

NB! Der kan være tekster på små cylinderformede beholdere, tekst med spalter eller blanke overflader, som er vanskelige at OCR-behandle. Men prøv dig frem.

På de følgende sider kan du se hvordan du indstiller Google-appen og kommer i gang med at OCR-behandle tekster, så de kan læses højt på din smartphone

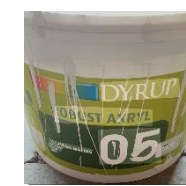

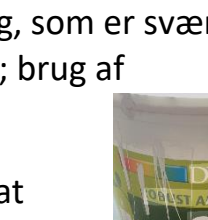

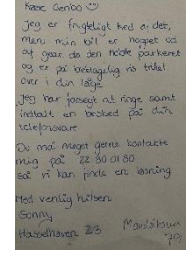

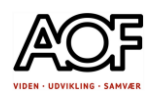

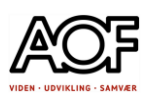

# OCR-behandling af billeder med tekst

Hvad betyder Google Lens?

*Lens* er engelsk og betyder *linse*; her en kameralinse.

Google Lens er en OCR-scanner og arbejder sammen med kameraet på din smartphone.

OCR (Optical Character Recognition) genkender tekst i billeder og behandler det, så det kan læses og redigeres.

Med Google Lens kan du fx:

- kan tage billeder af tekst og få teksten læst højt med det samme
- hente billeder med tekst fra dit fotoalbum og få teksten læst højt
- læse håndskrevne noter
- oversætte fx engelsk direkte til dansk og få det læst højt.

Sådan ser Google-appen ud

Hvis du ikke allerede har den, kan du hente den i App Store eller Google Playbutikken.

## Hent appen, hvis du ikke allerede har den

- 1. Åbn App Store eller Google Play
- 2. Skriv **google lens** (eller google) i søgefeltet (Den officielle Google App)
- 3. Tryk på **HENT** 4. Tryk på **ÅBN**

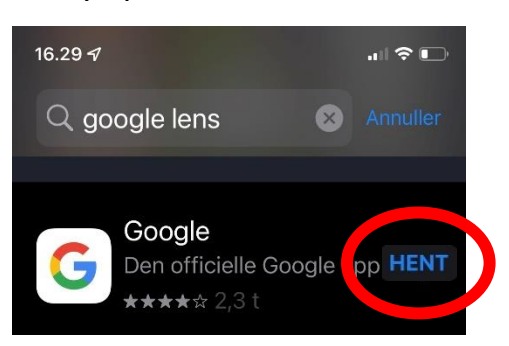

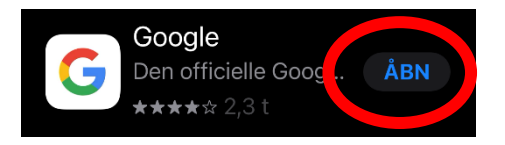

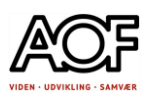

# Første gang du bruger Google Lens – indstillinger

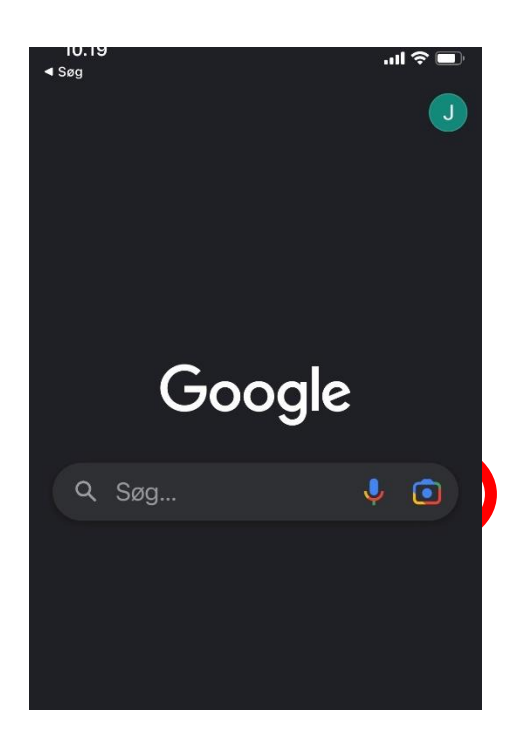

## 3. Tillad adgang til dine fotos Tryk **Tillad**

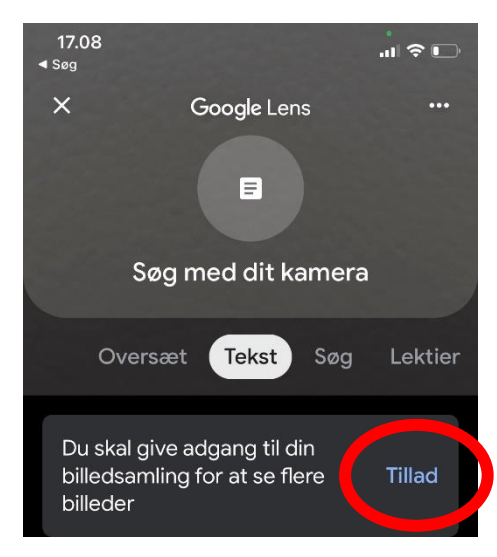

## 1. Tryk på **Kameraet** 2. Tillad Google at bruge kameraet Tryk **OK**

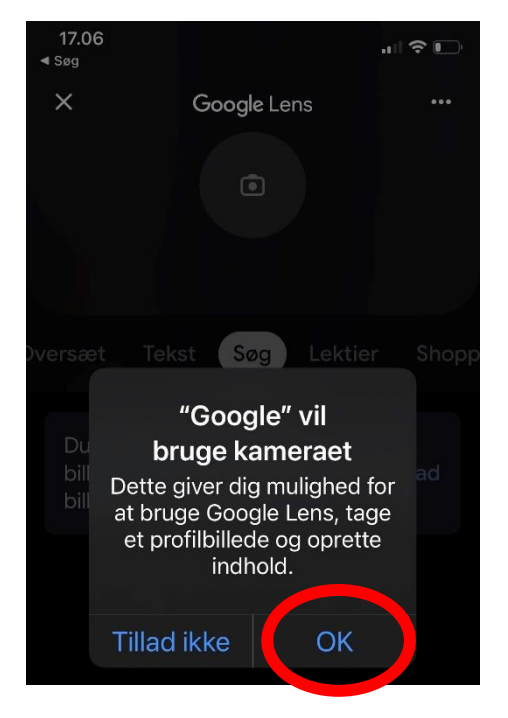

4. Nu er du klar til at få læst tekst højt med Google Lens

Se hvordan du gør under afsnittet: **Sådan læser du med Google Lens**

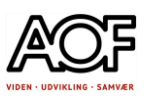

## Tilpas startsiden – Google Lens

Hvis du har en Google Konto (Gmail) kan du logge ind og deaktivere synlige artikler på Startsiden, så får du en mere 'rolig' side:

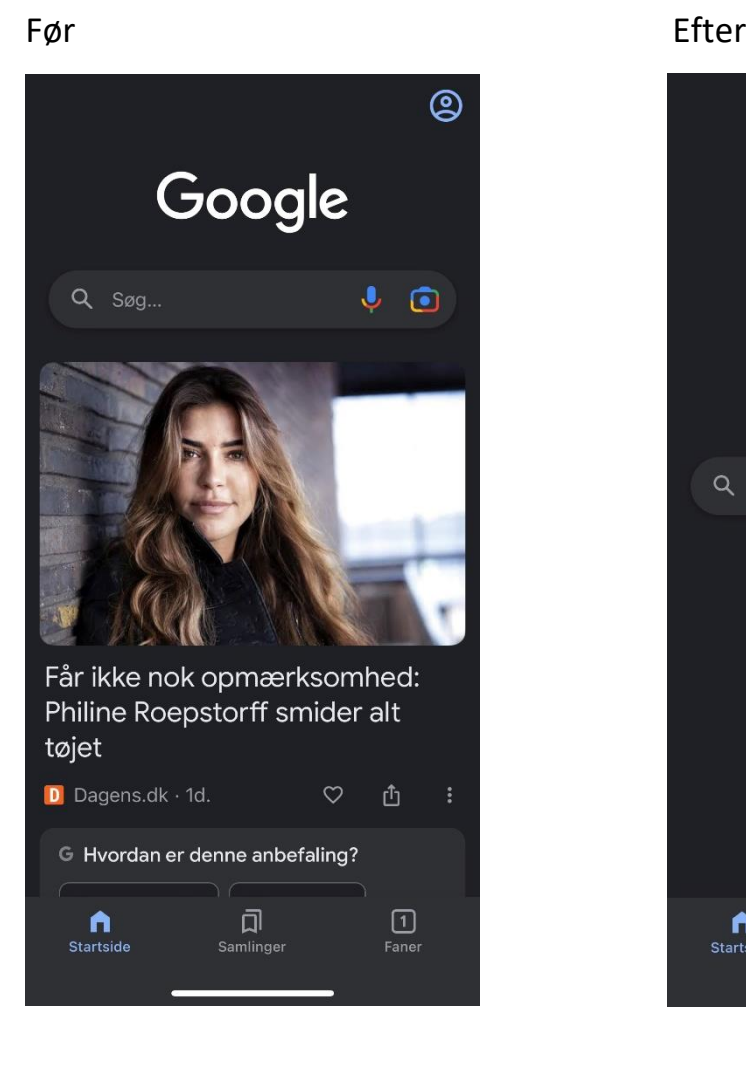

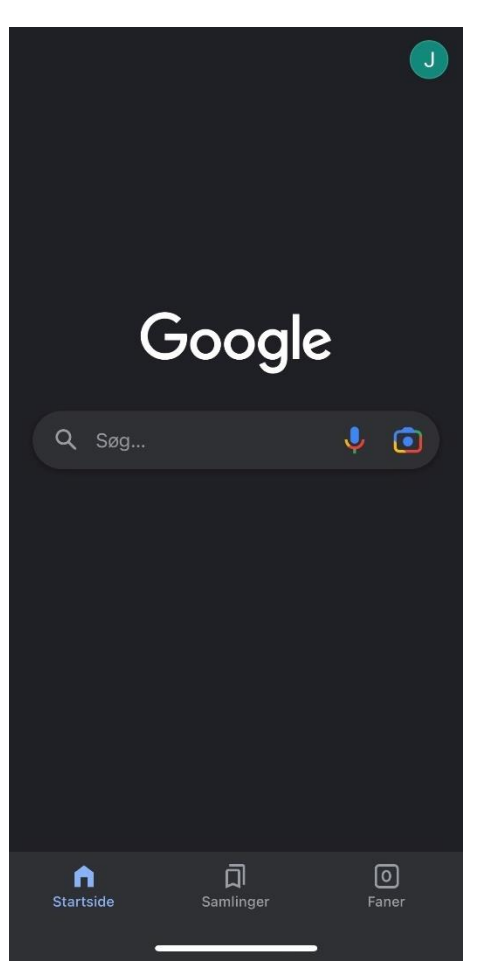

Sådan gør du:

- Log på med din google konto
- Klik på din profil (Øverst th.)
- Klik på **Indstillinger** > **Generelt** > **Discover** (Skub knappen til venstre)

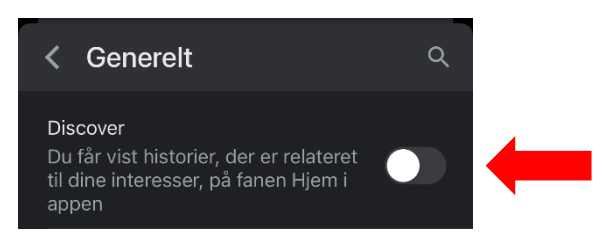

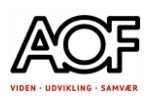

# Læs med Google Lens-Googleappen

# Læs skærmbilleder med Google Lens -

*Eksemplerne nedenfor er vist med iPhone. Appen fungerer på samme måde på Android-enheder.*

## Sådan gør du:

Tag først et billede af en tekst (fra computer, papir eller et produkt). Du kan også tage et screenshot (skærmbillede), hvis det er en tekst på din enhed, du ikke kan læse. Gem i Fotos (Galleri).

## 1. Åbn Google-Lens

### 2. Tryk på **Kameraet**

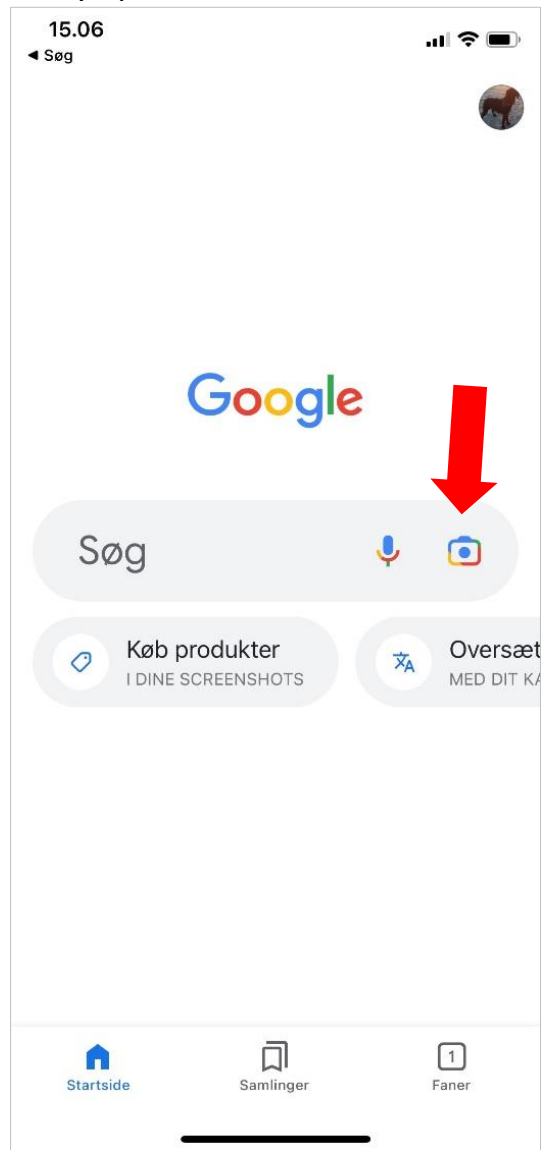

## 3. Hvis galleriet med skærmbilleder ikke er åbent, så tryk på "fotos"

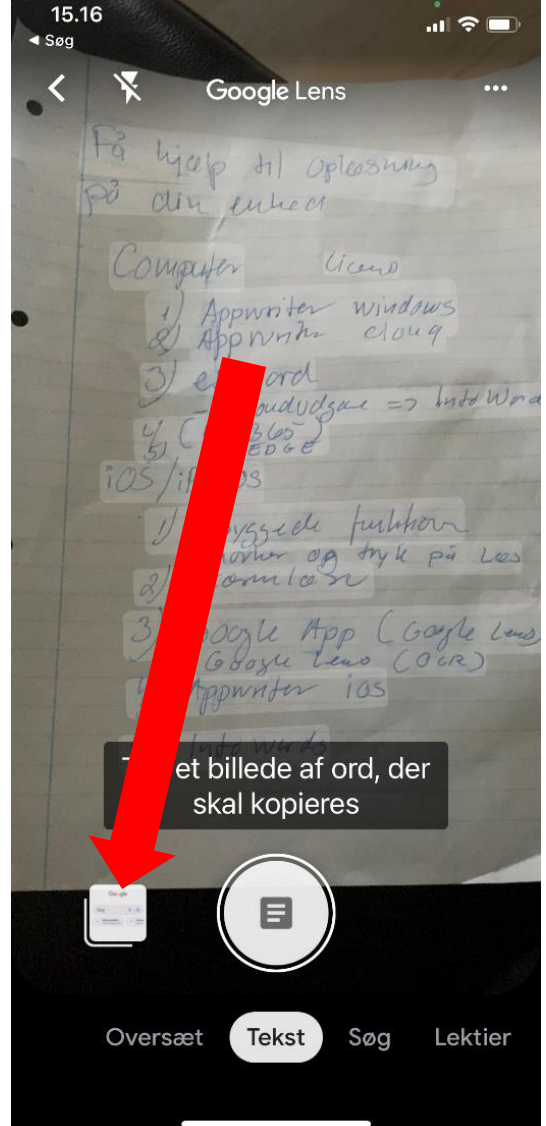

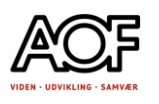

4. Vælg det skærmbillede, du vil have læst højt.

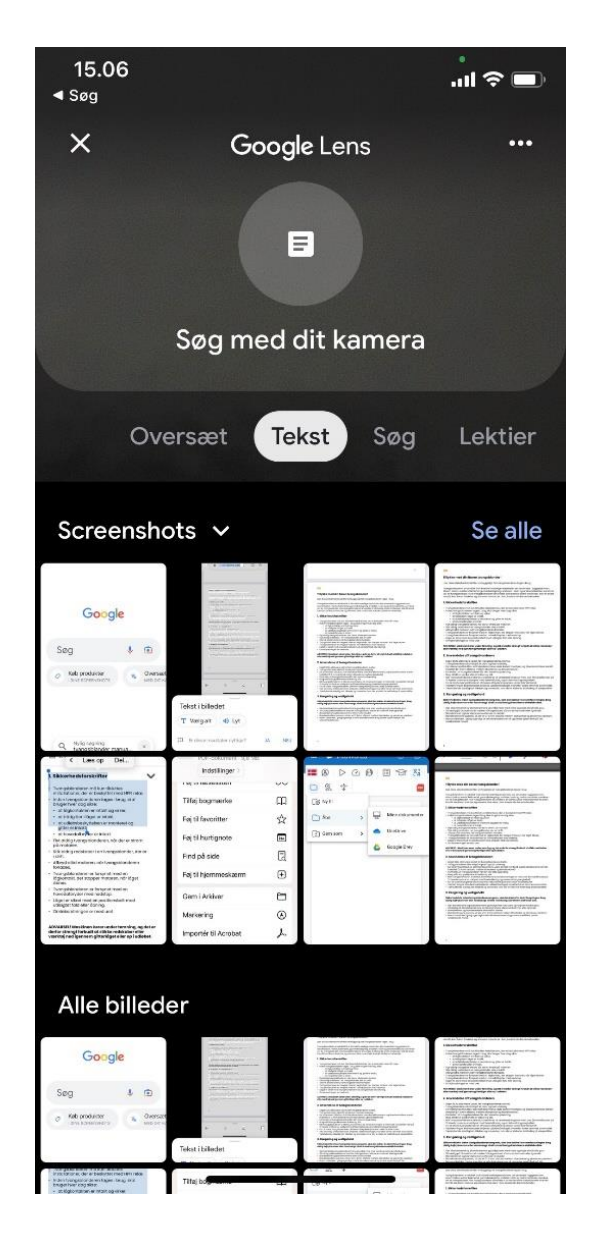

## 5. Tryk på **Lyt**

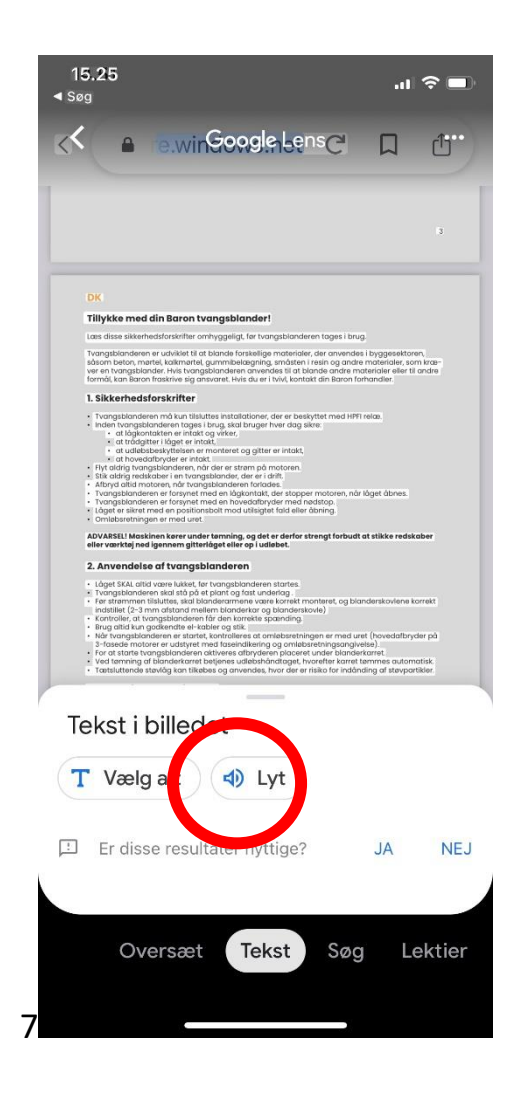

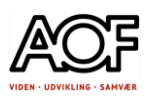

Prøv selv med e-Boks – skærmbillede.

Åbn e-Boksappen og find en tekst, som ikke kan markeres og læses med den indbyggede oplæsningsfunktion

1. Tag et screenshot (skærmbillede) af teksten. Sørg for at hele teksten er synlig på skærmen. Gem i Fotos

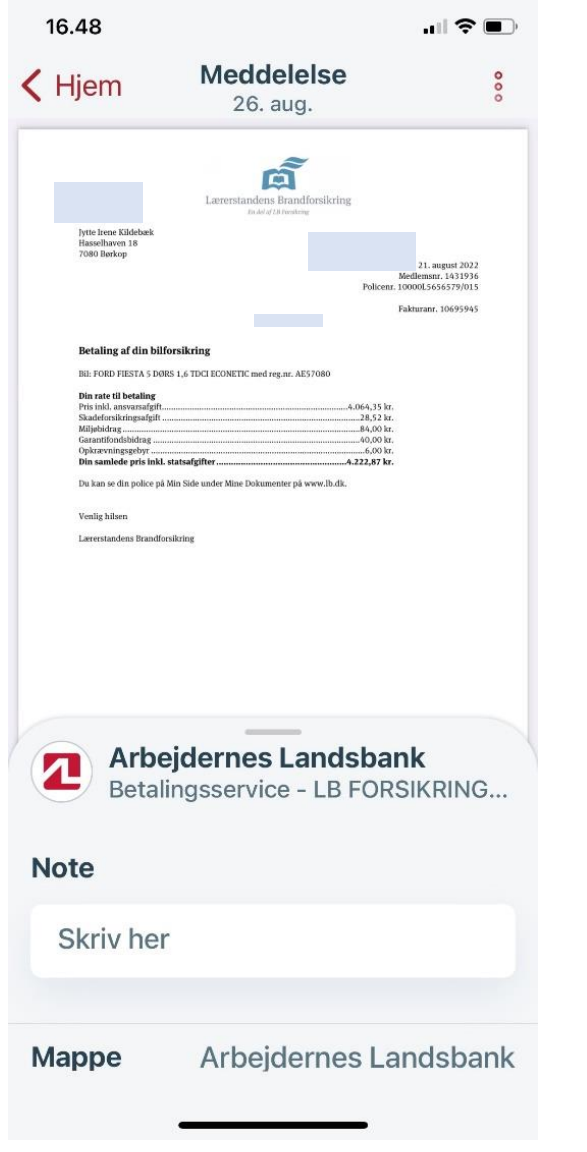

- 2. Åbn Google Lens
- 3. Find skærmbilledet og tryk på **Tekst**
- 4. Når teksten er markeret, tryk på **Lyt**

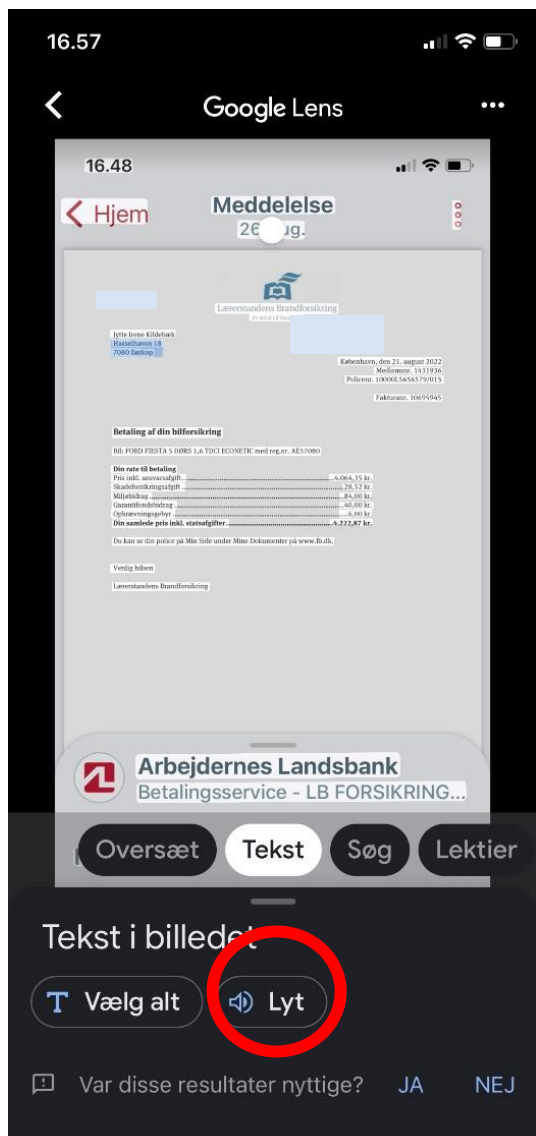

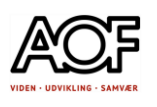

# Læs tekst i billeder/fotos med Google Lens

Prøv selv – brug indsatte billeder eller tag nogle selv.

1. Tag en masse billeder af materialer, indpakninger med tekst o. lign. med din smartphone.

• Du kan også prøve at skrive en kort besked på papir og tag billede af det

**NB!** Det kan være lidt besværligt at læse tekst i spalter. Prøv at tage billeder, så der ikke er for mange spalter eller tekstfelter. **Se eksempel på næste side**.

VIGTIGT: Hvis du tager fotos og lagrer dem på din enhed, kan det hurtigt optage en del plads.

2. **Peg** med kameraet i Google Lens – Vælg **Tekst** og **Lyt**. Det optager ikke lagerplads på din enhed.

- 3. Brug Google Lens til af få teksten læst højt.
	- Vælg **Tekst**
	- (Vælg alt) > Vælg **Lyt**

4. Du kan også prøve med nogle af de indsatte billeder nedenfor. Pas på at du ikke får anden overflødig tekst med….

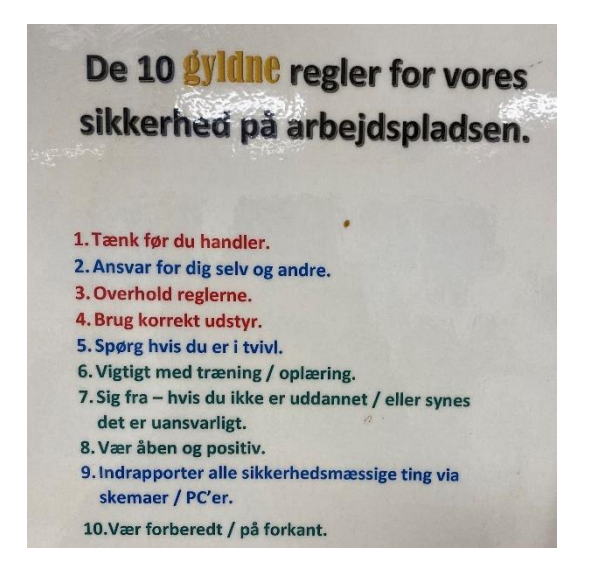

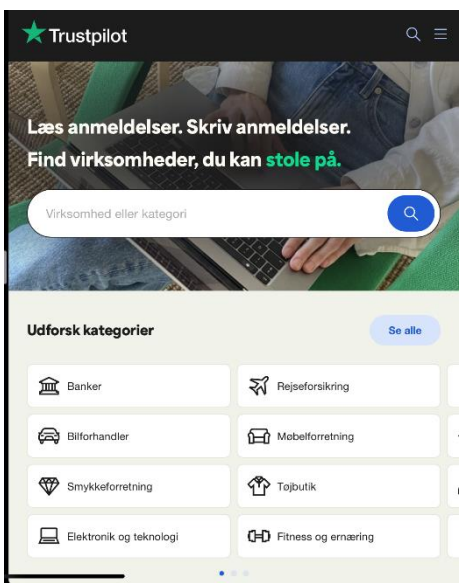

Find flere fotos, du kan øve dig på - efter eksemplerne nedenfor.

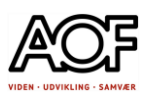

Eksempel med højtlæsning af tekst i spalter – Google Lens

- 1. Åbn Google Lens
- 2. Vælg **Tekst**
- 3. **Vælg Alt**

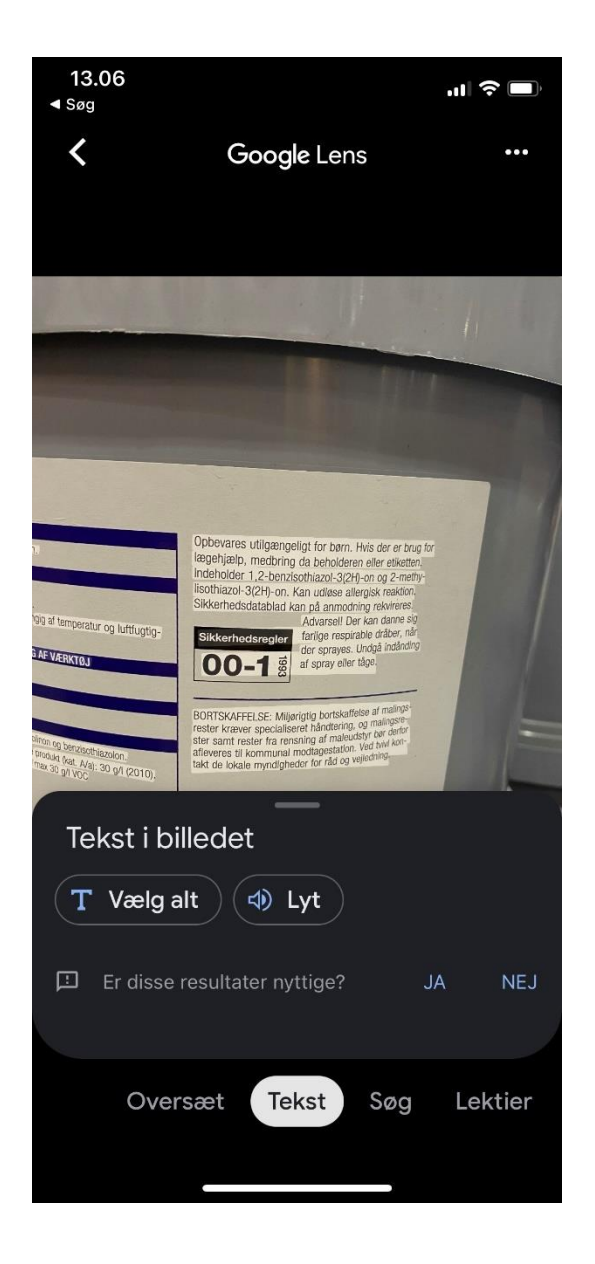

4. Al tekst er nu markeret

• Prøv at trykke på **Lyt**

Google læser ALT fra venstre mod højre. Det betyder, at højtlæsningen bliver rodet og uforståelig.

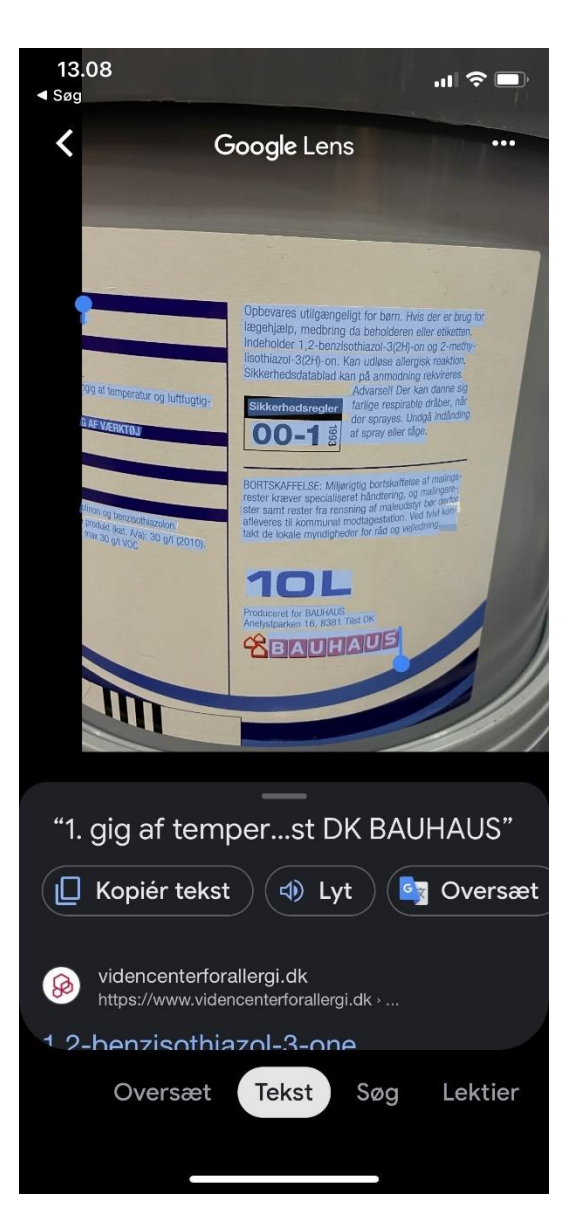

Fortsætter på næste side >

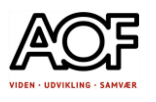

5. Træk i de blå "håndtag" og ram teksten ind i en læsbar markering.

Alternativt kan fotoet beskæres i Fotos (iPhone) eller Galleri (Android), så overflødig tekst ikke markeres/læses

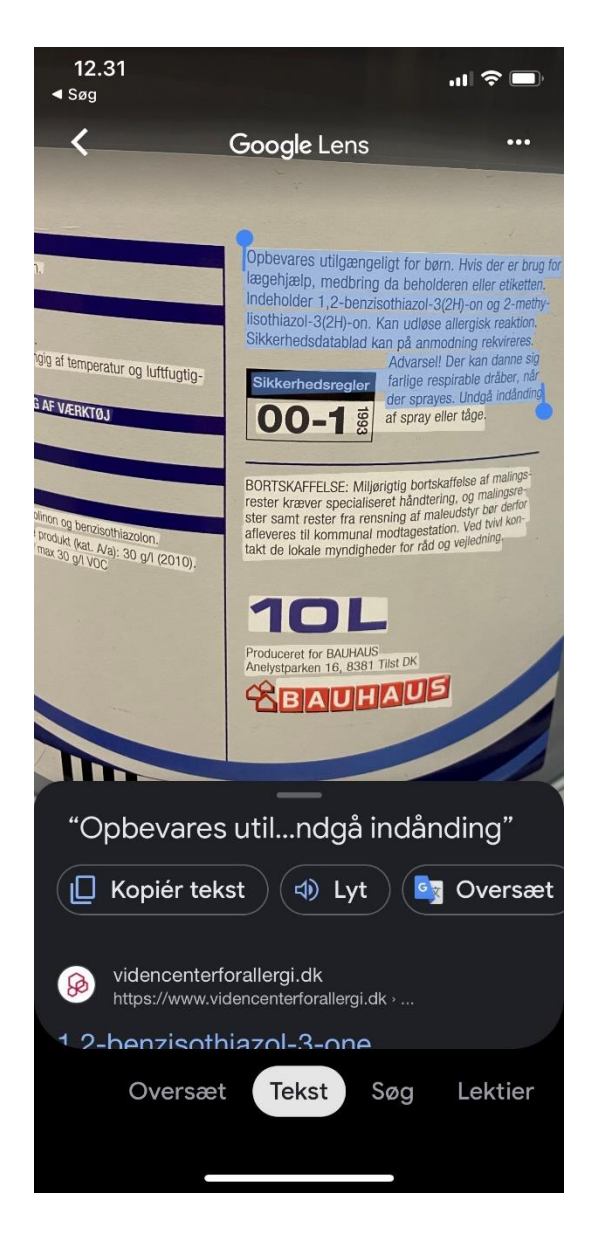

6. Teksten er beskåret i Fotos.

Vær opmærksom på, at nogle ord bliver stavet højt ved oplæsning.

### Det vænner man sig til

Opbevares utilgængeligt for børn. Hvis der er brug for lægehjælp, medbring da beholderen eller etiketten. Indeholder 1,2-benzisothiazol-3(2H)-on og 2-methylisothiazol-3(2H)-on. Kan udløse allergisk reaktion. Sikkerhedsdatablad kan på anmodning rekvireres.

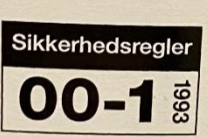

Advarsel! Der kan danne sig farlige respirable dråber, når der sprayes. Undgå indånding af spray eller tåge.

BORTSKAFFELSE: Miljørigtig bortskaffelse af malings-BORTSKAFFELSE: Miljørigtig bortskallelse af filmer<br>rester kræver specialiseret håndtering, og malingsre-<br>rester kræver specialiseret håndtering, og malingsrerester kræver specialiseret håndtering, og mallingsforder<br>ster samt rester fra rensning af maleudstyr bør derfor<br>ster samt rester fra rensning af maleudstyr bør derfor ster samt rester fra rensning af maleudstyr bei den afleveres til kommunal modtagestation. Ved tvivl kontrakt til t afleveres til kommunal modtagestation. Volumentakt de lokale myndigheder for råd og vejledning.

## 7. Tryk på **Vælg Alt** og **Lyt**

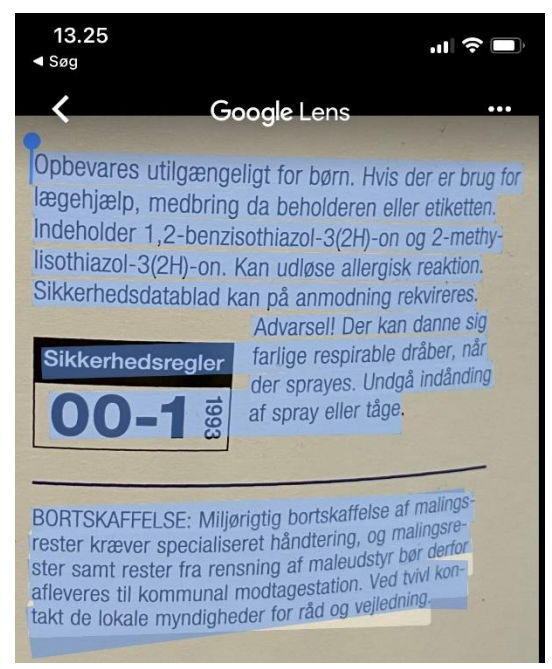

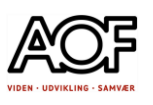

# Oversæt med Google Lens

Sådan gør du: Eksempel med engelsk tekst på computerskærmen

Sådan ser teksten ud på computeren.

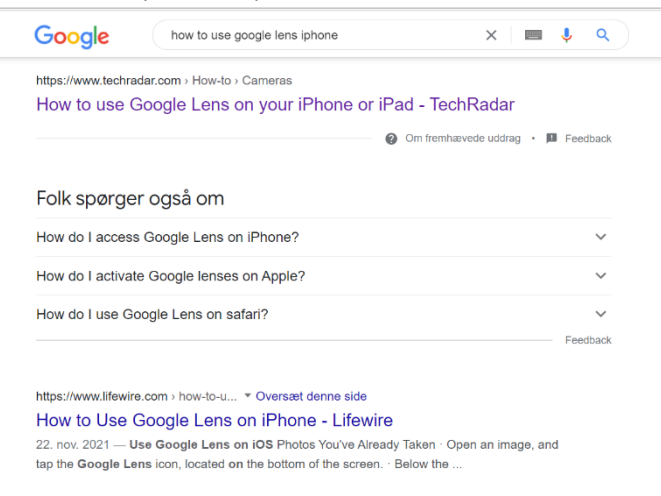

- 1. Hold kameraet over teksten
- 2. Google Lens skal stå på **Oversæt**
- 3. Indstilling for sprog skal stå på Registrer sprog > dansk

Bemærk, at teksten oversætters med det samme, når kameraet holdes over teksten.

4. Tryk på **Knappen Oversæt**

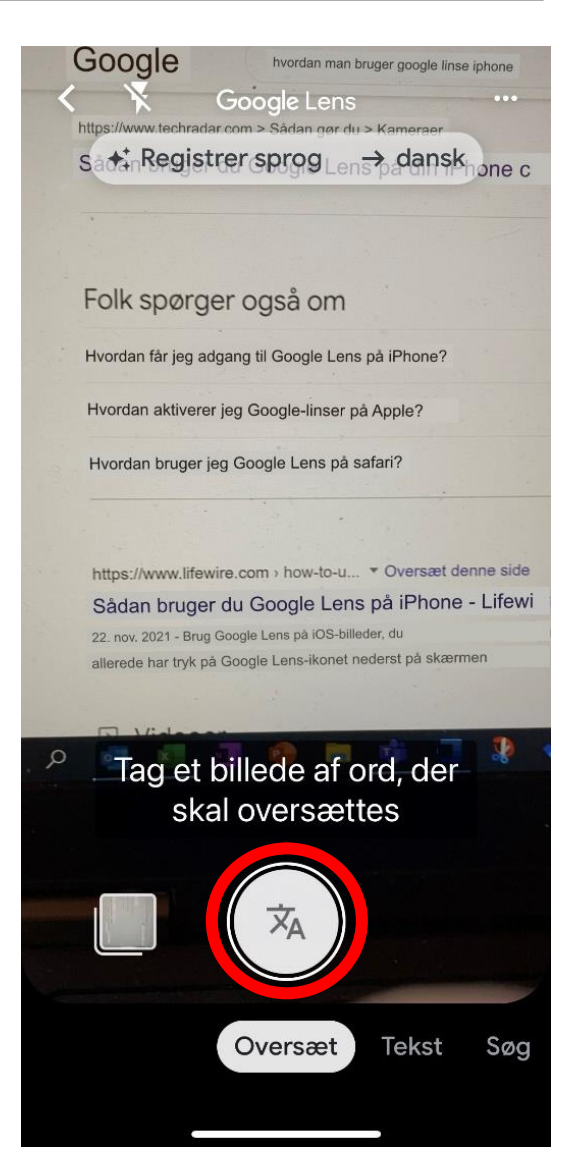

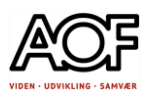

Teksten er nu OCR-behandlet og kan læses.

- 5. Tryk på **Lyt**
	- Al markeret tekst læses højt.
- 6. Tryk på **Markér tekst**

7. Træk markeringen til et afsnit, du vil have læst højt og tryk på **Lyt.**

8. Teksten kan åbnes i Google Oversæt, hvis du vil høre den på engelsk (eller andet sprog).

På samme måde kan du læse instruktioner o. lign. som står på et andet sprog end dansk.

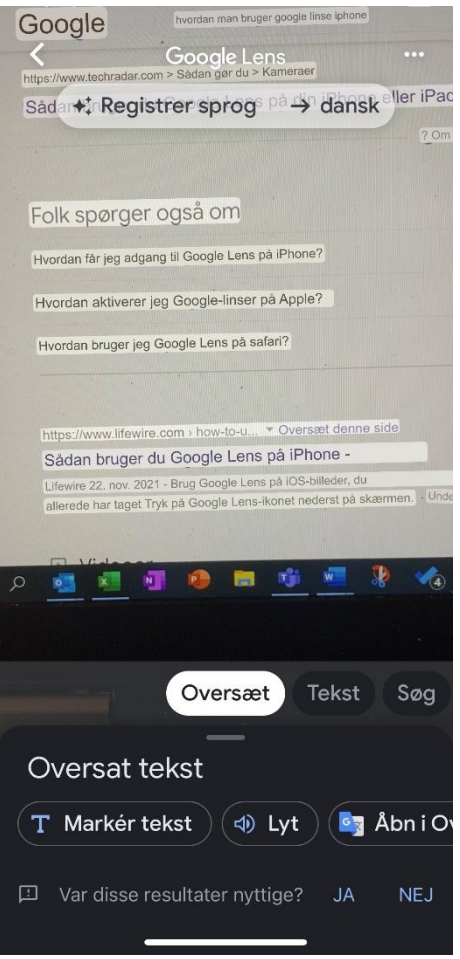

## Prøv selv- oversæt tekst med Google Lens

Hvis du ikke har en engelsk tekst, kan du søge på internettet, eller bruge skærmbilledet nedenfor.

Sådan gør du:

- 1. Åbn Google Lens
- 2. Tryk på Oversæt
- 3. Hold kameraet over teksten
- 4. Tag billedet med knappen **Oversæt**

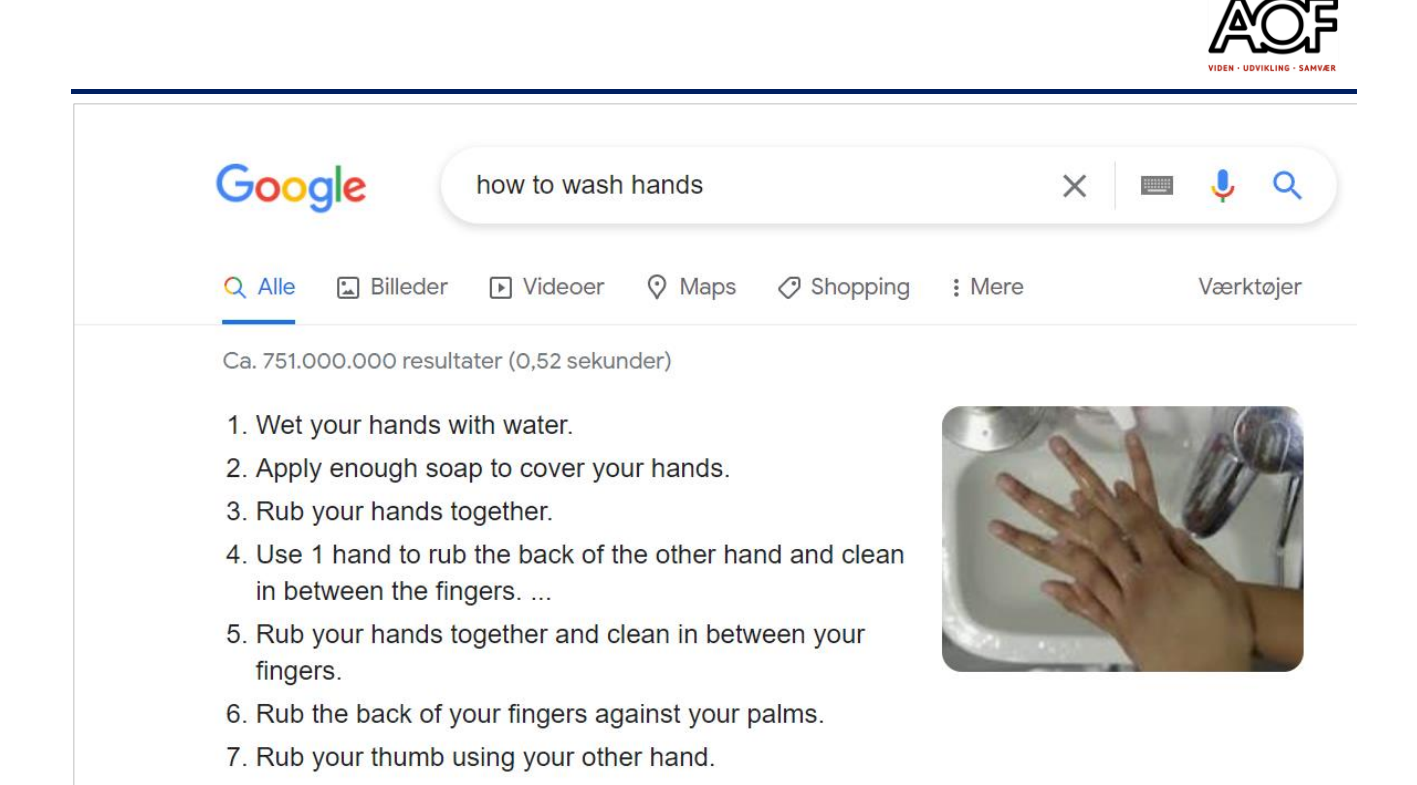

- 5. Lyt til hele teksten
- 6. **Markér** teksten 1-7 og **Lyt**

## Opgave med Google Lens

Google Lens har også en funktion, hvor den kan søge efter information på internettet ud fra et billede:

### **Opgave 1: Find navnet på dit værktøj med Google Lens**

Sådan gør du:

- 1. Tag et billede af et værktøj
- 2. Åbn Google Lens og find billedet
- 3. Tryk på SØG og kryds fingre for at internettet kan genkende det  $\odot$

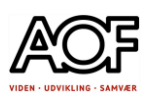

### **Opgave 2: Besvar en mail på engelsk**

Du har noget familie i USA, og der kommer to voksne og 2 børn på 9 og 11 år til Danmark i juni måned. Du har fået en mail fra dem, hvor de spørger om din hjælp til at finde et godt hotel tæt på din adresse.

Læs mailen nedenfor – brug Google Oversæt. Du skal finde de informationer, der bliver spurgt efter. Du svarer naturligvis på engelsk. Brug Google oversæt eller appen SAYHI. Skriv mailen og send til din underviser.

Teksten er indsat uredigeret fra Google Oversæt

Dear family, We are really looking forward to June, when we will come and visit you and your family for 3 weeks. And in this connection, we would like to ask you for help in finding a good hotel close to your place of residence. If possible, we would like a family room with room for all 4 of us. Alternatively, 2 double rooms next to each other. There must be a bath in the rooms, and it must be possible to eat breakfast in the hotel. Would you mind sending some links so we can order it now? Sincerely, The Jones family

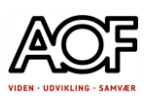

# Skriv med din stemme / tale-til-tekst

Når du taler til din enhed i stedet for at skrive, undgår du irriterende taste- og stavefejl. Du vil også opdage at det er hurtigere at tale end at bruge tastaturet.

Du kan bruge tale-til-tekst til både korte og lange tekster og til enkeltord.

Det kræver øvelse og tilvænning at tale til sin enhed. Begynd med små beskeder. Du kan også øve dig i en note på din smartphone, som ingen skal have. Nedenfor kan du finde inspiration til at komme i gang med at skrive med din stemme. Der er også opgaver, hvor du skal skrive korte tekster i sms og mail.

Hvis du bruger talefunktionen til hele sætninger og/eller længere tekststykker, er det vigtigt, at du har forberedt, hvad du vil sige/skrive, eller at du er hurtig til at trykke på pauseknappen. For når din mikrofon er tændt, søger den aktivt at indfange lyd, som kan omsættes til tekst. Så det kræver ro, når du bruger funktionen.

Du kan tale til alle enheder: computer /Mac, smartphones og tablets.

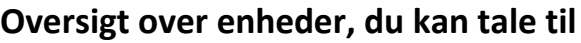

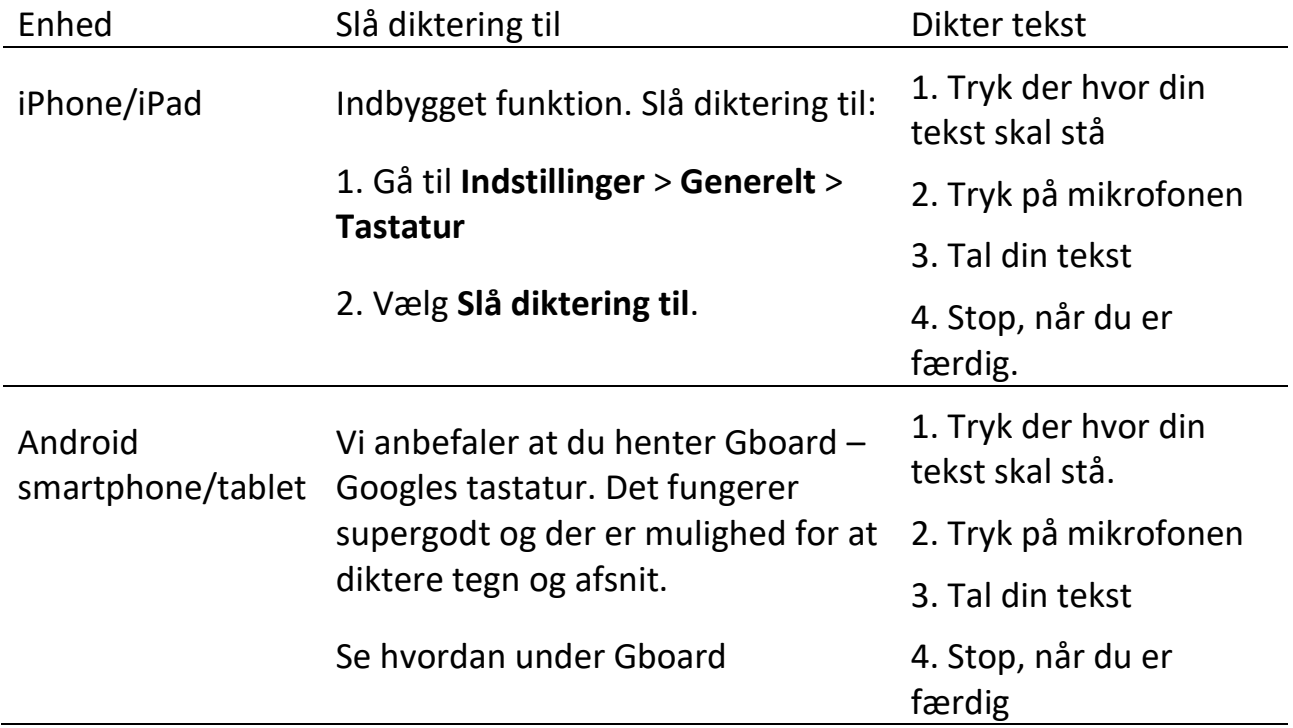

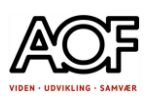

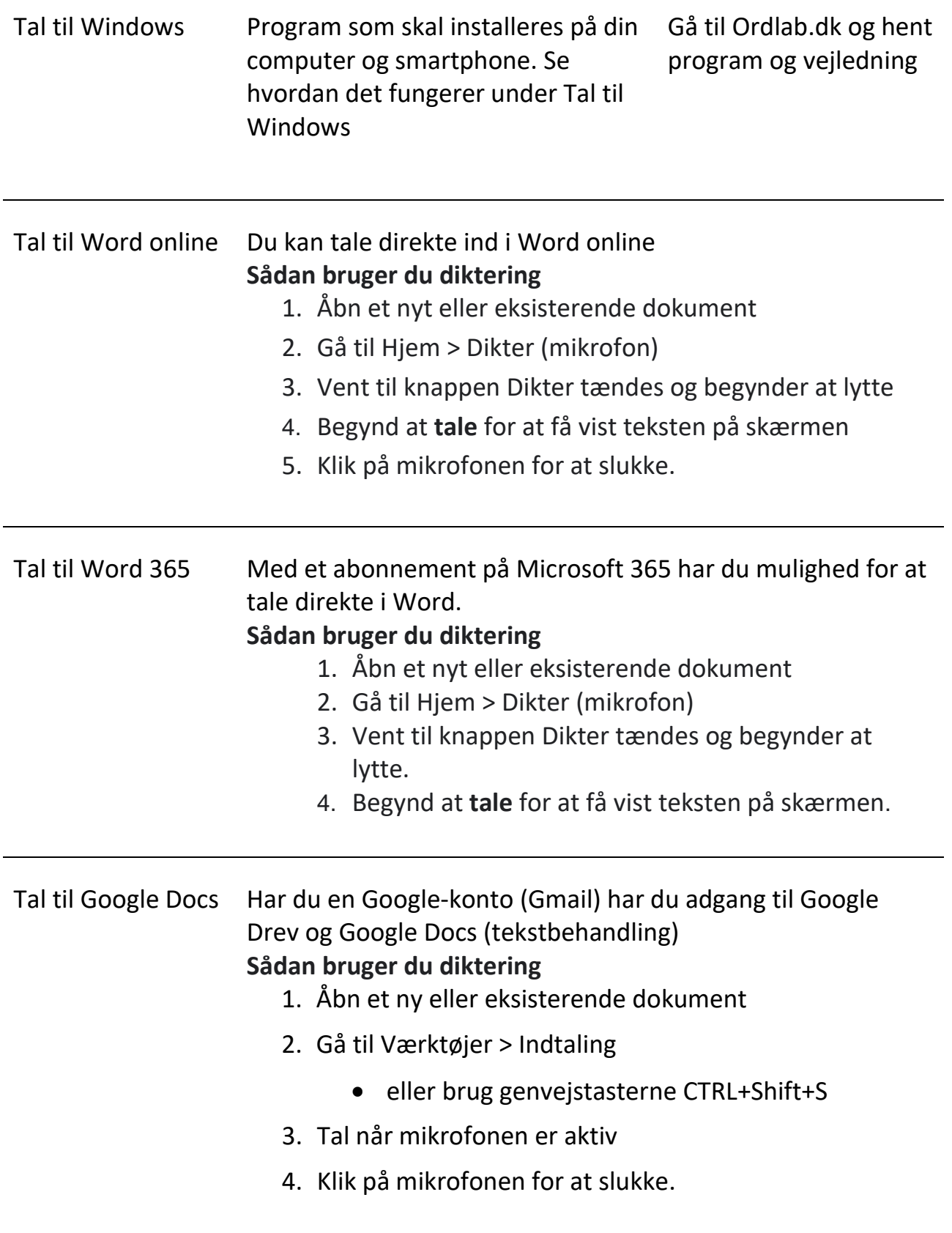

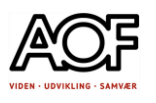

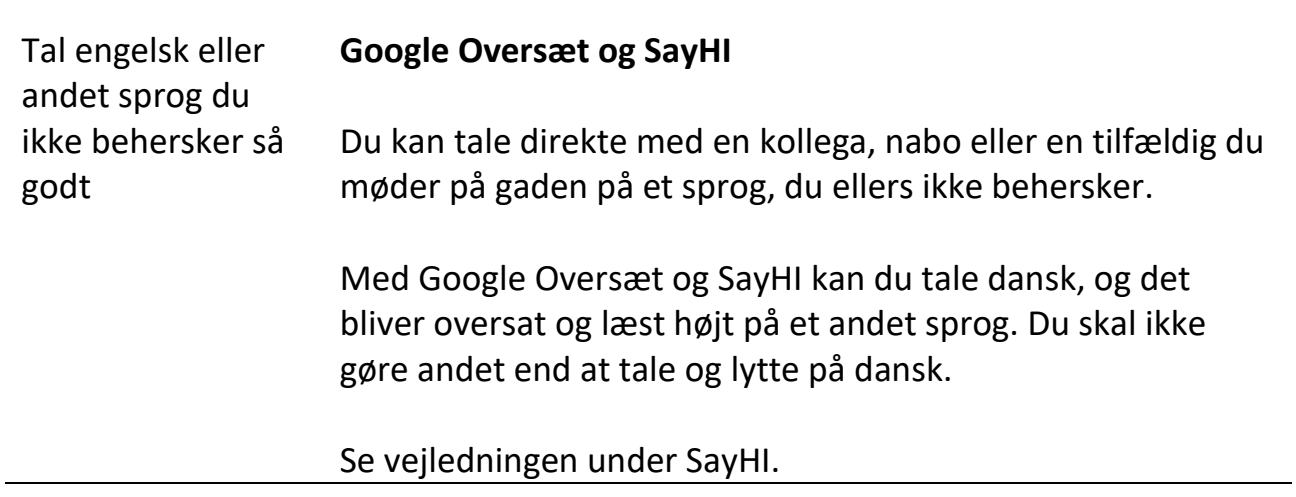

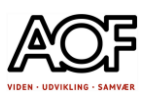

# <span id="page-129-0"></span>Diktering – tegnsætning, afsnit mm.

Skilletegn er tegn, der bruges til at adskille sætninger og deres led for at lette læsningen eller tydeliggøre meningen **fx punktum, komma og semikolon**.

Sig skilletegnene, mens du dikterer tekst.

Eksempel: "Kære Peter komma husk at melde dig til firmafesten udråbstegn" bliver til "Kære Peter, husk at melde dig til firmafesten!"

### PRØV SELV!

[Se også eksempler på diktering med tegn og afsnit under afsnittet Gboard.](#page-138-0) (Brug linket til at navigere med)

Herunder kan du se nogle at de mest almindelige tegn og talekommandoer:

[Word og Word Online](#page-130-0)

Gboard - [Googletastatur](#page-131-0)

[iPhone / iPad](#page-131-1)

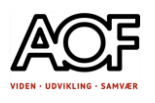

# <span id="page-130-0"></span>Word og Word Online

MS 365 (abonnement)

Word Online

Gratis MS-konto (kan oprettes gratis på fx onlime.dk [Klik her](https://onlime.dk/tilmeld/?utm_source=google&utm_medium=cpc&utm_campaign=695880929&utm_content=38699070889&utm_term=onlime&gclid=Cj0KCQjwmdGYBhDRARIsABmSEeNttleT1xvNyEXELObOOpsClFWogfSMJxRWr9XzjwPYUw5jvTYjNngaAnpbEALw_wcB))

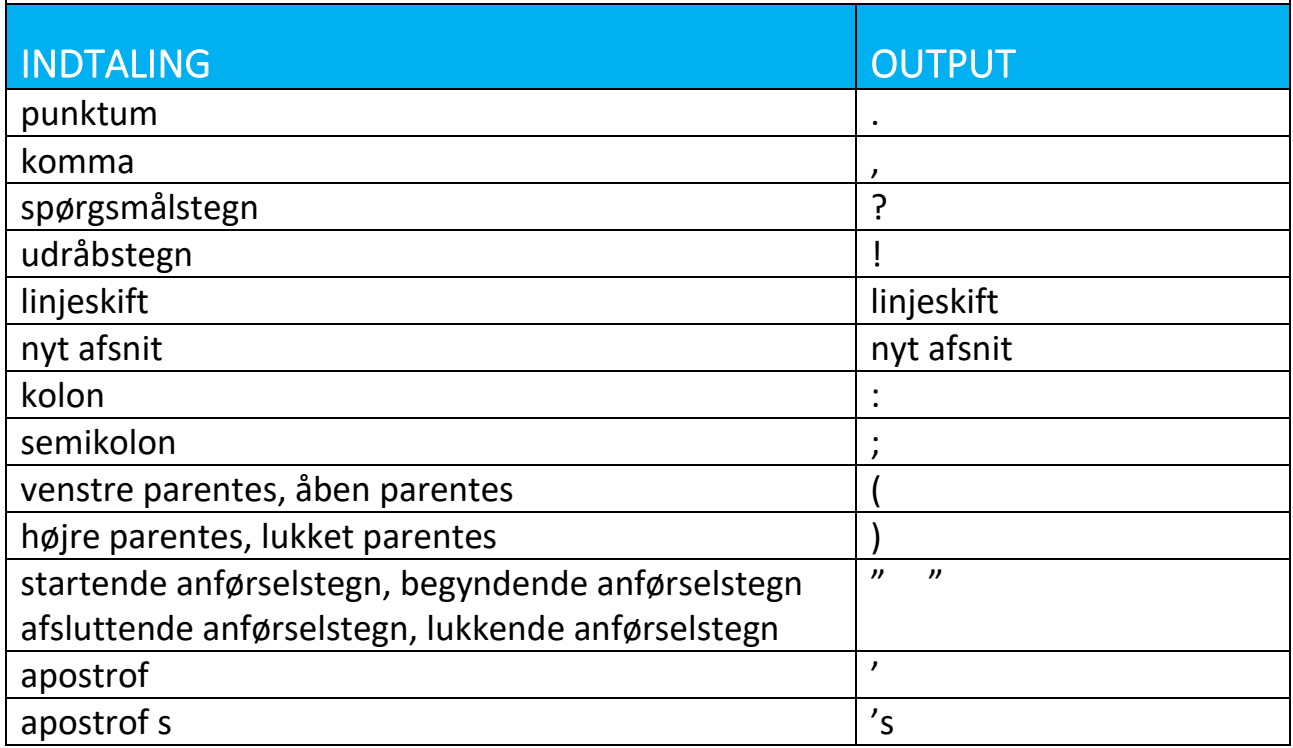

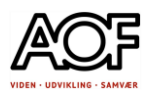

# <span id="page-131-0"></span>Android ➡Gboard / Google tastatur

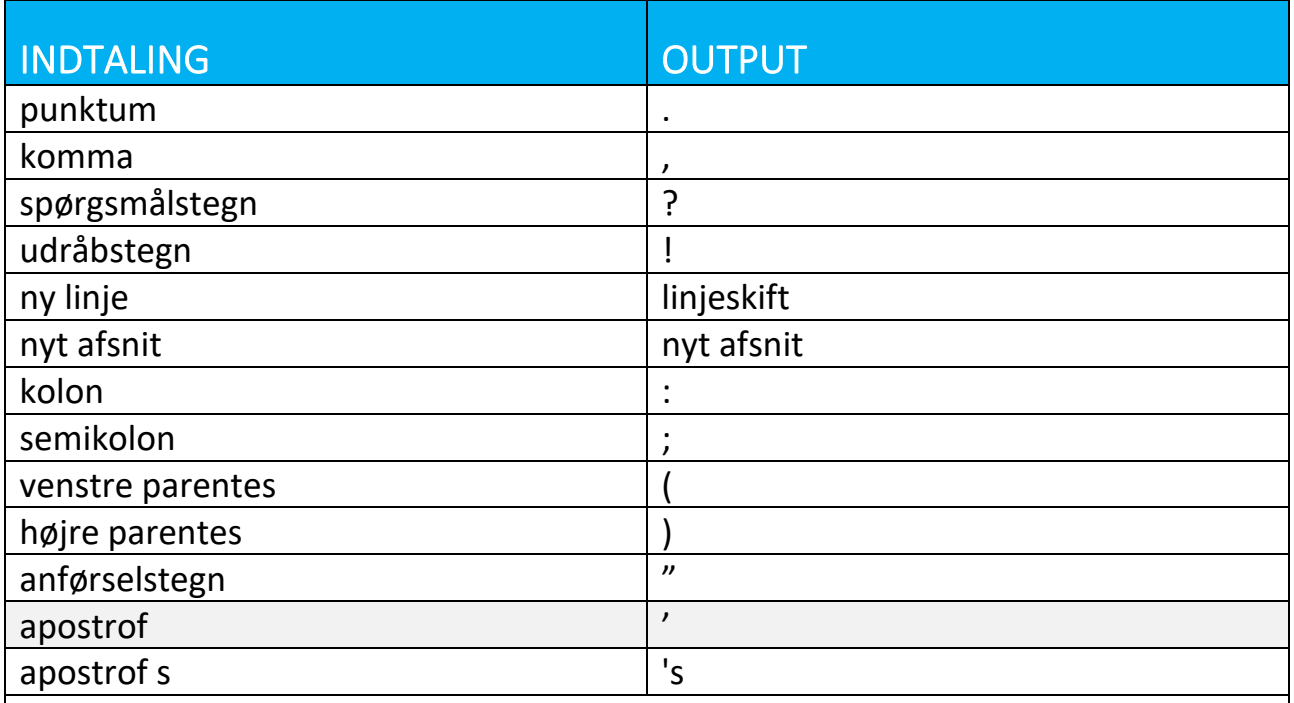

# <span id="page-131-1"></span>iPhone / iPad

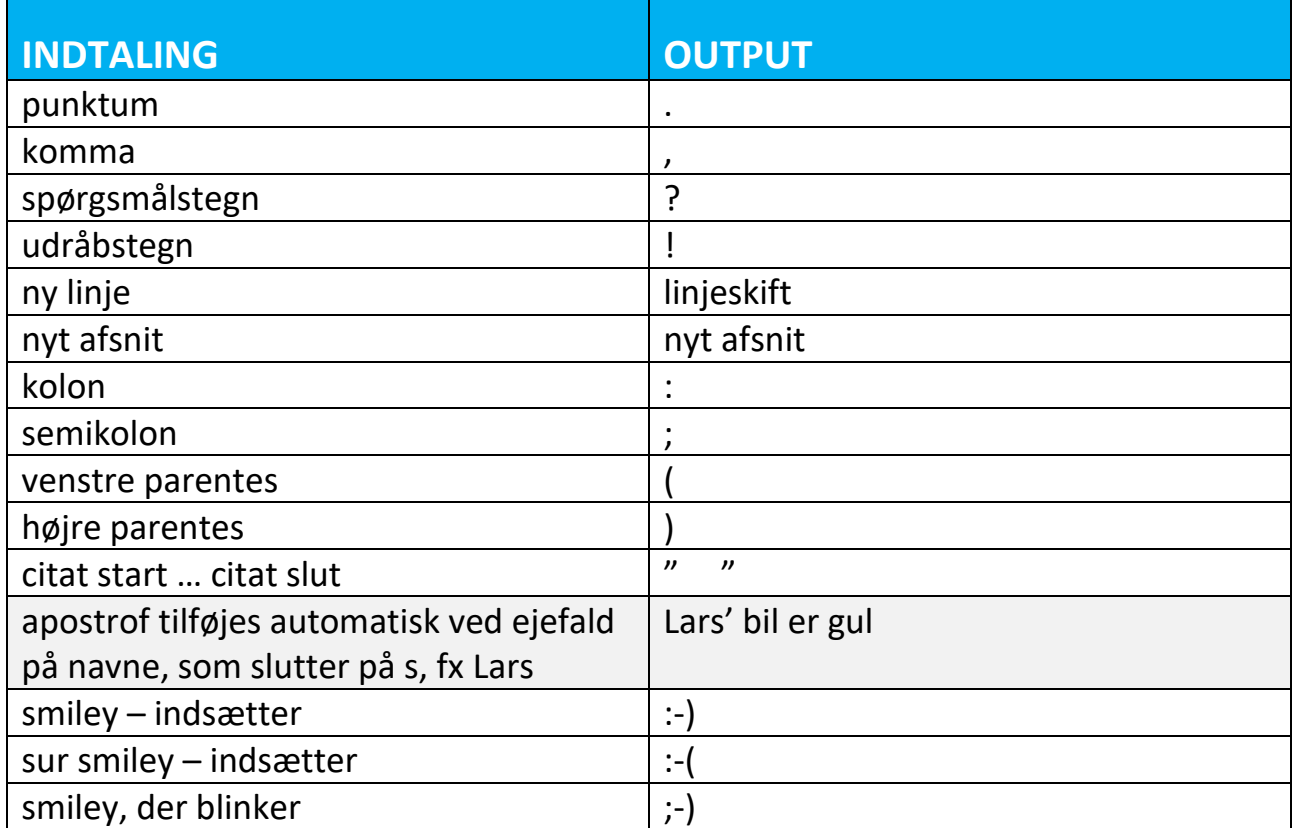

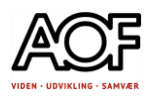

# Gboard

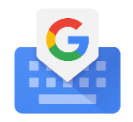

Google tastatur

Med Gboard (Google tastatur) har du mulighed for at diktere tekst og samtidig anvende kommandoer til tegnsætning og afsnit. Med Gboard kan du også få vist ordforslag.

Vi anbefaler Gboard til Android enheder, hvor det ikke er muligt at diktere tegn eller afsnit. Men også iOS, hvor der er behov for ordforslag.

Du skal være opmærksom på, at det kræver øvelse at diktere:

- tal almindeligt
- sluk for mikrofonen, når du ikke taler.
- vær særlig opmærksom på, at nogle endelser ikke altid skrives korrekt ved tale og at navne ofte skal skrives med tastaturet.

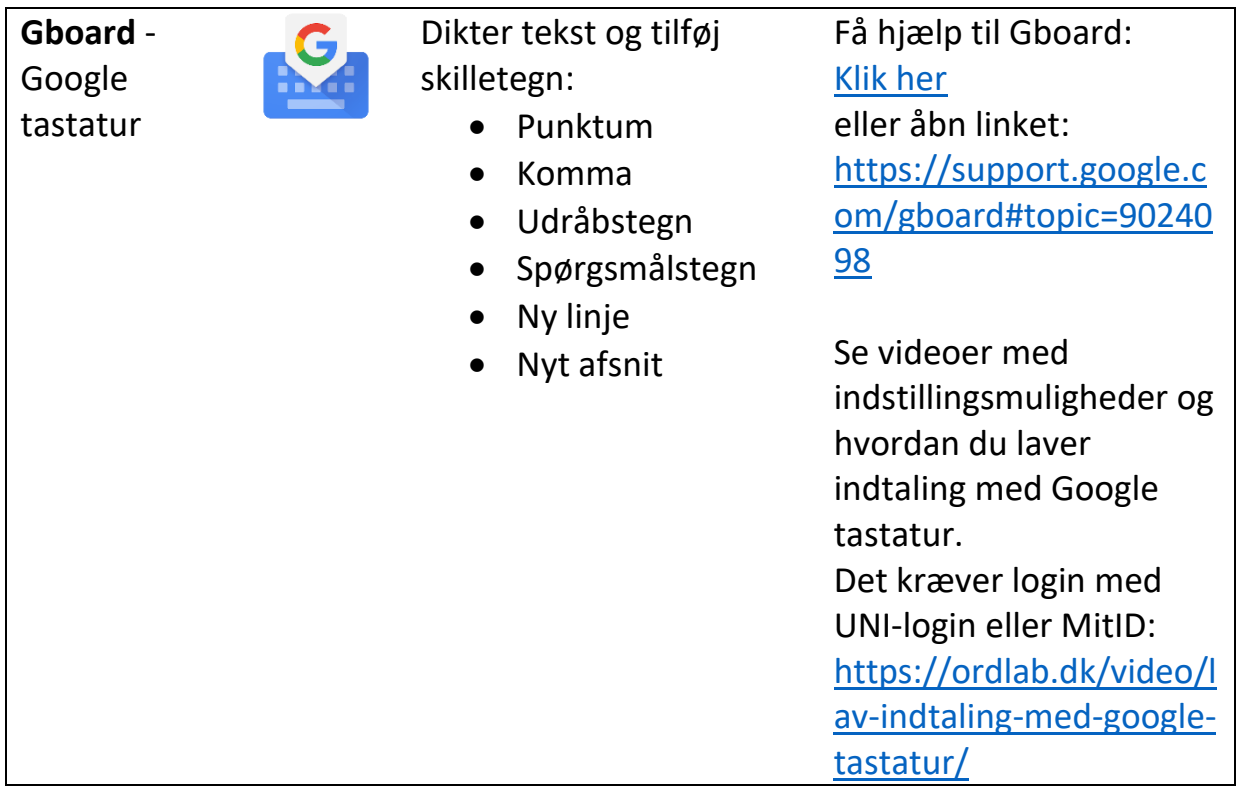

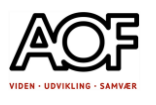

## Hent og aktivér Gboard

Google Play (Android) **Coogle Play (Android)** og App Store (iOS

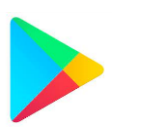

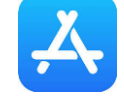

Eksemplerne på de følgende sider er vist med skærmbilleder fra Samsung Galaxy s6.

Se evt. en video om hvordan tastaturet bliver skiftet på en nyere Android smartphone: Åbn linket: [https://www.youtube.com/watch?v=i2G9vP\\_4ed0](https://www.youtube.com/watch?v=i2G9vP_4ed0)

## Sådan gør du

1. Åbn Google Play og søg efter Gboard 2. Tryk på **Installer** og derefter **Åbn**

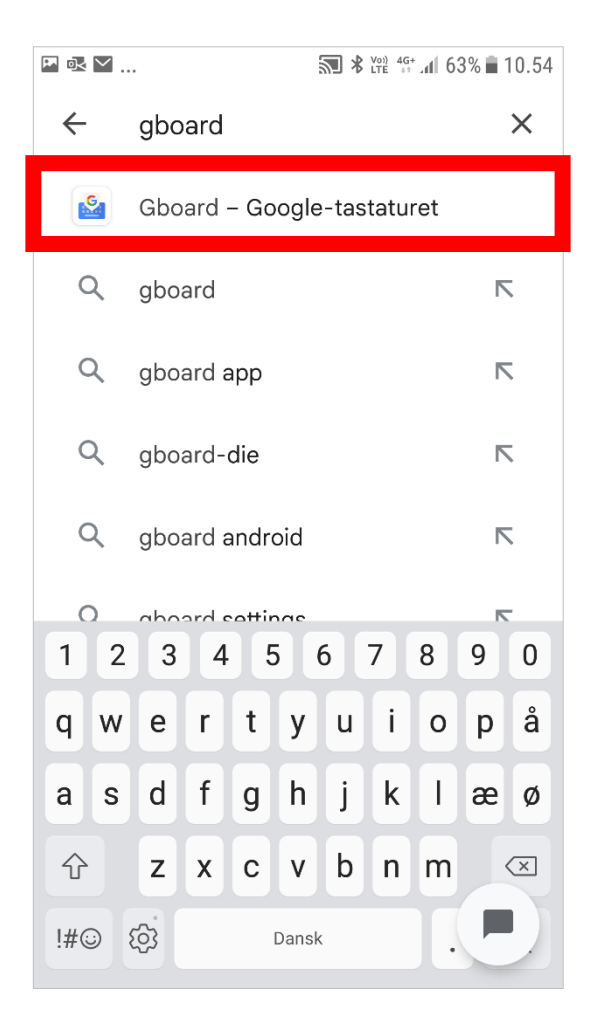

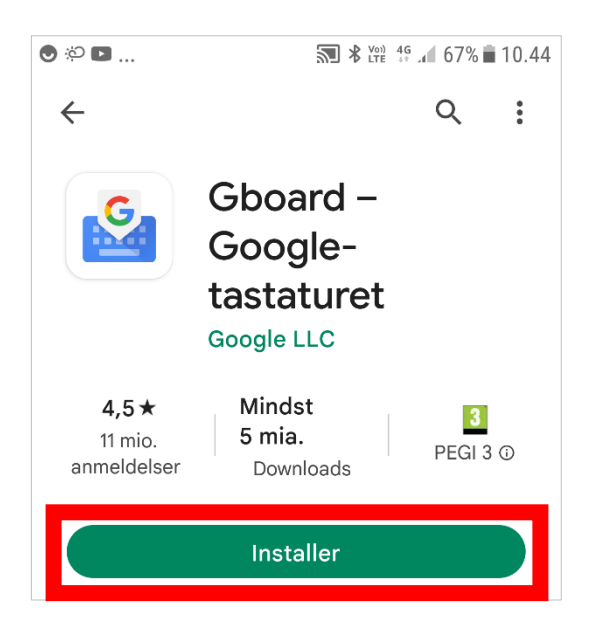

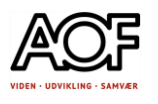

## 3. Tryk på **Aktivér indstillinger** og følg vejledningen

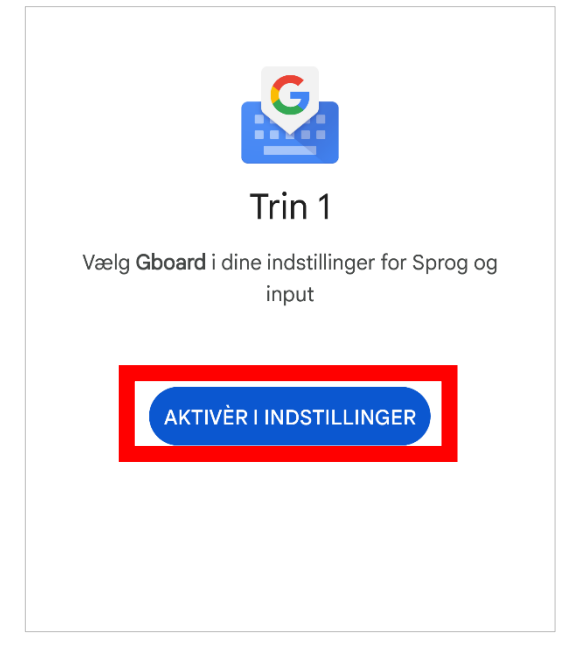

### 4. Husk at aktivere tastaturet

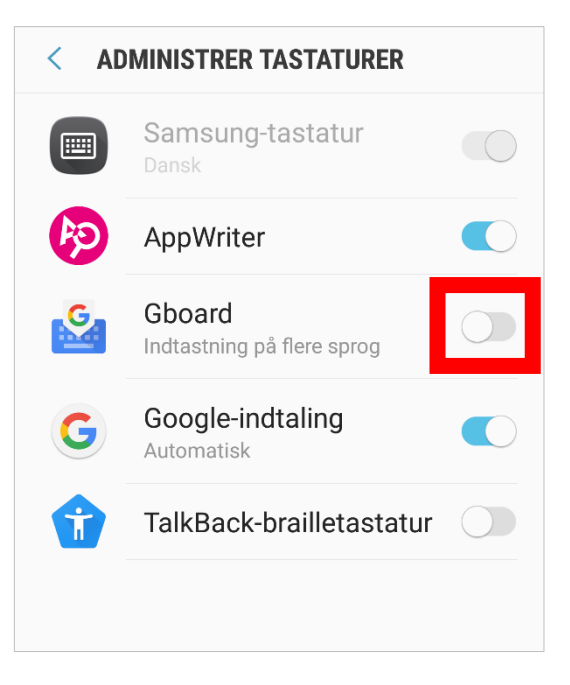

## 5. Vær opmærksom på, at der kan indsamles data, når du bruger appen.

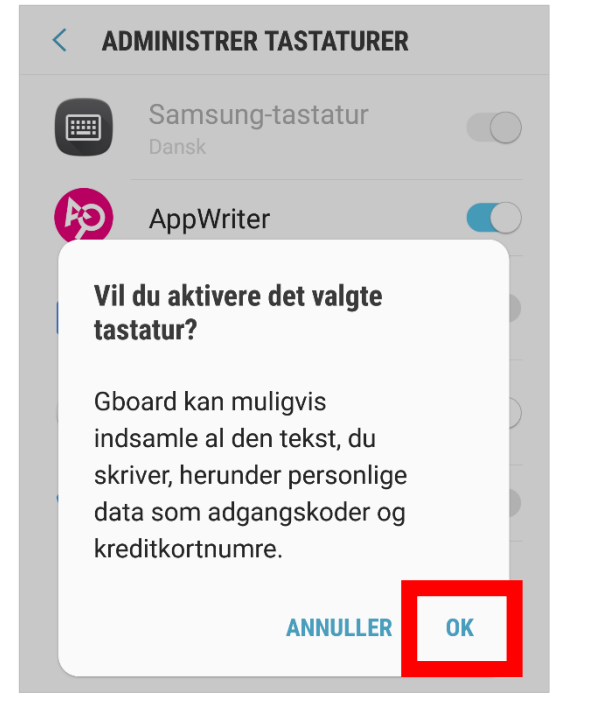

## 6. Vælg indtastningsmetode

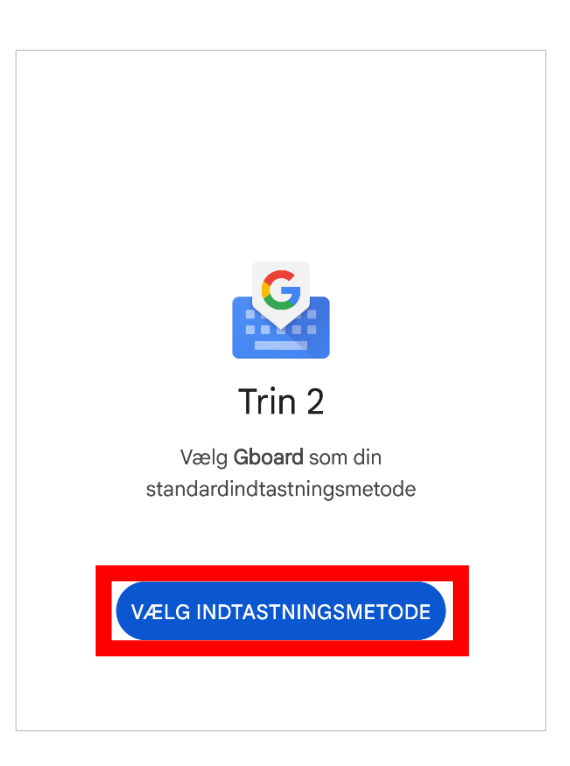

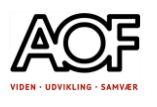

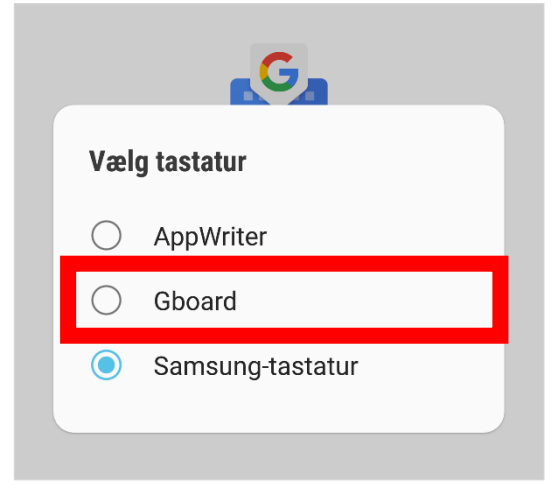

## 9. Åbn sms for at se tastaturet Sådan ser Gboard-tastaturet ud.

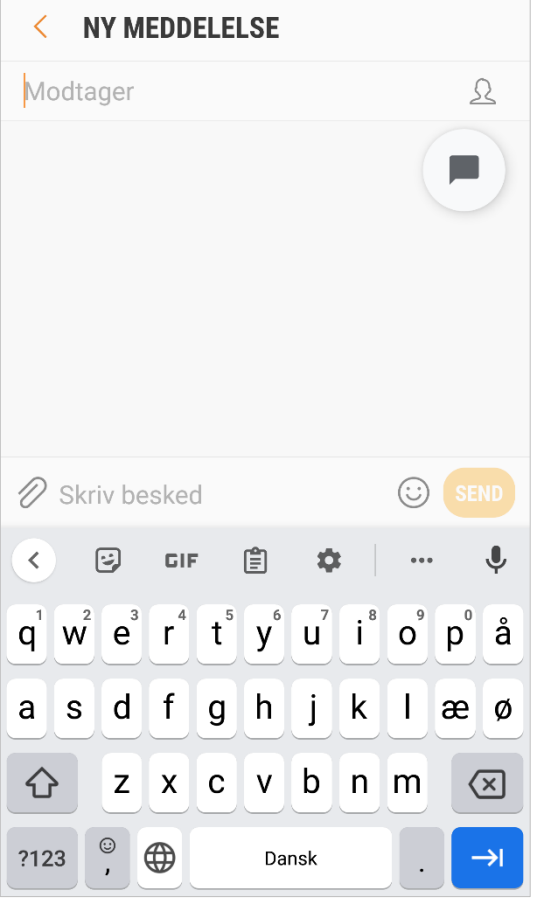

### 7. Vælg Gboard 8. Tjek, at dansk er valgt som sprog

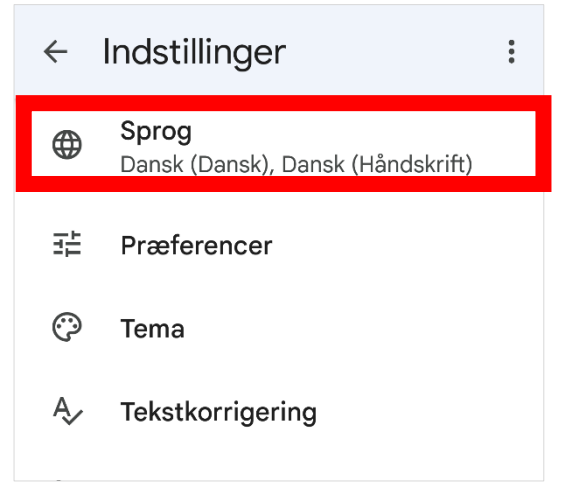

## 10. Se eller skift tastatur

• Tryk på GLOBUS for at se hvilket tastatur, der er aktivt, eller skift til et andet.<br>Hej

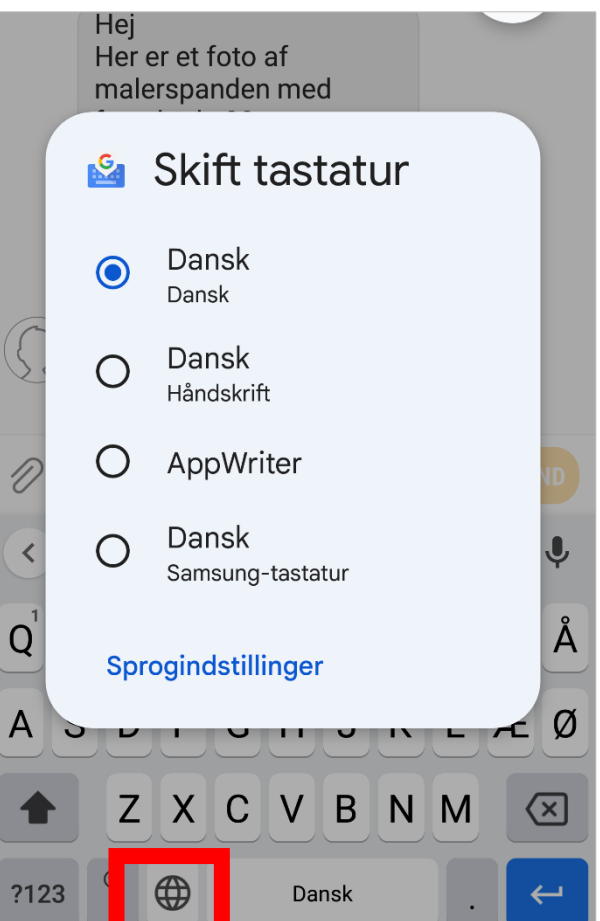

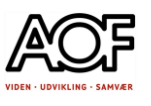

## VIGTIGT!

Hvis du har flere tastaturer på din smartphone, og du har skiftet mellem dem, kan GLOBUS forsvinde, og du kan derfor ikke umiddelbart skifte tilbage til Gboard.

Sådan finder du tilbage til Gboard:

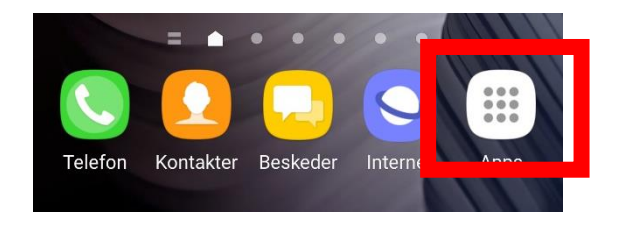

## 4. Tryk på Vælg **indtastningsmetode** 5. Vælg **Gboard**

- 1. Åbn Apps 2. Skriv Gboard i søgefeltet
	- 3. Tryk på Gboard-appen

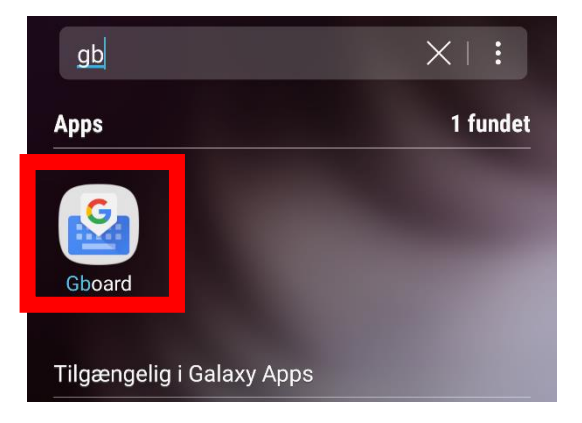

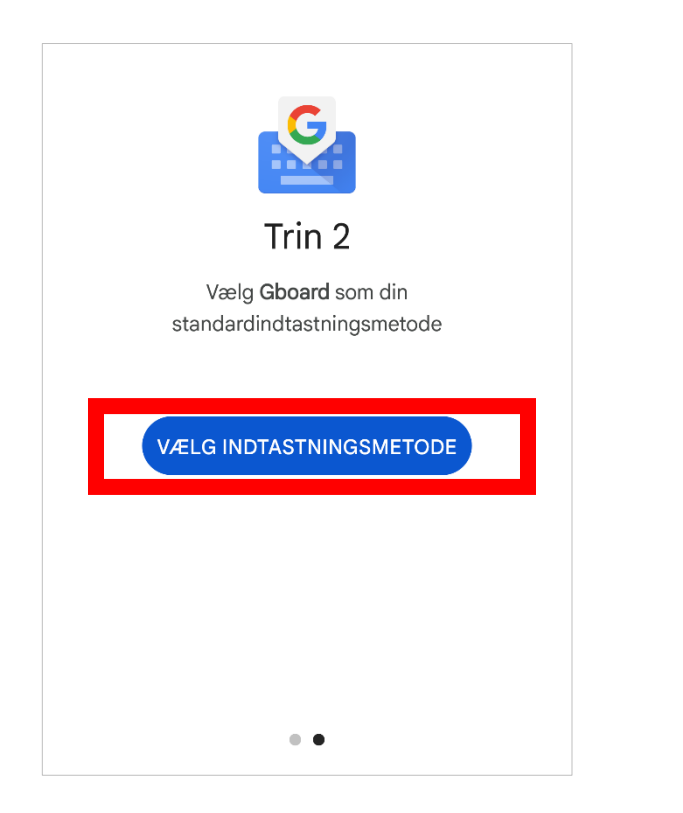

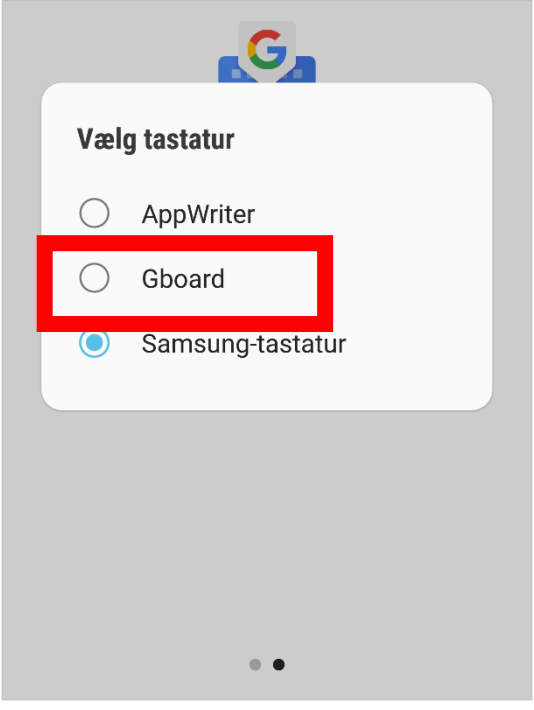

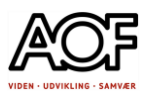

6. Så er Gboard-tastaturet igen aktivt 7. Ordforslag starter automatisk, og kommer med forslag ved taste- eller stavefejl.

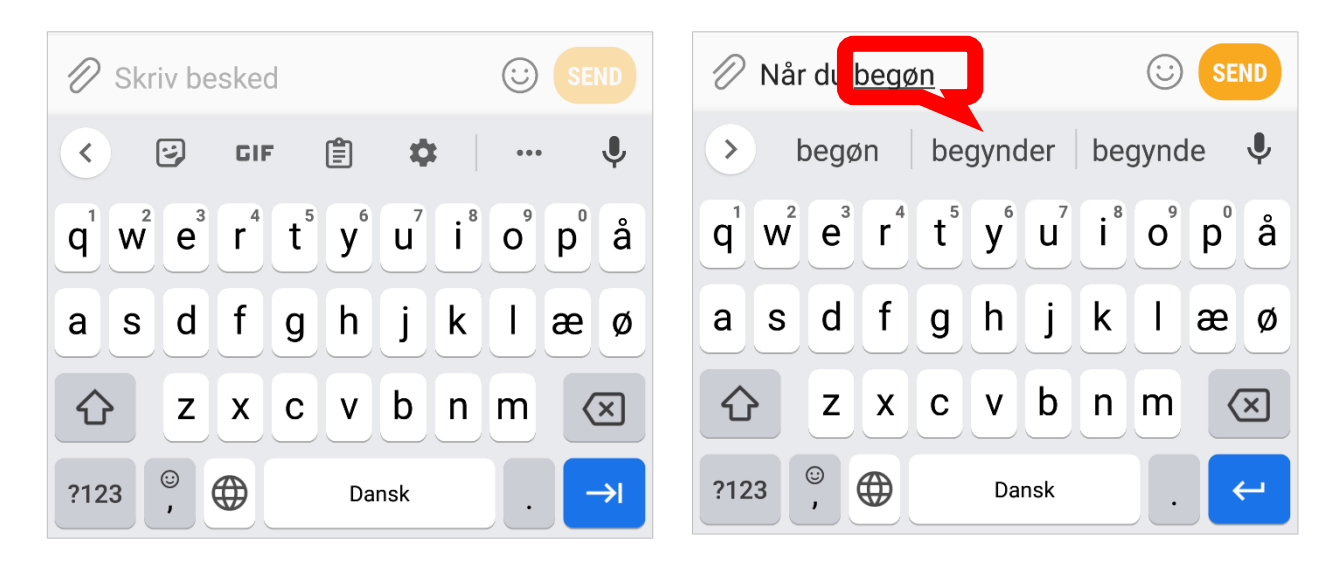

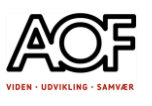

# <span id="page-138-0"></span>Diktér med Gboard

Det er hurtigt og nemt at diktere sin tekst direkte i fx sms-besked eller e-mail. Eksemplerne nedenfor er vist med Samsung Galaxy 6s, men fungerer også på iPhone og iPad.

## Sådan gør du

- 1. Åbn besked-appen (sms)
- 2. Tryk på M**ikrofonen**

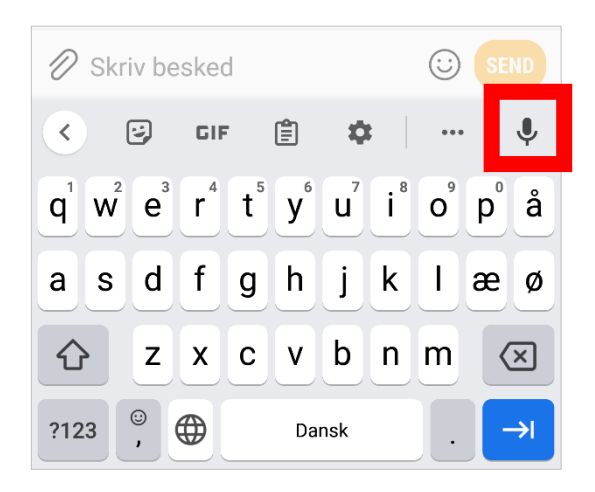

Hej alle sammen NYT AFSNIT Dette er et eksempel på en sms KOMMA som bliver dikteret PUNKTUM NYT AFSNIT Når mikrofonen er aktiv KOMMA står der lytter eller tal nu ved siden af mikrofonen PUNKTUM NYT AFSNIT Nu skal du selv i gang med at øve dig PUNKTUM NYT AFSNIT Rigtig god fornøjelse UDRÅBSTEGN

## 3. Første gang du bruger Gboard, skal du tillade mikrofonen at optage lyd. Tryk på **TILLAD**

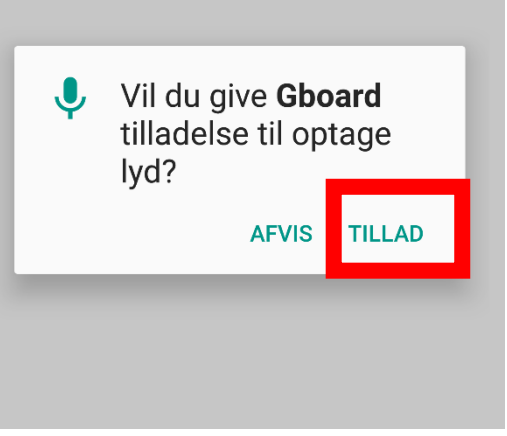

## Eksempel på indtaling: Eksempel på **færdig tekst**:

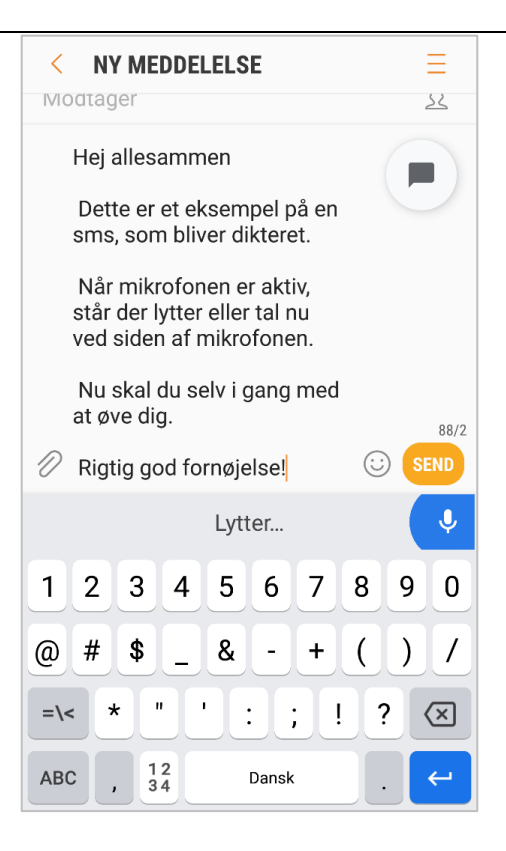

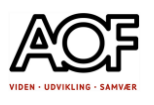

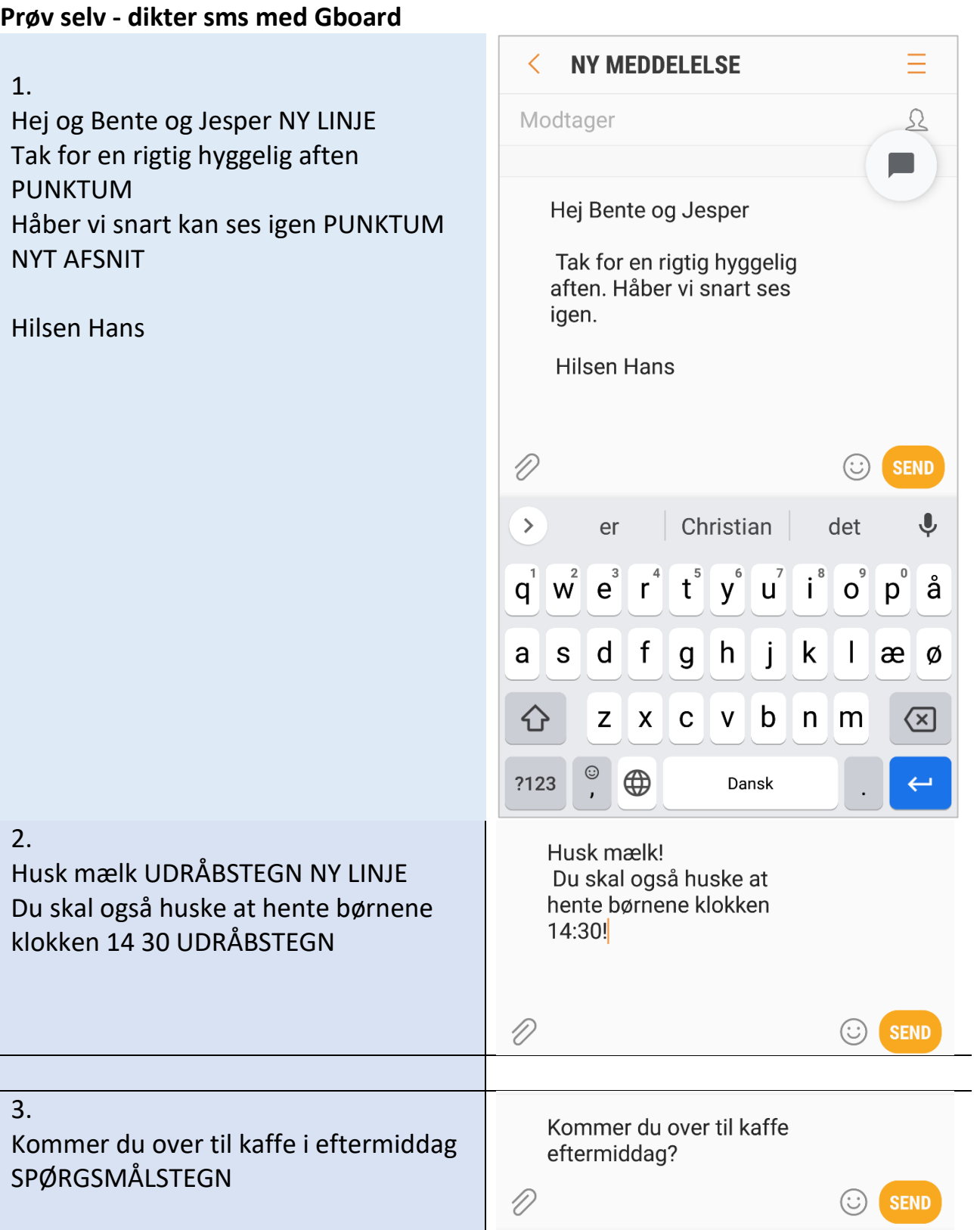

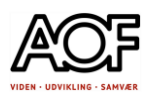

### 4. Hej Jens Hej Jens NY LINJE Må jeg låne din trailer i Må jeg låne din trailer i eftermiddag?  $\mathscr{D}$  eftermiddag? 5.

**SEND**  $\odot$ 

**Her skal du selv finde på en tekst..**

## Diktér tekst i e-mail med Gboard

Eksemplet er vist med Gmail

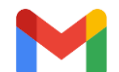

- 1. Åbn Gmail-appen
- 

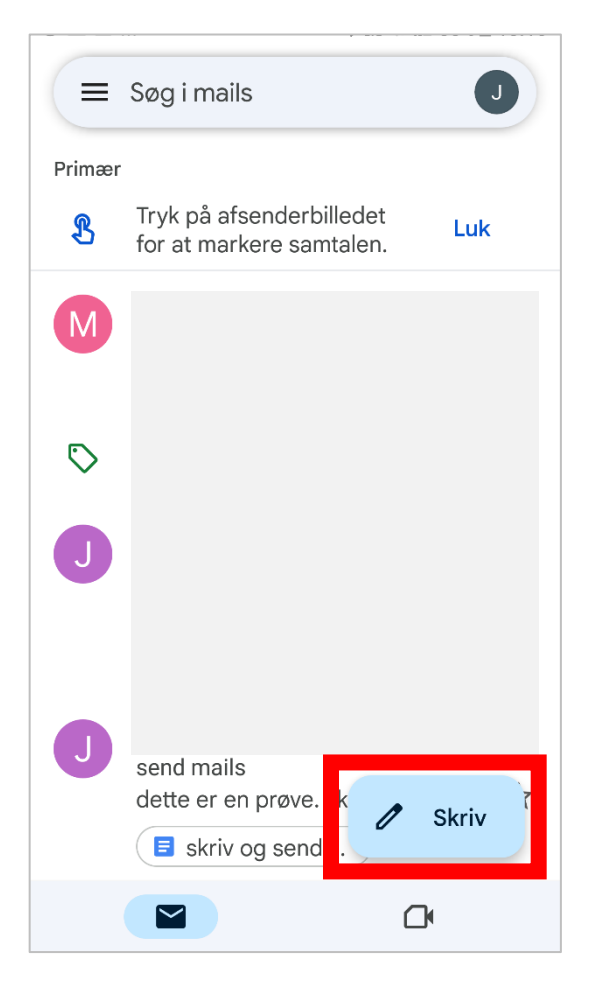

## 2. Tryk på **Skriv** NB! Indtaling virker *ikke* i angivelse af mailadresser. Brug tastaturet!

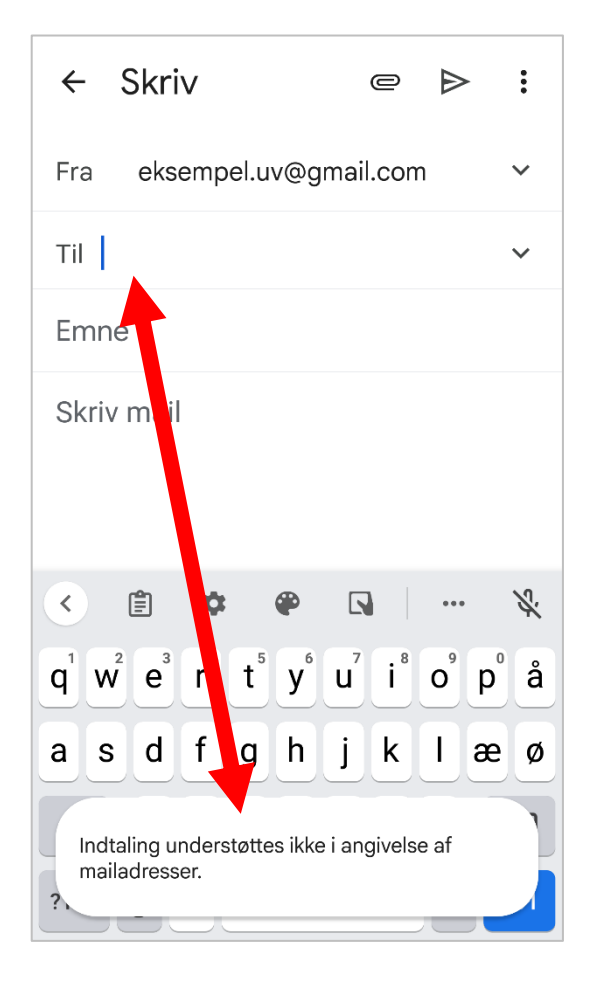

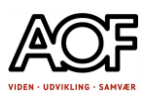

## Prøv selv - dikter tekst i mail

**Eksempel på indtaling i mail Eksempel på tekst efter indtaling**

Kære naboer NY LINJE NY LINJE Det er længe siden vi har holdt en rigtig god fest her på vejen PUNKTUM NY LINJE Så jeg tænker KOMMA at det er tid til at mødes igen og samtidig hilse på det nye par på vejen PUNKTUM NY LINJE Jeg foreslår en af følgende lørdage KOLON 27. august KOMMA 3. september KOMMA eller 10. september PUNKTUM NY LINJE Giv en tilbagemelding KOMMA så vi kan få gang i planlægningen PUNKTUM NY LINJE NY LINJE Kærlig hilsen nr. 18

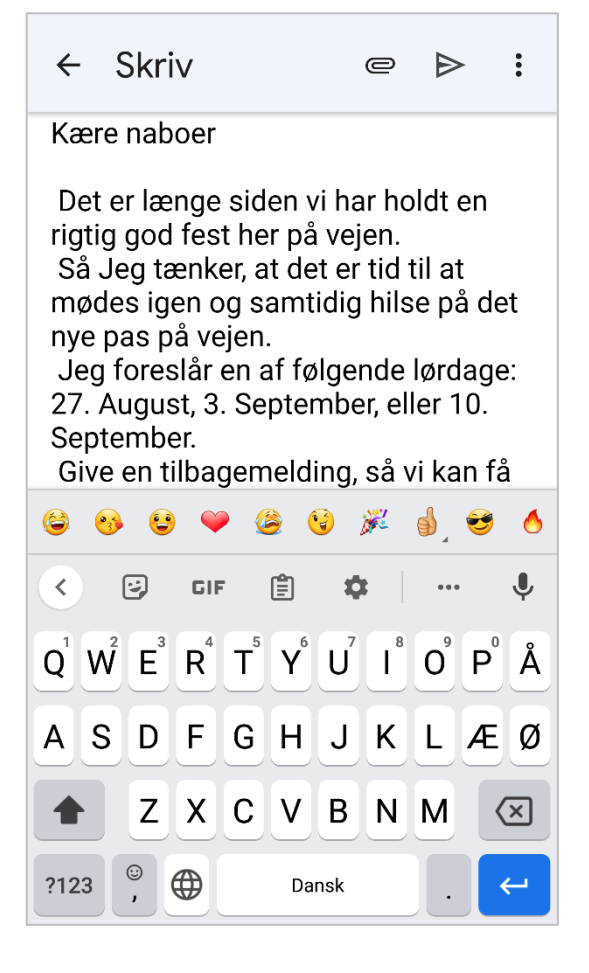

HUSK ALTID AT TJEKKE TEKSTEN EFTER INDTALING!!!

Se hvordan du redigerer på næste side!

Vær opmærksom på, at Gboard som standard skriver første bogstav i en sætning og efter punktum med stort. Derfor skrives der med stort begyndelsespunktum ved angivelse af dato, som i eksemplet ovenfor (27. August, 3. September eller 10. September).

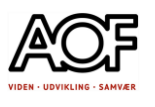

Du skal huske at redigere efter indtaling (se nedenfor), så datoerne står korrekt (27. august, 3. september eller 10. september).

# Sådan redigerer du store bogstaver til små bogstaver efter diktering

- 1. Sæt markøren bag ved det bogstav, du vil ændre
- Jeg forest r en af følgende lørdage: 27. August, September, eller 10. Sept mber anhanemelding, så vi kan få 日产日号  $\ddot{\bullet}$ 6  $\mathbf{e}_3$  $\bullet$  $\rightarrow$ August Augusta Augustus  $\mathbf{U}$  $w^{2} e^{3} r^{4} t^{5} y^{6} u^{7} i^{8} o^{9}$  $\mathsf{p}$  $\mathbf{q}$  $f$  $\mathbf{I}$ a S d g h j. k æ ø

 $v \mid b$ 

Dansk

 $n \, m$ 

⇧

?123

z

 $\odot$  $\bigoplus$ 

 $\mathsf{X}$  $\mathbf{c}$ 

- *Se efter, om bogstaverne på tastaturet står med små bogstaver*
- 2. Tryk på SLET 3. Tryk på bogstavet (a)

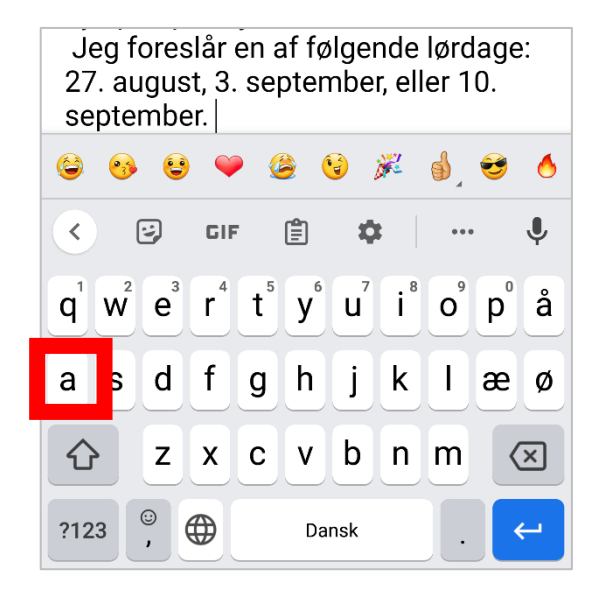

**[Se også afsnittet med Opgaver til diktering!](#page-146-0) (Brug linket til at navigere)**

å

 $\bigotimes$ 

**[Se også afsnittet med Diktering](#page-129-0) – tegn, afsnit mm. (Brug linket til at navigere)**

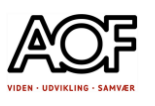

# Diktér i Word online

Det er let at diktere tekst i Word online

Hvis du har en Microsoft konto, har du også adgang til Word online.

Du kan oprette en gratis konto – se hvordan, klik her [Opret en gratis Microsoft konto](#page-145-0)

# Sådan gør du:

Åbn Word online og vælg fanen **Hjem (1)**

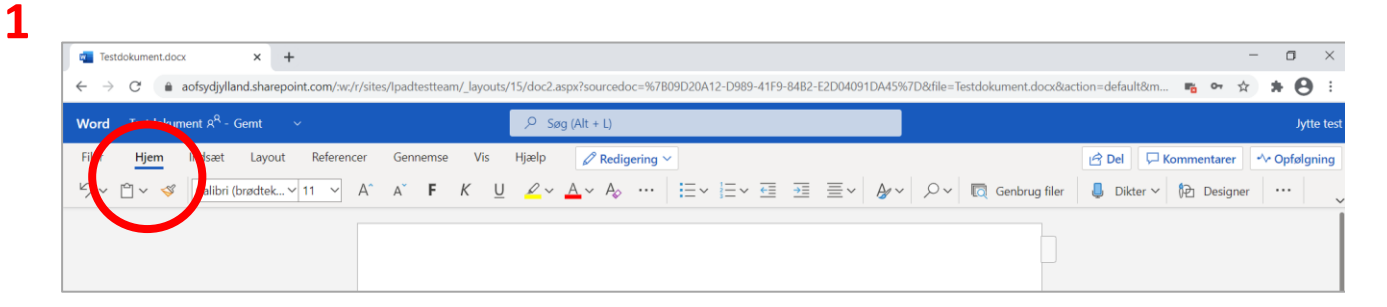

## Vælg **Dikter** (2) og **Tillad (3)** at bruge mikrofonen

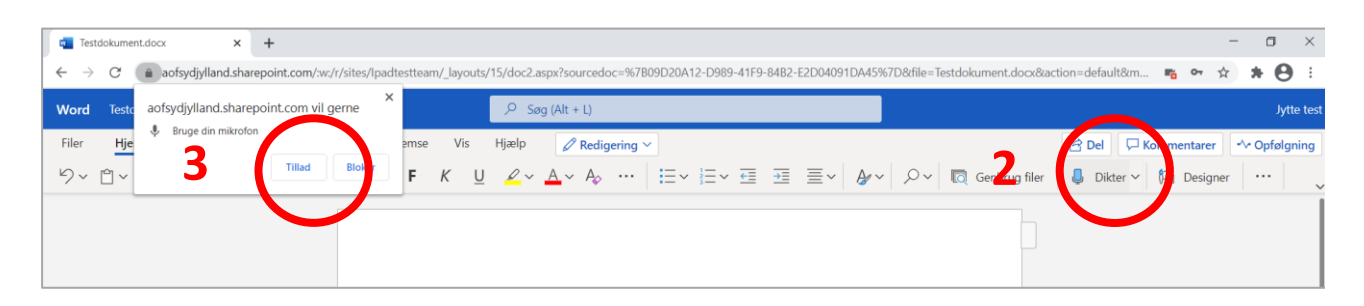
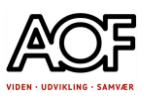

# Klik på Hjælp ? (4) for at få vist kommandoer til tegnsætning.

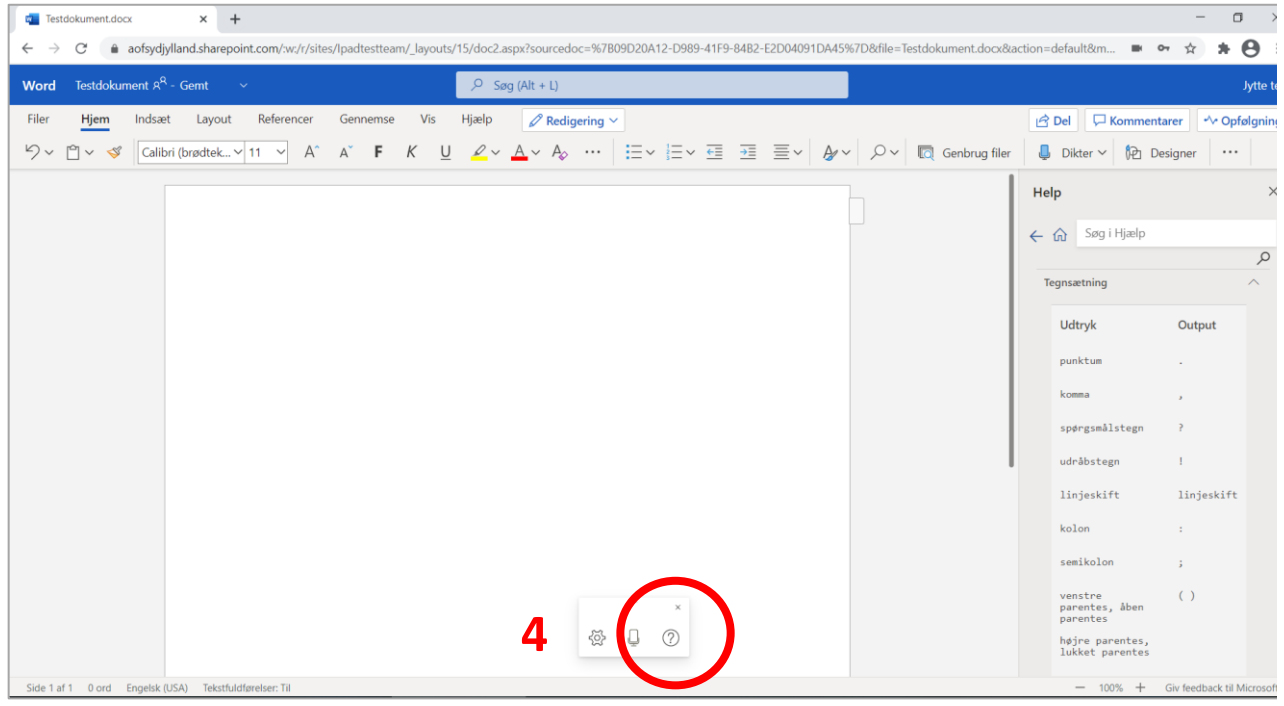

### Klik på Indstillinger (5) for at vælge sprog

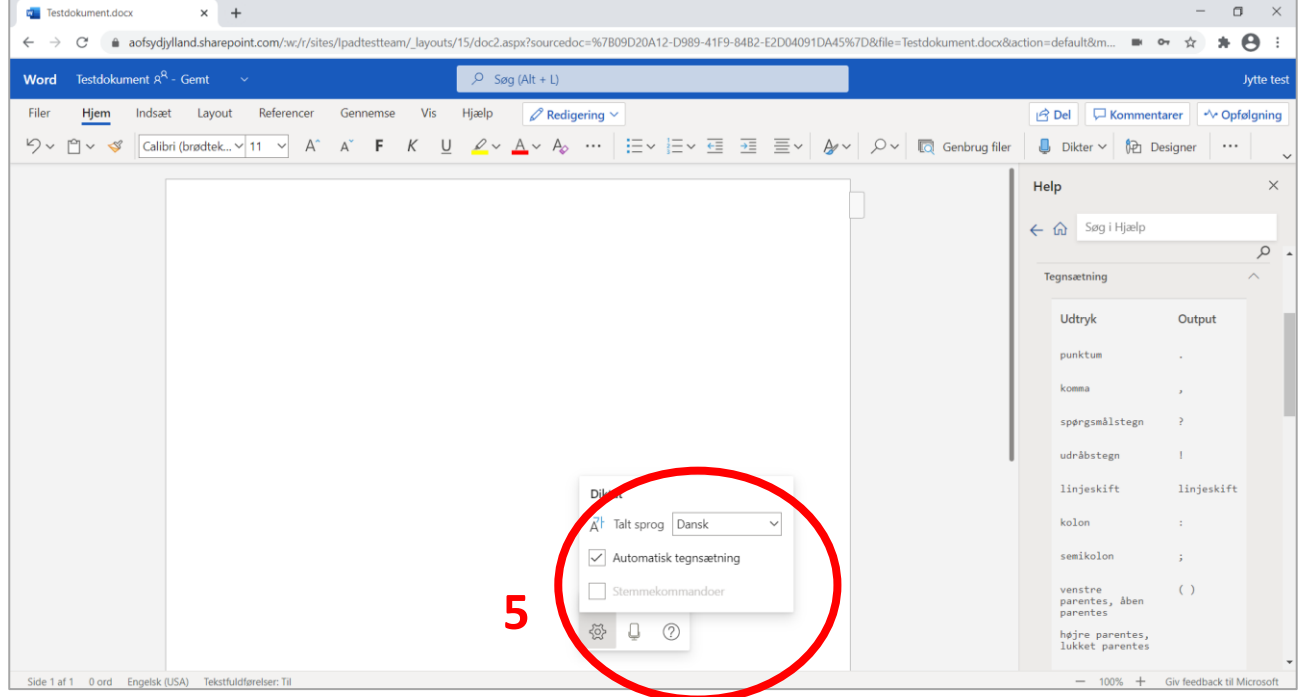

Nu kan du begynde at diktere din tekst. Ret fejl manuelt.

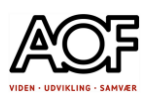

# Opret en gratis Microsoft konto

Med en Microsoft konto får du adgang til bl.a.:

- Gratis mail
- Gratis Word online
- Gratis Excel online
- Gratis OneDrive (5 GB lagerplads i Skyen)
- 1. Åbn Google Chrome
- 2. Skriv i adresselinjen: outlook.com
- 3. Når denne side åbner, skal du klikke på Opret en gratis konto

#### 4. Følg vejledningen.

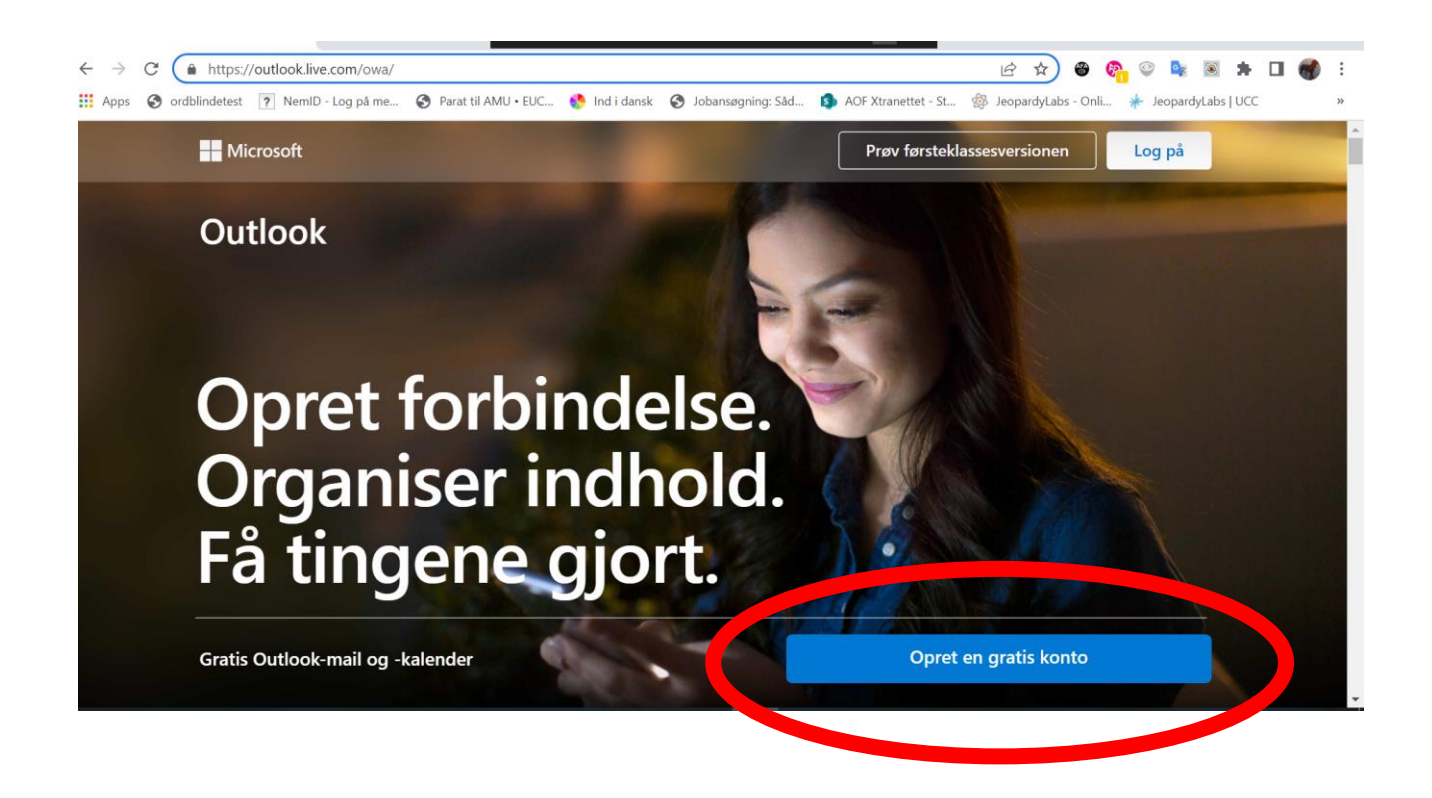

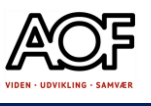

# Opgaver til diktering (sms og mail) - privat

Tale-til-tekst med din smartphone

### 1. Lav en indkøbsliste

Din cykel er punkteret, og du kan derfor ikke nå at handle ind. Du har talt med din partner, og I har aftalt, at du skriver indkøbslisten på sms.

- Start og slut beskeden på en passende måde.
- Lav en indkøbsliste med mindst 10 varer fra supermarkedet
- Der skal også hentes en pakke på det lokale posthus pakken er leveret med GLS. Skriv pakkens ordrenummer.
- Inden du sender beskeden, skal du lytte den igennem for eventuelle fejl. Se evt. afsnittet med "Oplæsning".
- Send beskeden til dig selv eller din holdkammerat.

### 2. Inviter din nabo på kaffe

Det er søndag og du har bagt boller og kage. Da du er færdig, får lyst til at invitere din nabo på eftermiddagskaffe.

Send en sms til din nabo.

- Start og slut beskeden på passende måde.
- Inviter til kaffe og nybagt kage.
- Inden du sender beskeden, skal du lytte den igennem for eventuelle fejl. Se evt. afsnittet med "Oplæsning"
- Send beskeden til dig selv eller din holdkammerat.

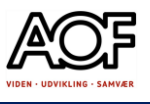

### 3. Vejfest

Du har boet på samme adresse i flere år og normalt bliver der holdt vejfest hver sensommer. Men efter Corona er der ikke rigtigt kommet gang i festlighederne, så derfor tager du initiativ til at få sat gang i det igen. Først vil du lige finde ud af, om der er interesse for det.

Send en fællesbesked til dine nærmeste naboer, hvor du laver en forespørgsel om interessen.

- Start og slut beskeden på passende måde.
- Inviter til kaffe og nybagt kage.
- Inden du sender beskeden, skal du lytte den igennem for eventuelle fejl. Se evt. afsnittet med "Oplæsning"
- Send beskeden til dig selv eller din holdkammerat.

### 4. Besked til håndværkeren

Du bor i en etageejendom, og der har været en vandskade hos overboen, som har lavet fugtskader i loftet på dit badeværelse. Du har en aftale med en murer, som skal komme i dag og reparere skaden hos dig, men du kan desværre ikke være hjemme.

Du har talt i telefon med murermester Peter Petersen, og I har aftalt, at du sender en sms, hvor du skriver, hvordan han kan få adgang til din lejlighed.

- Start og slut beskeden på passende måde.
- Forklar, at du har lagt en nøgle hos en nabo (navn, etage, th. /tv.)
- Forklar også, at nøglen skal afleveres samme sted.
- Inden du sender beskeden, skal du lytte den igennem for eventuelle fejl. Se evt. afsnittet med "Oplæsning"
- Send beskeden til dig selv eller din holdkammerat.

### 5. Bilka-bule

Du har været i Bilka og handlet stort ind, men da du kommer tilbage til parkeringspladsen, kan du se en ordentlig rids på din bil.

Heldigvis ligger der en seddel under viskerbladet med navn og telefonnummer på hende, som har lavet skaden.

- Send en sms til Helle
- Start og slut beskeden på passende måde.

*udveksle oplysninger. Hilsen Helle Hansen*

*eller skriv til* 

*Det er mig, som har ridset din bil. Ring* 

*92939495, så vi kan* 

### 6. Afbud på invitation

Du har fået en invitation til et bryllup. Festligheden skal foregå på Bornholm, så det er med selvbetalt overnatning på det hotel, hvor bryllupsfesten skal foregå.

Din økonomi rækker for tiden ikke til sådan en ekstra stor udgift – rejsen, overnatningen og gaven. Du er derfor nødt til at melde afbud.

Dikter dit svar i en mail til Hans og Grethe.

- Start og slut mailen på passende måde.
- Fortæl at du er glad på deres vegne, men desværre ikke kan komme.
- Inden du sender mailen, skal du lytte den igennem for eventuelle fejl. Se evt. afsnittet med "Oplæsning"
- Send mailen til dig selv eller din holdkammerat.

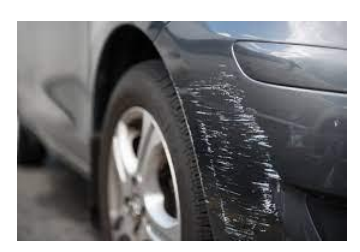

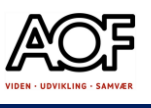

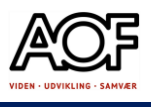

### 7. P-afgift

Du er på Borgerservice for at få hjælp til at aktivere MitID. Der er 1 time gratis parkering. Da du kommer ud på parkeringspladsen, ser du p-vagten lægge en pafgift under viskerbladet. Ifølge dit ur og p-skiven er der 5 minutter tilbage af den gratis time, men tiden stemmer ikke helt med den tid, som står på sedlen med pafgiften. Du taler med p-vagten, men får bare den besked, at du kan klage over afgiften. Du tager derfor et billede af p-afgiften og din p-skive. På billedet fremgår klokkeslæt og lokation.

Dikter og send din klage på mail til "P-Vagterne".

- Start og slut mailen på passende måde.
- Beskriv situationen, som du oplever den.
- Vedhæft et foto og forklar, at du ikke er enig i afgiften.
- Inden du sender mailen, skal du lytte den igennem for eventuelle fejl. Se evt. afsnittet med "Oplæsning"
- Send mailen til dig selv eller din holdkammerat.

### 8. Besked til banken

Den årlige huslejestigning er landet i din postkasse. Du dikterer en mail til din bank, hvor du beder dem om at regulere beløbet i din betalingsservice.

• Send mailen til dig selv eller din holdkammerat.

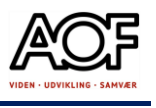

# Opgaver til diktering (sms og mail) - job

Tale-til-tekst med din smartphone

iPad og iPhone: Benyt den indbyggede funktion

Android: Benyt Gboard (Google tastatur)

### 1. Lav en materialeliste

Du og en kollega skal på et fælles job i morgen. Din kollega har firmabilen og har lovet at pakke materiale og håndværktøj, hvis du laver en liste over det, som I skal bruge.

Diktér en sms til din kollega:

- Start og slut beskeden på en passende måde.
- Lav en liste med mindst 10 forskellige materialer og værktøjer
- Inden du sender beskeden, skal du lytte den igennem for eventuelle fejl. Se evt. afsnittet med "Oplæsning".
- Send beskeden til dig selv eller en kollega.

### 2. Fyld din arbejdsbil op

Du og din makker har haft jeres fælles arbejdsbil på værksted, og den er blevet tømt for alt det materiel, I plejer at have med.

Diktér en mail til din kollega med en tjekliste over værktøj, maskiner, sikkerhedsmateriel og andet, I normalt har med i bilen.

Du kan eventuelt lave en tjekliste i en note på din smartphone, som du kan vedhæfte mailen.

- Start og slut mailen på en passende måde.
- Lav et skema som du kan se nedenfor og diktér de ting, I skal have med.

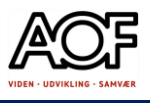

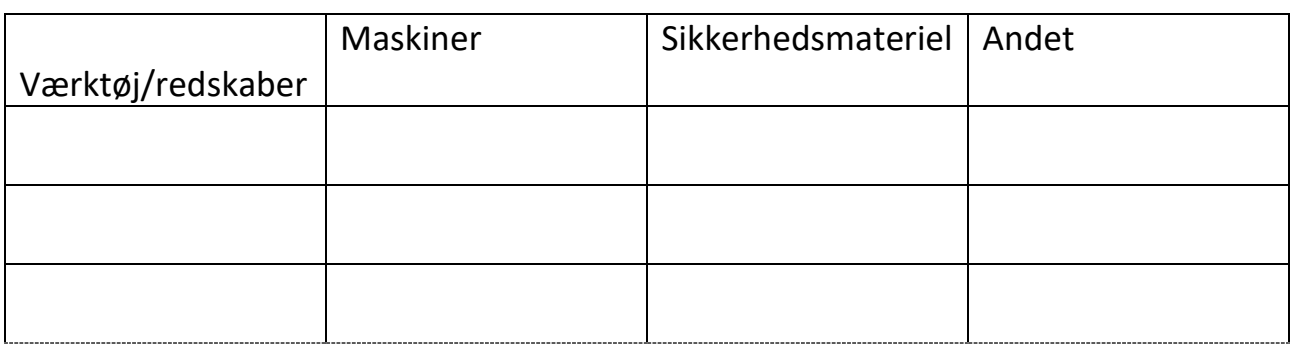

- Bed din kollega om at tjekke listerne.
- Inden du sender beskeden, skal du lytte den igennem for eventuelle fejl. Se evt. afsnittet med "Oplæsning".

Send beskeden til dig selv eller en kollega.

### 3. Besked til kollega

Du har en fast aftale med en kollega om at køre sammen til og fra arbejde. I dag er du chauffør, men på grund af et trafikuheld, som spærrer trafikken i begge retninger, bliver du forsinket. Din kollega tager ikke telefonen, så du skriver en sms.

- Dikter din sms.
- Start og slut beskeden på passende måde.
- Fortæl, at du er fanget i trafikken pga. af et uheld og at du derfor ikke kan hente ham i dag.
- Inden du sender beskeden, skal du lytte den igennem for eventuelle fejl. Se evt. afsnittet med "Oplæsning"
- Send beskeden til dig selv eller en kollega.

### 3.1 Send også en besked til din chef

Dikter en sms til din nærmeste leder, hvor du fortæller om situationen (Opgave 3) og at du giver besked, så snart du kan køre videre.

• Send beskeden til dig selv eller en kollega.

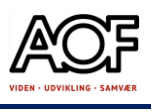

### 4. Besked fra en kunde

Du har en aftale med en kunde i en etageejendom. Kunden har ringet og fortalt at han ikke kan være hjemme som aftalt, men har lavet en aftale med sin overbo om at lægge nøglen hos ham.

Efter aftale har kunden skrevet en sms med detaljer, og den skal du besvare.

Diktér dit svar til kunden

- Start og slut beskeden på passende måde.
- Inden du sender beskeden, skal du lytte den igennem for eventuelle fejl. Se evt. afsnittet med "Oplæsning"
- Send beskeden til dig selv eller en kollega.

### 5. Bilka-bule

Du har været i Bilka i din frokostpause med i firmabil og trailer. Da du parkerer i en dobbeltbås, er du så uheldig at ramme en parkeret bil med traileren og laver en ordentlig rids i skærmen. Der er også sket mindre skader på firmabilen.

Du lægger naturligvis en seddel under modpartens viskerblad med dit navn og telefonnummer og tager samtidig et foto af skaden og sedlen.

Nu skal du diktere en mail til din chef, hvor du forklarer uheldet.

- Start og slut mailen på passende måde.
- Forklar, hvordan det er sket, og at du har skrevet en besked til bilisten.
- Vedhæft foto til mailen.
- Send beskeden til dig selv eller en kollega.

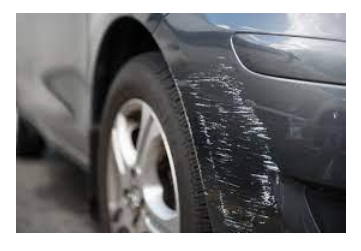

*Det er mig, som har ridset din bil. Ring eller skriv til 92939495, så vi kan udveksle oplysninger. Hilsen Hans Hansen*

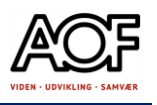

## 6. Besked til chefen om tyveri fra byggepladsen

Du er den første, der møder ind på byggepladsen. Her ser du, at der har været indbrud i jeres skurvogn og at der mangler en større mængde elektrisk værktøj. Ude på byggepladsen mangler en rendegraver, nogle stiger og køkkenelementer, som dagen forinden var blevet leveret.

Du kan ikke ringe din chef op, så du skriver en mail.

- Diktér din mail.
- Start og slut mailen på passende måde.
- Fortæl, hvad du kan se af skader og hvad der umiddelbart mangler i skurvognen og på selve byggepladsen.
- Inden du sender mailen, skal du lytte den igennem for eventuelle fejl. Se evt. afsnittet med "Oplæsning"
- Send mailen til dig selv eller din kollega.

### 7. P-afgift

Du er på job hos en privat kunde og har parkeret i en afmærket p-bås med 2 timers parkering. I bilen er der automatisk p-skive. Efter 1½ time kommer du tilbage til bilen og finder en p-afgift under viskerbladet. Du opdager, at der ikke er mere batteri på p-skiven. Du tager et billede af p-afgiften og p-skiven. På billedet fremgår klokkeslæt og lokation.

Diktér og send en mail til din chef.

I emnefeltet kan du skrive "P-afgift"

- Start og slut mailen på passende måde.
- Fortæl din chef, hvad der er sket.
- Vedhæft et foto og spørg, hvem der skal betale.
- Inden du sender mailen, skal du lytte den igennem for eventuelle fejl. Se evt. afsnittet med "Oplæsning"
- Send mailen til dig selv eller din holdkammerat.

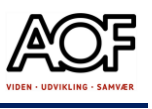

## 8. Spørg om afspadsering

Du har brug for en fridag. En af dine gode venner er interesseret i at købe et hus, og han har spurgt, om du vil tage med for at se på det.

Du har en del overarbejdstimer og vil gerne afspadsere næste fredag.

- Diktér en sms eller mail til din chef, hvor du spørger om lov til afspadsering.
- Send mailen til dig selv eller din holdkammerat.

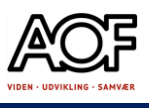

# Tal til Windows

"Tal til Windows" er en mobil talegenkender, hvor du med din smartphone kan indtale tekst i alle skrivebare formater, fx Word på computer og online, e-mail, PDF og Google Docs.

I dag er det torsdag, og jeg sidder og taler til Windows med min telefon.

Teksten ovenfor er indtalt i Word med en smartphone. Processen er lidt langsom, men fungerer godt til ord, som er svære at skrive selv.

### Kom i gang

Før du kan bruge funktionen, skal du hente et program (en klient) til din Windows-PC, og bagefter skal du hente en App til din smartphone.

#### **1. Hent og installer programmet Tal til Windows**

- Åbn din browser og gå til [ordlab.dk](https://ordlab.dk/) eller åbn linket ordlab.dk
- Rul ned på siden og find "Tal til Windows" og klik på **SE MERE**
- Vælg Download til PC

Video: Se, hvordan du gør [Klik her](https://ordlab.dk/video/tal-til-windows-download-klienten/) (kræver login til Ordlab.dk)

#### **2. Hent Appen til din smartphone**

- Åbn Google Play (Android) eller AppStore (iOS) og skriv: **Tal til Windows**
- Installer Appen

Se, hvordan du gør: [Klik her](https://ordlab.dk/video/tal-til-windows-download-appen/) (kræver login til Ordlab.dk)

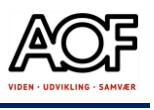

### Forbind App og computer

Se, hvordan du bruger funktionen på ordlab.dk [Klik her,](https://ordlab.dk/video/tal-til-windows-brug/) eller følg vejledningen nedenfor.

1. Åbn Tal til Windows på computeren 2. Log på med UNI-Login eller din

private adgang

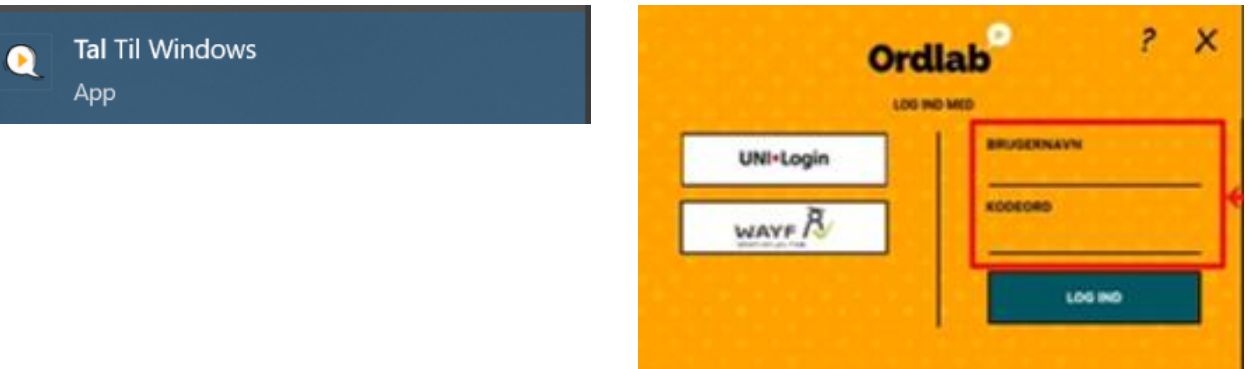

3. Åbn det dokument du vil skrive i. På skærmen kan du se "Klienten" til højre

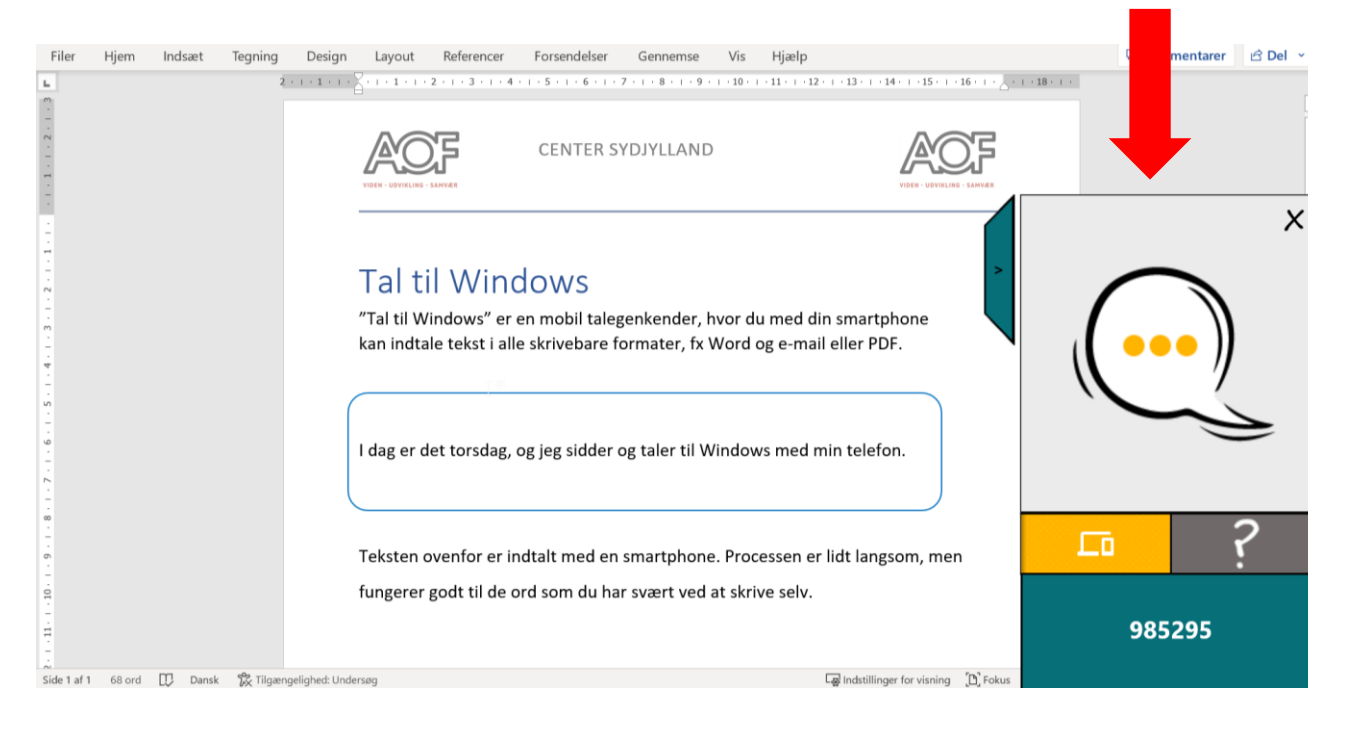

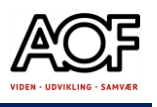

#### 4. Åbn appen på telefonen.

5. Indtast den kode, som står på skærmen på computeren. Tryk på **Forbind**.

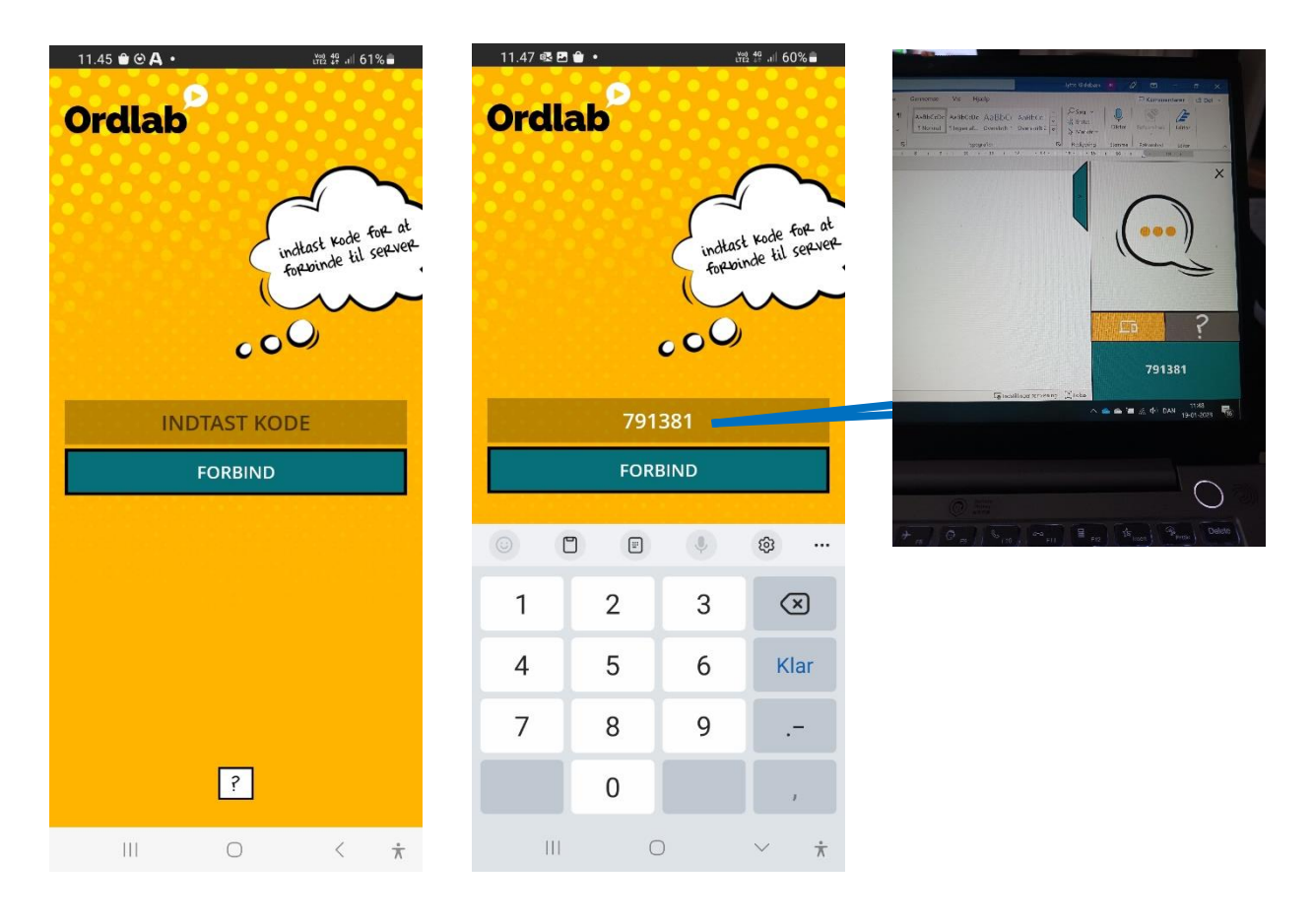

Når appen og computeren er forbundet, kan du begynde at tale din tekst ind i et dokument eller mail.

Se hvordan du bruger **Tal til Windows** på næste side.

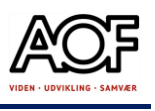

### Sådan bruger du Tal til Windows

- 1. Tryk for at starte.
- 2. Når appen er klar, skrifter den farve.

Du skal du tillade, at appen optager lyd.

3. Nu kan du begynde at diktere din tekst. Du kan også diktere punktum, komma og spørgsmålstegn.

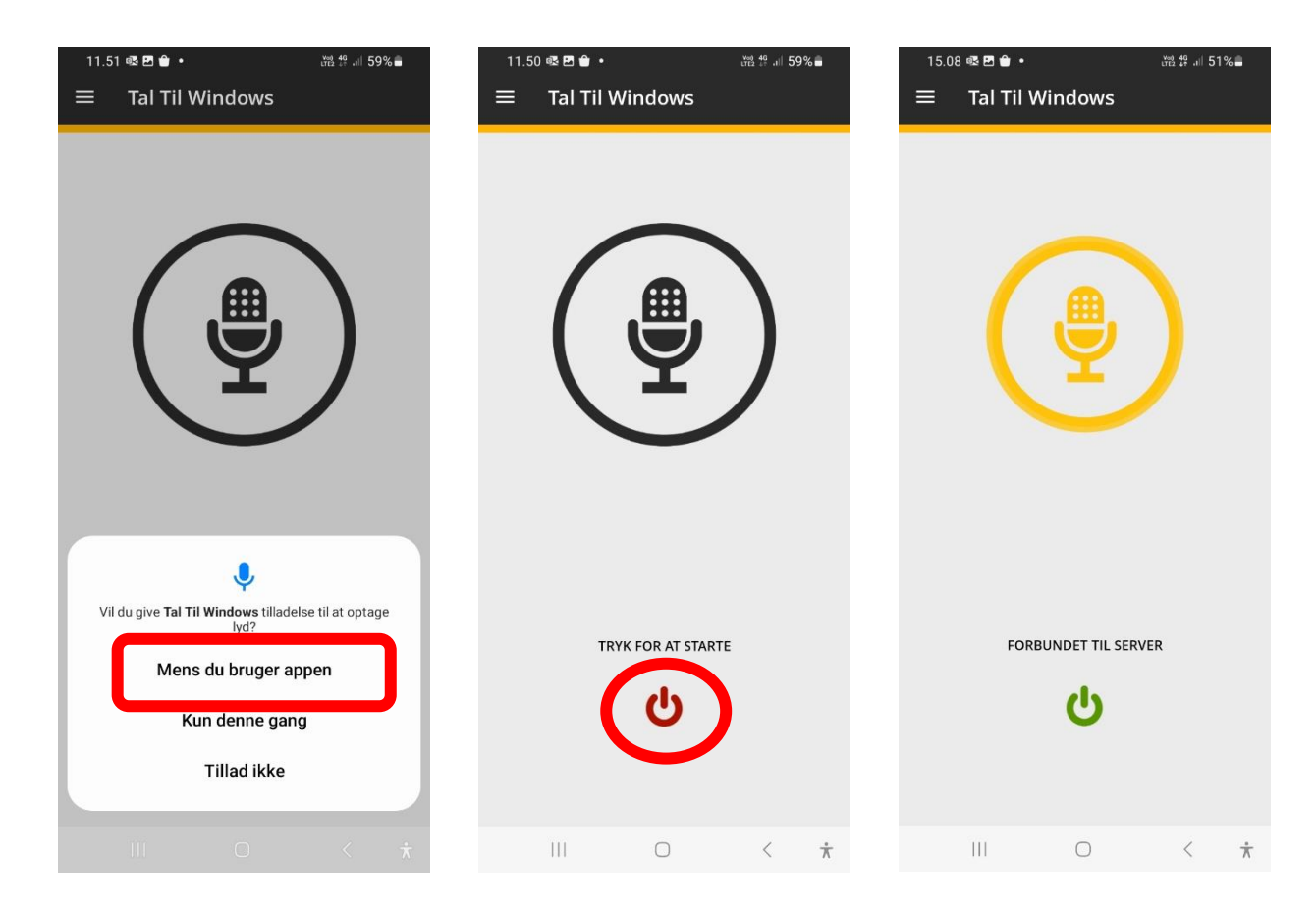

**Der er opgaver på næste side!**

**Husk at tale tydeligt.**

**Den fungerer bedst til meget korte sætninger eller enkelte ord.**

**NB! Hvis appen er inaktiv, så log af og forbind igen med ny kode.** 

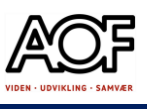

 $\bullet$ 

# Opgaver med Tal til Windows

### Opgave 1: Brug Tal til Windows i Word på computeren

- Åbn klienten **Tal til Windows** på computeren
- Åbn **appen Tal til Windows** på din smartphone og forbind med computeren
- Forbered en kort tekst, hvor du skal diktere nogle af ordene. Du kan også skrive følgende tekst og diktere de ord som er understreget.

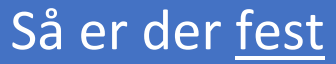

Kære nabo / kollega Jeg bliver snart rund, og det skal fejres. Kom og fest med mig lørdag den 25. februar kl. 16. Jeg giver mad og drikke. Du kommer med festhumør. Vi ses på Fasanvej 138, Fasanby Hilsen Karl

### Opgave 2: Brug Tal til Windows i mail/Gmail

- Åbn din mail, fx Gmail
- Åbn **klienten Tal til Windows** på computeren
- Åbn **appen Tal til Windows** på din smartphone og forbind med computeren
- Klik på skrivefeltet og skriv samme tekst som før.

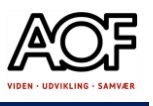

TIP! Brug Splitscreen, så du har to åbne vinduer side-om-side.

Sådan gør du:

- Åbn din mail (her Gmail)
- Hold **Windows-tasten** nede og tryk på **højre piletast** på tastaturet. Så står det aktive vindue til højre på skærmen.

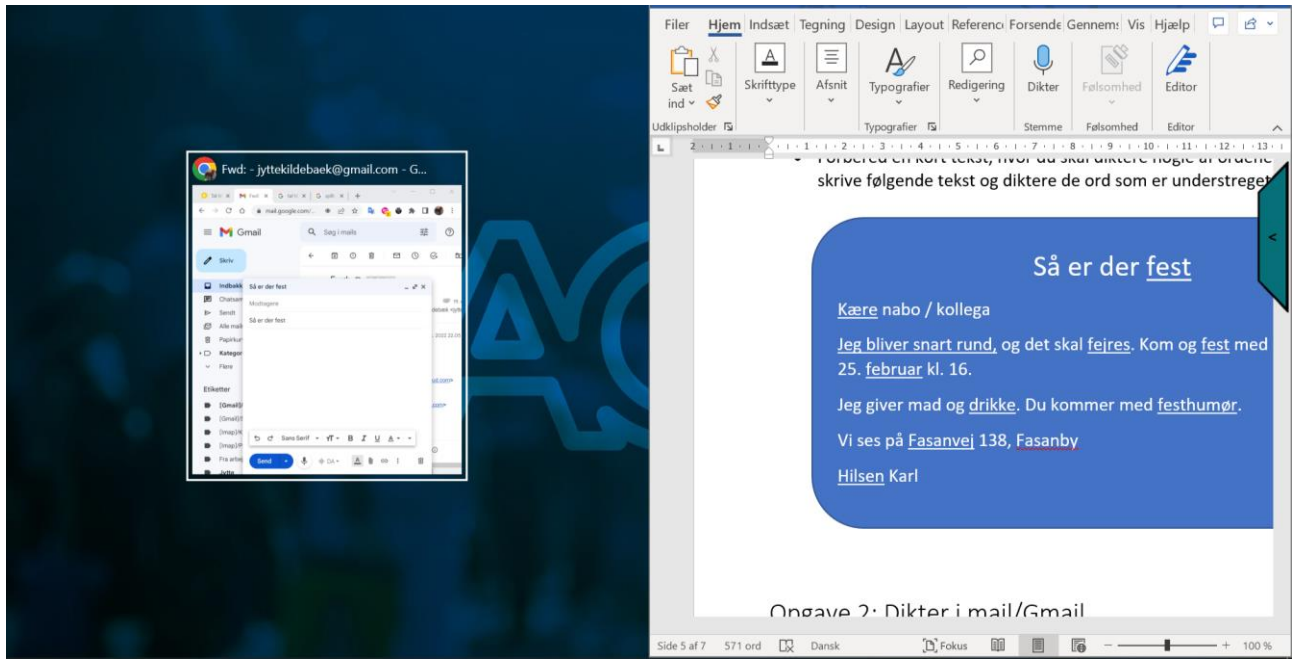

• Klik én gang på det 'lille' vindue, så det kommer til at stå til venstre på skærmen.

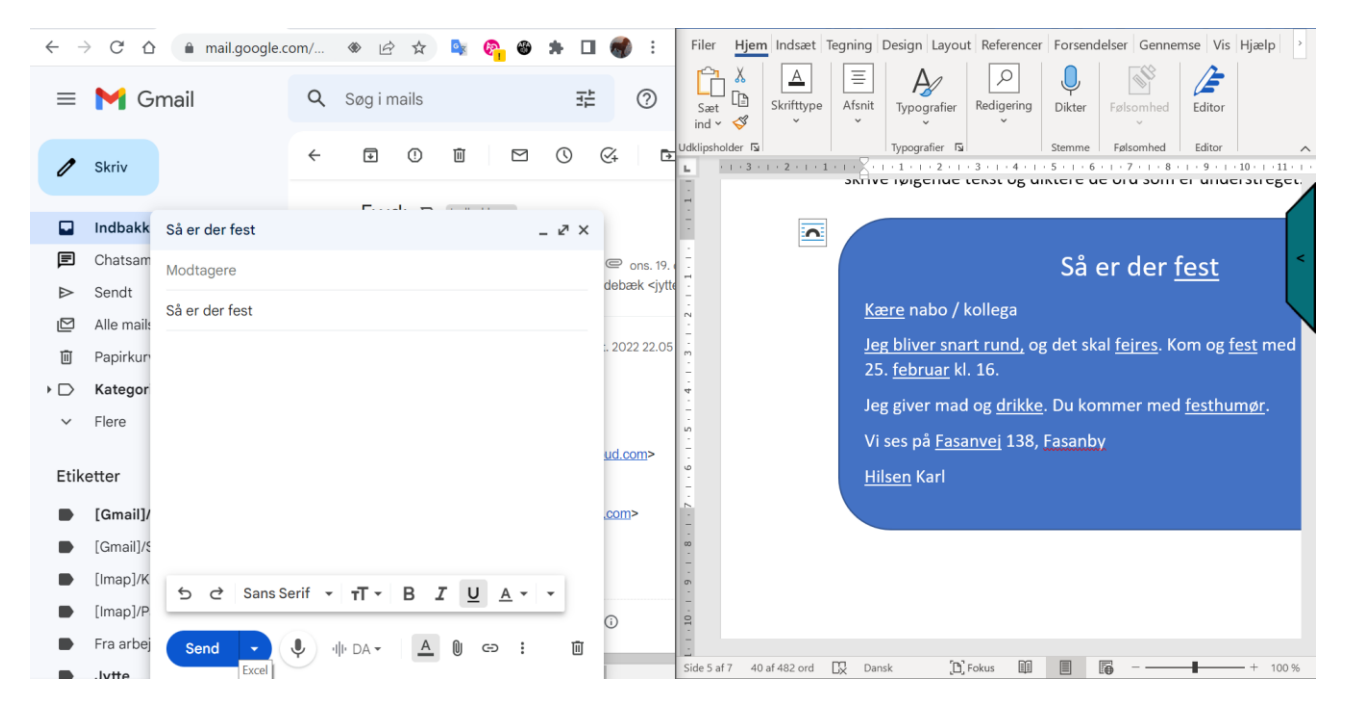

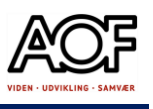

### Opgave 3: Brug Tal til Windows i PDF

- Åbn klienten **Tal til Windows** på computeren
- Åbn **appen Tal til Windows** på din smartphone og forbind med computeren
- Åbn et PDF-dokument (Eksemplet er vist med indmeldelsesblanket til NOTA)

#### **Hent blanketten**:

1. Gå til nota.dk > Bliv medlem > Gå til Indmeldelsesblanketter > Ordblind

Download blanket. (Eller [Klik her](https://nota.dk/om-nota/bliv-medlem/blanket) )

2. Gem blanketten på computeren.

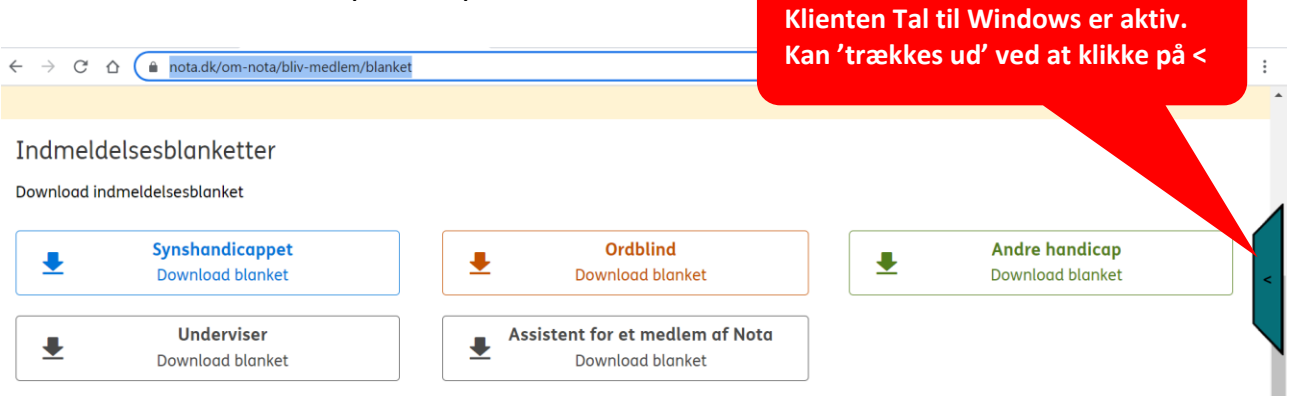

• Udfyld blanketten med Tal til Windows. Vær opmærksom på, at du skal rette begyndelsesbogstaverne til store bogstaver.

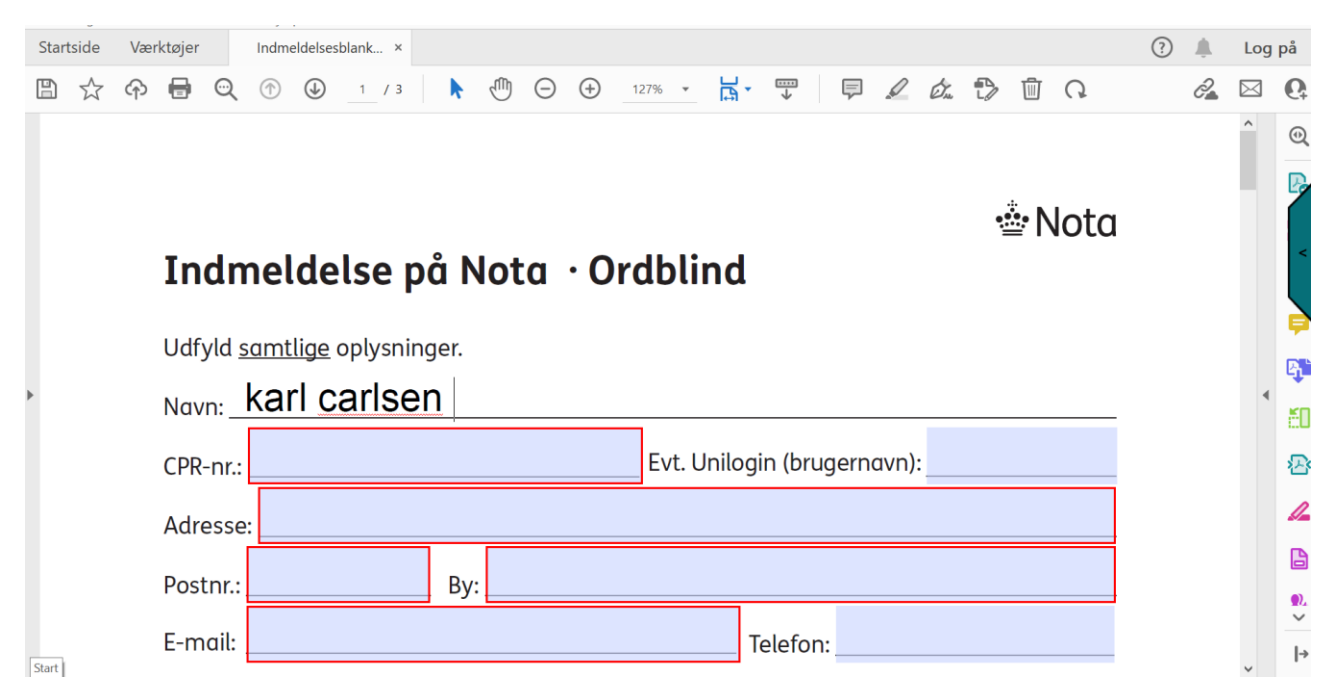

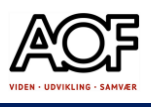

### Opgave 4: Opret en liste og dikter med Tal til Windows

Privat:

Du skal have din indboforsikring ændret og er derfor nødt til at oprette en liste over møbler, smykker, elektronik og andre værdigenstande.

#### **Word/Google Docs:**

- 1. Opret et dokument under navnet **Indbo**
- 2. Opret en tabel i dokumentet

#### **TIP! Sådan opretter du en tabel i Word**

Gå til fanen Indsæt og vælg Tabel. Træk markøren ned til 8 x 8 og slip.

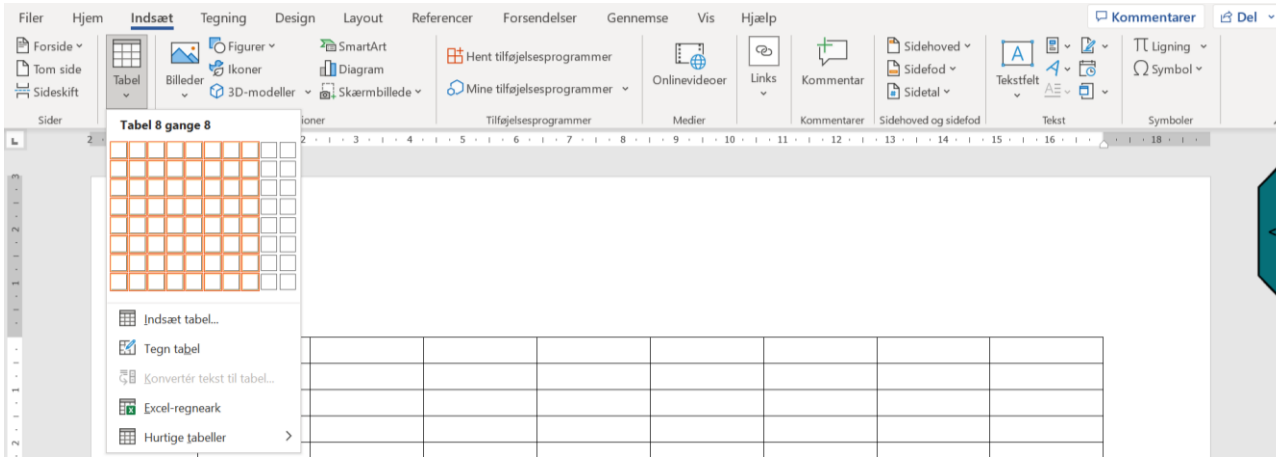

#### **Sådan opretter du en tabel i Google Docs**

Gå til fanen Indsæt og vælg Tabel. Træk markøren ned til 8 x 8 og slip.

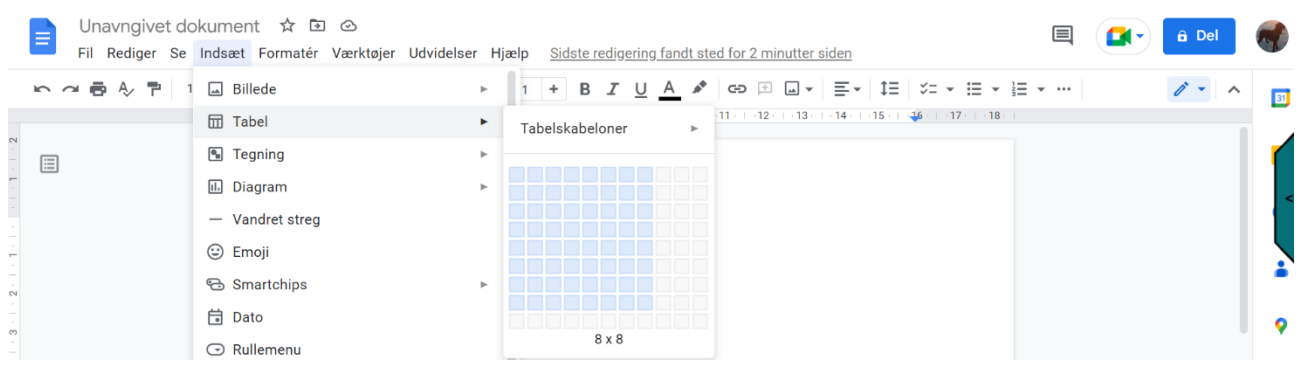

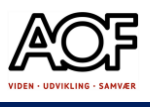

- 3. Åbn klienten **Tal til Windows** på computeren
- 4. Åbn **appen Tal til Windows** på din smartphone og forbind med computere
- 5. Dikter overskrifter i kolonnerne som nedenfor
- 6. Dikter indhold og eventuelt værdi

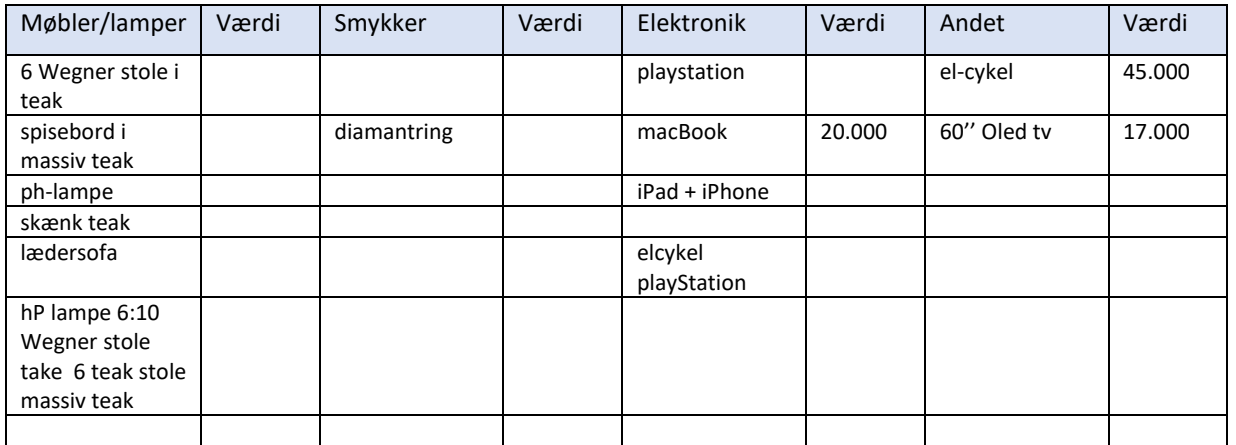

### Opgave 4: Opret en liste og dikter med Tal til Windows **Jobrelateret**

Din chef har bedt dig registrere hvilke værktøjer, du har med i firmabilen.

- 1. Opret et dokument under navnet **Værktøj i bilen**
- 2. Opret en tabel i dokumentet (se ovenfor, hvordan du opretter en tabel).
- 3. Åbn klienten **Tal til Windows** på computeren
- 4. Åbn **appen Tal til Windows** på din smartphone og forbind med computere
- 5. Dikter overskrifter i kolonnerne som nedenfor.
- 6. Dikter mindst 10 værktøjer med og uden el.

Se eksempel på tabel på næste side.

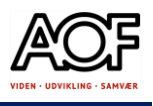

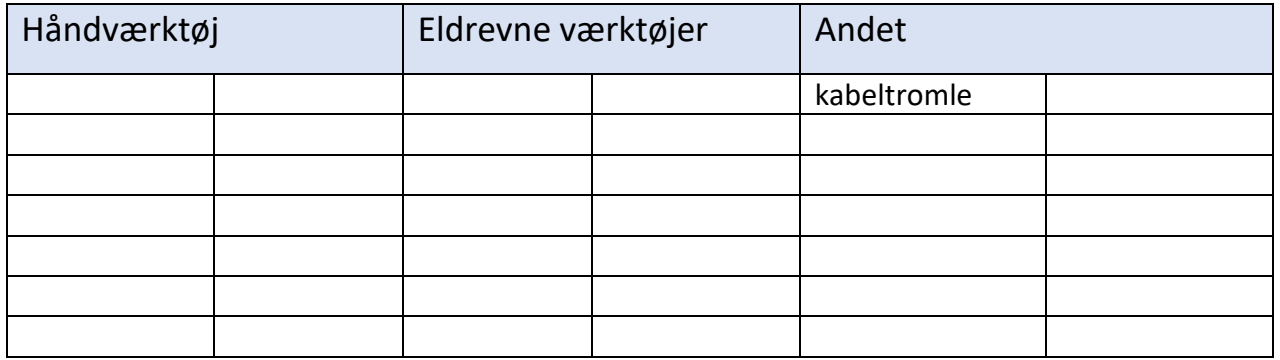

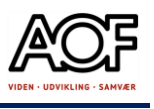

## SayHI – tal dansk tale og lyt til oversættelse på et andet sprog

### SayHI oversætter direkte

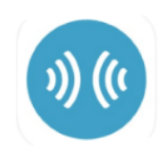

Står du med en nabo, kollega eller en kunde, som ikke taler samme sprog som dig, kan du med appen SayHi føre en samtale på to sprog.

- SayHi er gratis og nem at bruge!
- Appen fungerer på iOS / iPadOS og Android

**Eksemplet nedenfor er vist med iPhone 11** 

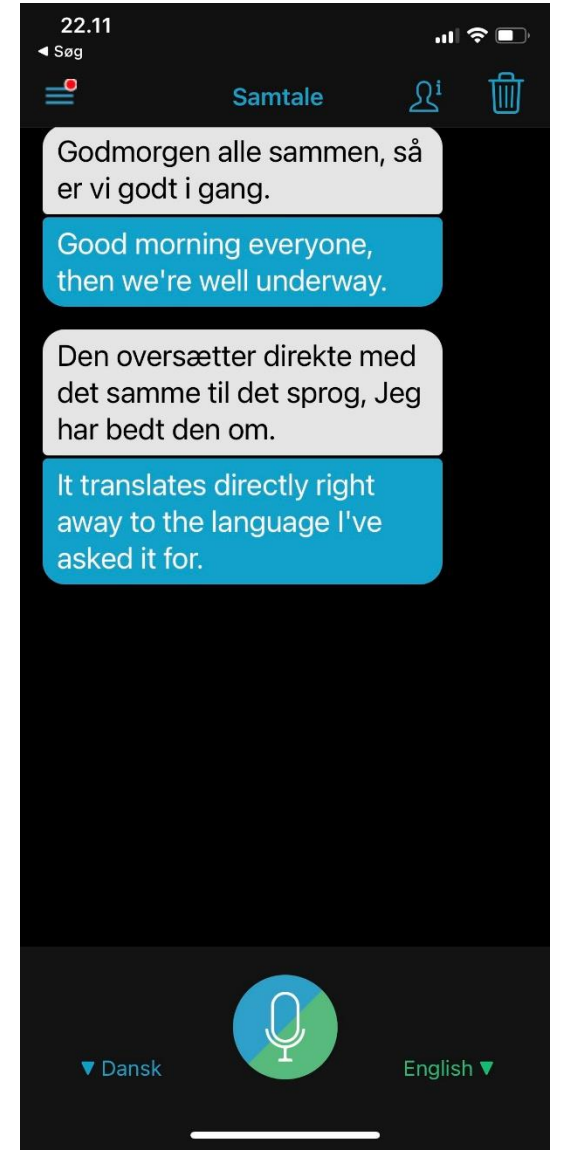

**Pro.**

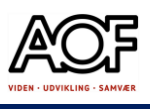

### Kom i gang

1. Hent appen i App Store eller Google Play **Husk!** at læse om App-anonymitet (se hvilke oplysninger der indsamles).

2. Vælg dit sprog ved at trykke på  $\nabla$ ved siden af mikrofonen.

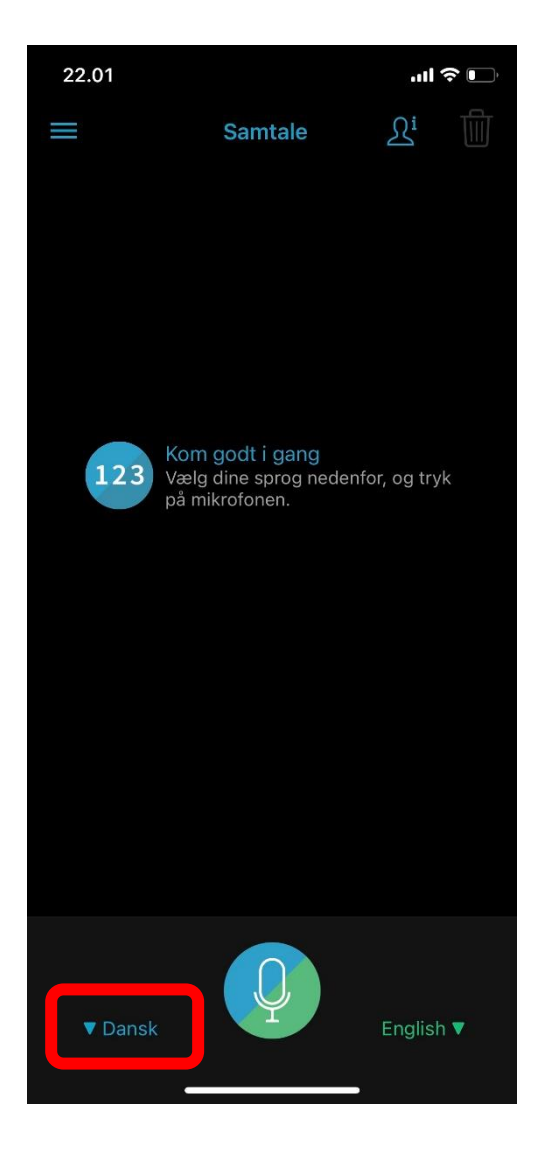

3. Vælg sprog og stemme. Tryk på det 'aktive' sprog øverst, for at komme tilbage til samtalen.

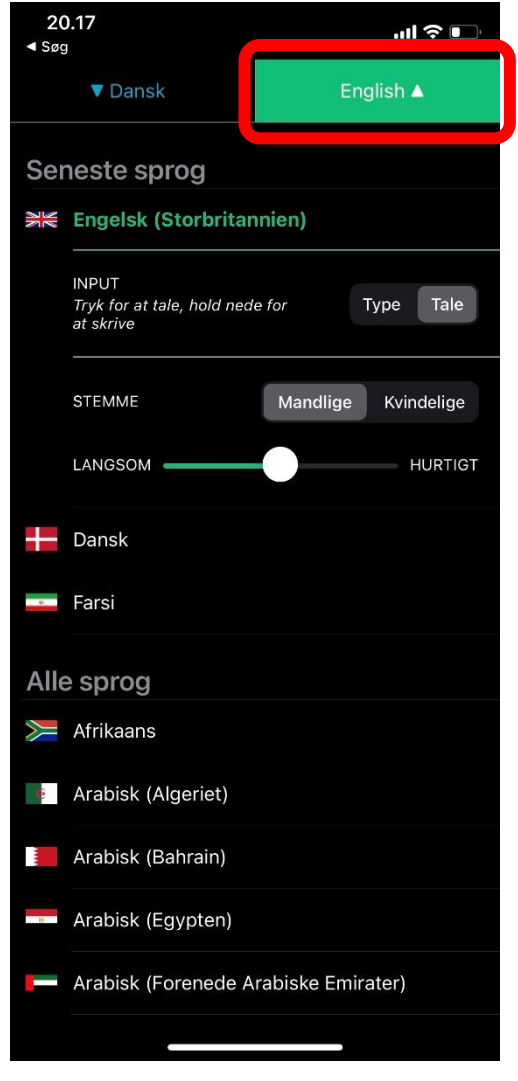

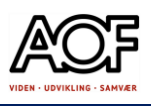

4. Tryk på mikrofonen og tal. Din tale bliver oversat med det samme og læses højt på det andet sprog. Lyt til din tekst ved at trykke på tekstboksen.

Gentag højtlæsning ved at trykke på teksten.

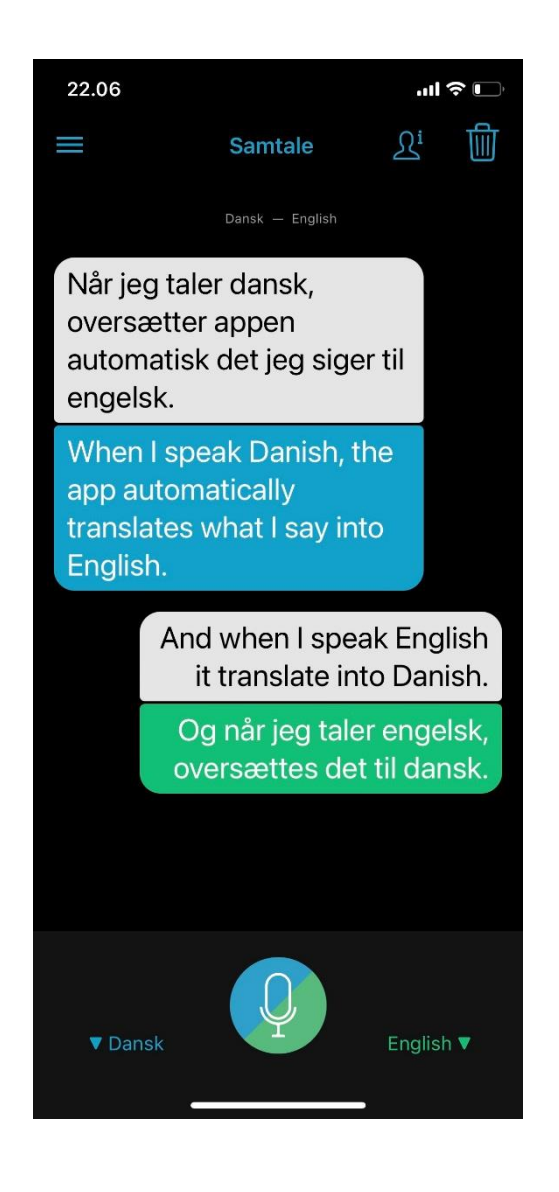

5. Vær opmærksom på, at oversættelse stopper automatisk, når du holder pause. Samtalen genoptages, når der igen tales. Sproget registreres automatisk.

Du kan ændre indstillingerne ved at trykke på **Indstillinger** øverst til venstre.

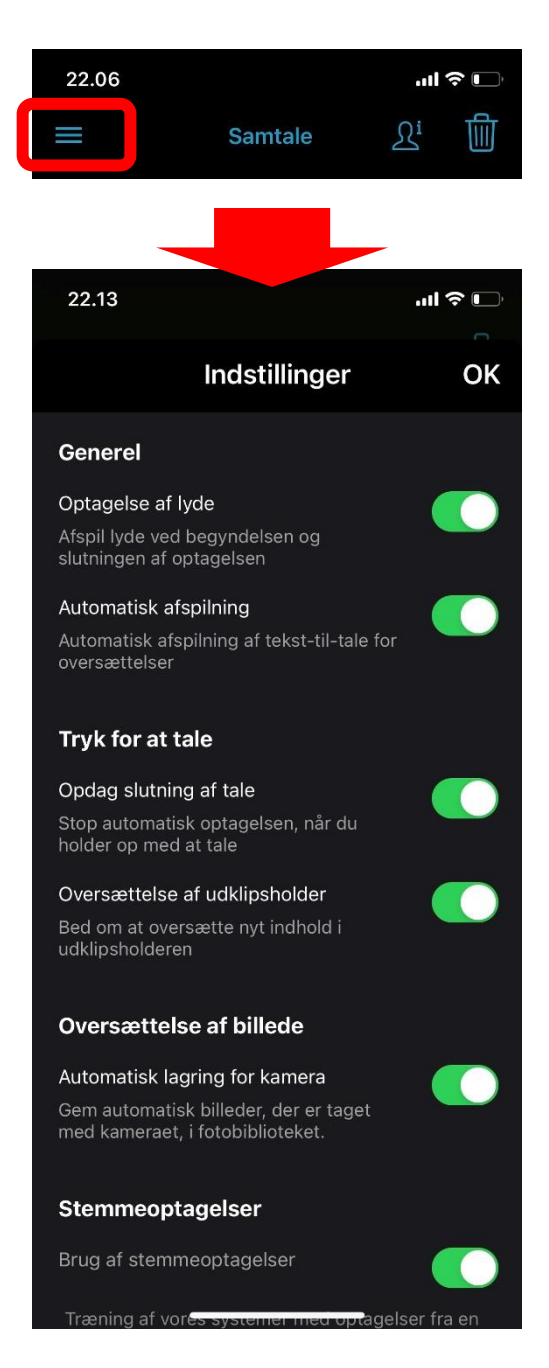

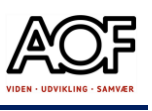

#### 5. **Rediger tekst**

Er der fejl i teksten, kan du redigere ved at trykke på tekstboksen indtil menuen 'Rediger' bliver synlig. Markér ordet og ret det.

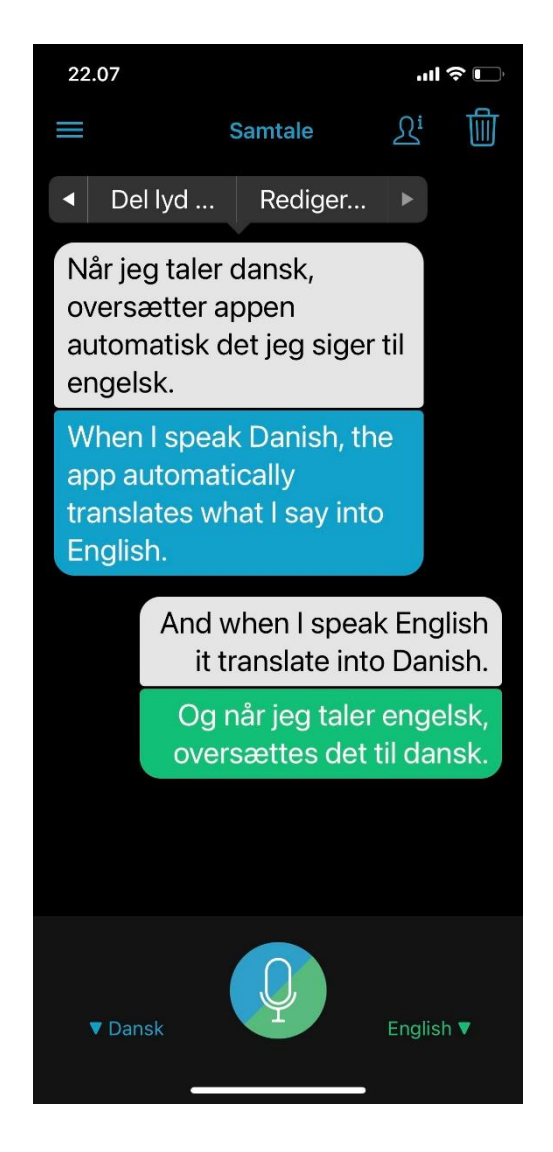

6. Sådan ser skærmen ud, når tale genkendes og registreres.

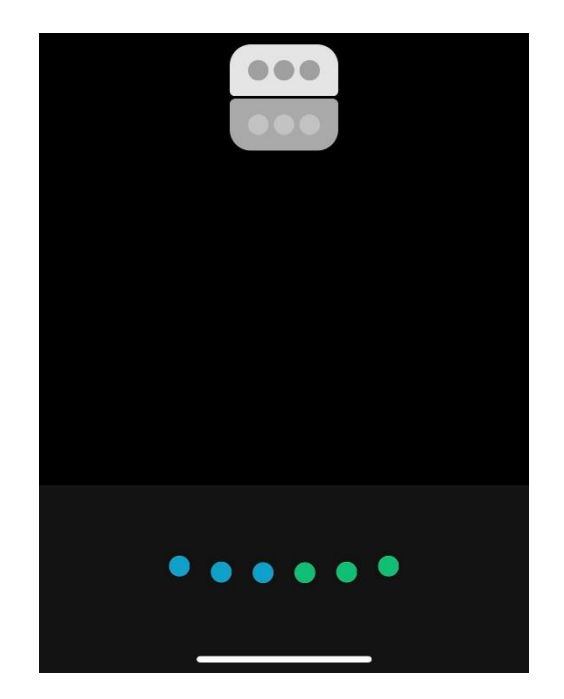

### Prøv selv

• Se på næste side!

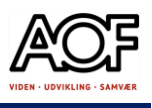

### Prøv selv

- 1. Find en kollega, som ikke taler så godt dansk, eller som behersker et andet sprog.
- 2. Vælg sprog: dansk og din kollegas sprog.
- 3. Før en kort samtale, hvor I begge taler jeres eget sprog: Forslag:
	- Tal om jeres biler (model, farve, årgang osv.)
	- Tal om hvad I skal lave i weekenden
	- Tal om hvilke opgaver I arbejder med
	- Spørg om hjælp til betjening af et redskab / værktøj I begge kender
	- Find selv på et emne at tale om.

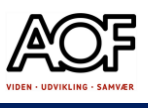

# Google Oversæt på Android <sup>G</sup>x

Du kan tale/skrive på dansk og oversætte direkte til fx engelsk og sende som sms eller mail.

## Skriv på dansk og send på engelsk

Sådan gør du:

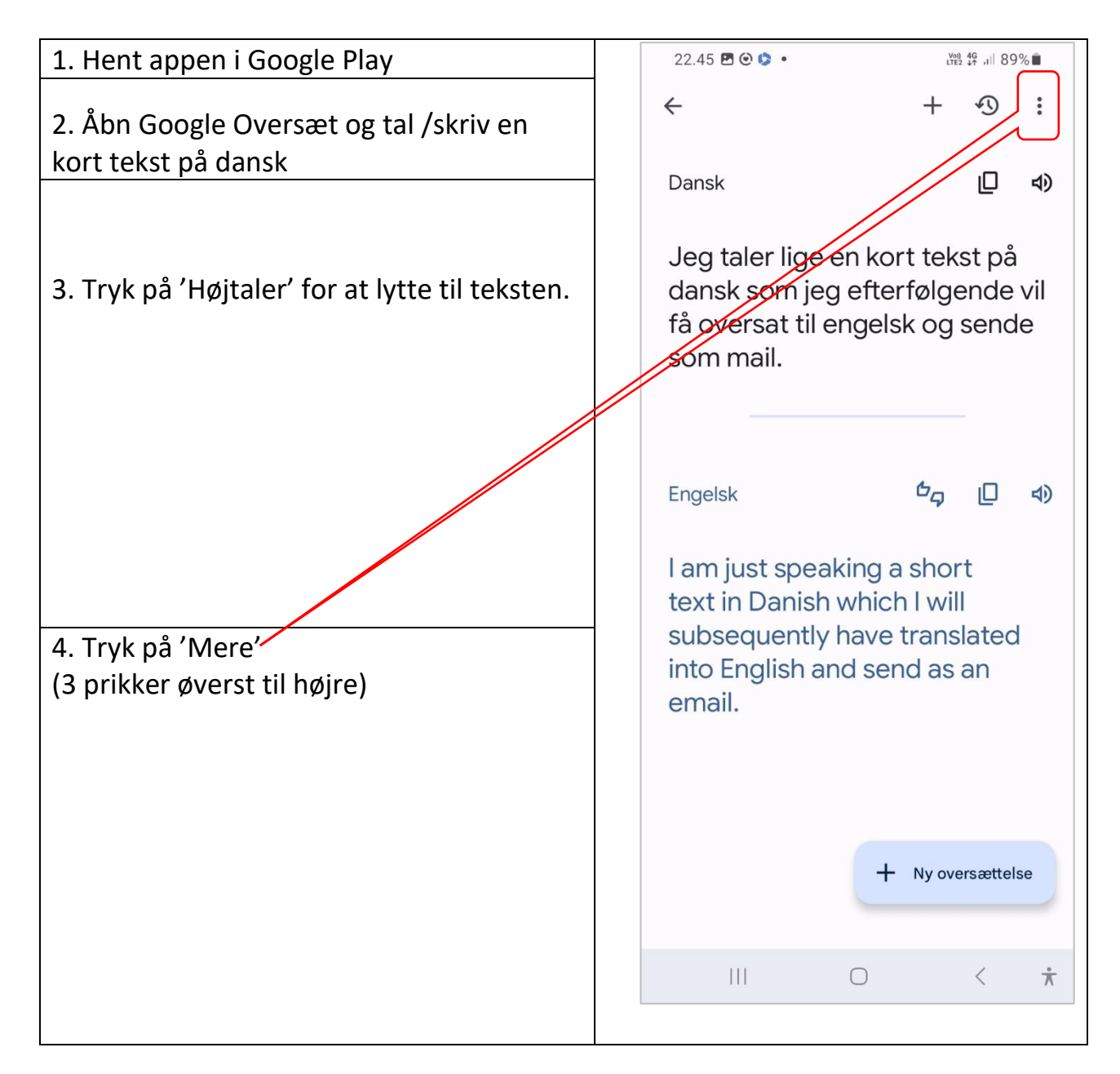

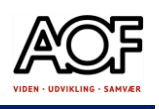

#### 5. Vælg 'Del'

 $22.55 B @ 0.$ 

#### 6. Vælg sms eller mail og sæt ind

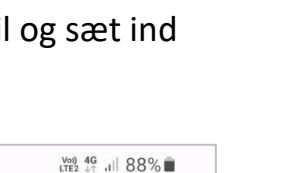

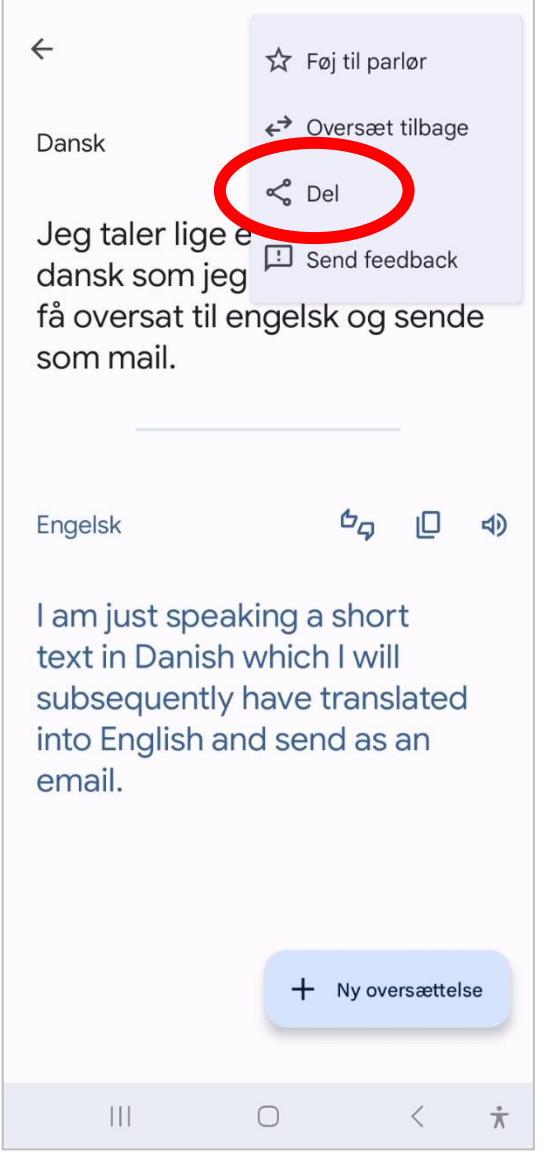

#### **ELLER**

- Vælg Kopier 'Engelsk'
- Gå til startskærm og vælg sms eller mail og sæt ind

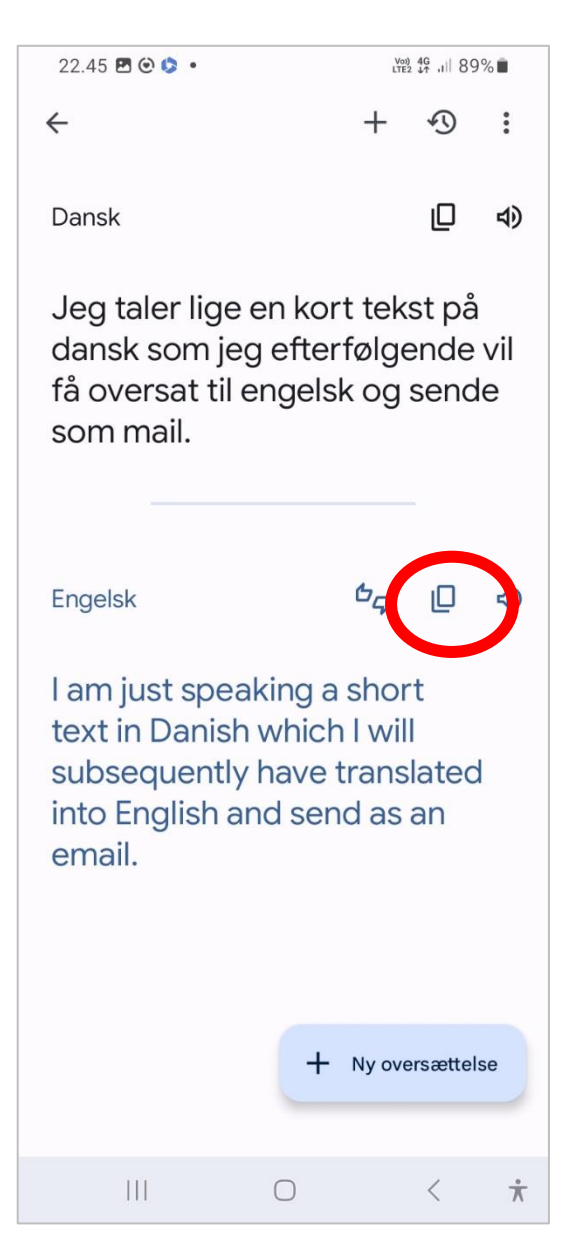

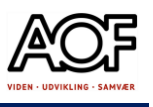

### Oversæt mail eller sms fra engelsk til dansk

Med Google Oversæt kan du med få tryk oversætte mails og sms fra andet sprog til dansk.

#### Sådan gør du

- 1. Åbn den mail eller sms, som står på et andet sprog end dansk
- 2. Markér og teksten
- 3. Tryk på Oversæt

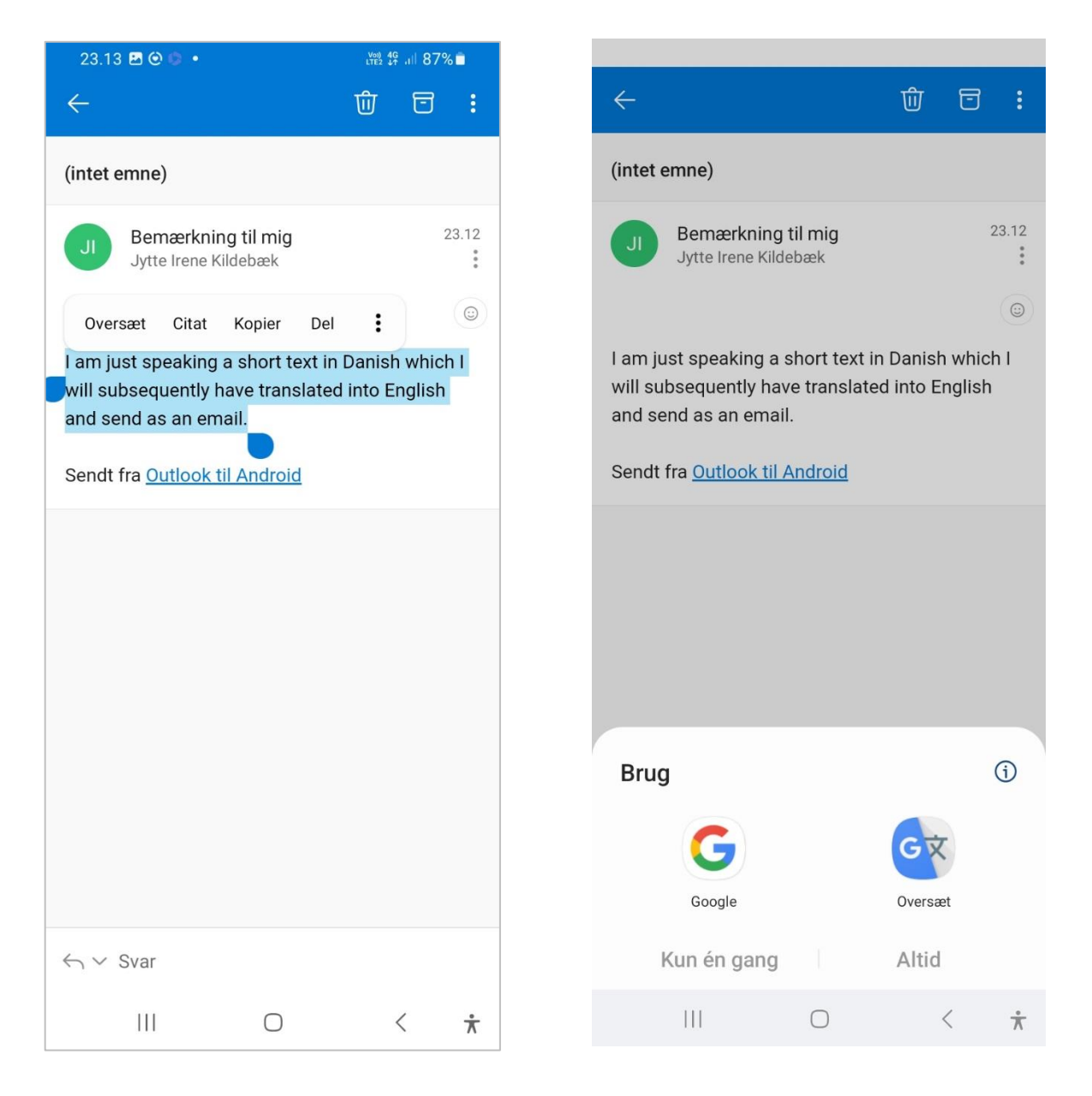

4. Tryk på Google Oversæt > Altid

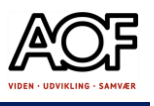

5. Tryk på 'Højtaler' og lyt til teksten på dansk eller engelsk.

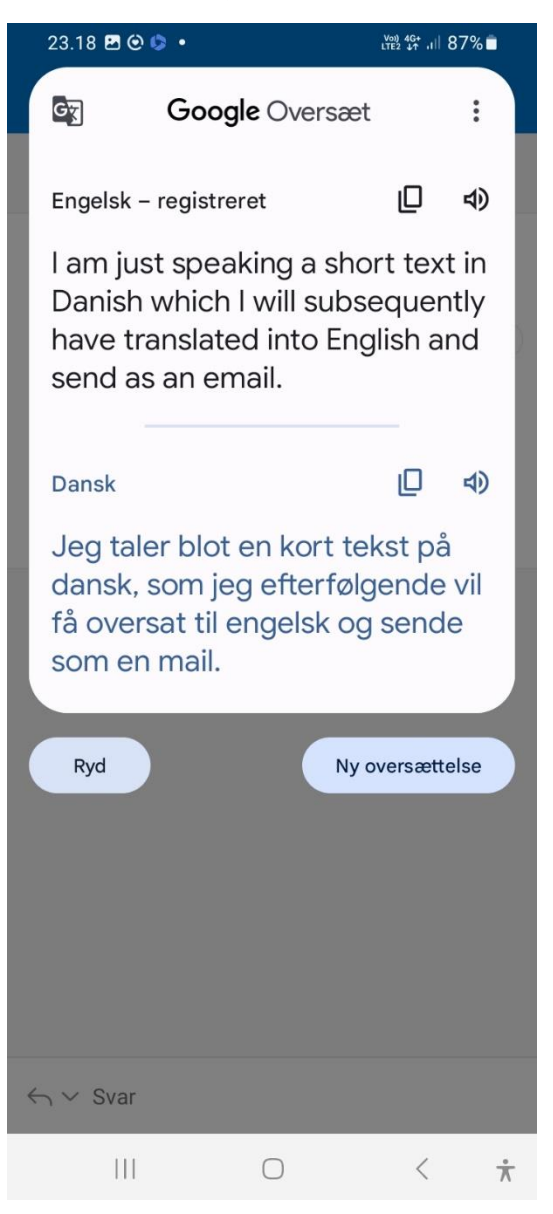

### Få hjælp til Google Oversæt

Åbn linket og få mere at vide om Google Oversæt på alle enheder [Hjælp til Google Oversæt](https://support.google.com/translate/?hl=da#topic=7011755)

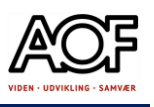

## Opgave med Google Oversæt på Android

Du har noget familie i USA, og der kommer to voksne og 2 børn på 9 og 11 år til Danmark i juni måned. Du har fået en mail fra dem, hvor de spørger om din hjælp til at finde et godt hotel tæt på din adresse.

- 1. Læs mailen nedenfor brug Google Oversæt.
- 2. Du skal finde de informationer, der bliver spurgt efter.
- 3. Du svarer naturligvis på engelsk. Brug appen Google Oversæt.
- 4. Skriv mailen og send til din underviser.

#### Teksten er indsat uredigeret fra Google Oversæt

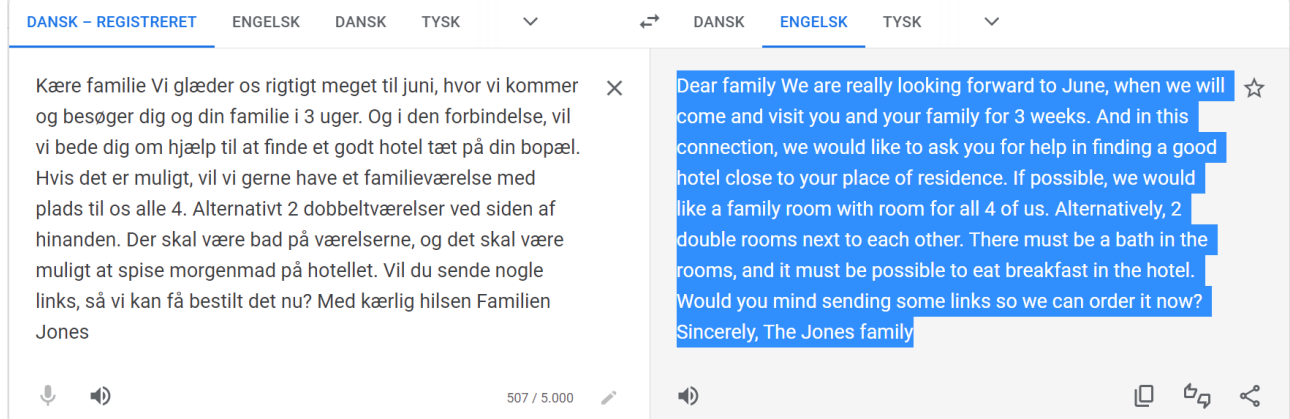

Dear family We are really looking forward to June, when we will come and visit you and your family for 3 weeks. And in this connection, we would like to ask you for help in finding a good hotel close to your place of residence. If possible, we would like a family room with room for all 4 of us. Alternatively, 2 double rooms next to each other. There must be a bath in the rooms, and it must be possible to eat breakfast in the hotel. Would you mind sending some links so we can order it now? Sincerely, The Jones family

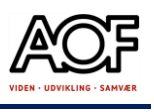

# Google Oversæt på iPhone og iPad

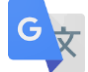

Du kan tale/skrive på dansk og oversætte direkte til fx engelsk og sende som sms eller mail.

## Skriv på dansk og send på engelsk

Sådan gør du:

- 1. Hent appen i App Store
- 2. Åbn Google Oversæt og tal /skriv en kort tekst på dansk
- 3. Tryk på 'Højtaler' for at lytte til teksten.

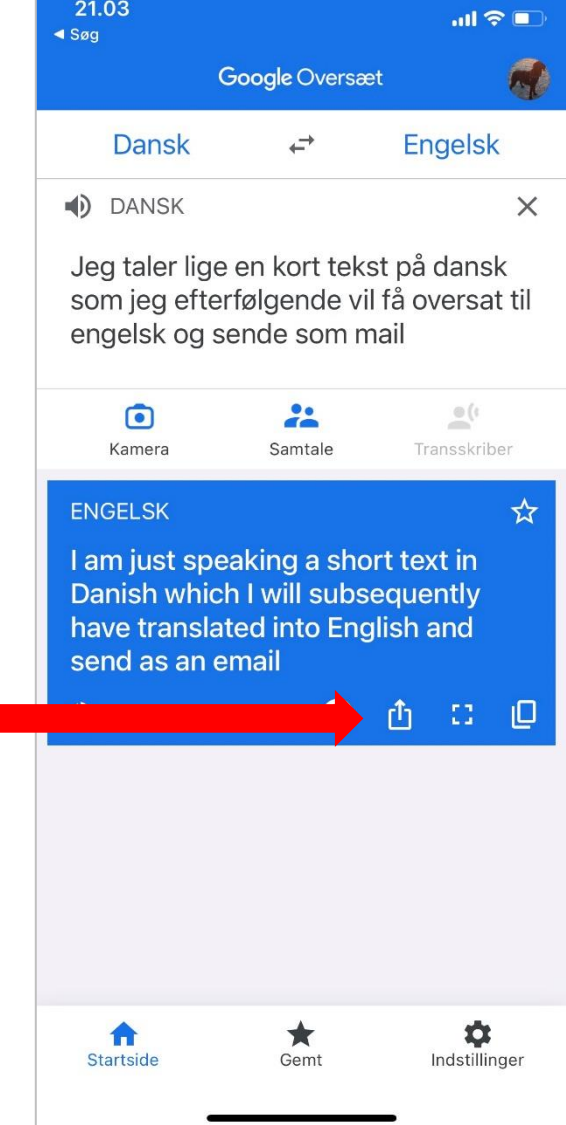

4. Tryk på 'Del'

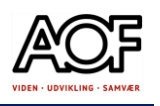

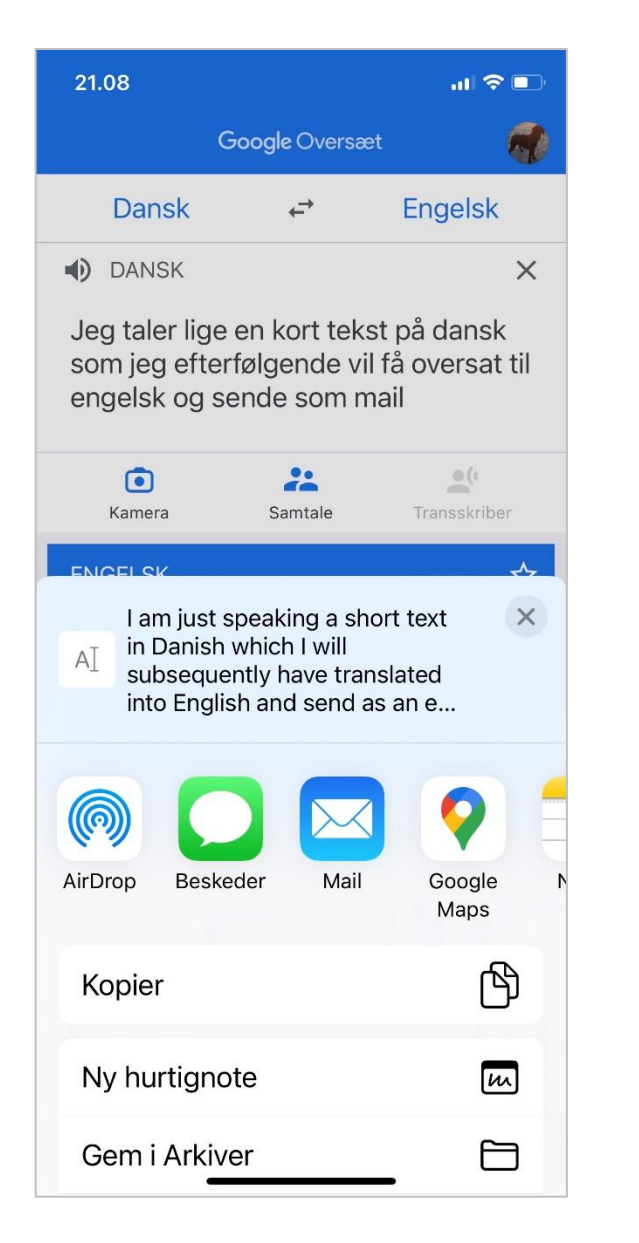

5. Vælg mail (eller sms) 6. Skriv modtagers mail og send

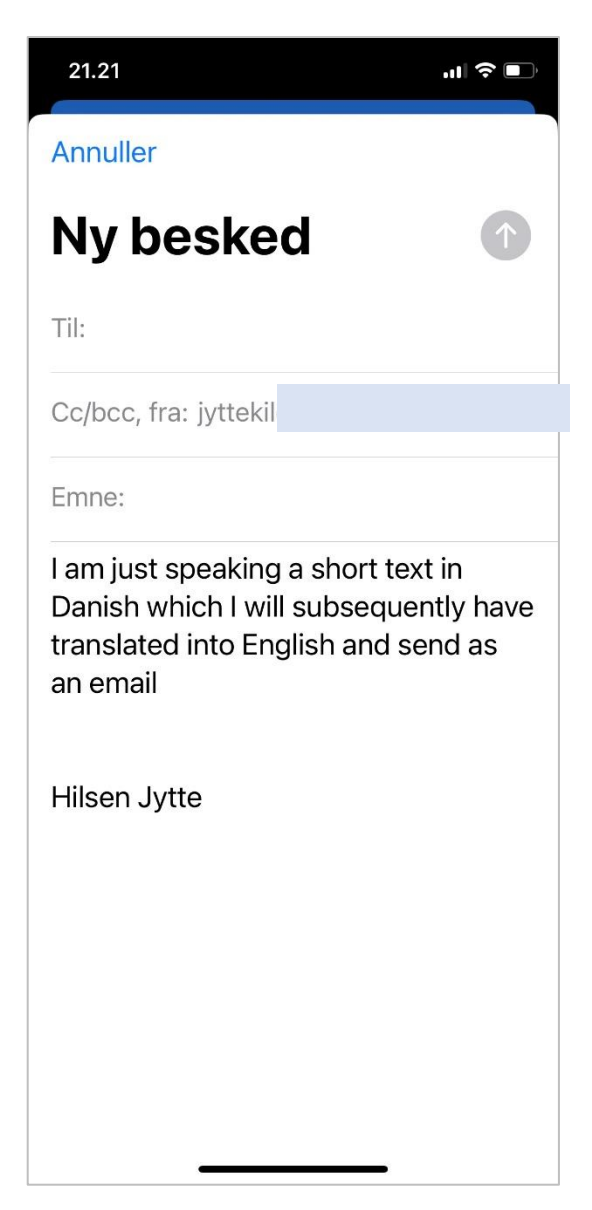

### Få hjælp til Google Oversæt

Åbn linket og få mere at vide om Google Oversæt på alle enheder [Hjælp til Google Oversæt](https://support.google.com/translate/?hl=da#topic=7011755)

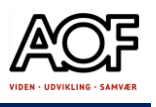

### Oversæt mail eller sms fra engelsk til dansk

Men med Google Oversæt kan du med få tryk oversætte mails og sms fra andet sprog til dansk.

#### Sådan gør du

- 1. Åbn den mail eller sms, som står på et andet sprog end dansk
- 

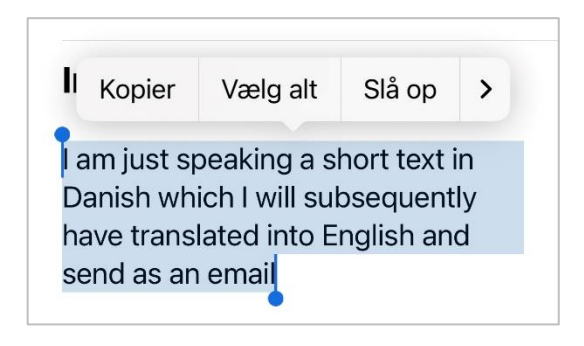

2. Markér og kopier teksten 3. Gå til Startskærm og åbn Google Oversæt

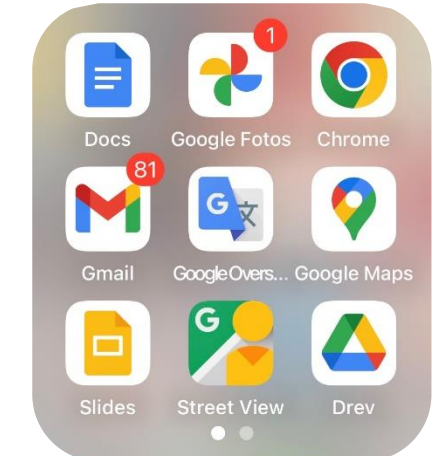

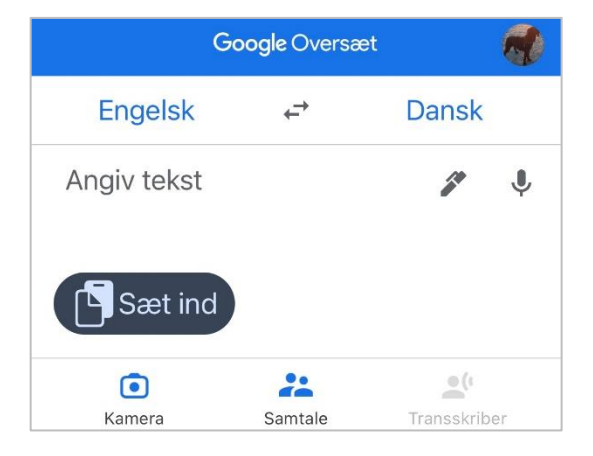

#### 4. Tryk på Sæt ind 1. Tryk på Sæt ind 1. Tryk på dansk

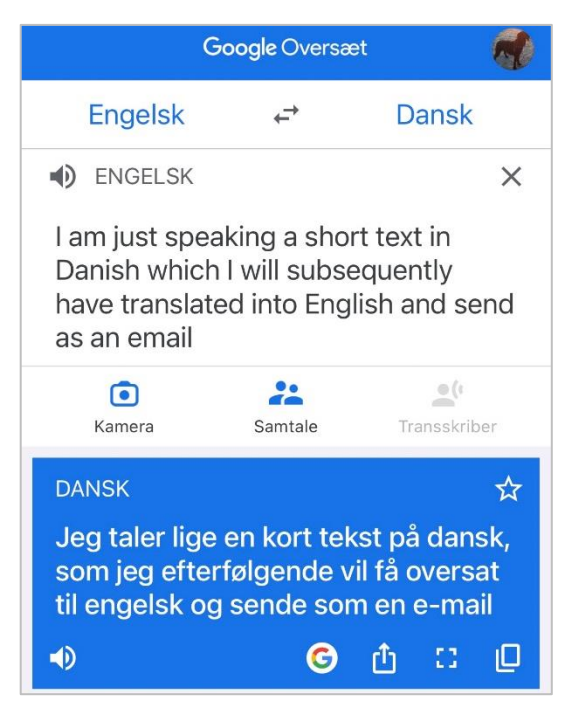

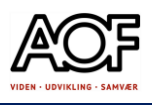

### Opgave med Google Oversæt på iPhone/iPad

Du har noget familie i USA, og der kommer to voksne og 2 børn på 9 og 11 år til Danmark i juni måned. Du har fået en mail fra dem, hvor de spørger om din hjælp til at finde et godt hotel tæt på din adresse.

- 5. Læs mailen nedenfor brug Google Oversæt.
- 6. Du skal finde de informationer, der bliver spurgt efter.
- 7. Du svarer naturligvis på engelsk. Brug appen Google Oversæt.
- 8. Skriv mailen og send til din underviser.

#### Teksten er indsat uredigeret fra Google Oversæt

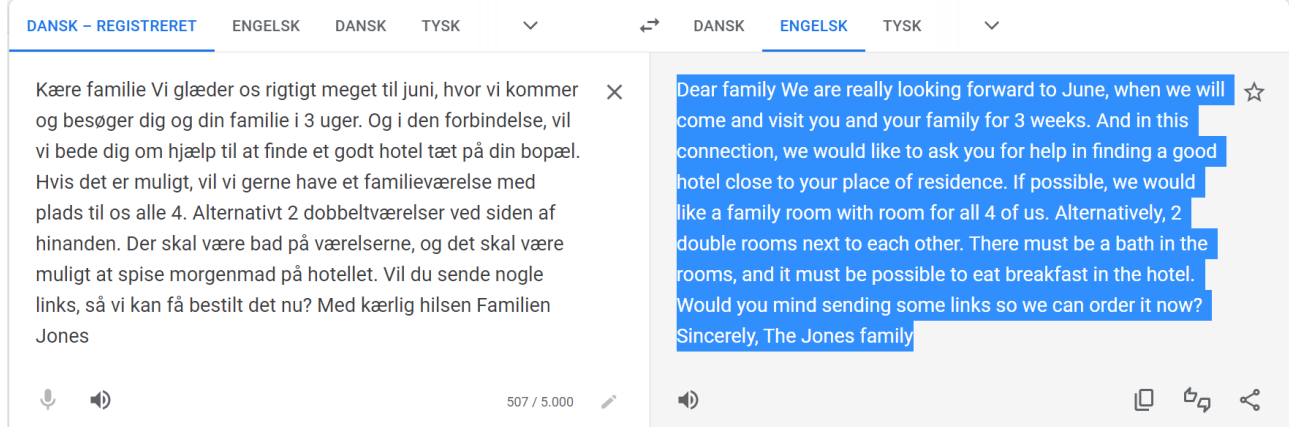

Dear family We are really looking forward to June, when we will come and visit you and your family for 3 weeks. And in this connection, we would like to ask you for help in finding a good hotel close to your place of residence. If possible, we would like a family room with room for all 4 of us. Alternatively, 2 double rooms next to each other. There must be a bath in the rooms, and it must be possible to eat breakfast in the hotel. Would you mind sending some links so we can order it now? Sincerely, The Jones family

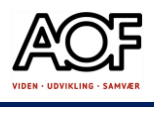

# Brug iCloud-noter på din iPhone og iPad

Brug Noter med iCloud til at holde dine noter opdaterede på tværs af alle dine enheder. Gem ALLE dine adgangskoder scan vigtige dokumenter!!! Fungerer med:

- iPhone iOS 10.0 eller nyere
- iPad iPadOS 10.0 eller nyere
- Hvis du vil bruge de nyeste funktioner i Noter, skal du kontrollere, at du bruger Noter med iCloud eller har arkiveret noterne på din enhed. Mange funktioner i Noter virker ikke med andre e-mailudbydere.

### Opret en ny note

- 1. Åbn Noter.
- 2. Tryk på knappen Skriv $\Box$ , og opret derefter din note.
- 3. Tryk på OK.

Den første linje af noten bruges som titel. Hvis du vil ændre formateringen af den første linje, skal du gå til Indstillinger > Noter > Nye noter starter med og vælge en indstilling.

Du kan også hurtigt få adgang til Noter fra Kontrolcenter:

Gå til Indstillinger > Kontrolcenter, og tilføj Noter.

Derefter skal du åbne Kontrolcenter og trykke på Noter for at oprette en note. Du kan også sige "Start en ny note" [til Siri.](https://support.apple.com/da-dk/HT204389)

Sæt kryds: Gennemført likke gennemført
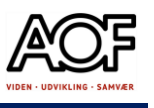

## Fastgør en note

Fastgør dine foretrukne eller vigtigste noter, så du nemmere kan finde dem. Hvis du vil fastgøre en note med en knappenål, skal du skubbe til højre over noten og derefter slippe. Du kan også gå til noten, trykke på knappen Mere  $\bigcirc$  og derefter trykke på knappen Fastgør note

Hvis du vil frigøre en note, skal du skubbe til højre over noten igen.

Sæt kryds: Gennemført Ikke gennemført

## Opret en tjekliste

Tryk på en note, og tryk derefter på knappen med flueben  $\mathbb O$ . Opret din liste, og tryk derefter på den tomme cirkel, når du har udført en opgave. Du kan automatisk flytte markerede emner til bunden, skubbe for at indrykke og meget mere. Opgave: Opret en tjekliste/huskeliste, så du får alle dine koder gemt – også pin kode til iPhone og iPad

Sæt kryds: Gennemført Ikke gennemført

## Formater en note

Når du er i en note, skal du trykke på tabelknappen  $\boxplus$  eller formateringsknappen  $\triangle$ O for at tilføje en tabel, titel, overskrift eller punktopstilling. Du kan også trykke på AG og holde nede for hurtigt at åbne en liste over formateringsmuligheder.

**Opgave:** Opret en note med overskriften: Testnote

- 1. Opret en tabel med tre kolonner. Skriv det værktøj, maskiner og sikkerhedsudstyr, du jævnligt bruger.
- 2. Formater overskrifterne med fed skrift og understregning (se eksempel nedenfor)
- 3. Under tabellen skal du lave en punktopstilling over ugedagene
- 4. Slut din note af med håndskrevet navn.

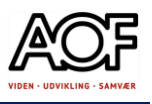

#### Eksempel:

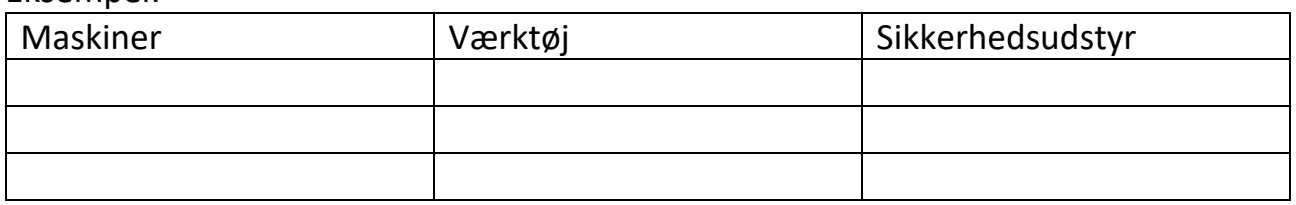

### 5. Inden du lukker noten, skal du slette den sidste kolonne med sikkerhedsudstyr.

Sæt kryds: Gennemført \_\_\_ lkke gennemført \_\_\_

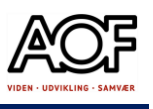

## Tilføj et billede eller en video

Tryk på en note og derefter tryk på knappen Kamera  $\circled{2}$ . Tryk på Tag foto eller optag video for at tilføje et nyt billede eller en ny video. Du kan også trykke på Vælg foto eller video for at tilføje et billede eller en video fra fotobiblioteket. Tryk på Brug foto eller Brug video, eller tryk på Tilføj for at tilføje et billede eller en video fra Fotobiblioteket. Du kan også scanne dokumenter og føje dem til dine noter.

Sæt kryds: Gennemført Ikke gennemført

## Opret mapper

- 1. Åbn Noter
- 2. Tryk på Ny mappe  $\Box$  og navngiv mappen, fx Testmappe
- 3. Åbn Testmappe og opret en undermappe og navngive mappen, fx Undermappe.

Sæt kryds: Gennemført Ikke gennemført

## Flyt en note til en anden mappe

- 1. Hvis du er i en note, skal du trykke på pilen  $\zeta$  for at gå tilbage til listen Noter.
- 2. Tryk på knappen Mere  $\bigodot$  på listen Noter, og tryk derefter på Vælg noter.
- 3. Tryk på de noter, der skal flyttes. (fx Testnote)
- 4. Tryk på Flyt til, og vælg derefter den mappe, som de skal flyttes til (fx Testmappe)

Sæt kryds: Gennemført likke gennemført

## Lås dine noter

Du kan oprette lås/kode til enkelte noter.

- 1. Åbn en note
- 2. Tryk på Mere $\dddot{\mathbf{w}}$
- 3. Tryk på Lås
- 4. Opret en adgangskode eller brug Face ID

## Slet en note

1. Skub til venstre på noten på listen Noter

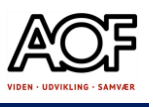

2. Tryk på knappen Papirkurv $\overline{\mathbb{I}\hspace{-0.2em}I}$ .

Eller tryk på Mere og derefter tryk på Slet.

Hvis du vil gendanne en slettet note, skal du gå til listen Mapper og trykke på Slettet for nylig. Tryk på den note, som du vil beholde, tryk i den åbne note, og tryk derefter på Gendan.

Sæt kryds: Gennemført Ikke gennemført

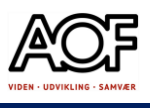

Slet en mappe

- 1. Skub til venstre på noten på listen Mapper (fx de testmapper du har oprettet)
- 2. Tryk på knappen Papirkurv $\overline{\mathbf{w}}$ .

Eller tryk på Mere  $\overline{\mathbb{O}}$  og derefter tryk på Slet.

Sæt kryds: Gennemført Ikke gennemført

## Scan et dokument

- 1. Åbn Noter, og vælg en note, eller opret en ny.
- 2. Tryk på kameraknappen  $\circled{c}$ , og tryk derefter på Scan dokumenter  $\circled{E}$ .
- 3. Anbring dit dokument i kameraets synsfelt.
- 4. Hvis din enhed har Autofunktion slået til, scannes dokumentet automatisk. Hvis du har brug for at foretage en manuel scanning, skal du trykke på udløserknappen eller en af lydknapperne.

Træk i hjørnerne for at tilpasse scanningen til siden, og tryk på Behold scanning.

5. Tryk på Gem, eller tilføj yderligere scanninger til dokumentet.

Sæt kryds: Gennemført Ikke gennemført

Når du er færdig med Noter på iPhone og iPad, skal du sende dokumentet på mail til din underviser.

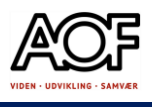

# Brug Samsung Noter<sup>E</sup>

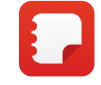

Med Samsung Noter kan du fx oprette mapper, huske- og tjeklister, tilføje billeder eller lydbeskeder. Du kan også tilføje tekst med håndskrift og dele med andre. Med Samsung-tastatur kan du også oversætte dansk tekst direkte til fx engelsk i noten.

Nedenfor er eksemplet vist med Samsung A13 og Gboard (Google tastatur)

## Opret en note

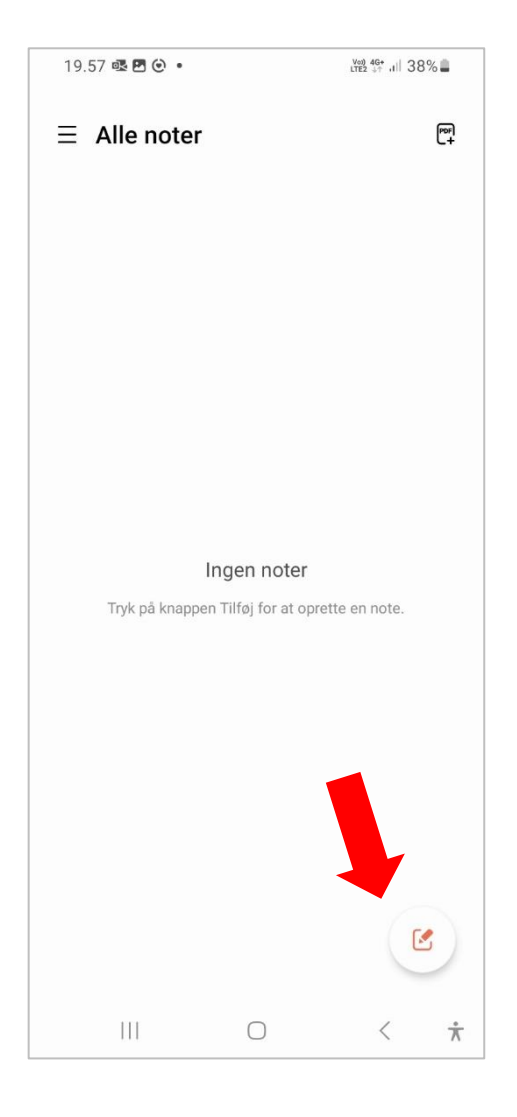

#### 1. Tryk på 'blyanten' nederst til højre. 2. Begynd at skrive din note ved hjælp af tastaturet eller diktering.

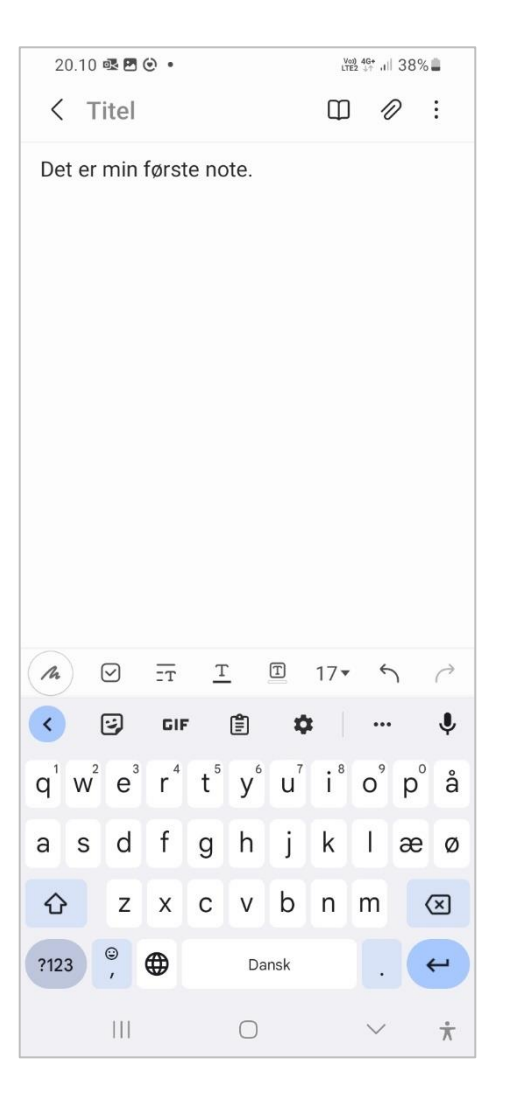

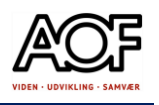

3. Skriv en titel til din note, så den er lettere at finde igen.

- Tryk på **Titel** og skriv (her Test)
- Tryk på OK / Gem

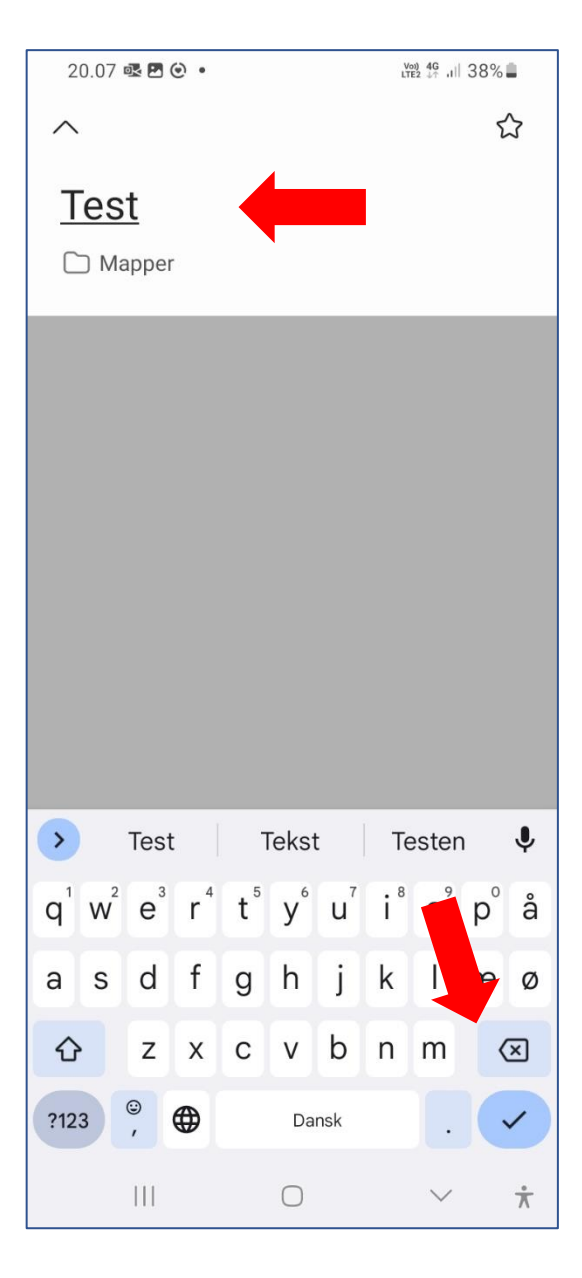

4. Brug værktøjslinjen nederst til at formatere din note. Marker tekst og vælg formatering.

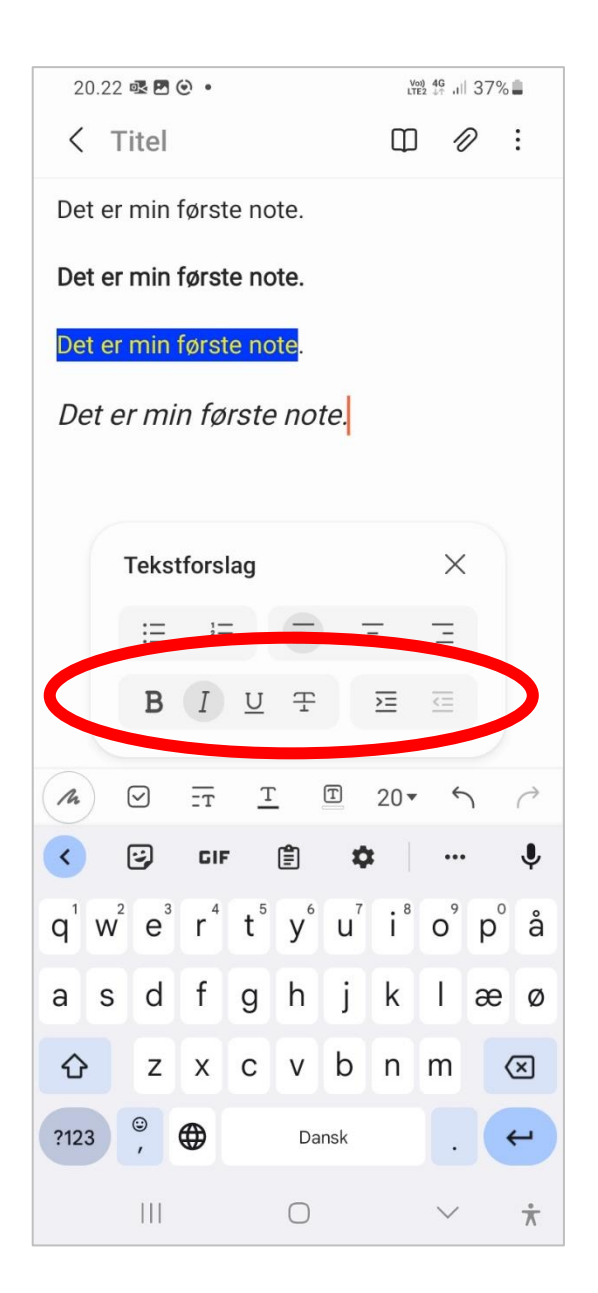

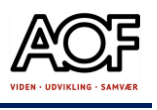

## Tilføj håndskrevne noter

1. Tryk på knappen 'Håndskrift' i værktøjslinjen.

2. Skriv med fingeren.

#### 3. Vælg farve og tykkelse på værktøjslinjen.

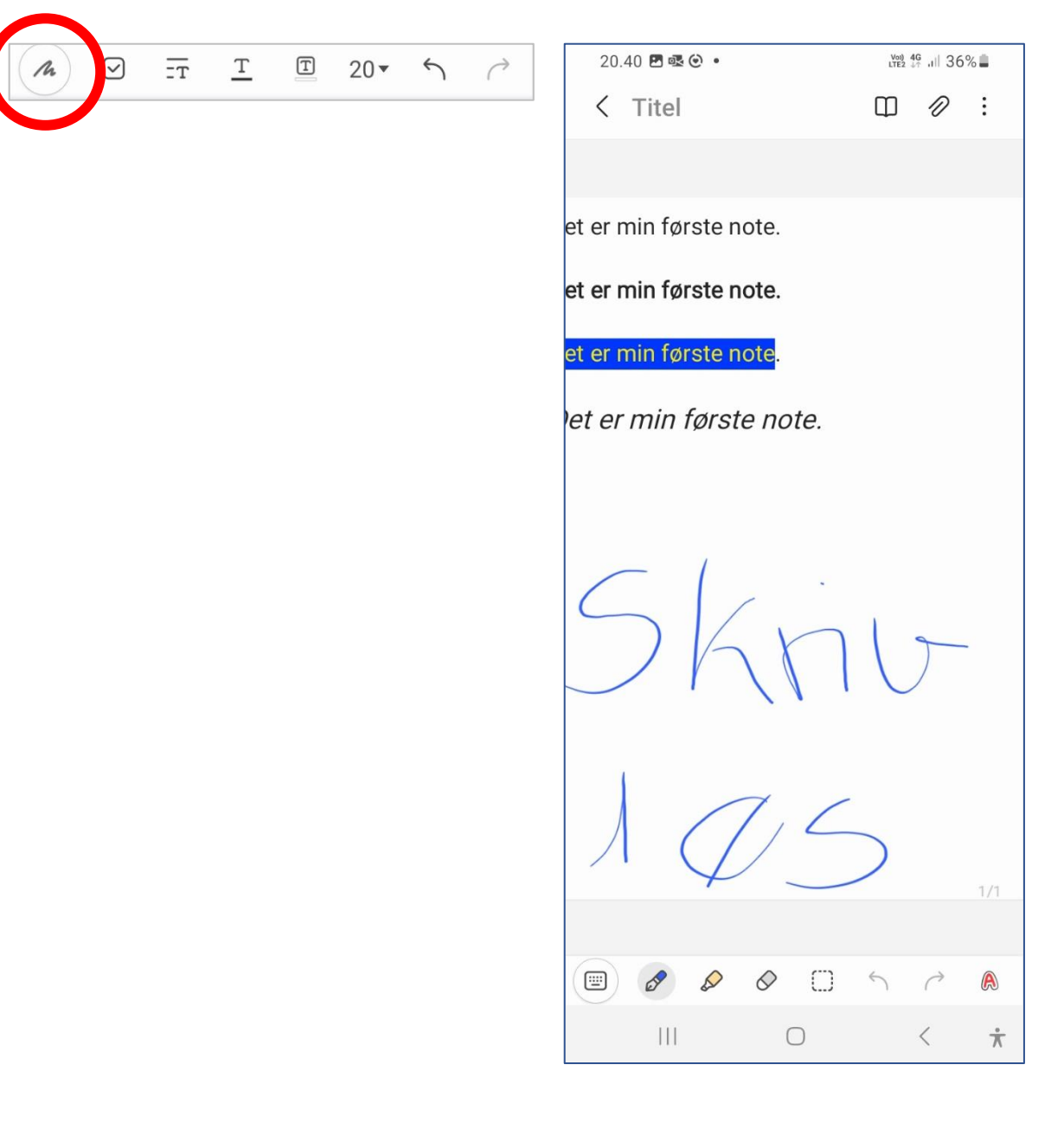

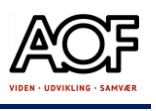

## Tilføj lister og tjeklister

Du kan tilføje en opgaveliste, punktopstilling og nummereret liste.

- 1. Tryk på listeikonet på værktøjslinjen.
- 2. Begynd at skrive ved siden af listeelementet.
- 3. Du kan også oprette lister ud fra en tekst, du har skrevet. Markér teksten og tryk på det ønskede listeikon fra værktøjslinjen.

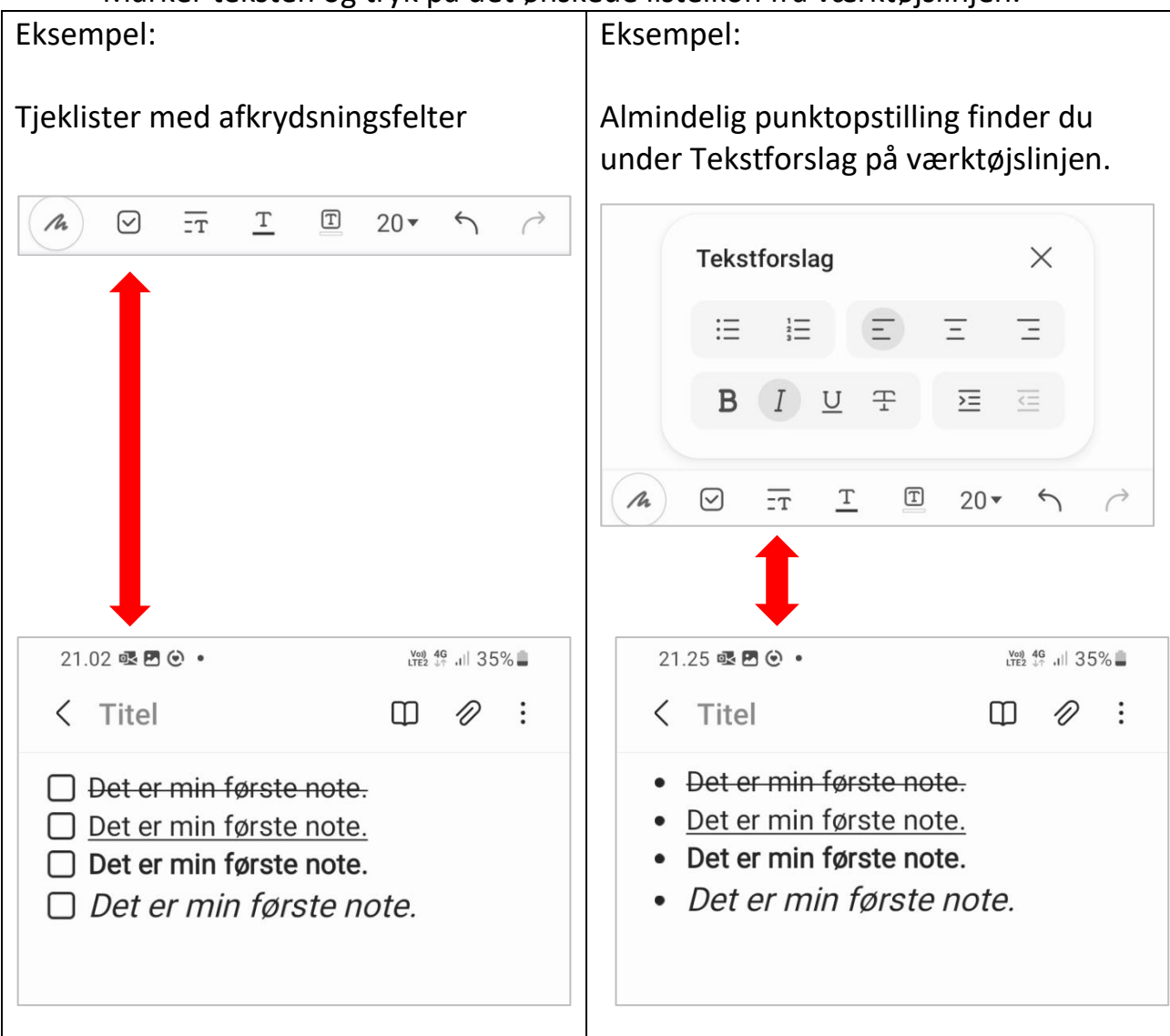

#### **Prøv selv:**

- 1. Opret en note med titlen Test
- 2. Skriv 4 linjer
- 3. Formater teksten som vist ovenfor
- 4. Opret en liste med afkrydsningsfelter
- 5. Skriv en note med hånden.

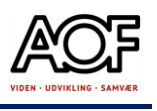

## Indsæt billede, PDF eller lydfil

#### 1. Tryk på 'klipsen' Eksempel med

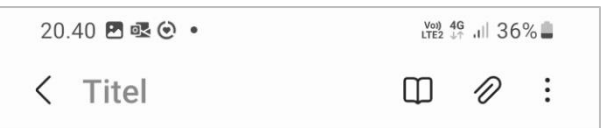

#### 2. Vælg hvilket element du vil indsætte i noten.

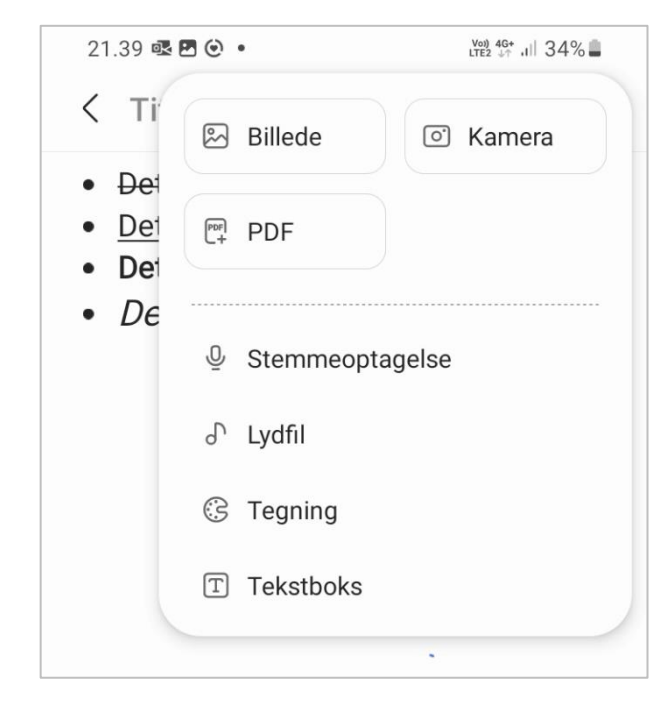

- Stemmeoptagelser
- Tjekliste med afkrydsning
- **Lydfil**
- Foto fra Kamera

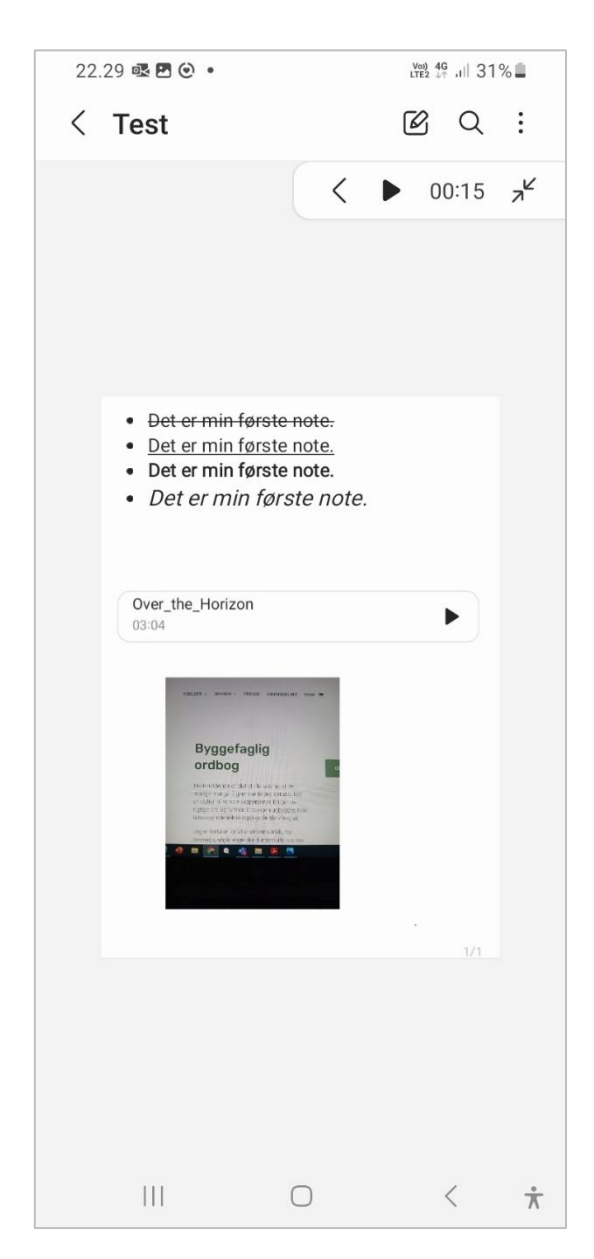

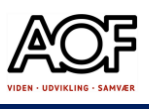

## Lås dine noter

Som en ekstra sikkerhed, kan du tilføje en lås på dine noter. Men vær opmærksom på, at du ikke kan fjerne låsen, når den først er aktiveret.

1. Tryk på 'Mere' (tre prikker)

Du må ikke være i redigeringstilstand, når du opretter lås.

2. Tryk på den åbne lås, nederst på siden og følg vejledningen.

Vær opmærksom på, at du skal bekræfte dit login til din Samsungkonto, for at oprette lås på noter.

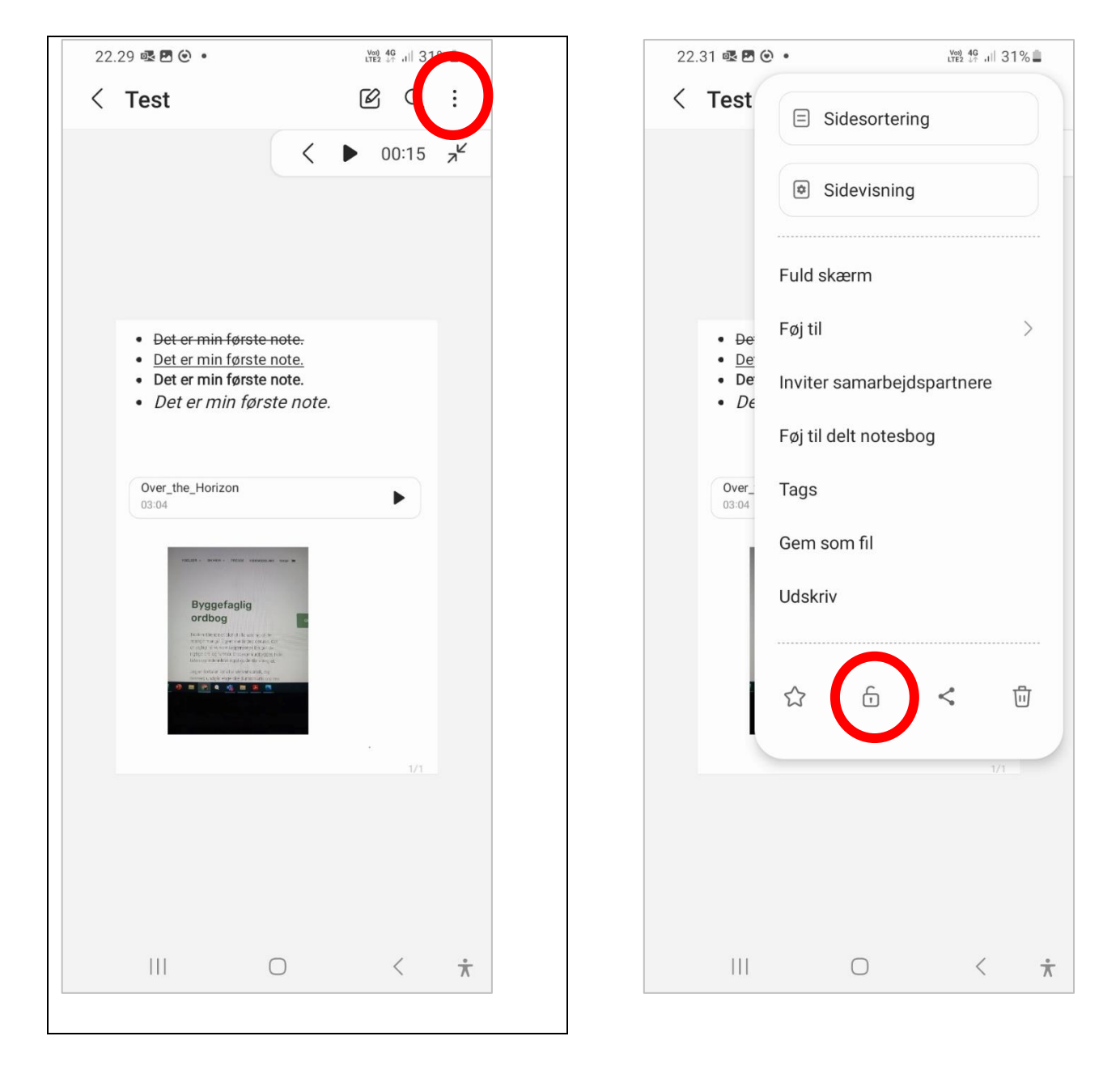

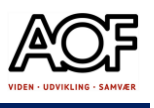

## Send dine noter med mail

Du kan dele dine noter ved at sende som mail.

- 1. Vælg den note du vil dele
- 2. Tryk på 'Mere' (tre prikker)

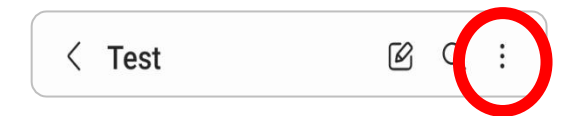

3. Tryk på 'Del', nederst på siden og følg vejledningen.

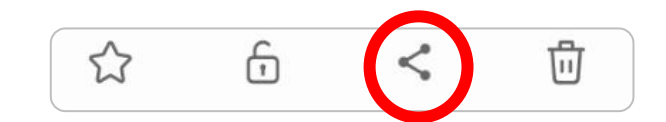

#### 4. Vælg PDF-fil 5. Vælg **Mail** (Her Outlook) Noten ligger nu som vedhæftet fil

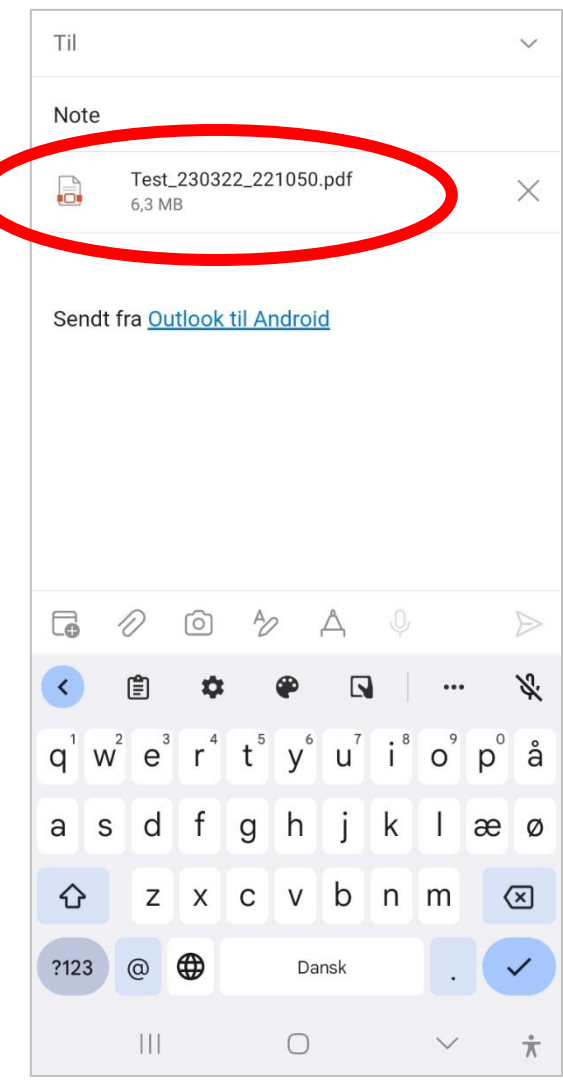

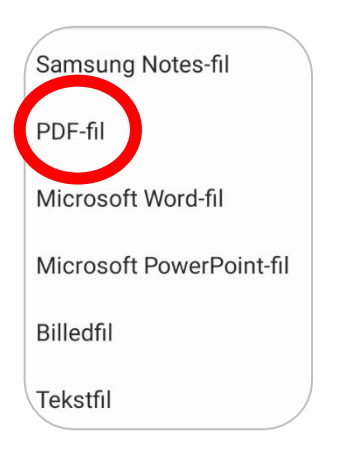

#### **Prøv selv!**

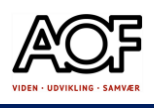

# Lyt til nyheder - Automatisk oplæsning

Flere digitale nyhedsmedier giver adgang til at få læst nyheder højt. Der er adgang fra alle enheder. Nedenfor er vist nogle eksempler fra iPhone. Vær opmærksom på, at det kan være nødvendigt at acceptere ALLE cookies, for at få gratis adgang.

Sådan gør du

- Gå til DR | Nyheder (dr.dk)
- Find en artikel
- Tryk på LÆS OP Ordene bliver *ikke* fremhævet

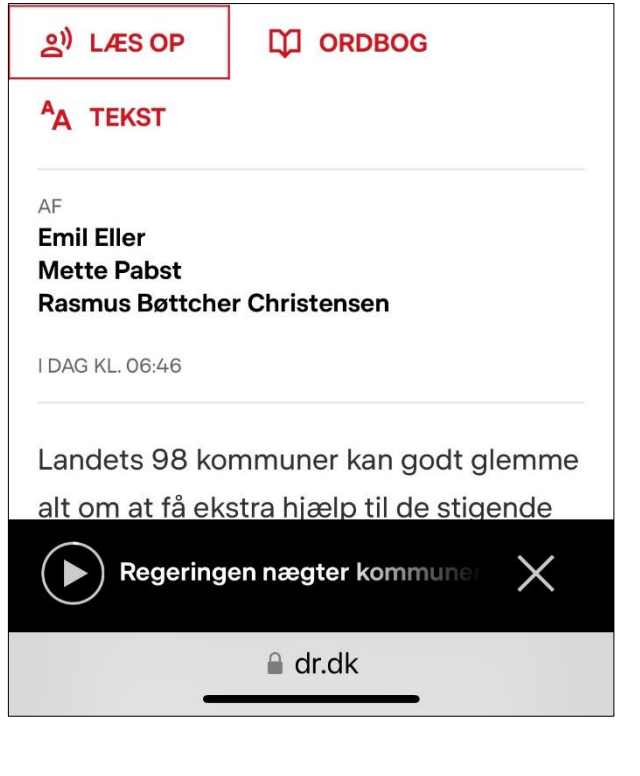

### **DR Nyheder / LÆS OP DR Nyheder / ORDBOG**

Mulighed for at få læst betydningen af udvalgte ord højt.

• Tryk på ORDBOG

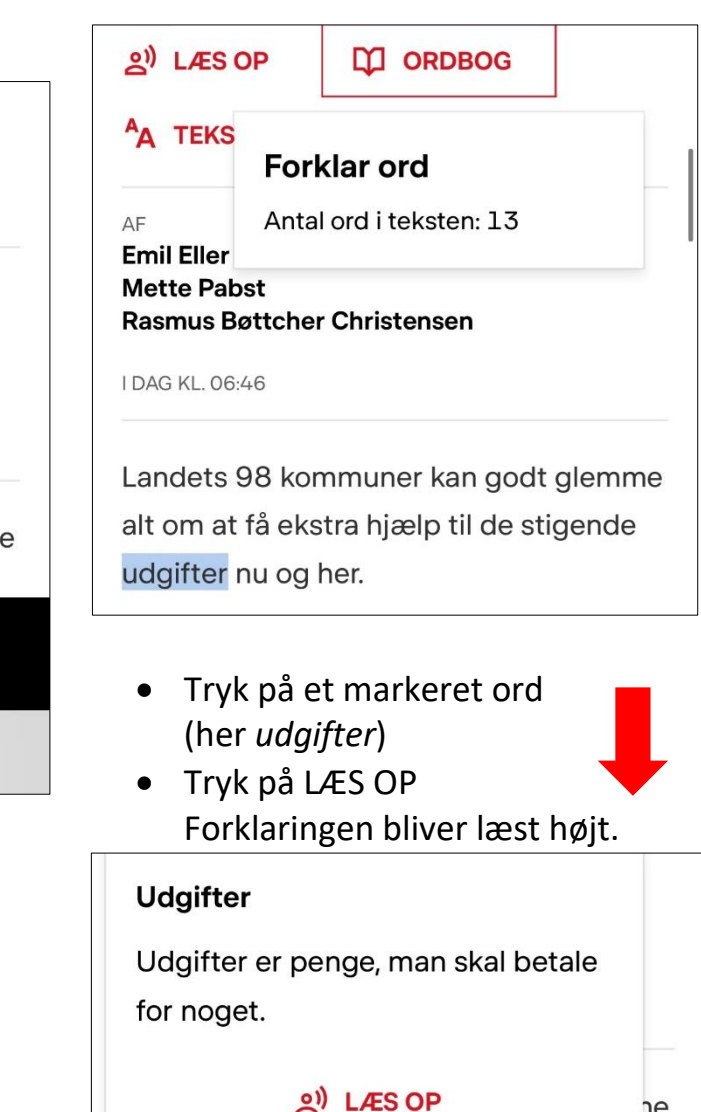

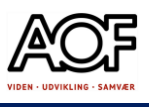

Andre digitale nyhedsmedier har funktionen LYT TIL ARTIKLEN, fx [www.vafo.dk,](http://www.vafo.dk/) [www.berlinske.dk](http://www.berlinske.dk/) og [www.bt.dk](http://www.bt.dk/)

Nedenfor er vist eksempler fra hhv. Vejle Amts Folkeblad (vafo.dk) og Berlingske

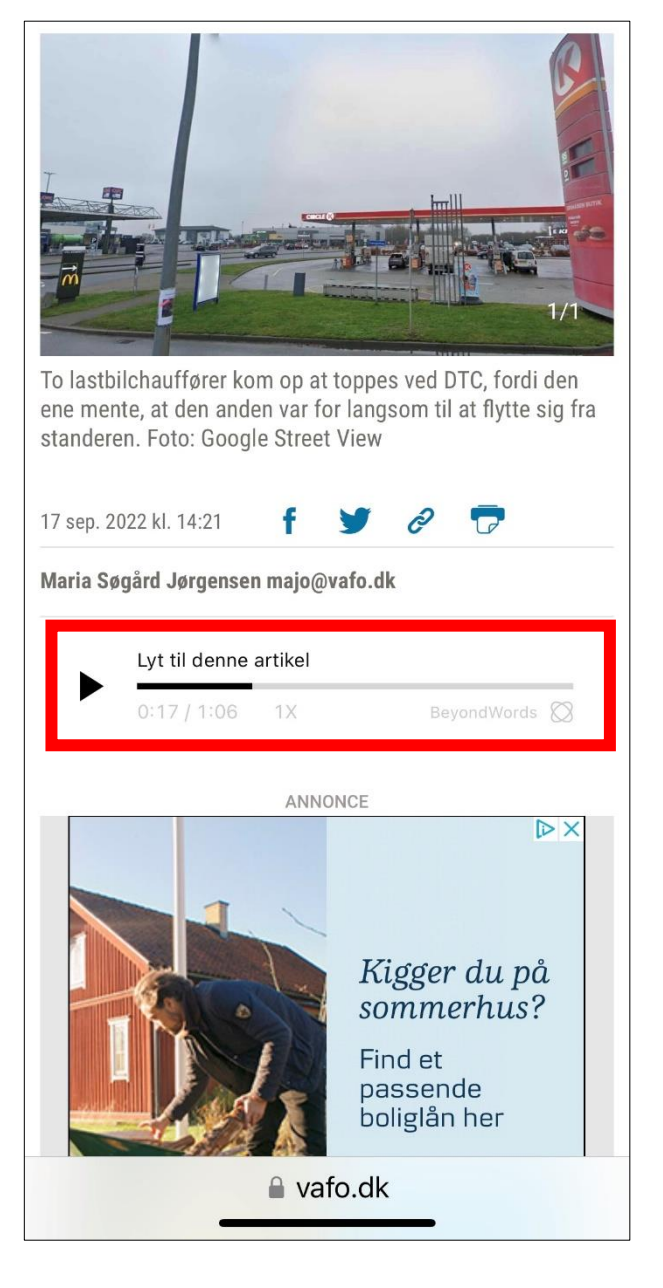

### [vafo.dk](http://www.vafo.dk/) berlingske.dk

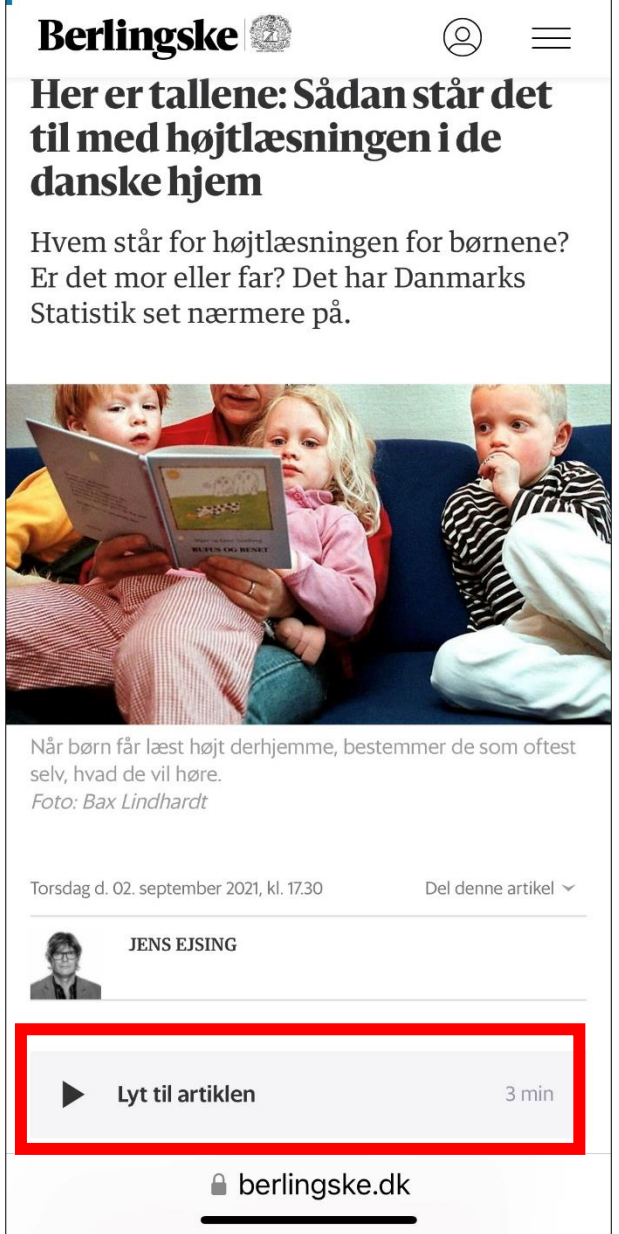

Flere nyhedsmedier med funktionen, fx: [bt.dk](http://www.bt.dk/) | [jv.dk](http://www.jv.dk/) (Jyske Vestkysten) | [tvsyd.dk](http://www.tvsyd.dk/) | [information.dk](http://www.information.dk/) (kræver abonnement) | [politiken.dk](http://www.politiken.dk/) 

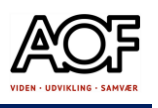

## Skriv direkte i PDF-filer med Acrobat på iPad og iPhone

#### Med **Adobe Acrobat Reader DC** kan man skrive direkte i PDF filer – det er gratis og det er nemt  $\odot$

Sådan gør du:

- 1. Find og åbn den PDF-fil, du vil skrive i.
- 2. Du skal først vælge at åbne i Acrobat
	- Tryk 1 gang på **….** (Mere)
	- Tryk Åbn i en anden app

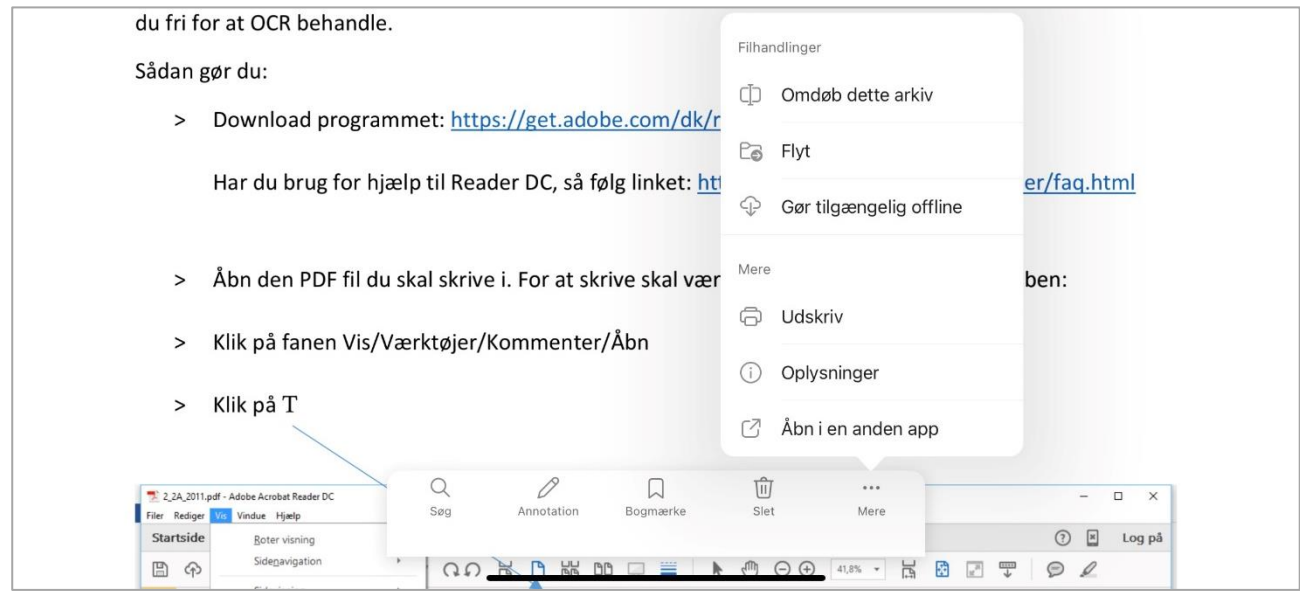

- Vælg **Importer til Acrobat**
- Tryk på **Kommenter**

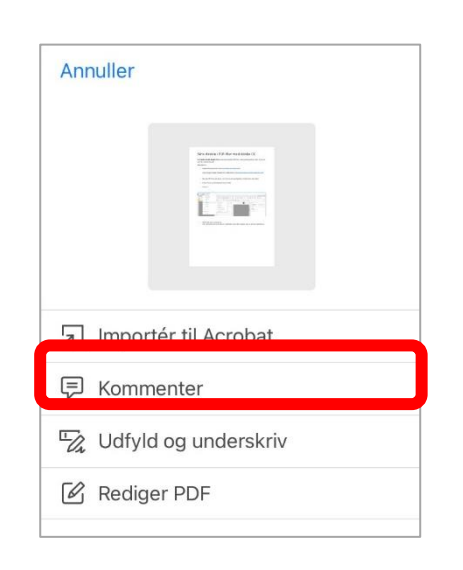

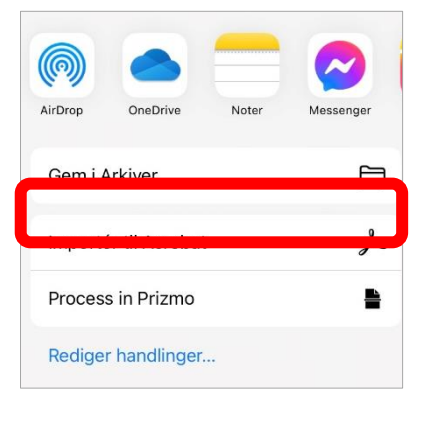

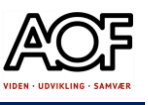

#### Nu er filen klar til at du kan skrive i det.

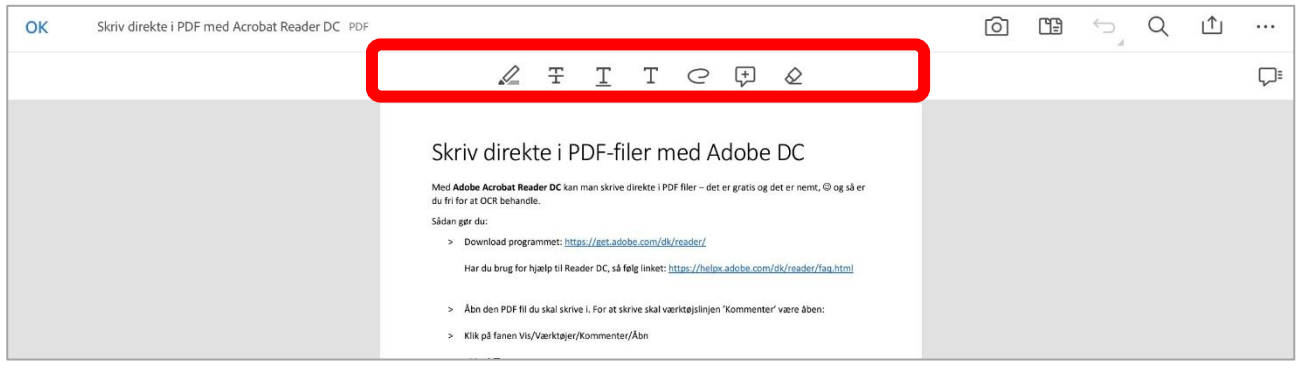

- 1. Tryk på **T** (almindelig tekst)
	- Tryk på **T** (understreget tekst)

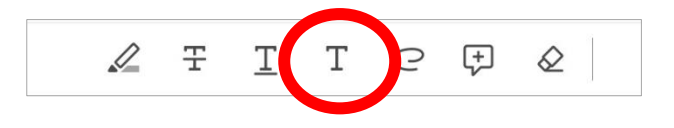

- Tryk på **Blyanten** (frihånd)
- Tryk på **Highlight** (fremhæver tekst)
- 2. Tryk det sted du vil skrive og skriv din note/kommentar.

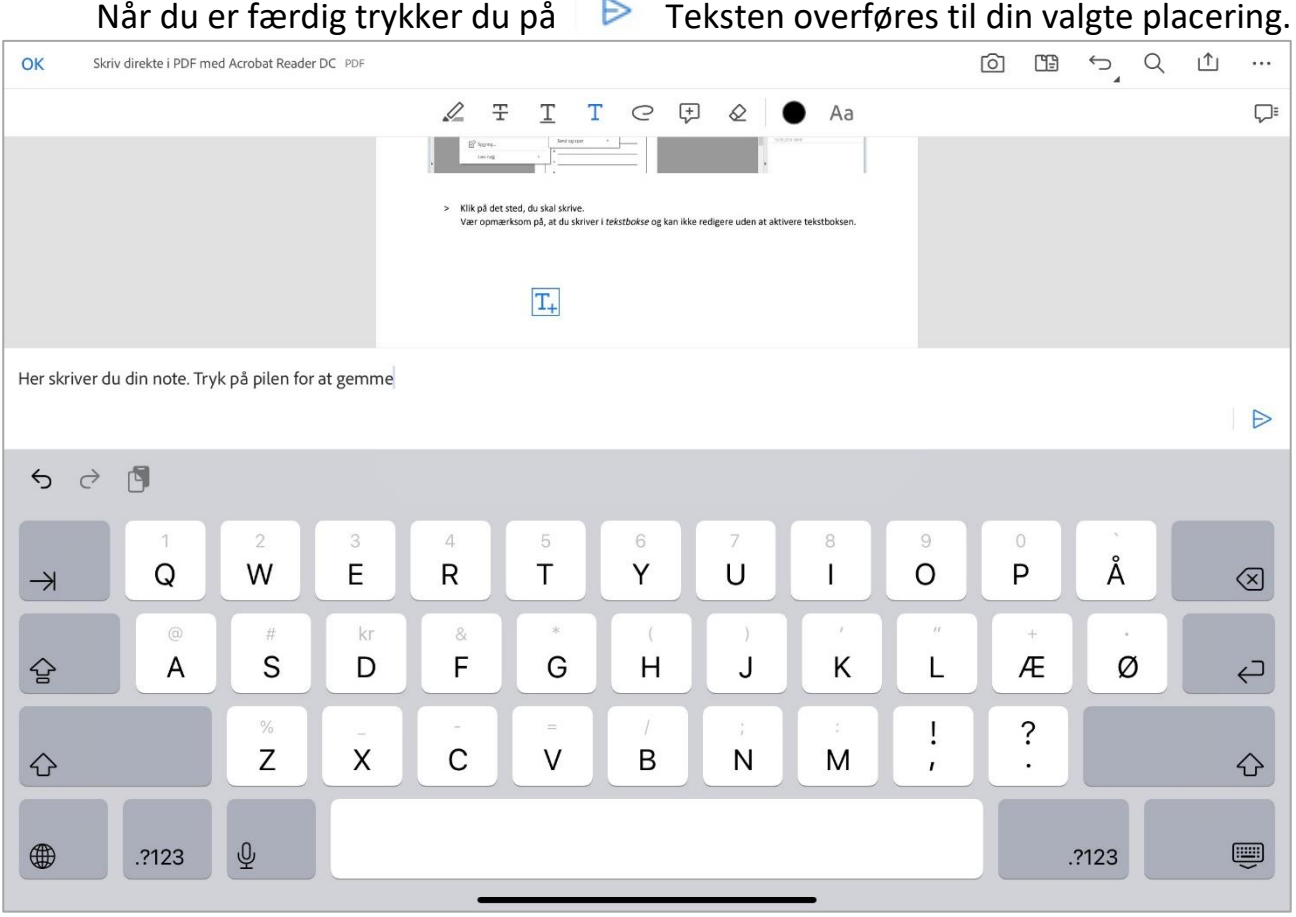

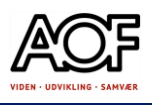

## Skriv direkte i PDF på Samsung Android enhed

Samsung har indbygget en PDF-fremviser og du kan skrive direkte i PDF-fil på din smartphone eller tablet.

- 1. Åbn den PDF-fil du skal skrive i
- 2. Tryk på Anmærk (blyanten) 3. Tryk på T

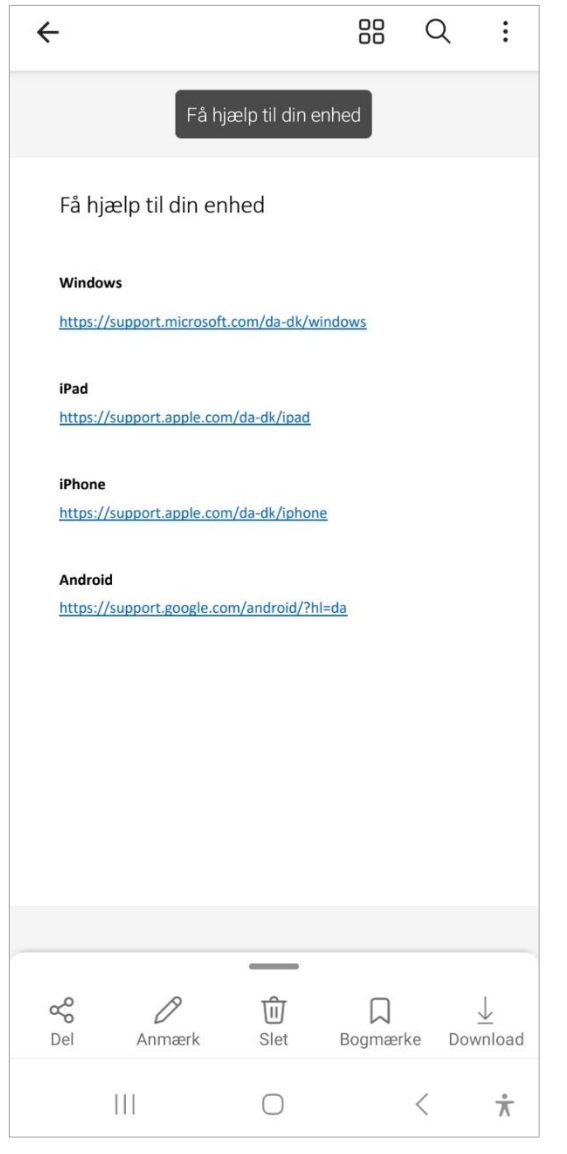

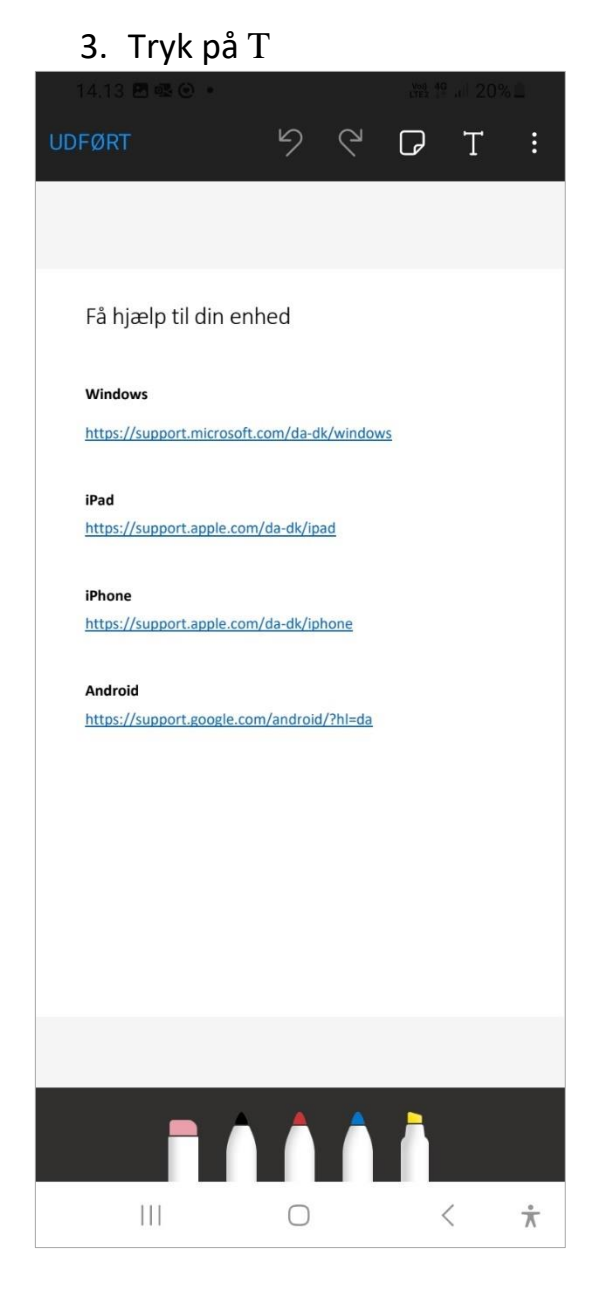

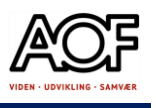

4. En tekstboks åbner og du kan nu skrive din tekst

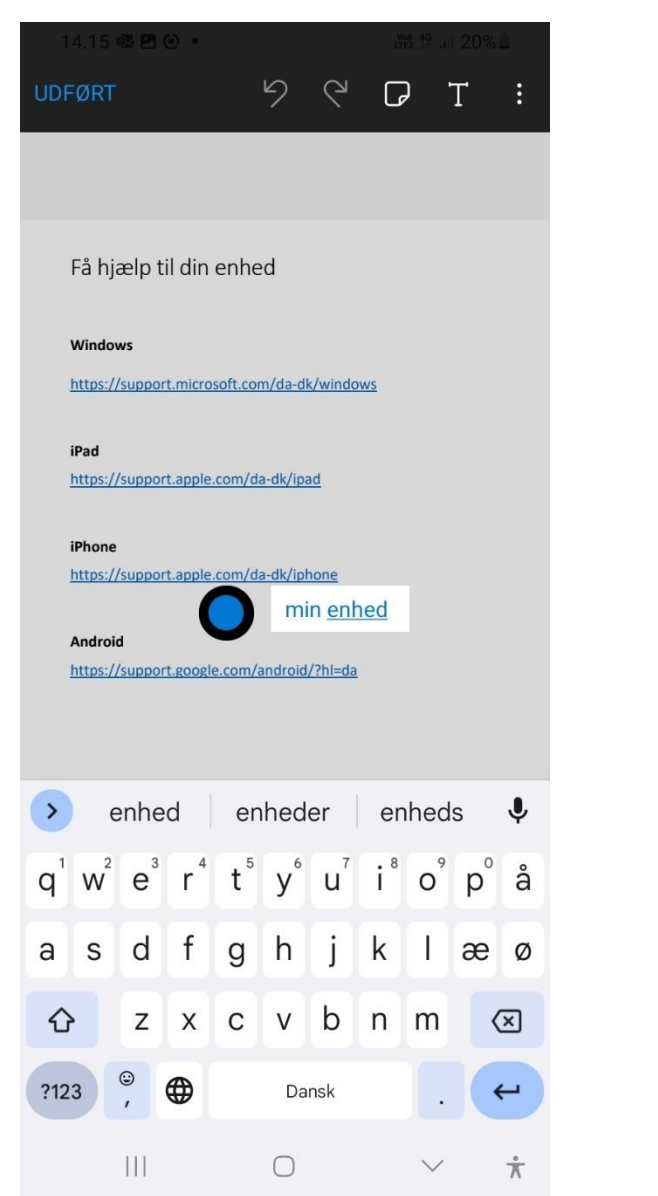

5. Flyt rundt med tekstboksen, når den er aktiv (markeret). Tryk på Udført, når du er færdig.

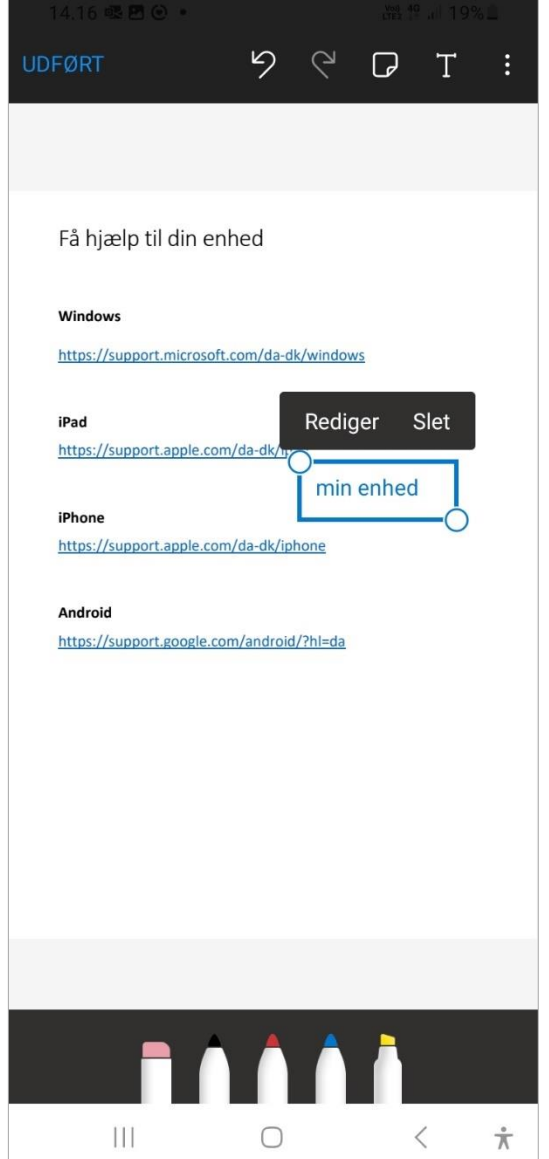

#### **TIPS!**

Hvis din Android-enhed ikke har en PDF-fremviser, som du kan skrive i, så hent Acrobat og følg vejledningen som ved iPhone og iPad.

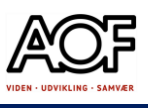

## Skriv direkte i PDF-filer på computer

Med Adobe **Acrobat Reader DC** kan man skrive direkte i PDF filer – det er gratis og det er nemt  $\odot$ 

Sådan gør du:

- 1. Download programmet:<https://get.adobe.com/dk/reader/>
	- Har du brug for hjælp til Reader DC, så følg linket: <https://helpx.adobe.com/dk/reader/faq.html>
- 2. Åbn den PDF-fil du skal skrive i. For at skrive skal værktøjslinjen 'Kommenter' være åben:

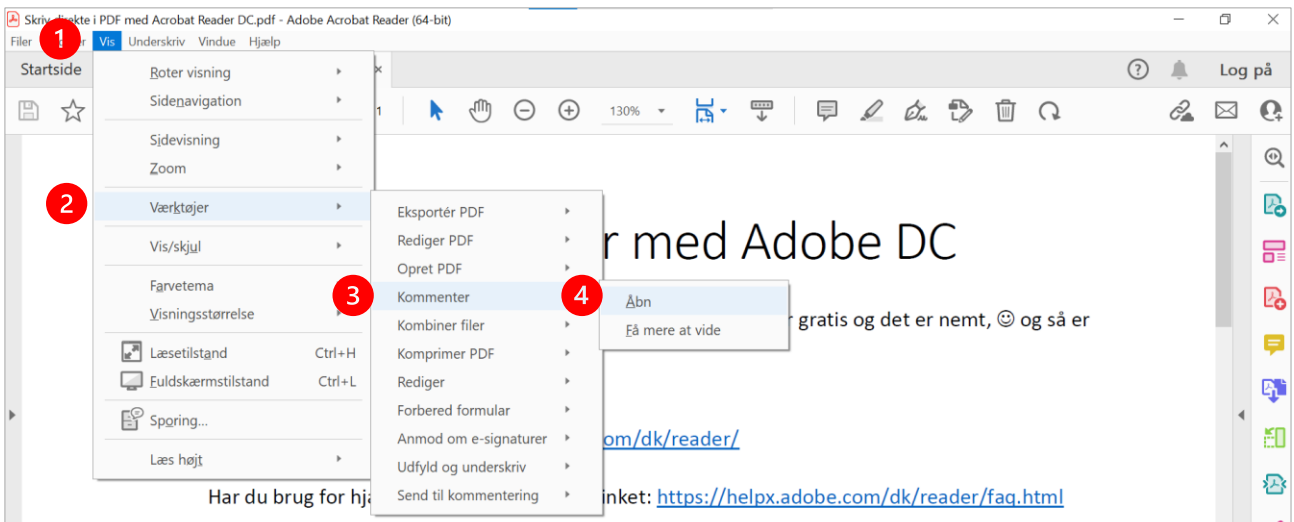

• Klik på fanen Vis > Værktøjer > Kommenter > Åbn

3. Klik på T

#### 4. Klik på det sted, du skal skrive. Husk at gemme, når du er færdig

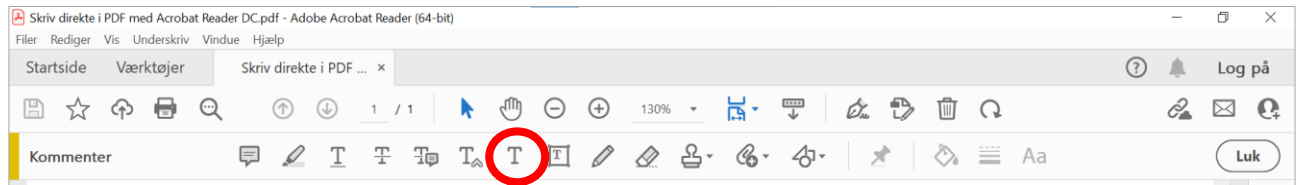

• Vær opmærksom på, at du skriver i *tekstbokse* og kan ikke redigere uden at aktivere tekstboksen.

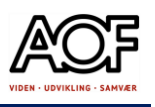

## Læs og skriv i PDF-filer med MS Edge

#### 1. Åbn PDF-filen med Microsoft Edge

- Højreklik på PDF-filen
- Vælg Åbn med > Microsoft Edge

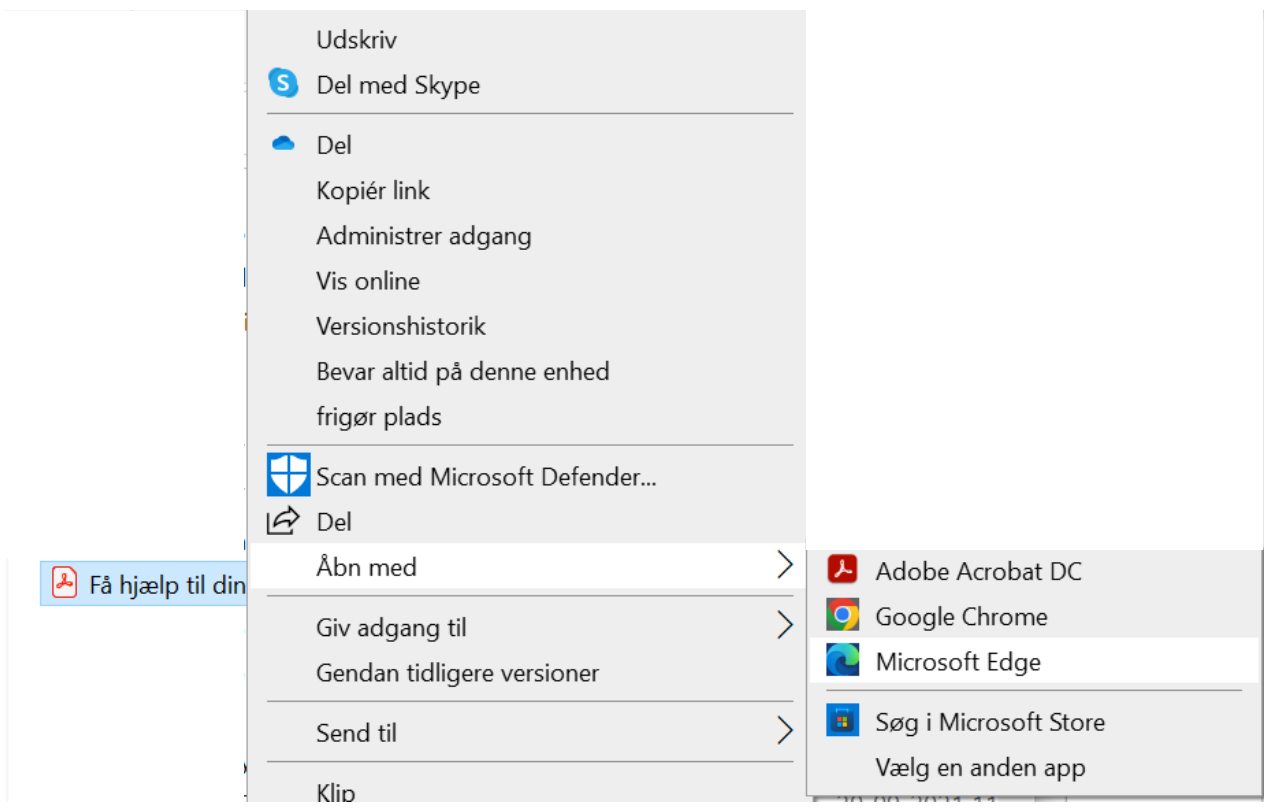

#### 2. Klik på  $\mathbb T$  for at skrive

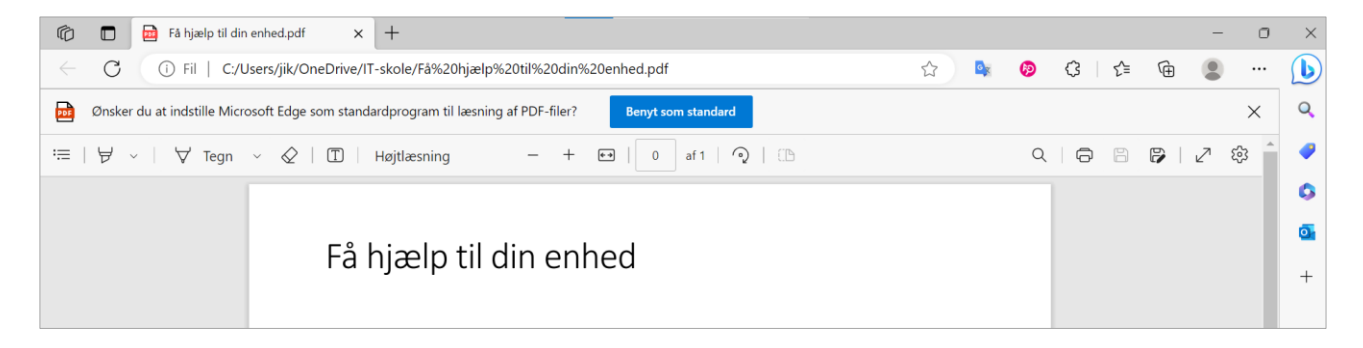

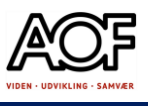

3. Klik på et vilkårligt sted i dokumentet og begynd at skrive

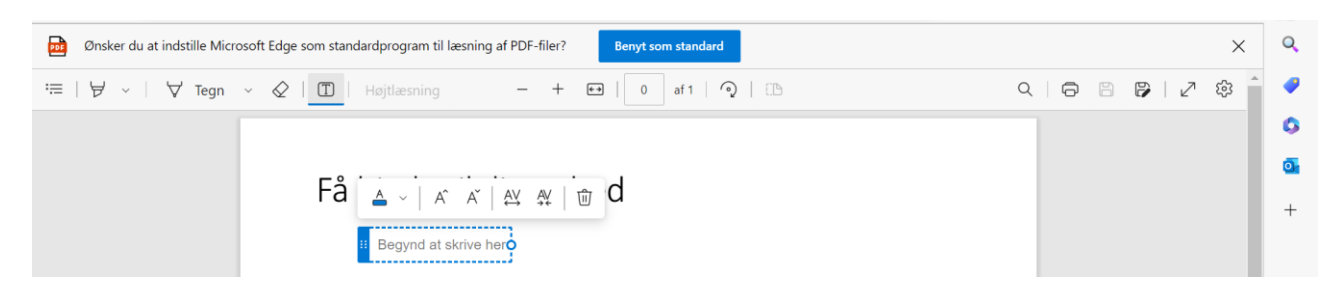

#### 4. Når tekstboksen er aktiv, kan du flytte den

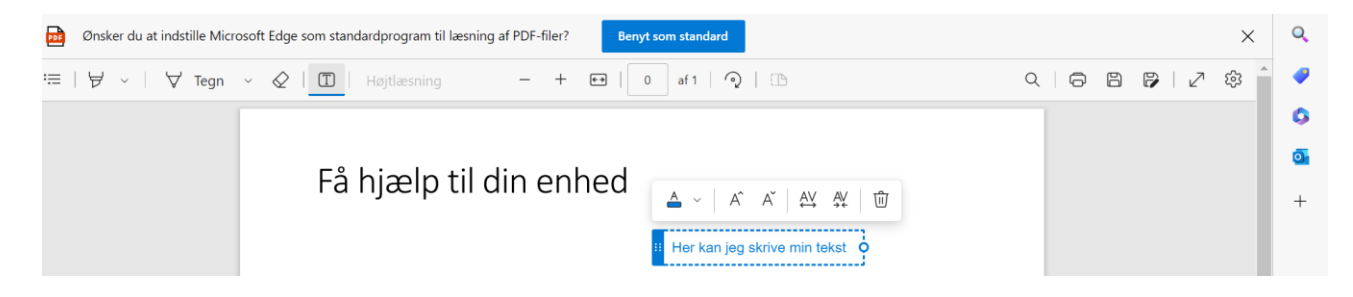

- 5. Husk at gemme, når du er færdig med at skrive
	- Klik på Gem som
	- Vælg placering på din computer
	- Gem

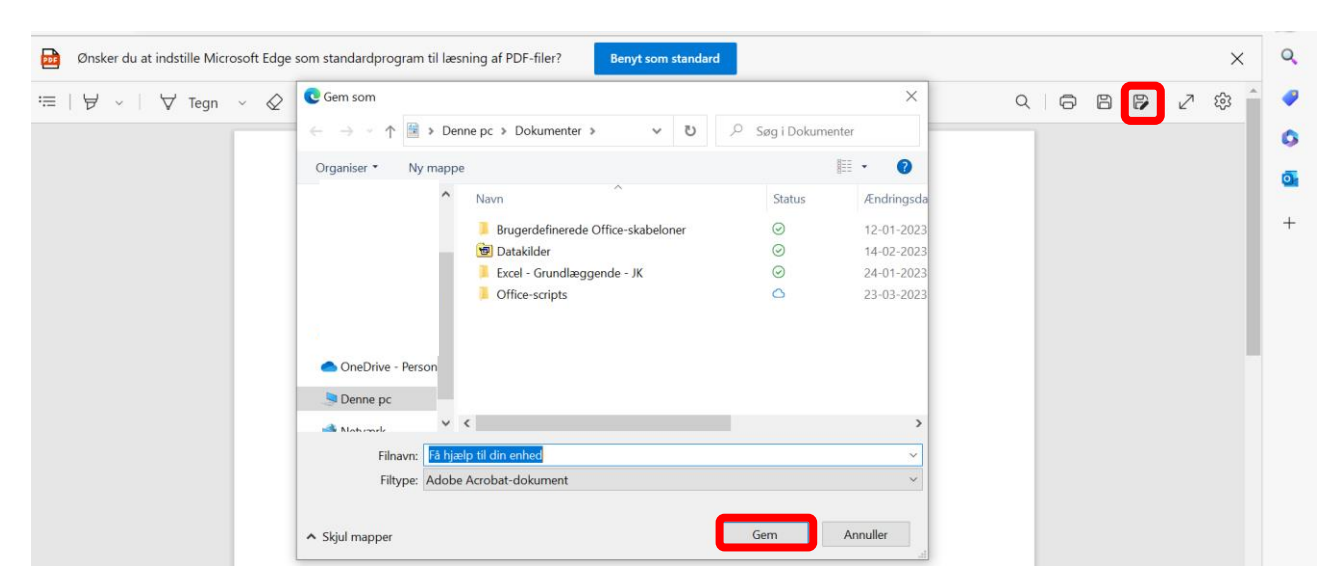